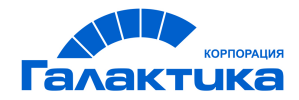

# **ГАЛАКТИКА ERP**

## **Заработная плата**

**Ведение документов**

РУКОВОДСТВО ПОЛЬЗОВАТЕЛЯ

 $\frac{1}{2021}$  –

## Аннотация

Настоящее руководство адресовано пользователям системы *Галактика ERP* и описывает ведение лицевых счетов, назначение постоянных доплат и удержаний, обработку данных, передаваемых из других модулей в модуль *Заработная плата*, а также другие возможности, реализуемые при помощи функций главного меню *Документы*.

## **Издание 02.2021**

© АО "Корпорация Галактика", 2021 Запрещается распространять без согласования с собственником ПО

## Оглавление

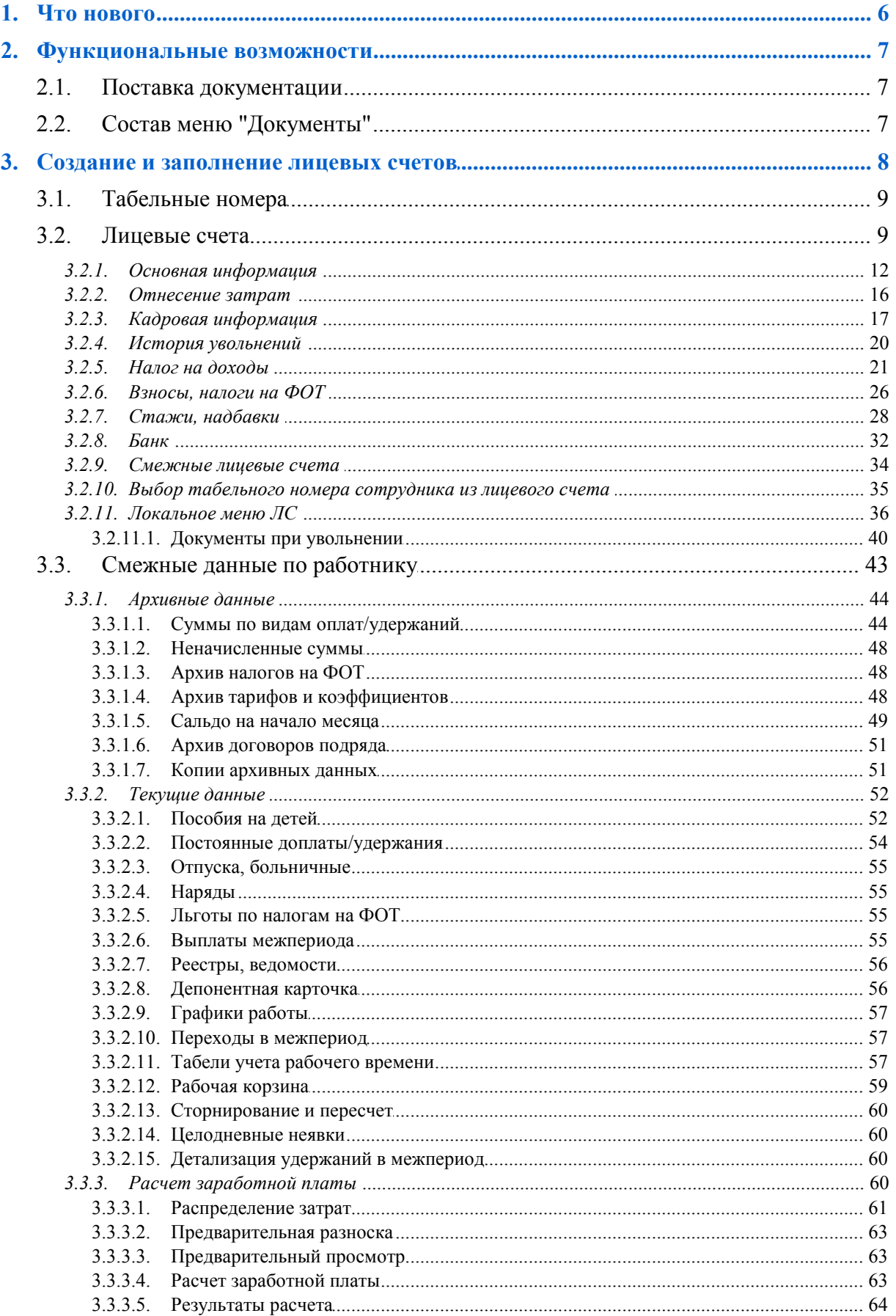

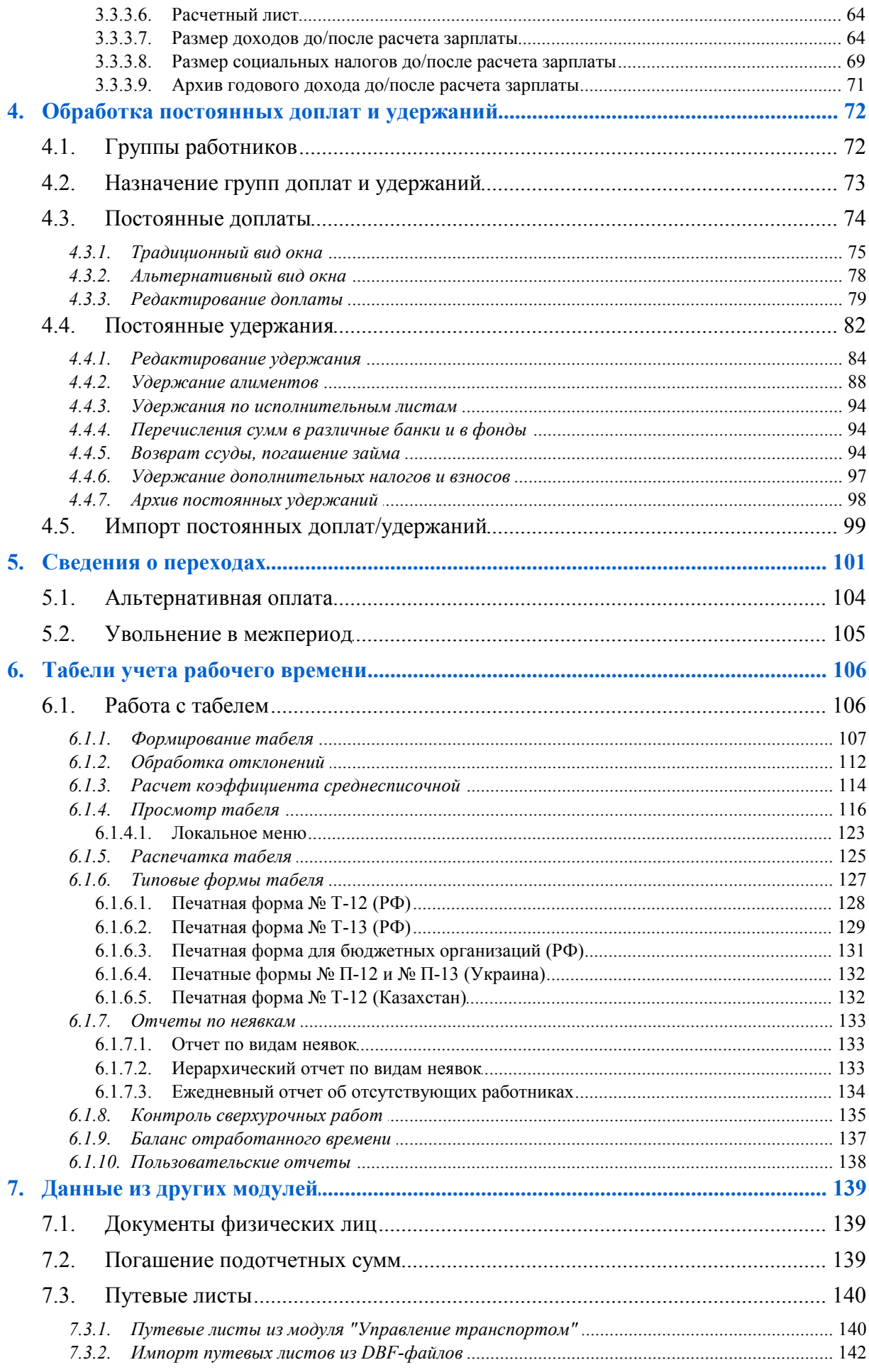

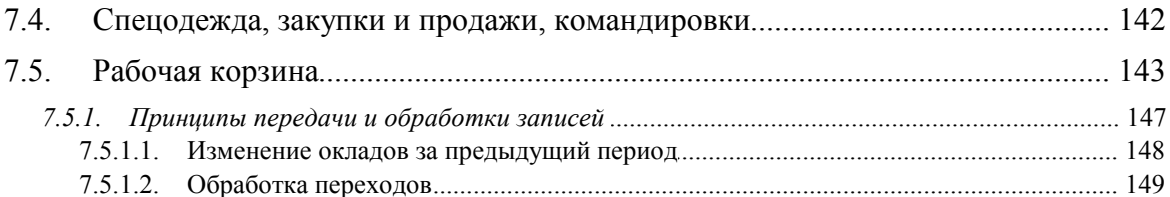

<span id="page-5-0"></span>По сравнению с изданием от 11.2020 внесены следующие изменения.

## **Лицевые счета**

Поля "Номер" и "Дата" в заявлении о замене лет расчетного периода.

## **Расчет заработной платы**

Налог после превышения, Налог после прев. по совм.

## <span id="page-6-0"></span>**2.1. Поставка документации**

Описание функциональности модуля *Заработная плата* поставляется отдельными руководствами пользователя:

· Назначение, настройка и перечень предусмотренного в модуле функционала, ввод нормативно-справочной информации посредством заполнения классификаторов и справочников, перечень предусмотренных видов оплат, удержаний и расчетных алгоритмов, назначение сервисных функций, а также закрытие периода и переход на другой расчетный месяц — приведены в руководстве "*Заполнение каталогов и администрирование модуля*".

*До начала работы по заполнению базы данных необходимыми данными рекомендуется ознакомиться с информацией, изложенной в главах 1 и 2 вышеупомянутого руководства по настройке и классификаторам.*

- В данном руководстве рассматривается ведение лицевых счетов, назначение постоянных доплат/удержаний, сведения о переходах, табели учета рабочего времени и обработка данных, передаваемых из других модулей.
- · Функциональность по расчетам в межпериод, окончательный расчет зарплаты, а также формирование проводок по заработной плате (бухгалтерских справок и платежных поручений) рассматривается в руководстве "*Операции модуля*".
- · В руководстве "*Отчеты модуля*" приводится описание получения выходных документов с помощью функций меню *Отчеты*.

## <span id="page-6-1"></span>**2.2. Состав меню "Документы"**

Главное меню *Документы* модуля *Заработная плата* имеет следующую структуру:

- *[Лицевые счета](#page-8-1)* 9 ;
- · *[Табельные номера](#page-8-0)* ; 9
- · *[Группы работников](#page-71-0)* ; 72
- · *[Постоянные доплаты](#page-73-0)* ; 74
- · *[Постоянные удержания](#page-81-0)* ; 82
- <u>• [Назначение групп доплат и удержаний](#page-72-0)  $^{\text{73}}$ ;</u>
- *[Сведения о переходах](#page-100-0)* <sup>101</sup>;
- · *[Табели учета рабочего времени](#page-105-1)* ; 106
- · *[Данные из других модулей](#page-138-0)* . 139

## <span id="page-7-0"></span>**3. Создание и заполнение лицевых счетов**

Часть данных, которые учитываются при расчете зарплаты, как правило, не меняется на протяжении нескольких расчетных периодов. Для их хранения используются справочники: лицевой счет (ЛС), постоянные доплаты, постоянные удержания, табель учета рабочего времени и др. Доступ и заполнение информации осуществляются с помощью функций меню *Документы*.

При заполнении БД необходимо сформировать *Лицевые счета* на работников предприятия. В первую очередь в ЛС указывается табельный номер, Ф.И.О. работника, а также подразделение, в котором он будет числиться. В ЛС хранится информация о работнике на начало отчетного периода.

9 *Лицевые счета на работников создаются автоматически после оформления и утверждения приказа о приеме и заполнения личной карточки в модуле Управление персоналом.*

Кроме перечисленных атрибутов в ЛС для каждого работника на отдельных вкладках указываются:

- · *Основная*:
	- даты поступления, назначения на должность, перехода в текущий филиал, увольнения;
	- *Вид работы* определяющий, является ли данное подразделение основным местом работы или занятостью по совместительству;
	- режим работы, в соответствии с которым будет использоваться табель-календарь (график работы) при проведении расчетов;
	- *Должность* и *Категория*;
	- условия труда на рабочем месте и территориальные условия;
	- *Система оплаты* и сумма (или тарифная ставка в зависимости от выбранной системы);
	- *Плановый* и *Фактический* аванс за текущий месяц;
- · *Отнесение затрат* счет, субсчет и аналитика, на дебет которых будут относиться затраты на основную заработную плату данного работника;
- · *Кадровая информация* адреса регистрации/проживания, паспортные данные, документы, информация о родственниках, контакты (кадровая информация и данные о работнике, введенные в картотеке, автоматически переносятся в ЛС);
- · *История увольнений* информация о дате поступления/увольнения для расчета стажа для выслуги лет, северных надбавок, 13-й зарплаты, районных коэффициентов, автоматических надбавок и пособий;
- · *Налог на доходы* сведения о вычетах, статусе работника, признаке наличия иждивенцев вдовы/вдовца или одинокого опекуна и др.;
- · *Взносы, налоги на ФОТ* необходимость удержания *Профсоюзных* и *Пенсионных* взносов, льготы по налогам на ФОТ;
- · *Стажи, надбавки* данные о начале непрерывного стажа для расчета определенных выплат;

· *Банк* — банковские реквизиты, которые в дальнейшем будут использоваться при формировании реестров по перечислениям в банк.

При заполнении (редактировании) *Лицевого счета* значения выбираются из соответствующих каталогов и классификаторов, которые можно заполнить или отредактировать, либо заполняются вручную.

По **Alt+F10** возможен вызов дополнительных функций <u>[локального меню](#page-35-0) 36 .</u>

## <span id="page-8-0"></span>**3.1. Табельные номера**

При заполнении личной карточки/лицевого счета табельный номер вводится с клавиатуры. Предварительно можно получить информацию об используемых и свободных номерах, сформировав отчет по функции *Документы* > *Табельные номера*.

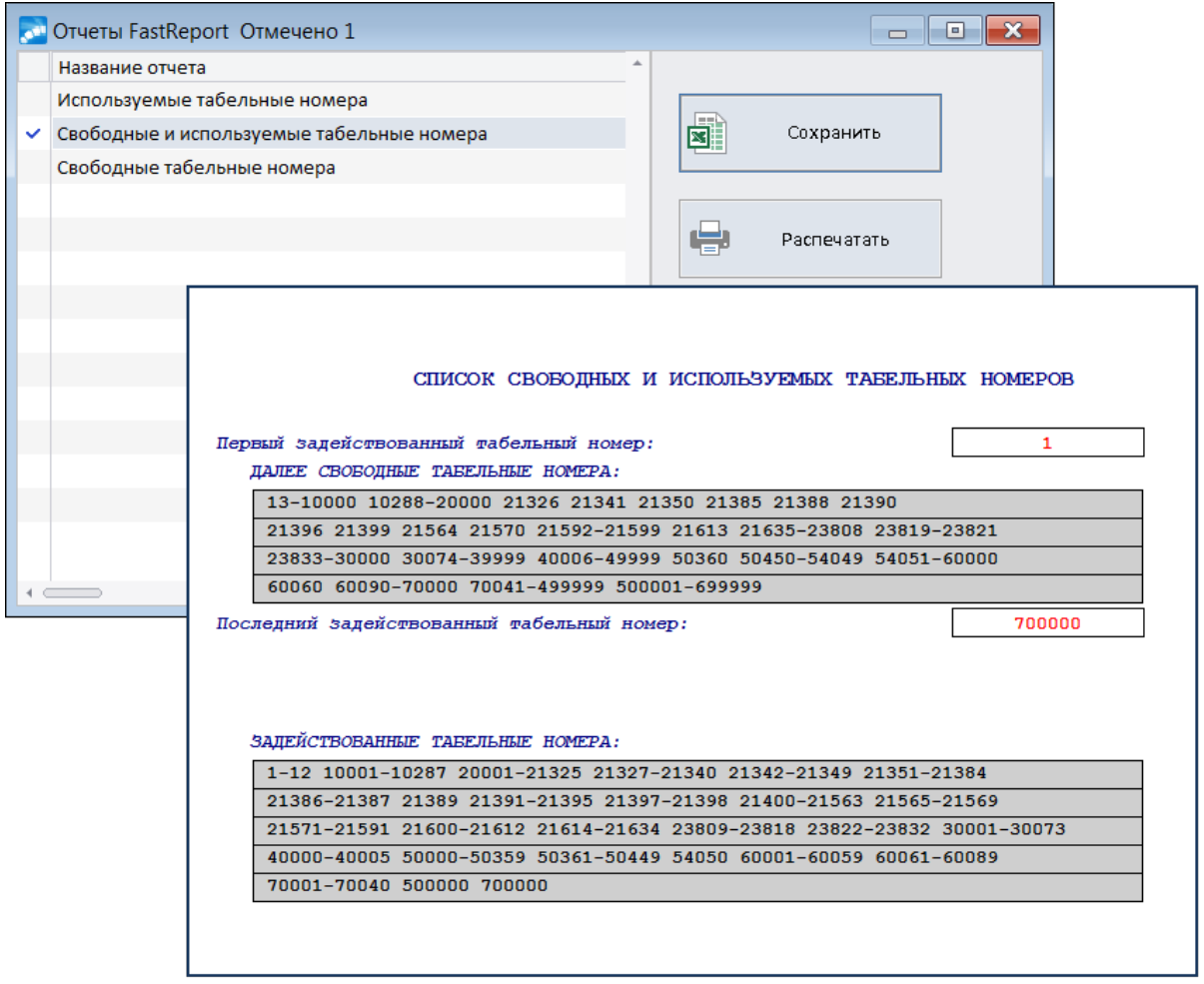

*Рис. 1. Информация о табельных номерах*

## <span id="page-8-1"></span>**3.2. Лицевые счета**

Cправочник *Документы* > *Лицевые счета* заполняется одним из первых.

Лицевой счет для нового работника может быть создан автоматически: на основании утвержденного в кадрах приказа о приеме на работу и личной карточки (форма Т-2) в *Картотеке сотрудников* (в этом случае многие поля в ЛС уже будут заполнены), или вручную: по **F7** (при этом в кадрах в свою очередь на работника автоматически создается личная карточка).

В соответствующих колонках списка ЛС указаны Таб. № работника, Фамилия, имя, отчество, Подразделение, величина установленного Оклада (тарифа), дата увольнения, *Статус* лицевого счета (может иметь значение Закрыт для расчета<sup>[12]</sup>), а также признак расчета/корректировки Зарплаты текущего месяца:

- Из Кадров означает, что ЛС сформирован автоматически на основании личной карточки в кадрах;
- не рассч. зарплата не рассчитана:
- рассч. расчет зарплаты выполнен;
- коррект. производились корректировки как лицевого счета, так и начислений;
- архив ЛС закрыт и находится в архиве, т. е. по данному табельному номеру начисления не производятся (такой статус может быть выставлен в результате проведения сервисной функции Слияние данных двух смежных лицевых счетов).

| Лицевые счета (все подразделения)                                                             |                              |                       |            |        |          | п      | × |
|-----------------------------------------------------------------------------------------------|------------------------------|-----------------------|------------|--------|----------|--------|---|
| $\mathbf{F}$ , we ded to the $\mathbf{F}$ state $\mathbf{F}$ , we have the state $\mathbf{F}$ |                              |                       |            |        |          |        |   |
| Ta6.N9                                                                                        | Фамилия, имя, отчество       | Подразделение         | Оклад      | Уволен | Зарплата | Статус | A |
| þ                                                                                             | Авдеев Иван Семенович        | Администрация         | 10`000.000 |        | рассч.   |        |   |
|                                                                                               | 2 Бровкина Валентина Юрьевна | Администрация         | 8`000.000  |        | коррект. |        |   |
|                                                                                               | 3 Гордеева Ольга Васильевна  | Бухгалтерия<br>ьник   | 10`000.000 |        | коррект. |        |   |
|                                                                                               | 4 Дроздов Петр Сергеевич     | Коммерческий отдел    | 8`000,000  |        | коррект. |        |   |
|                                                                                               | 5 Короленко Николай Петрович | Производственный отде | 2`500,000  |        | рассч.   |        |   |
| 6                                                                                             | Мороз Марк Захарович         | Столярный цех         | 57.920     |        | коррект. |        |   |
| Примечания                                                                                    |                              |                       |            |        |          |        |   |
| Удержания по исполнительному листу<br>(алименты)                                              |                              |                       |            |        |          |        |   |
|                                                                                               |                              |                       |            |        |          |        |   |
|                                                                                               |                              |                       |            |        |          |        |   |

Рис. 2. Перечень лииевых счетов

ЛС могут отображаться в списке с учетом доступных подразделений, общесистемных настроек, установленных в подразделе *Выбор работников*, и заданных фильтров (см. также **описание локального меню**<sup>[36</sup>].

В списке ЛС есть мемо-поле Примечания — сюда можно внести любую дополнительную текстовую (или графическую) информацию для работника.

 $\bigcirc$  Обновление содержимого списка ЛС (пересканирование) осуществляется по комбинашии клавиш Alt+R (локальная функция Обновить).

С помощью общесистемной настройки Запретить редактирование лицевых счетов можно установить запрет на изменение информации и редактирование данных в лицевых счетах работников.

При создании ЛС (по F7) в Заработной плате открывается диалог, в котором должны быть указаны:

Табельный номер — вводится с клавиатуры. Если общесистемная настройка Разрешить повторное использование табельных номеров лицевых счетов установлена в значение нет, то при попытке ввода существующего (задействованного) табельного номера будет выдано сообщение о запрете (при этом можно просмотреть список свободных табельных номеров). Табельный номер может быть как числовым, так и символьным (содержащим произвольные символы) - возможность применения нужного типа табельного номера регулируется настройкой Формат табельных номеров (Управление персоналом > Табельные номера).

*Если возникает необходимость перевода числовых табельных номеров в символьные (и обратно), можно воспользоваться сервисной функцией Конвертация табельных номеров модуля Настройка. При этом следует учитывать, что автоматически поменяется значение настройки Формат табельных номеров.*

- · *Работник* фамилия, имя, отчество в именительном падеже вводятся с клавиатуры (не следует использовать инициалы и сокращения, т. к. в налоговых справках и отчетах необходимо отражать полные Ф.И.О.).
- · *Подразделение* выбирается не из каталога структурных единиц штатного расписания, а из общесистемного каталога подразделений.

*Если установлена настройка Отображать иерархию подразделений в лицевом счете, то наименование подразделения будет отображаться с учетом иерархической подчиненности (с заданным количеством уровней).*

· *Дата поступления* — указывается дата поступления нового сотрудника.

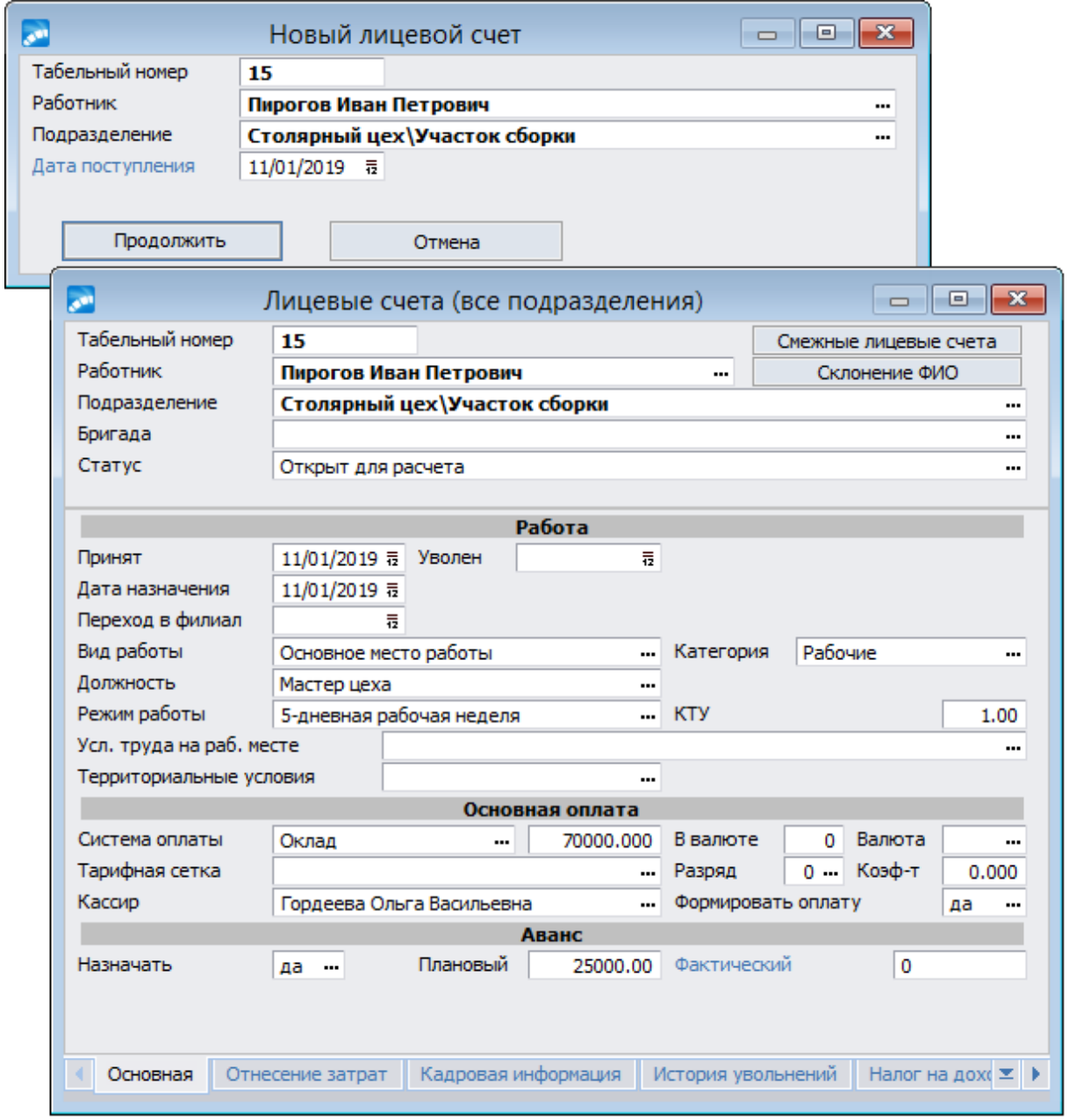

*Рис. 3. Создание и заполнение основной информации "Лицевого счета"*

По кнопке [Продолжить] сформируется лицевой счет.

Верхняя панель ЛС содержит информацию о *Табельном номере*, Ф.И.О. *Работника* и *Подразделении* (эта информация отражается в соответствующих колонках в перечне лицевых счетов). При необходимости устанавливается ссылка и закрепление за *Бригадой* (см. описание функции *Операции* > *Наряды* > *Формирование бригад*).

<span id="page-11-1"></span>*Статус*: *Открыт для расчета* или *Закрыт для расчета* (используется для погашения долгов по уволенным сотрудникам при окончательном расчете заработной платы и закрытии ЛС). Для лицевых счетов в статусе *Закрыт для расчета* расчет заработной платы не производится независимо от установленной даты увольнения. При изменении статуса выводится соответствующее сообщение на экран.

*Статус ЛС уволенных сотрудников может быть изменен с помощью сервисной функции Сервис лицевых счетов работников > Изменение статуса лицевых счетов уволенных.*

Под экранной кнопкой [<u>Смежные лицевые счета</u> <sup>34</sup>] указывается информация о дополнительных и основных ЛС для учета совместителей.

Нижняя панель окна предназначена для ввода и хранения подробной информации и переключается вкладками.

## <span id="page-11-0"></span>**3.2.1. Основная информация**

Основная информация для работника в ЛС заносится на соответствующей вкладке — *Основная*. Поля сгруппированы по определенной направленности. Рассмотрим каждую группу отдельно.

### **Работа**

В поле *Принят* указывается дата приема работника. При этом если для него в модуле *Управление персоналом* не заведено ни одного назначения, то при изменении даты приема на работу в *Лицевом счете* автоматически изменяется и дата приема в личной карточке сотрудника; если хотя бы одно назначение есть, то редактирование даты приема в *Лицевом счете* не влияет на дату приема в карточке. Также дата приема используется для расчета отработанного времени в рабочем табеле, если работник был зачислен в текущем расчетном периоде.

При увольнении работника указывается дата в поле *Уволен*, она учитывается при окончательном расчете работника. При заполнении даты увольнения появляется возможность указать, *уволен* сотрудник либо *переведен в другой филиал*. В подразделе *Выбор работников* реестра настроек можно определить необходимость показа/выбора/пометки уволенных в интерфейсах. Кроме того, в списке ЛС по **Alt+F** предусмотрена установка фильтра по дате увольнения.

Также для оптимизации работы с данными по окончательному расчету увольняющихся сотрудников предусмотрено заполнение *Плановой даты выплаты заработной платы* (визуализируется только после проставления даты увольнения). В дальнейшем эту дату выплаты можно использовать в качестве фильтра при формировании реестра на окончательную зарплату.

*Переход в филиал* — дата перевода в текущий филиал — заполняется в случаях выполнения перевода сотрудника из филиала в филиал, перевод осуществляется с помощью сервисной функции *Сервис лицевых счетов работников* > *Перевод сотрудника в другой филиал*. В параметрах функции указываются: *Исходный лицевой счет*, *Конечный филиал*, *Подразделение* и *Табельный номер*, который будет у сотрудника в новом филиале (если перевод производится в рамках одного юридического лица, то необходимо дополнительно установить соответствующий признак). Перед тем, как переводить сотрудника в другой филиал, необходимо указать в ЛС дату увольнения (для случая перевода в рамках одного юридического лица дата увольнения нужна для корректного расчета), а затем выполните все расчеты и выплаты. В ходе выполнения сервисной функции *Перевод сотрудника в другой филиал*:

- 1) создается новый ЛС и в него переносятся данные со старого;
- 2) в новом филиале создается новая личная карточка сотрудника (в нее переносятся кадровые сведения — информация модуля *Управление персоналом* только в рамках, необходимых для корректных расчетов модуля *Заработная плата*).

*Перевод следует осуществлять в том расчетном месяце, в котором сотрудник был уволен в исходном филиале.*

Обращаем внимание, что в случае перевода в рамках одного юридического лица данные просто копируются в конечный ЛС. В архивных суммах обнуляется ссылка на подразделение отнесения затрат, что позволяет корректно формировать консолидированную отчетность. В случае перевода сотрудника в рамках разных юридических лиц, старый ЛС закрывается, в нем устанавливается дата увольнения. В конечный ЛС копируются только те данные, которые будут нужны в расчетах как суммы с предыдущего места работы. При переносе постоянных доплат и удержаний учитываются общесистемные настройки реестра *Копировать постоянные доплаты* и *Копировать постоянные удержания*.

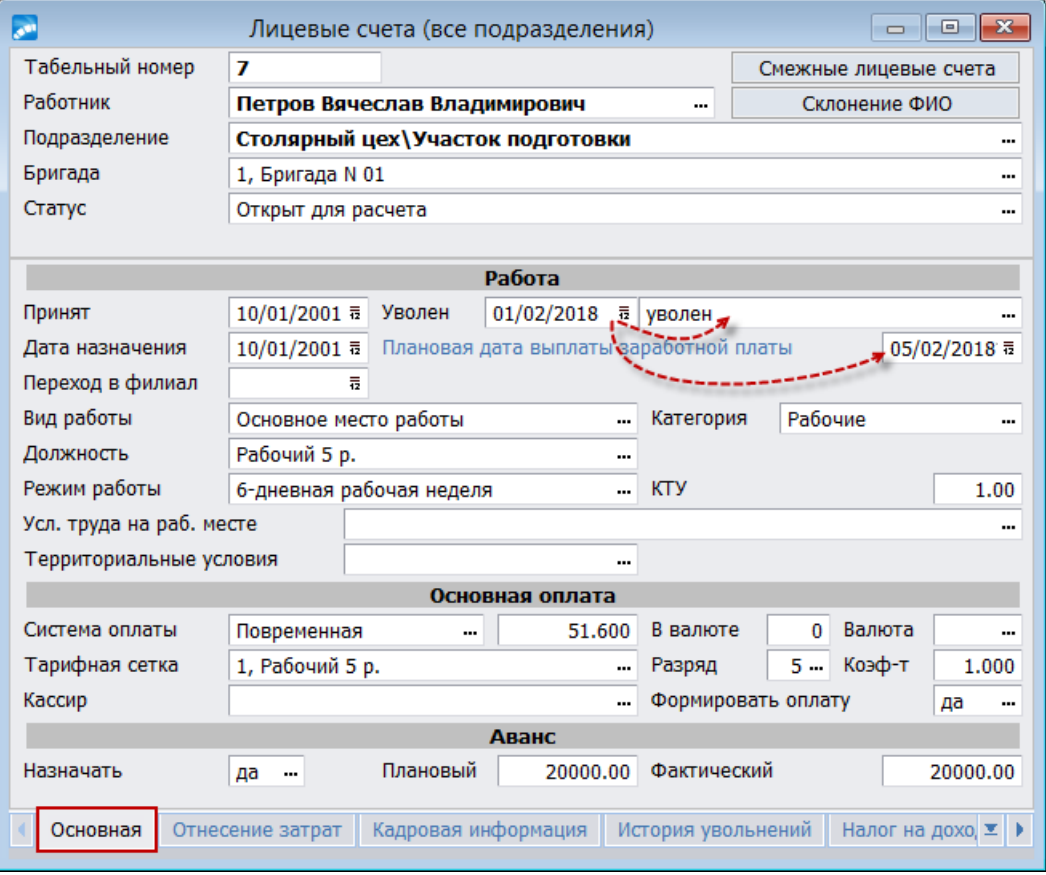

*Рис. 4. Основная информация в ЛС*

*Вид работы* — выбирается из справочника видов работ: *Основное место работы* / *По совместительству* / *По договору подряда* / *Внутреннее совместительство*. При необходимости можно внести новые или отредактировать имеющиеся (**F4**). В зависимости от установленного вида работы при расчете налога на доходы используется соответствующая шкала ставок налога (по основному месту работы или по совместительству). Обратите внимание на классификацию видов работ по *Коду*:

- 0 лля основного места работы:
- 1 для работы по совместительству (внешний совместитель);  $\bullet$
- 2 для работы по договору подряда;
- 3 для совмещения/совместительства (внутренний совместитель);
- $>$  3 остальной несписочный состав.

Виды работ "Основное место работы" и "По совместительству" (0 и 1 коды соответственно) не следует удалять из каталога, а также изменять их код — они используются при учете индексации совместителям, начислении аванса, в выходных документах!

Категория — выбирается из соответствующего классификатора. Заполнение данного поля в ЛС позволяет формировать ведомости в разрезе категорий. В случае отсутствия нужной записи в каталоге категорий, ее можно создать (F7) (возможно формирование иерархической структуры). По Alt+S выполняется переключение формата отображения списка: с иерархического на линейный (в этом случае по признаку С можно видеть, что данная запись подчиненная).

Должность — выбирается из =Справочника: Должности, профессии=. Напомним, что при наличии Штатного расписания оформление и назначение работника на должность может осуществляться по ШР для структурной единицы (СЕ). Поэтому при попытке ручного ввода/изменения должности в ЛС выдается соответствующее предупреждение.

**Лата назначения** — указывается дата приема/назначения работника на текушую должность.

Режим работы — выбирается из справочника режимов, сформированных с помошью функции Настройка > Заполнение каталогов > Графики работы > Режимы работы.

• При изменении режима работы в ЛС происходит переформирование рабочего табеля для текуших и будуших периодов. В случае необходимости, можно включить настройки из раздела Табельный учет, защищающие или влияющие на автоматическое обновление табелей.

 $KTY$  — при необходимости коэффициент трудового участия для работника вводится с клавиатуры. Примечание: не имеет отношения к бригадам и нарядам; предназначено для использования в качестве механизма для корректировки значения КТУ для Кон-КТУ предусмотрено в Сведениях о переходах и отражается в Табеле учета рабочего времени в окне просмотра/редактирования на вкладке О работнике (отображается либо значение КТУ из лицевого счета соответствующего периода, либо из перехода в межпериод в соответствии с наложенным фильтром; КТУ из ЛС автоматически переносится в табели текущего и будущих периодов при их переформировании (Ctrl+Enter).

Усл. труда на раб. месте - выбор значений осуществляется из окна =Выбор условий труда на рабочем месте= (можно выбрать одну из записей условий работы, соответствующих полу и должности, указанным в ЛС и структурном подразделении "Штатного расписания").

Выбор Территориальных условий осуществляется по F3 из справочника. При выборе особых условий / КПС / подкласса условий труда Территориальные условия автоматически подставляются из соответствующей записи справочника Условия труда на рабочем месте.

### **Основная оплата**

*Система оплаты* — открывается интерфейс для выбора кода системы оплаты и соответствующей тарифной ставки.

В верхней панели выбирается одно из значений =*Классификатора систем оплат и тарифных ставок*=. Примечание: классификатор является общим для модулей *Управление персоналом* и *Заработная плата*. В кадрах используется при оформлении ШР и приказов о приеме на работу. Значение "+" в колонке *Признак* актуально для кадрового модуля и означает, что оклад/тариф будет пересчитываться пропорционально количеству ставок.

В классификаторе систем оплат жестко зашиты следующие *Коды системы оплаты*:

- · *20* сдельная оплата (*Форма оплаты сдельно*);
- · *30* оклад (*Форма оплаты повременно*);
- · *40* повременная оплата (*Форма оплаты повременно*).

Коды можно использовать в специальных алгоритмах (см. "*Заполнение каталогов и администрирование модуля*").

В программе кодам системы оплаты соответствуют следующие коды видов оплат (т. е. по виду оплаты будет начисляться основная зарплата данного работника):

- · *1* (*Сдельная оплата*) для сдельной оплаты (код *20*);
- · *6* (*Повременная оплата по тарифным ставкам*) для повременной оплаты (код *40*);
- · *7*(*Повременная оплата (оклад)*) для повременной оплаты (код *30*).

В средней панели отображаются соответствующие выбранной системе оплат тарифные ставки. Если записей в классификаторе нет, можно создать их, вызвав окно редактирования тарифных ставок.

По **Enter** в любой панели подтверждается выбор системы оплат и тарифной ставки.

*Для того, чтобы выбрать только систему оплат (без тарифной ставки) необходимо в нижней панели установить режим выбрать систему оплаты без тарифной ставки. По умолчанию включен режим выбрать систему оплаты с тарифной ставкой. П*ри создании лицевого счета сохраняется предыдущий выбор одного из параметров.

В поле *Тарифная сетка* можно отдельно выбрать тарифную ставку.

После выбора тарифа в соответствующее поле заносится сумма месячного оклада или величина часовой тарифной ставки (отражается в колонке *Оклад* в перечне лицевых счетов). Одновременно будут указаны *Тарифная сетка* (через запятую выводится *Наименование тарифа*) и *Разряд*. При необходимости можно ввести или откорректировать значение поля величины оклада/тарифа вручную.

Оклады (выплаты) можно устанавливать и *В валюте*. Для этого необходимо внести сумму оклада в валюте и выбрать символ (наименование) *Валюты*. Если заполнены оба поля (в валюте и в НДЕ), то оклад в НДЕ имеет преимущество.

*Для расчетов валютной заработной платы (т. е. для случаев, если на предприятии тарифы/оклады установлены в валюте и по ним производится расчет сумм) используется справочник Курсы валют.*

Поле *Коэф-т* (по умолчанию имеет значение *1*) доступно при включенной настройке *Использовать корректирующий коэффициент к тарифу*.

Если выплату заработной платы работникам производит определенный кассир, то в поле *Кассир* следует выбрать его имя (в классификаторе есть имя кассира, который указан в подразделе *Собственная организация* реестра настроек; он может быть дополнен).

*Формировать оплату* — по умолчанию установлено значение *да*, которое указывает на автоматическое формирование записи по основному виду оплаты при *Предварительной разноске* начислений (основной вид оплаты в *Табеле учета рабочего времени*). Если необходимо отключить такое автоматическое формирование (например, для сдельной оплаты), то следует установить для параметра значение *нет*. Тогда запись по основному виду не будет сформирована, она не будет отражена и в *Предварительном просмотре начислений*.

## **Аванс**

Для работников, которые отказываются от получения аванса, необходимо в поле *Назначать* аванс указать *нет*.

*Плановый* аванс — сумма планового аванса предварительно может быть введена вручную для каждого работника. Она также может быть рассчитана автоматически по подразделению или по всему предприятию (рассмотрено в соответствующем руководстве — операция формирования аванса).

*Фактический* аванс за текущий месяц — поле заполняется автоматически после расчета аванса. Указанная сумма считается выплаченной и используется при формировании платежных ведомостей, реестров на перечисление и в расчетных листках.

## <span id="page-15-0"></span>**3.2.2. Отнесение затрат**

### **Основной счет**

Указывается *Счет* (*Субсчет* и *Аналитика*), на дебет которого будут относиться затраты по основной заработной плате работника. Поле для выбора избранной аналитики может быть использовано для удобства ввода и анализа данных по одному аналитическому уровню из нескольких.

Также можно выбрать *Хозоперацию* и соответствующий *Параметр*.

*Если для счета/субсчета установлено ведение системной аналитики ''Сотрудники предприятия'', то выбор конкретного ее значения возможен, если установлена настройка Доступ к аналитике ''Сотрудники предприятия''— разрешен (Бухгалтерский контур > Аналитика по счетам).*

#### **Дополнительные аналитики**

В данном поле при необходимости можно привязать дополнительный объект аналитического учета — выбор осуществляется из справочника аналитик.

Для пользователей РФ значение *Дополнительных аналитик* учитывается при формировании реестров по перечислению сумм и отчетности по налогу на доходы физических лиц. Так, например, возможно ведение дополнительных аналитик по административно-территориальным образованиям (по ОКАТО).

Значения дополнительных аналитик хранятся не только в ЛС, а также в окнах просмотра начислений и удержаний и в суммах межпериода (поле *Доп. аналитики*), а также в сведениях о переходе в межпериод (вкладка *Отнесение затрат*).

Значение дополнительной аналитики при расчете зарплаты переносится в начисления, удержания и в *Табель учета рабочего времени* (при просмотре табеля).

*Автоматическое заполнение дополнительных аналитик в лицевых счетах или в архивах (неначисляемых суммах, начислениях и удержаниях — для указанных видов) возможно с помощью сервисной функции Заполнение дополнительных аналитик. При этом архивы заполняются значением дополнительной аналитики из ЛС либо явно заданным значением.*

## <span id="page-16-0"></span>**3.2.3. Кадровая информация**

Кадровые данные являются общими как для модуля *Заработная плата*, так и для модуля *Управление персоналом*. Если для работника сначала создается *Лицевой счет*, то в *Управлении персоналом* для него появляется личная карточка по форме Т-2 (заполнена частично). В свою очередь, если сначала была заполнена личная карточка в *Картотеке сотрудников*, то для этого работника автоматически создается ЛС с кадровой информацией. Для обновления содержимого списка ЛС нажмите **Alt+R**.

Отметим, что отсутствие модуля *Управление персоналом* в комплекте поставки не препятствует работе модуля *Заработная плата*.

*Подробно принципы ввода и заполнения кадровой информации изложены в руководстве пользователя"Приказы по кадрам и работа с картотекой".*

Окно кадровой информации содержит следующие сведения.

### **Адреса**

Адрес *Регистрации* и *Проживания* — заполняются индекс, страна, город, улица. Первоначально выбор государства и населенного пункта осуществляется из каталога "Административно-территориального деления" (АТД). Примечание: для пользователей РФ и РБ предусмотрен импорт каталога почтовых адресов в БД (функция *Настройка* > *Заполнение каталогов* > *Справочники АТД* > *Импорт каталога АТД*).

Если адрес в поле уже указан, то по **F3** открывается окно истории прописок и истории места жительства работника (удобно, например, при временной регистрации и изменении места жительства, а также при частых переездах, в т. ч. на старое место). Для старого адреса необходимо указывать *Конечную дату*, а для новых адресов — *Начальную дату*.

*Обязательно заполняйте адресные данные, т. к. они используются в налоговой отчетности.*

#### **Подтверждающий личность документ**

Здесь вводятся и отражаются паспортные сведения — информация по основному *Документу*, удостоверяющему личность работника — автоматически дублируется под экранной кнопкой [Документы]. Выбор вида документа осуществляется из =*Справочника: Виды документов*=.

#### **Прочее**

Заполняется *Дата рождения* работника, устанавливается необходимое значение в поле *Пол*.

*Гражданство* — выбирается из =*Справочника:Гражданство*=. Здесь следует обратить внимание на то, что в режиме редактирования записи элемента гражданства необходимо в качестве *Дополнительного кода* указывать общепринятое международное сокращение (например, для РФ — *RUS*, для РБ — *BLR*, что необходимо для правильного составления документов персонифицированного учета).

*ИНН* (идентификационный номер налогоплательщика — физического лица), *Код ГНИ* и *Страховой номер* — учитываются при формировании сведений в ПФ и справок в налоговую инспекцию.

*Страховой номер* для РФ и РБ вводится на основании полученного страхового свидетельства о государственном социальном страховании. Для Казахстана это поле называется *Соц.-индивид. код* — в нем указывается номер социально-индивидуального кода (СИК) для отчисления пенсионных взносов на личный счет работника. При этом в режиме редактирования записи элемента справочника следует обратить внимание на *шаблон* — для РБ и РК он не задан, а для РФ задан в виде *999-999-999 99*.

Если работнику оформлена пенсия, то необходимо указать *Дату оформления пенсии* (сюда автоматически переносится дата, указанная в *Картотеке сотрудников* в 1 разделе под кнопкой [Доп. информация]).

*Категория* плательщика страховых взносов выбирается из справочника (значение кода категории или вида договора должно соответствовать законодательным требованиям — актуально при формировании отчетности; сюда автоматически переносится информация, указанная в *Картотеке сотрудников* в 1 разделе под кнопкой [Доп. информация]).

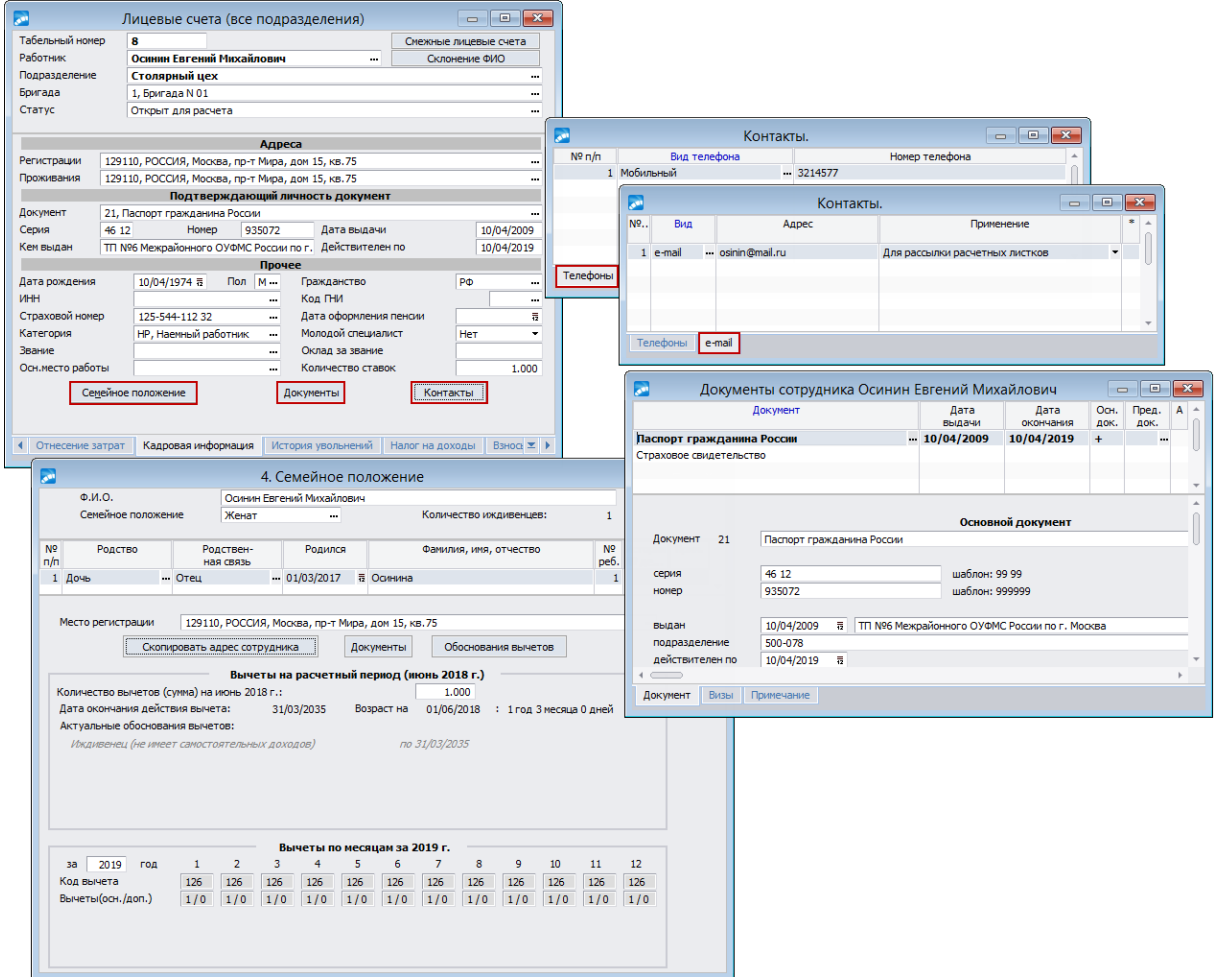

## *Рис. 5. Кадровая информация в ЛС*

*Молодой специалист* — если работник является молодым специалистом, то выбирается одно из значений приема на работу: *Договор* / *Гарантийное письмо* / *Самостоятельно* (в дальнейшем используется при формировании отчетов). По умолчанию значение поля — *Нет*. Отчеты по учету молодых специалистов формируются в модуле *Управление персоналом* с помощью функций меню *Отчеты* > *Журналы регистрации* > *Молодые специалисты*.

Примечание: для пользователей РБ пособия по временной нетрудоспособности в связи с заболеванием или травмой (*Тип* — *Травм.*) молодым специалистам и молодым рабочим (служащим) назначаются не в минимальном размере, а в общеустановленном порядке независимо от продолжительности периода уплаты страховых взносов, т. е. минимальное ограничение (для работающих менее 6 месяцев) не нужно применять.

Если на момент приема у работника есть *Звание*, то необходимое значение следует выбрать из соответствующего справочника. В дальнейшем присвоение званий работнику планируется и отслеживается с помощью модуля *Управление персоналом*.

Если ЛС создан для сотрудника, который будет работать сезонно, по договору подряда или по совместительству, то можно ввести наименование организации его *Основного места работы*.

Значение в поле *Количество ставок* учитывается в "Табеле учета рабочего времени" за текущий расчетный месяц (вкладка *О работнике*). Перенос информации о количестве занимаемых ставок из модуля *Управление персоналом* в модуль *Заработная плата* ("Лицевой счет", "Табель учета рабочего времени") осуществляется с помощью сервисной функции *Сервис лицевых счетов работников* > *Заполнение количества ставок*.

Экранные кнопки [Документы] и [Семейное положение] открывают доступ к информации из 1 и 4 разделов картотеки сотрудников.

*Обязательно следует вносить всю информацию, особенно о детях и иждивенцах. Это влияет на учет льгот и корректное формирование выходных форм (например, Т-54 и Т-54а).*

*Кроме того, паспорт — не единственный документ, который учитывается в модуле Заработная плата. Для правильного составления налоговых и выходных форм необходима информация о страховых свидетельствах, пенсионных удостоверениях, документах-подтверждениях на инвалидность или опекунство и проч.*

По кнопке [Контакты] можно добавить необходимые виды *Телефонов* (рабочий, домашний, мобильный и т. п.) и указать их номера. Вкладка *e-mail* предназначена для указания адреса электронной почты сотрудника. В системе есть возможность рассылки расчетных листков по электронной почте. Данная функциональность в первую очередь ориентирована на предприятия с территориально-распределенной структурой, на которых заработная плата рассчитывается в головном офисе. Также весьма актуально для предприятий, перечисляющих деньги работникам на пластиковые карточки или счета в банке.

*По электронному адресу, указанному на вкладке e-mail, будут отсылаться письма с расчетными листками.*

Процесс формирования и рассылки электронных писем (с вложением) следующий:

- · вариант рассылки регулируется общесистемной настройкой *Рассылка расчетных листков по электронной почте*, может быть следующим:
	- рассылка *отключена* (т. е. не производится);
	- рассылка осуществляется в незащищенном виде (*в открытом виде*), т. е. простым вложением расчетного листка;
	- рассылка осуществляется с вложением WinRAR-архива, защищенного персональным паролем работника (*в архиве с паролем*);
- · выполнение рассылки осуществляется путем дополнительного указания в окне параметров формирования расчетных листков опции *Отчеты для email-рассылки*, при этом рядом в поле можно ввести примечание, которое будет выводиться в конце текста письма;
- каждой рассылке соответствует список сотрудников, по которым в данный момент формируются расчетные листки (т.е. лишь в соответствии с указанным  $\Phi$ ильтром);
- электронное письмо (e-mail) формируется персонально для каждого сотрудника, у которого существуют данные по заработной плате за указанный период;
- письмо отсылается на адрес, указанный в кадровой информации ЛС под кнопкой [Контакты] на вкладке e-mail (если у сотрудника введено несколько электронных адресов, то письмо будет высылаться по первому);
- в случае применения рассылки в архиве (т. е. лишь по тем сотрудникам, у которых  $\bullet$ введен персональный пароль), следует настроить защиту вложения:
	- нажать F9 на e-mail адресе (или выполнить локальную функцию Установить персональный пароль для рассылки, которая доступна при значении настройки Рассылка расчетных листков по электронной почте — в архиве с паро- $\eta$ em $)$ :
	- в окне =Ввод персонального пароля для рассылки= каждый сотрудник персонально вводит пароль и подтверждает его (рекомендуется вводить не менее 6 символов):
	- нажать кнопку [Установить пароль] (экранная кнопка [Сбросить пароль] очищает оба поля от введенного значения, например, при отмене или неправильном вводе пароля) — при наличии введенного и установленного пароля напротив электронного адреса будет выставлена пометка (V).

## <span id="page-19-0"></span>3.2.4. История увольнений

Данная вкладка предназначена для хранения информации о датах приема и увольнения в случаях повторного трудоустройства на предприятие. Открывать новый ЛС не придется, если сотрудник вернулся на предприятие в пределах календарного года.

Также на вкладке есть информация о *Статусе работника* при увольнении, которая используется для правильного заполнения налоговой отчетности РФ.

История увольнений в ЛС формируется с учетом настроек Разрешить повторное использование табельных номеров лицевых счетов (Управление персоналом > Табельные номера) и Разрешить повторный прием из модуля "Заработная плата" (Управление персоналом > Обшие настройки > Автообновление данных  $"Ka\partial pos"$ :

- $\bullet$ при приеме через модуль Управление персоналом — утверждение приказа о повторном приеме и проверка формирования записей в Рабочей корзине;
- в ЛС локальная функция Повторный прием с выбором подразделения и запол- $\bullet$ нением даты приема. Функция активна при включенной настройке Разрешить повторный прием из модуля "Заработная плата" и в ЛС с датой увольнения;
- при выполнении сервисной функции Сервис лицевых счетов работников > Слия- $\bullet$ ние данных двух смежных лицевых счетов, которая позволяет для ранее оформленного повторного приема (на разные ЛС) объединить данные по работнику на одном табельном номере.

Если работник был уволен до начала расчетного периода, то в Лицевом счете обновляются даты приема и увольнения и создается запись в Истории увольнений. Если же дата увольнения больше или равна началу отчетного периода, то в ЛС сохраняются старые данные и создается постоянный переход работника, который обрабатывается при переходе к новому расчетному периоду, после чего обновляется ЛС и создается запись в Истории увольнений.

Учет дат приема на работу и увольнения из истории выполняется при расчетах в межпериод (отпуск, листок нетрудоспособности и т. д.), формировании табеля, расчете заработной платы, печати документов.

*При увольнении и повторных приемах в течение одного отчетного периода на тот же ЛС, запись со статусом работника на момент увольнения сохраняется в Истории увольнений. Если до увольнения и при повторном приеме Статус работника разный, будет сформировано две справки 2-НДФЛ.*

## <span id="page-20-0"></span>**3.2.5. Налог на доходы**

Здесь указываются сведения о вычетах, статусе работника, наличии иждивенцев вдовы/вдовца или одинокого опекуна и др.

### **Вычеты**

Предусмотрены следующие поля для заполнения стандартных, социальных, имущественных и профессиональных вычетов. Стандартные вычеты представляют собой необлагаемый минимум за каждый месяц налогового периода (в зависимости от категории налогоплательщиков).

*Налоговый вычет* — подразумевается количество вычетов (на себя) или не облагаемая налогом сумма (льгота по доходам). Данная льгота определяется количеством вычетов (при этом должен быть заполнен соответствующий классификатор, подробнее см. в руководстве "*Заполнение каталогов и администрирование модуля*") или суммой.

Если для *1* и *2* алгоритмов расчета налога введено число меньше *100*, то считается, что это количество вычетов, в противном случае — фиксированная сумма. Для *0* алгоритма расчета налога на доходы количество вычетов ограничивается цифрой 15. Примечание: в поля вычетов могут быть занесены фиксированные суммы, однако для удобства пользователей (чтобы не корректировать каждый ЛС и не вносить суммы при изменении законодательства) лучше использовать классификатор *Суммы вычетов на работника и ребенка*.

Если налогоплательщик имеет право одновременно на несколько налоговых вычетов, то второй из них заносится в поле *Альтернативный вычет* и при расчете заработной платы учитывается максимальный по сумме.

Вычеты на 1 и 2 ребенка заносятся в поле *На иждивенцев*, в поле *Дополнительные вычеты* — вычеты на остальных детей (3-й и более) и вычеты на ребенка-инвалида.

*Если сам работник (налогоплательщик) — инвалид, то сумму вычетов на него следует указывать в поле Налоговый вычет.*

На вкладке можно заполнять данные по вычетам как для *отчетного*, так и для *будущего периода*. При расчете зарплаты данные из полей *будущего периода* берутся для последующих месяцев относительно месяца текущего (отчетного) периода.

Информация о родственниках, правах на льготу для иждивенцев и инвалидов вносится изначально на вкладке *Кадровая информация* (следует проверить и при необходимости дополнить данные о [Семейном положении] и [Документах] сотрудника). На вкладке *Налог на доходы* также есть кнопка [Семейное положение], по которой можно просмотреть (без редактирования) данные. При этом осуществляется переход в 4-е окно картотеки, где можно выбрать [Обоснования вычетов] или указать факт *Наличия заявления* (учитывается при расчете вычетов на иждивенцев). Правила ввода в действие вычетов регламентируются настройкой *Обновлять вычеты в лицевом счете по* (*Управление персоналом* > *Общие настройки* > *Стандартные вычеты*): *обоснованию вычета* (по умолчанию), *заявлению*. Выбор значения по *заявлению* сопровождается появлением отдельного интерфейса =*Установка признака наличия заявления*=,

подтверждение в котором означает, что в картотеке будет проставлен признак *Наличие заявления*. Для выбора данного значения должна хоть раз отработать функция *Настройка* > *Сервисные функции* > *Налог на доходы физических лиц* > *Установка признака наличия заявления*.

По кнопке [Расчет вычетов] производится корректировка вычетов на иждивенцев (аналогично работе сервисной функции *Налог на доходы физических лиц > Проверка вычетов на иждивенцев* в режиме корректировки).

При создании нового ЛС налоговый вычет по умолчанию подставляется в соответствии со значением настройки *Налоговый вычет для работника, предоставляемый по умолчанию* (за исключением работников, для которых код *Вида работы*: *3* (внутреннее совместительство)).

*При наличии модуля Управление персоналом информация о вычетах на иждивенцев заполняется автоматически — на основе кадровой информации. Для получения информации о работниках, у которых количество льгот на иждивенцев в ЛС не совпадает с количеством льгот, указанным в кадровых сведениях о родственниках, используйте сервисную функцию Налог на доходы физических лиц > Проверка вычетов на иждивенцев (контроль количества вычетов на иждивенцев в ЛС учитывает общесистемную настройку Контролировать количество льгот на иждивенцев только в основных лицевых счетах).*

*Настройки по применению стандартных налоговых вычетов рассматриваются в соответствующей документации: "Настройки по применению стандартных налоговых вычетов" (для пользователей РФ) и "Настройки по применению стандартных налоговых вычетов" (для пользователей РБ).*

При расчете налога на доходы значения, указанные в полях *Налоговый вычет*, *На иждивенцев* и *Дополнительные вычеты*, вычитаются из общей суммы дохода. В справках для налоговой инспекции и в справочнике "Размер годового дохода до (после) расчета зарплаты" (смежные данные ЛС) они отображаются раздельно (под кнопкой [Вычеты]).

Таким образом, если есть льготы по налогу на доходы, то необходимо указать:

- · фиксированный размер вычетов сумму вычета на иждивенца и сумму дополнительного вычета в классификаторе *Суммы вычетов на работника и ребенка*;
- · льготируемые суммы для правильного расчета налога на доходы в соответствии с законодательством — вносятся в классификатор *Вычеты по отдельным видам доходов*;
- · информацию о количестве налоговых вычетов непосредственно для работника указывается в ЛС.

*% снижения налога* (поле исключено для России) — заполняется, если работник имеет льготы по налогу на доходы. Процент снижения налога может измениться в течение года. Например, нерезидент какое-то время работал за границей и его доход не облагался подоходным налогом, затем он вернулся и теперь его доход должен облагаться подоходным налогом по утвержденной ставке, т. е. процент снижения налога имел значение *100*% только для первых месяцев. Поэтому для правильного учета налога за последующий период поле *Учесть изменение процента* должно иметь значение *да*.

Поле *Персональная ставка* предназначено для возможности исчисления налога для отдельных работников по конкретной ставке (независимо от ставок, указанных в справочниках *Ставки налога по месту основной работы/по совместительству*). Если поле не заполнено, налог исчисляется по обычным правилам.

*Оставлять вычеты уволенным*: *нет* (по умолчанию) — вычеты удаляются (обнуляются) при *Переходе к новому расчетному периоду*; *да* — для уволенного сотрудника вычеты сохраняются (с целью использования при возможных дорасчетах).

*Учесть вычеты с* (для предоставления налоговых вычетов) — указанная дата используется при расчете зарплаты и в сервисных функциях по налогу на доходы. При пересчете НДФЛ за прошлый год вычеты из ЛС также учитываются с указанной даты. При этом дата начала учета вычетов анализируется только для тех месяцев, которые попадают в расчет по настройке *Управление персоналом* > *Расчеты с персоналом* > *Налог на доходы* > *Сторнирование и возврат* > *Количество месяцев для сторнирования налога*, или при прямом доначислении суммы за прошлый год.

*Рекомендуем обратить внимание на все настройки по применению и учету вычетов (Расчеты с персоналом > Налог на доходы > Вычеты).*

*Не удерживать НДФЛ с* — указывается дата, начиная с которой подоходный налог не удерживается. Данное поле доступно при настройке на Россию, учитывается при расчете заработной платы. Если дата выплаты заработной платы меньше даты из поля *Не удерживать НДФЛ с*, то сумма выплат облагается НДФЛ, в противном случае нет.

Чтобы подоходный налог не удерживался у сотрудника начиная с некоторой даты, необходимо установить настройку *Причина увольнения для полного освобождения от НДФЛ* (*Управление персоналом* > *Расчеты с персоналом* > *Налог на доходы* > *Сторнирование и возврат*). Если основание увольнения при обработке в рабочей корзине равно основанию, указанному в настройке, то в лицевом счете проставляется дата *Не удерживать НДФЛ с* как дата увольнения плюс один день.

*Количество месяцев для пересчета* — если поле заполнено, то при пересчете НДФЛ учитывается значение из данного поля. Если в поле установлено значение *0*, то пересчет налога на доходы производится с учетом системной настройки *Количество месяцев для сторнирования налога*. Пересчет НДФЛ для РФ и РБ имеет свои особенности. Для этих стран количество месяцев для пересчета ограничивается четырьмя годами в случае, если оно указано на вкладке *Налог на доходы*. В других случаях количество месяцев для пересчета ограничивается прошлым годом.

#### **Для пользователей РБ**

Предусмотрены следующие поля:

*Налоговый вычет* — стандартный вычет на работника (при условии получения дохода, не превышающего определенную сумму в месяц);

*На ребенка и (или) иждивенцев* — сумма или количество вычетов на одного ребенка и (или) иждивенца (см. справочник "Суммы вычетов на работника и ребенка");

*Прочие вычеты* — сумма или количество вычетов при наличии двух и более детей в возрасте до 18 лет или детей-инвалидов в возрасте до 18 лет, а также вдове (вдовцу), одинокому родителю, приемному родителю, опекуну или попечителю;

*Дополнительные вычеты* — количество вычетов или сумма льгот, предоставляемая дополнительно.

При этом в функции "Контроль дохода", начиная с 2014 года, количество вычетов из поля *На ребенка и (или) иждивенцев* умножается на значение в колонке *Вычет на ребенка и иждивенца* из справочника "Суммы вычетов на работника и ребенка", а количество вычетов из поля *Прочие вычеты* умножается на значение в колонке *Сумма для расчета прочих вычетов* из справочника.

### **Для пользователей Украины**

Вместо поля *Учесть изменение процента* предусмотрено поле *Предоставлять льготы*. Значение *да* в этом поле означает, что для работника, который проработал менее 15 дней в месяце (для вновь поступивших или увольняющихся) льготы будут предоставляться.

Также следует обратить внимание на настройку *Тип налогового вычета, предоставляемого по умолчанию*. При создании *Лицевых счетов* под кнопкой [Детализация вычетов] будет автоматически присутствовать запись по налоговому вычету. Для того, чтобы привести в соответствие значения в полях *Налоговый вычет*, *На иждивенцев*, *% снижения налога* и *Персональная ставка*, которые могут отличаться от данных о льготах в таблице, необходимо [Пересчитать] данные по льготам.

### **Статус**

Значения полей используются в выходных формах (например, актуально для правильного заполнения налоговых карточек и справок о доходах).

Выбор определенного значения статуса *Текущий* и *Прошлый* (статус работника в прошлом году) предусматривается для:

- · РФ может принимать значения:
	- *резидент* физическое лицо, фактически находящееся на территории Российской Федерации не менее 183 дней в календарном году (в соответствии с п. 2 ст. 207 НК РФ);
	- *нерезидент* физическое лицо, фактически находящееся на территории Российской Федерации менее 183 дней в календарном году;
	- *нерезидент высококвалифицированный* если налогоплательщик не является налоговым резидентом Российской Федерации, но признается в качестве высококвалифицированного специалиста;
	- *нерезидент-беженец* иностранный гражданин или лицо без гражданства, признанное официально беженцем (т. е. имеет удостоверение беженца) или получившее временное убежище в Российской Федерации. В отношении таких лиц НДФЛ рассчитывается через 182 код удержания по ставке 13%. В налоговой отчетности статус налогоплательщика для беженца отдельно не выделяется и отражается с кодом 2 (*нерезидент*);
- РБ может принимать:
	- *F* иностранный гражданин или лицо без гражданства, не относящийся к постоянно находящемуся на территории РБ;
	- *2* физическое лицо (предприниматель), гражданин РБ;
	- *5* физическое лицо гражданин РБ (значение по умолчанию);
	- *9* иностранный гражданин или лицо без гражданства, постоянно находящееся на территории РБ.

#### Для *Текущего* статуса при необходимости задается *Дата* его *изменения*.

В поле *Иждивенцы* предусмотрен выбор значения *дети одинокого опекуна/вдовы (вдовца) (кол-во детей)* — актуально для пользователей РБ. Если выбрано значение без уточнения количества детей, т. е. *дети одинокого опекуна* / *вдовы(вдовца)*, то все иждивенцы считаются детьми вдовы/вдовца, если значение выбрано с числом (т. е. *дети одинокого опекуна (1)* / *дети одинокого опекуна (2)* и т. д.), то считается, что количество детей у одинокого опекуна равно числу, указанному в скобках. Для корректного заполнения отчетных документов для таких работников необходимо обязательно заполнить поле *Документ* — по кнопке выбора откройте окно =*Документ вдовы/вдовца*= и заполните все необходимые поля для *Документа-подтверждения*.

*Информация о правах на льготу для детей вдовы / вдовца / одинокого опекуна с подтверждающими документами вносится изначально в Кадровой информации. Поэтому проверьте данные о ''Семейном положении'', и ''Документы'' сотрудника, и значения вычетов в ЛС.*

В отдельном поле указывается, считать ли работника *Физическим лицом* (*нет* / *да* / *да, но не работник предприятия*), которое используется для отчетов в налоговые органы. Последнее значение поля *Физическое лицо* — *да, но не работник предприятия* может устанавливаться, например, для лица, получающего дивиденды на предприятии, но на самом предприятии не работающего. Оно означает, что по данному лицевому счету подаются справки в налоговую, при этом налог на доходы исчисляется, но не удерживается, а передается на взыскание в налоговый орган.

Для пользователей РБ рядом с полем *Физическое лицо* предусмотрено поле *Подавать сведения в ГНИ* — если в нем указать *нет* (по умолчанию *да*), то справка о доходах для данного работника не формируется.

Для пользователей РФ: если для настройки *Возвращать налог при изменении статуса ''нерезидент''* установлено значение *в месяце изменения статуса*, то возврат налога происходит автоматически в месяце и году, указанном в поле *Дата изменения* статуса. Если же указанная настройка в значении *в месяце подачи заявления о пересчете*, то открывается поле *Пересчет*, а возврат налога происходит в том месяце и году, которые совпадают с месяцем и годом, указанными в данном поле.

Заполнение *Доп. статуса* весьма актуально для пользователей РФ, распространяется на нерезидентов: *нет*, *госслужащий* либо з*арубежное представительство*. Используется в дальнейшем при формировании налоговых справок (НДФЛ). Для сотрудников, работающих в зарубежных представительствах, дополнительный статус должен быть — *зарубежное представительство*. Налогом будут облагаться те начисления, для которых в классификаторе *Виды оплат и скидок* указана дополнительная входимость (80) "*Входит в расчет НДФЛ при наличии зарубежного представительства*" (за минусом стандартных вычетов). Данные виды оплат облагаются налогом в соответствии с процентом снижения налога, указанным в ЛС. То есть если работник не обладает налоговыми льготами по закону РФ, то процент снижения налога в ЛС для него должен быть *0*. Виды оплат, для которых не указана данная входимость, НДФЛ облагаться не будут, если для них не указаны другие виды входимости (например, входимость в дополнительный налог, налог с мат. выгоды, дивиденды, матпомощь и т. д.).

Для пользователей Украины в поле *Доп. статус* можно установить значение *нет* или *госслужащий* (для сотрудников, имеющих статус госслужащих, расчет пенсионных взносов производится по шкале с номером 1, в противном случае — по шкале с номером 0).

#### **История статуса**

*Актуально для пользователей РФ (для корректного формирования 2-НДФЛ при изменении статуса сотрудника за прошлые периоды).*

По кнопке [История статуса] открывается дополнительное окно =*История изменения статуса физического лица*=. Для сохранения истории изменений статуса физического лица необходимо ввести запись и заполнить поля:

- · *Дата начала* периода действия статуса сотрудника;
- · *Дата окончания* периода действия статуса сотрудника;

· *Статус сотрудника* — *резидент* / *нерезидент* / *нерезидент высококвалифицированный* / *нерезидент-беженец*.

Заполнять *Дату пересчета* нужно, если настройка *Сторнирование и возврат налога на доходы* установлена в значение *в месяце подачи заявления о пересчете*.

*Историю изменения статуса следует заполнять, если она в каком-то периоде отлична от информации в ЛС (от текущего статуса).*

## <span id="page-25-0"></span>**3.2.6. Взносы, налоги на ФОТ**

## **Взносы**

Указывается, удерживаются ли с работника (*да*/*нет*) *Профсоюзный* и *Пенсионный* взносы. *Да* обеспечивает автоматическое удержание взносов. С учетом установленной настройки *По умолчанию член профсоюза* — *да* при создании *Лицевого счета* в поле *Профсоюзный* будет автоматически проставлено значение *да*. Конкретный процент удерживаемых с работников взносов (как профсоюзных, так и в ПФ) определяется соответствующими настройками.

#### Примечания для РБ

Для всех работающих сотрудников, независимо от гражданства, с начислений, которые входят в расчет пенсионных взносов, за 2016 год производится удержание пенсионных взносов без учета значения поля *Пенсионный*.

Дата, по которую признак *Пенсионный* нужно учитывать, указывается в поле *Дата*. Для расчетов после этой даты удержание пенсионных взносов производится всегда. Если же дата не заполнена, то при расчете пенсионных взносов учитывается значение поля *Пенсионный*.

Признак *Ограничивать* облагаемую базу отражает значение, установленное в системной настройке *Ограничивать при расчете* (*Управление персоналом* > *Расчеты с персоналом* > *Взносы и налоги на ФОТ* > *Взносы* > *Взносы в пенсионный фонд*) настройка предназначена для возможности включения/отключения ограничения удержаний и налогов на ФОТ в ПФ.

### Примечание для Казахстана

В системе предусмотрена функция контроля расчета общеустановленного пенсионного возраста (ОПВ): если в месяце, к которому осуществляется переход, работник достигнет ОПВ, то в лицевом счете происходит сброс признака удержания пенсионных взносов с работника — признак *Пенсионный* устанавливается в значение *нет*.

Следующие поля актуальны для пользователей Украины:

- · *В фонд занятости* для необходимости удержания процента в ФЗ (взноса на страхование на случай безработицы) с конкретного работника необходимо установить значение *да*. Конкретный процент и код удержания для расчета сумм, удерживаемых с работников предприятия и перечисляемых в Фонд занятости, указываются в общесистемных настройках в подразделе *Взносы и налоги на ФОТ*> *Взносы* > *Взносы в фонд занятости*. Если поле *Дата* не заполнено, то программой считается, что удержание в ФЗ действует всегда, иначе — с указанных года и месяца.
- · *На страхование нетрудоспособности* значение *да* следует устанавливать для тех нанимаемых работников, для которых осуществляется удержание взноса на общеобязательное государственное социальное страхование в связи с временной потерей трудоспособности. Установленные законодательством размеры взносов на общеобязательное государственное социальное страхование в связи с времен-

ной потерей трудоспособности и затратами, обусловленными рождением и погребением, заносятся в классификатор Проценты взносов на социальное страхова-HU<sub>e</sub>

Так как в системе строго не определен код вида удержания для взносов с работника на социальное страхование, то в классификаторе Виды удержаний необходимо создать удержания, а затем в общесистемных настройках Код удержания для меньшего процента и Код удержания для большего процента проставить коды для таких взносов.

## Налоги на ФОТ

Параметр Статус для отчетности в ПФР учитывается при формировании отчетности в ПФР в случае перевода сотрудника в другой филиал: за весь период - филиалы с единой отчетностью; с момента перевода — с раздельной отчетностью.

**Не удерживать налоги на ФОТ (в случае смерти) с** (актуально только для РФ) указывается дата, равная следующему дню после даты увольнения, в случае утверждения приказа на увольнение в связи со смертью сотрудника (по основанию увольнения. указанному в настройке Причина увольнения для полного освобождения от НДФЛ и налогов на ФОТ (Управление персоналом > Управление и учет кадров > Приказы > Приказы по персоналу > РПД-8 (приказ об увольнении)).

Пол кнопкой залаются [Льготы по налогам на ФОТ] лля работника — таблица = Льготы по налогам на ФОТ= заполняется для расчета сумм, которые облагаются по льготному проценту или не облагаются данным налогом. Сюда может быть занесена информация для работников, не обладающих правом на государственное пенсионное обеспечение или медицинскую помощь, осуществляемую за счет соответствующих фондов, а также для расчета сборов с учетом льгот, предоставляемых предприятиям с работниками-инвалилами. Лля выбранного Наименования перечисления учитывается один из вариантов:

- 1) если для Наименования льготируемого налога на ФОТ указан Льготный % (с клавиатуры вводится процент, который будет начисляться на ФОТ непосредственно для работника), то вместо основной ставки Процента из основного окна Классификатора налогов на ФОТ будет взиматься именно этот введенный льготный процент;
- 2) если указан льготный налог в графе № льг. налога или Наименование льготного **налога на ФОТ**, то вместо основного налога (наименования из окна основного классификатора) будет применяться именно этот налог на ФОТ с указанным для него Процентом;
- 3) если указан льготный налог в графе Наименование льготного налога на ФОТ и задан Льготный %, то вместо основного налога из окна основного классификатора будет применяться именно этот налог на ФОТ, и вместо указанного для него процента будет взиматься именно введенное значение льготного процента.

Для РФ в поле Причина указывается основание для предоставления льготы (Наличие инвалидности, Иностранеи, застрахованный в ПФР, и проч.). Если поле пустое, то причина не имеет значения. Если в поле Причина установлено значение Иная, то предоставляется возможность в поле Доп. информация указать категорию ЗЛ, для причины Иност/СВ - указать статус иностранца.

Для РБ в справочнике "Льготы по налогам на ФОТ" присутствует поле Код доплаты — указывается код вида оплаты, начисляемой работнику взамен права на ППС. Для работника, написавшего заявление на отказ от ППС, сначала в справочник льгот по налогам на ФОТ необходимо внести запись, указав месяц и год, начиная с которых прекращается начисление взносов на ППС, а затем в этой же строке указать Код доплаты, предусмотренный в системе в случае отказа от ППС.

Поле Нижнее ограничение (актуально для пользователей РБ и Украины) может принимать значения:

- по классификатору нижнее ограничение по облагаемой базе применяется в соответствии с настройкой классификатора;
- не применять нижнее ограничение по облагаемой базе не применяется (подробнее см. в документации "Настройки для расчета взносов в Белгосстрах").

Механизм снятия (отмены) льгот реализован также посредством ввода отдельной записи в окне =Льготы по налогам на ФОТ=:

- Месяц и Год указывается дата окончания/отмены действия льготы;
- **Наименование налога на ФОТ** выбирается наименование налога, для которого в справочнике уже есть запись, т. е. привязана льгота, действие которой нужно отменить:
- Льготный  $\%$  заносится 100 процентов, при этом наименование льготной шка- $\bullet$ лы автоматически принимает значение Отмена льгот.

#### Примечания

Все налоги должны быть в Классификаторе налогов на ФОТ (Настройка > Заполнение каталогов > Налоги на ФОТ и взносы).

Льготы по налогам на ФОТ можно устанавливать как для конкретного работника (Лицевой счет > [Льготы по налогам на ФОТ]), так и для всего подразделения (Классификатор налогов на ФОТ > [Льготы по подразделениям]).

Если сотрудник умер, то согласно законодательству страховые взносы в месяце смерти не начисляются. Для таких случаев в = Дьготах по налогам на ФОТ= необходимо завести две записи с нулевыми процентами: одна запись должна быть без выбора налога (т. е. с значением по умолчанию Страховые взносы), а другая — содержать налог с дополнительным признаком Т. На вкладке Налог на доходы ЛС в поле Не удержи**вать НЛФЛ** с необходимо установить дату, с которой не будут удерживаться взносы. Таким образом, начисления умершего сотрудника не будут учитываться при расчете страховых взносов начиная с первого дня месяца пересечения периода, установленного в поле Не удерживать НДФЛ с, и периода, заданного в льготах по налогам на  $\Phi$ OT.

При оформленной льготе по налогу на ФОТ (с 0%) доп. тариф за вредные условия труда не начисляется с месяца, указанного в льготе.

Величины ограничений (предельные суммы, свыше которых не взимаются налоги на ФОТ — ограничения применяются в РБ, Украине и Казахстане) вводятся в справочник Ограничения по налогам на ФОТ.

Проконтролировать начисления по сотрудникам, имеющим льготы по налогам на ФОТ, и сформировать отчет можно по функции Отчеты по налогам на ФОТ > Информация о льготах по налогам на ФОТ.

## <span id="page-27-0"></span>3.2.7. Стажи, надбавки

На вкладке указываются данные о начале непрерывного стажа для расчета определенных выплат. В полях, объединенных заголовками Выслуга лет. Северные надбавки и 13-я зарплата, можно указать даты Начала стажа (вручную) и Категорию работающего (здесь под "категорией" понимается шкала градации лет) для расчета надбавок. Эти даты будут использоваться для расчета указанных надбавок при обращении к классификаторам Градации лет (см. "Заполнение каталогов и администрирование модуля").

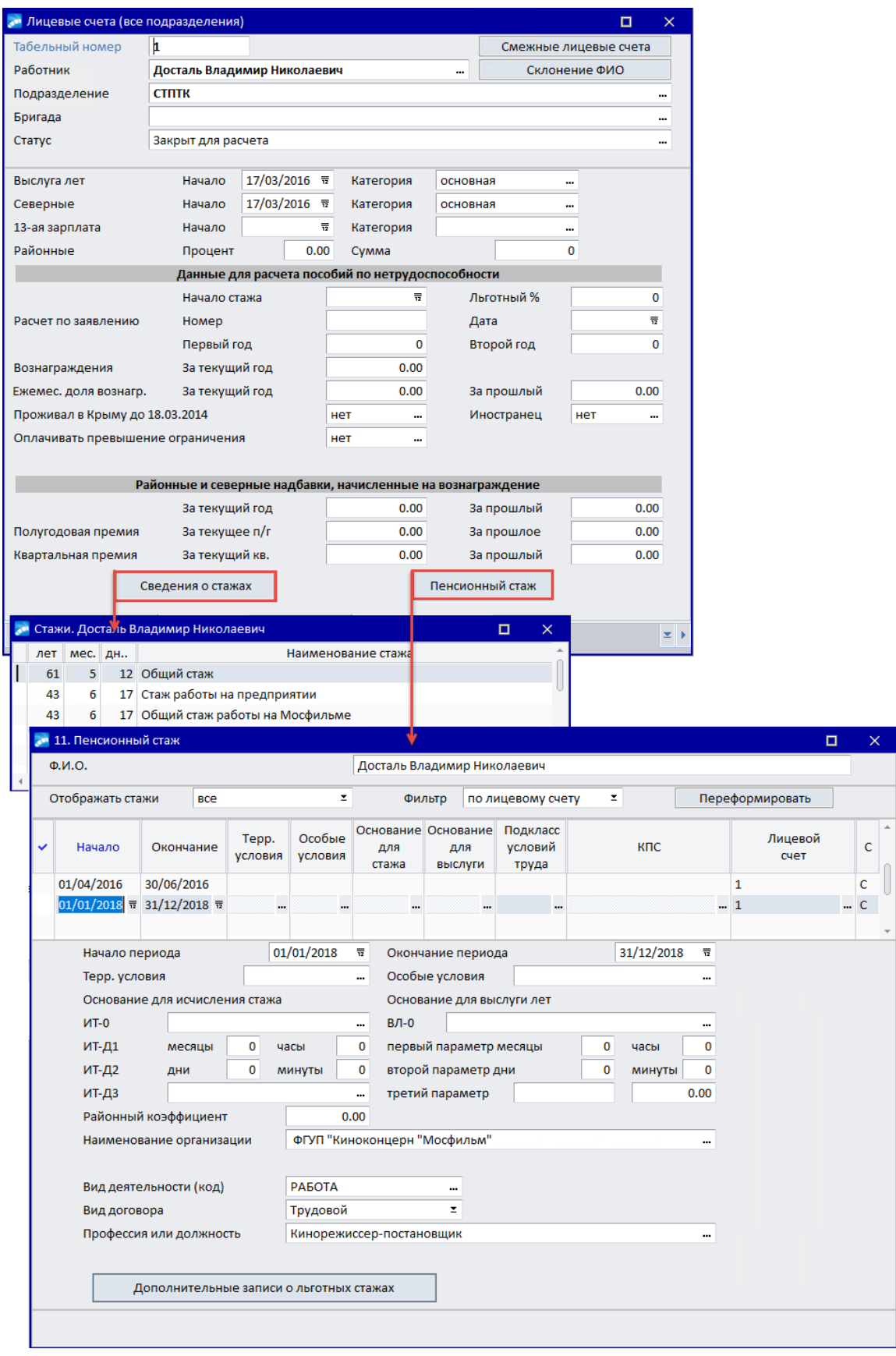

*Рис. 6. Сведения о стажах*

Шкала для расчета северных надбавок может зависеть не от продолжительности северного стажа, а от категории работающих и даты рождения сотрудников (например, молодежь, вновь прибывшие и т. п.).

Если установлены настройки *Основание для выбора процента* — *стаж из Сведений о стажах* и *Автоматически рассчитывать категорию* — *да* (в подразделе *Северные надбавки*), то поле *Начало* северного стажа скрывается, а *Категория* рассчитывается на основании данных о северном стаже из [Сведений о стажах] и классификатора градации возрастов. Расчет выполняется с помощью сервисной функции *Расчет категорий для северного стажа*. После расчета рядом с *Категорией* будет указано расчетное значение процента (*%*) начисления северных для сотрудника. По умолчанию в поле *Категория* работающего для выплаты северных надбавок заносится название по нулевому коду записи из классификатора северных категорий, в котором предусмотрена графа *Пересчитывать* с вариантами *да* (по умолчанию) или *нет*. Если *да*, то сервисная функция *Расчет категорий для северного стажа* производит обновление и пересчет процента начисления северных в *Лицевом счете* со ссылкой на эту категорию, а если *нет* — не производит. Фиксация (закрепление) северной *Категории* в ЛС производится с помощью локальной функции *Зафиксировать/снять фиксацию* на данном поле (или по **F3** — при этом может быть перевыбрана эта же категория или выбрана другая из каталога категорий для расчета северных надбавок с указанием настройки пересчета). Зафиксированная категория не меняется ни при включенном автоматическом расчете категории, ни во время выполнения сервисной функции расчета категорий. Название закрепленной или не пересчитываемой категории выводится жирным шрифтом — в этом случае в строке подсказки к этому полю, кроме его описания, выводится краткая информация о значении категории: …(*рассчитана автоматически*), (*зафиксирована*), (*не пересчитывается*).

Поскольку категория для расчета северных стажей является атрибутом физического лица, ее значение во всех (смежных) ЛС работника синхронизируется. То есть результаты корректировки категории или ее фиксации в одном *Лицевом счете* распространяются на все смежные.

Начисление северных надбавок во время расчета заработной платы производится с учетом значений настройки и установленных признаков.

*Расчет процентов осуществляется либо по дате Начала стажа в ЛС (т. е. учитывается именно значение из полей Выслуга лет / Северные / 13-я зарплата), либо по кадровому стажу из "Сведений о стажах" — регулируется соответствующими общесистемными настройками.*

*Районные*: *Процент* или *Сумма* — позволяют ввести значение районного коэффициента (РК) в виде процента или суммы индивидуально для работника. Если РК задан *Процентом*, то накапливаются суммы начислений по тем видам оплат, для которых в поле входимости в расчет районных надбавок стоит знак "+". Далее от полученной суммы рассчитывается процент. Если же районный коэффициент задан *Суммой*, то начисляется доплата, равная этой сумме.

*Предусмотрена возможность назначать РК сразу для всего предприятия. Для этого необходимо задать общесистемное значение Процента или Суммы (в подразделе Районный коэффициент). Значения из общесистемных настроек будут учитываться, если в ЛС указано 0 (ноль). Если в ЛС для РК установить значение –1 (минус единица), то районная надбавка не будет начисляться для данного работника. Все иные значения означают применение индивидуального РК для работника.*

## **Данные для расчета пособий по нетрудоспособности**

При расчете оплат на основе среднего заработка часто используются некоторые фиксированные суммы, такие как квартальные премии, полугодовые премии, годовые вознаграждения.

Для их учета заполняются следующие поля:

- · *Начало стажа* предназначено для хранения даты начала непрерывного стажа для расчета больничных — эта дата используется при расчете процента оплаты больничных листов;
- · для определенной (льготной) категории лиц в поле *Льготный %* можно указать процент оплаты пособия по нетрудоспособности с первого дня заболевания. Данный процент будет учитываться независимо от указанного в классификаторе видов пособий и стажей работы (подробнее описано в функциональности *Расчет больничных*);
- · *Расчет по заявлению Номер*, *Дата* указываются номер и дата заявления о замене лет расчетного периода. Выводятся в реестр сведений для ФСС по ежемесячным пособиям на детей (графа 23, 24);
- · *Вознаграждения* для расчета *За текущий год* текущие годовые вознаграждения, учитываемые при расчете пособий по нетрудоспособности и др.;
- · *Ежемес. доля вознагр.*: *За текущий год* и *За прошлый* двенадцатая часть вознаграждения, учитываемая при расчете пособий по нетрудоспособности.

### **Для пользователей РБ**

Так как для исчисления пособия учитывается зарплата за предшествующие 6 календарных месяцев, обрабатываются случаи, когда в этот период взносы не уплачивались. Поэтому анализируется значение поля *Дата окончания уплаты взносов по прежнему месту работы* — если дата не попадает в расчетный период, то анализируется дата приема, после чего либо считается пособие по текущему алгоритму, либо сумма пособия равна нулю, так как работник не имеет на него право).

#### **Для пользователей РФ**

Дополнительно предусмотрены поля *Расчет по заявлению: Первый год* и *Второй год* — используются для автоматического выбора периода расчета пособий по нетрудоспособности (подробнее см. документацию "*Особенности расчета больничных*").

Если сотрудник *проживал в Крыму до 18.03.2014* (установлено значение *да*), то функция выбора заработка при расчете пособий по нетрудоспособности и детских пособий будет учитывать заработок сотрудника только начиная с 18.03.2014.

Также данный параметр учитывается при формировании "Сведений о трудовом стаже СЗВ-К (проект 01/02/08-19/00094295 от 26.08.2019)" — в печатную форму выводится поле "Факт проживания на территории Республики Крым или на территории города федерального значения Севастополя по состоянию на 18 марта 2014 года". Сбор данных по стажам для таких лицевых счетов осуществляется до 17.03.2014, а не до 31.12.2001.

Для разбивки архивных начислений таких сотрудников за март 2014 года на две части (до 17.03.2014 включительно и после) можно воспользоваться функцией *Сервис* > *Утилиты* > *Запуск внешнего интерфейса* > *Z\_SERVICE::SUMVIDOPDIV*. Перед началом разбивки для вида оплаты осуществляется проверка установки входимости *по месяцу начисления* (в КВО на вкладке *По среднему* в группе *Настройки расчета пособий по нетрудоспособности и соответствующих средних*): если установлена, то для разбивки отбираются записи по месяцу и году, в котором начислены, иначе — по месяцу и году, за который начислены. Записи, для которых период назначения не пересекает 17.03.2014, не разбиваются. Остальные записи делятся с коэффициентами 17/31 и 14/31. В результате разбивки получаем две записи: для одной период назначения заканчивается *17/03/2014*, а для другой начинается *18/03/2014*.

Параметр *Иностранец* актуален для временно пребывающих иностранцев и граждан ЕАЭС, которым с 2015 года выплачиваются больничные. Расчет пособия по нетрудоспособности за 2015 год для сотрудника (при значении *да*) будет производиться исходя из МРОТ (аналогично, как и при отсутствии заработка или когда заработок менее МРОТ). Для случаев нетрудоспособности, наступивших в 2016 году, учитывается заработок 2015 года, но не учитывается заработок 2014, если в ЛС признак *Иностранец* — *да*. Больничный считается по общим правилам, только исходя из заработка 2015 года.

#### **Районные и северные надбавки, начисленные на вознаграждение**

При расчетах по среднему также могут использоваться северные и районные надбавки, начисленные на вознаграждение, за текущий и прошлый годы. В следующих полях вводятся:

- · для расчета *За текущий год* и *За прошлый* сумма северных и районных надбавок, начисленных на вознаграждения;
- · *Полугодовая премия* для расчета *За текущее п/г* (полугодие) и *За прошлое* сумма полугодовой премии, учитываемая в расчетах пособия;
- · *Квартальная премия* для расчета *За текущий кв.* и *За прошлый* сумма квартальной премии, учитываемая в расчетах пособия.

*Формирование сумм вознаграждений для текущих и прошлых периодов производится с помощью сервисной функции Разноска вознаграждений на основе настроек классификатора Виды оплат и скидок — признака входимости премия больничного.*

Ввод/просмотр трудовых стажей и данных о стаже для Пенсионного фонда выполняются в дополнительных интерфейсах, которые вызываются по кнопкам [Сведения о стажах] и [Пенсионный стаж].

Заполнение этих данных должно осуществляться кадровой службой, так как на их основе создаются формы документов персонифицированного учета (ДПУ) для системы государственного пенсионного страхования (актуально для пользователей РФ и РБ) (подробнее см. в руководстве пользователя к модулю *Управление персоналом* "*Приказы по кадрам и работа с картотекой*").

## <span id="page-31-0"></span>**3.2.8. Банк**

Данная группа предназначена для просмотра банковских реквизитов, которые в дальнейшем будут использоваться при формировании реестров по перечислениям в банк, в заявлениях в ФСС.

Заполнение банковских реквизитов происходит автоматически при выполнении функции *Добавление банковских реквизитов (прикрепление сотрудников к зарплатному проекту)*, при этом параметр *Заработную плату* принимает значение *перечислять в банк*, иначе — *выплачивать через кассу*.

При изменении значения с *выплачивать через кассу* на *перечислять в банк* открывается список удержаний, в котором необходимо выбрать участвующее в расчете удержание (архивные удержания в списке не отображаются).

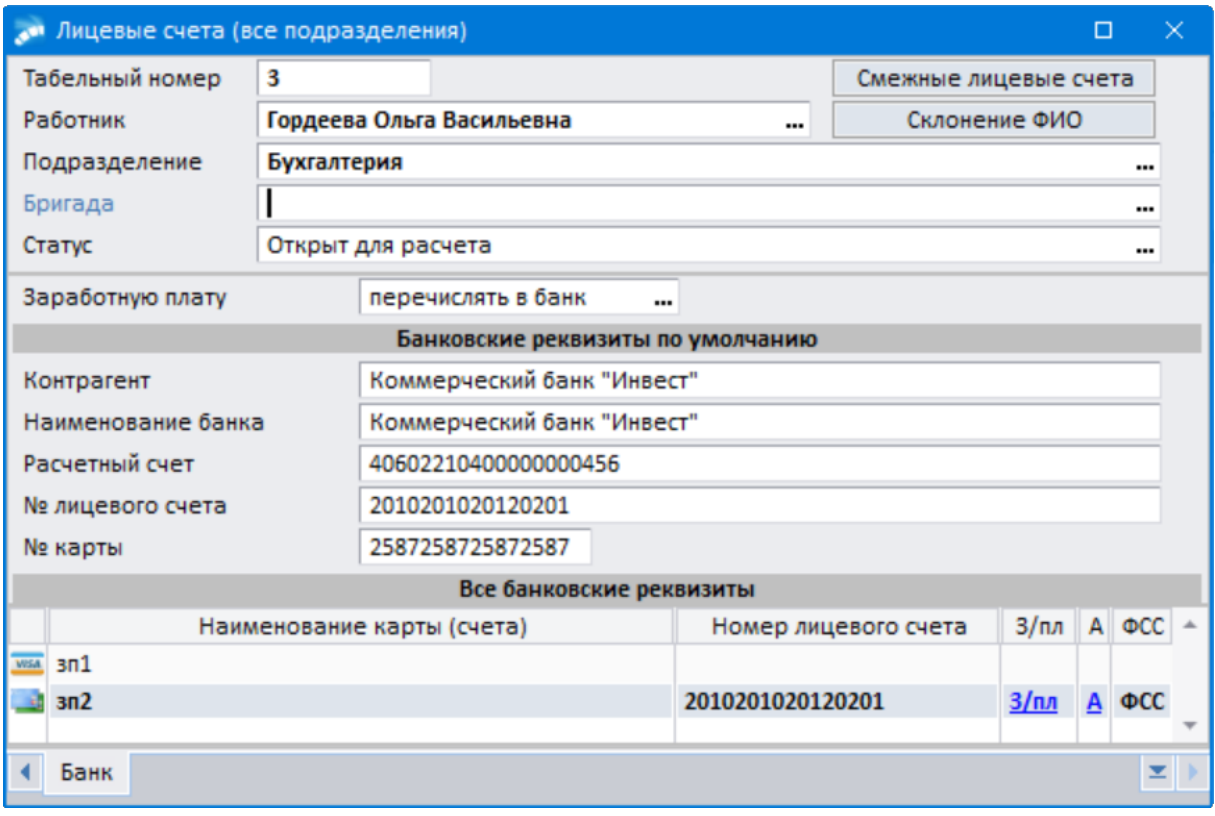

*Рис. 7. Банковские реквизиты сотрудника*

Информация о банковских реквизитах сотрудника сгруппирована по нескольким разделам:

· *Банковские реквизиты по умолчанию* — реквизиты, которые используются при формировании перечислений в банк, для заявлений в ФСС (*Контрагент*, *Наименование банка*, *Расчетный счет*, *№ лицевого счета* и *№ карты*).

9 *При нажатии клавиши Del в данном разделе будет произведена Очистка реквизитов.*

- · *Все банковские реквизиты* список всех банковских карт (счетов) сотрудника, информация о которых внесена в систему. Карта (счет) по умолчанию выделена жирным шрифтом. В отдельных колонках отражены признаки использования карты (счета):
	- *З/пл* для перечисления зарплаты;
	- *А* для перечисления аванса;

*Признаки З/пл и А являются гиперссылками, с помощью которых можно перейти в интерфейс [=Постоянные удержания](#page-83-0) =.* 84

- *ФСС* в заявлениях в ФСС (если в *СВЕДЕНИЯХ О БАНКОВСКОЙ КАРТЕ СОТРУДНИКА* параметр *Использовать для ФСС* в значении *да*).
- · По выделенной банковской карте (счету) на отдельных вкладках отображается *Информация о карте* и *Информация о зарплатном проекте*, если карта связана с каким-либо зарплатным проектом. На вкладке *Информация о зарплатном проекте* для перехода в режим редактирования связанного зарплатного проекта следует нажать гиперссылку в поле *Наименование* в разделе *СВЕДЕНИЯ О ДОГОВОРЕ*.

В Возможность редактирования зарплатных проектов регулируется настройкой Обшие настройки системы > Доступ к таблицам > Запретить модификацию > Каталога зарплатных проектов: по умолчанию да.

При использовании разграничения прав доступа пользователей модуля Заработная плата к лицевым счетам по подразделениям, пользователю доступны для редактирования только те зарплатные проекты, к подразделению которых есть доступ.

По функциям локального меню можно:

- Установить карту "по умолчанию в лицевом счете" (Ins), Установить карту "по умолчанию для заявления в ФСС" (Alt+F) — ранее проставленные признаки для другого счета (карты) сбрасываются, т. к. по умолчанию может быть выбрана только одна карта (счет).
- осуществить Контроль карт в перечислениях и лицевом счете проверка корректности ввода номеров банковских счетов.

## <span id="page-33-0"></span>3.2.9. Смежные лицевые счета

Под экранной кнопкой [Смежные лицевые счета] (расположена в верхней панели ЛС) содержится информация о дополнительных и основных ЛС.

Если сотрудник работает на предприятии по внутреннему совместительству/совмещению и для выполнения данной работы нет необходимости отдельного учета по дополнительным табельным номерам и формирования отдельного табеля, то для внутреннего совместительства/совмещения можно сформировать Постоянную доплату.

Если сотрудник помимо своего основного назначения работает по внутреннему совместительству/совмещению и выполнение данной работы оформляется назначением на другой (отличный от основного) табельный номер и учитывается по отдельному рабочему табелю, то для него вводят смежный (дополнительный) ЛС, который связан с основным.

Лля правильного учета общего заработка и расчета налогов:

- 1) Необходимо завести дополнительный (еще один) Лицевой счет в соответствующем подразделении.
- 2) При вводе нового ЛС на внутреннего совместителя задать другой табельный номер, в поле Работник по F3 из картотеки выбрать фамилию сотрудника, в качестве Вида работы указать код 3.
- 3) В ЛС по основному месту работы нажать кнопку [Смежные лицевые счета]. В открывшемся диалоге на вкладке Дополнительные выбрать Работника, ЛС и табельный номер которого соответствует должности, на которой он работает по совместительству (если совмещений несколько, они добавляются по F7). В соответствующей графе заполнить Дату связывания лицевых счетов.

В Лицевом счете по совмещению информация о связывании с основным ЛС на вкладку Основные заносится автоматически. Таким образом, достаточно выполнить ссылку в одном из ЛС (либо в основном на дополнительный, либо в дополнительном на основной)

В Если для учета внутреннего совмещения/совместительства нет необходимости создания дополнительных табельных номеров и рабочих табелей, то используйте упрощенный вариант - оформление оплаты через Постоянные доплаты.

Для внешних совместителей всегда заводится отдельный Лицевой счет, в качестве **Вида работы** для таких работников указывается код  $I$  — работа По совместитель $cm$ e $y$ .

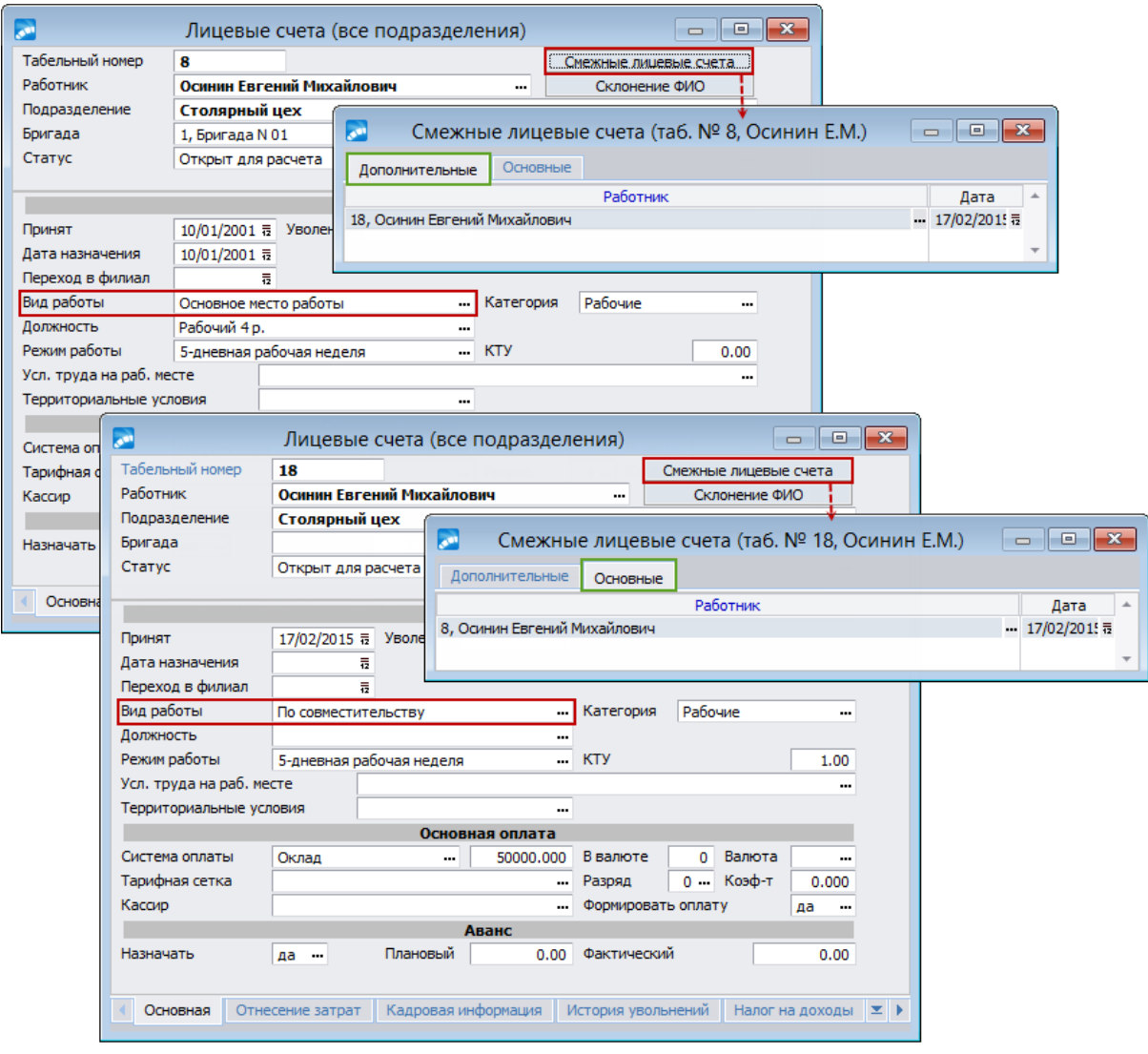

*Рис. 8. Смежные ЛС*

При наличии модуля *Управление персоналом* назначение сотрудников на должность (в т. ч. по внутреннему совмещению/совместительству) выполняется через оформление и утверждение приказов — в этом случае информация о [Смежных лицевых счетах] (связь) проставляется автоматически.

## <span id="page-34-0"></span>**3.2.10. Выбор табельного номера сотрудника из лицевого счета**

Окно выбора табельного номера =*Лицевые счета сотрудника <ФИО сотрудника>*= (открывается в поле *Таб.№ из ЛС* (*Картотека сотрудников* > *6. Сведения о работе на предприятии* > вкладка *Прием / переводы* или *Внутр.совмест-ва, совмещения*) содержит перечень табельных номеров сотрудника с детализированной информацией о подразделении, должности сотрудника, дате назначения на должность и дате закрытия лицевого счета сотрудника.

Вид перечня зависит от того, числятся или нет сотрудники в штате. С помощью функций локального меню можно переключать режим просмотра между *Всеми*, *Неуволенными* или *Актуальными* сотрудниками. Информация о выбранном режиме просмотра отражается в заголовке окна.

Для выбора необходимого табельного номера установите курсор на соответствующую позицию и нажмите клавишу **Enter**.

## <span id="page-35-0"></span>3.2.11. Локальное меню ЛС

Так как в Лицевом счете хранится большой объем информации, многие операции по текущему расчетному периоду можно выполнять из него по локальным функциям (Alt+F10) или в смежных данных.

Рассмотрим функциональные возможности, которые доступны при работе с ЛС (из списка ЛС и/или из окна редактирования ЛС).

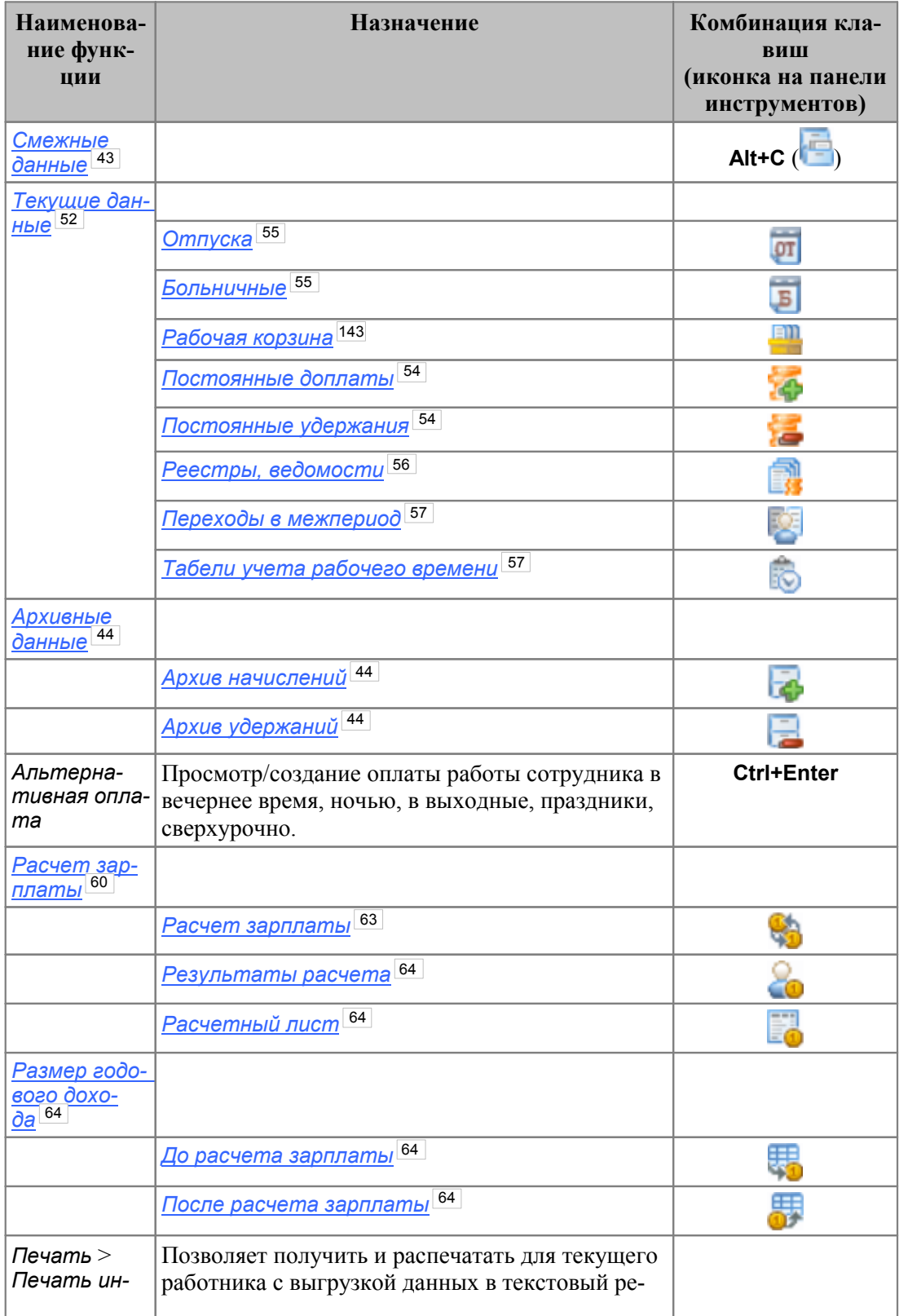
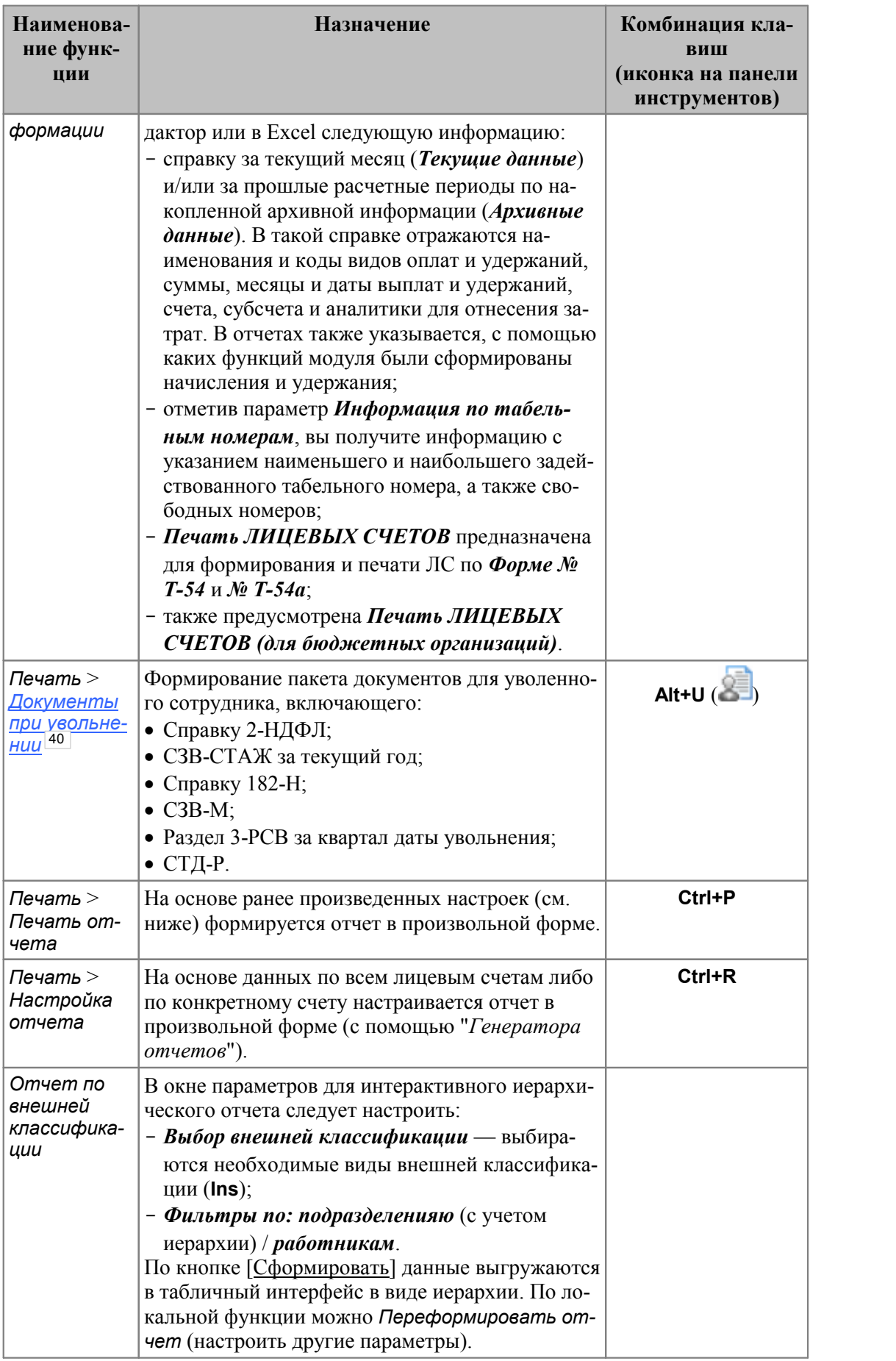

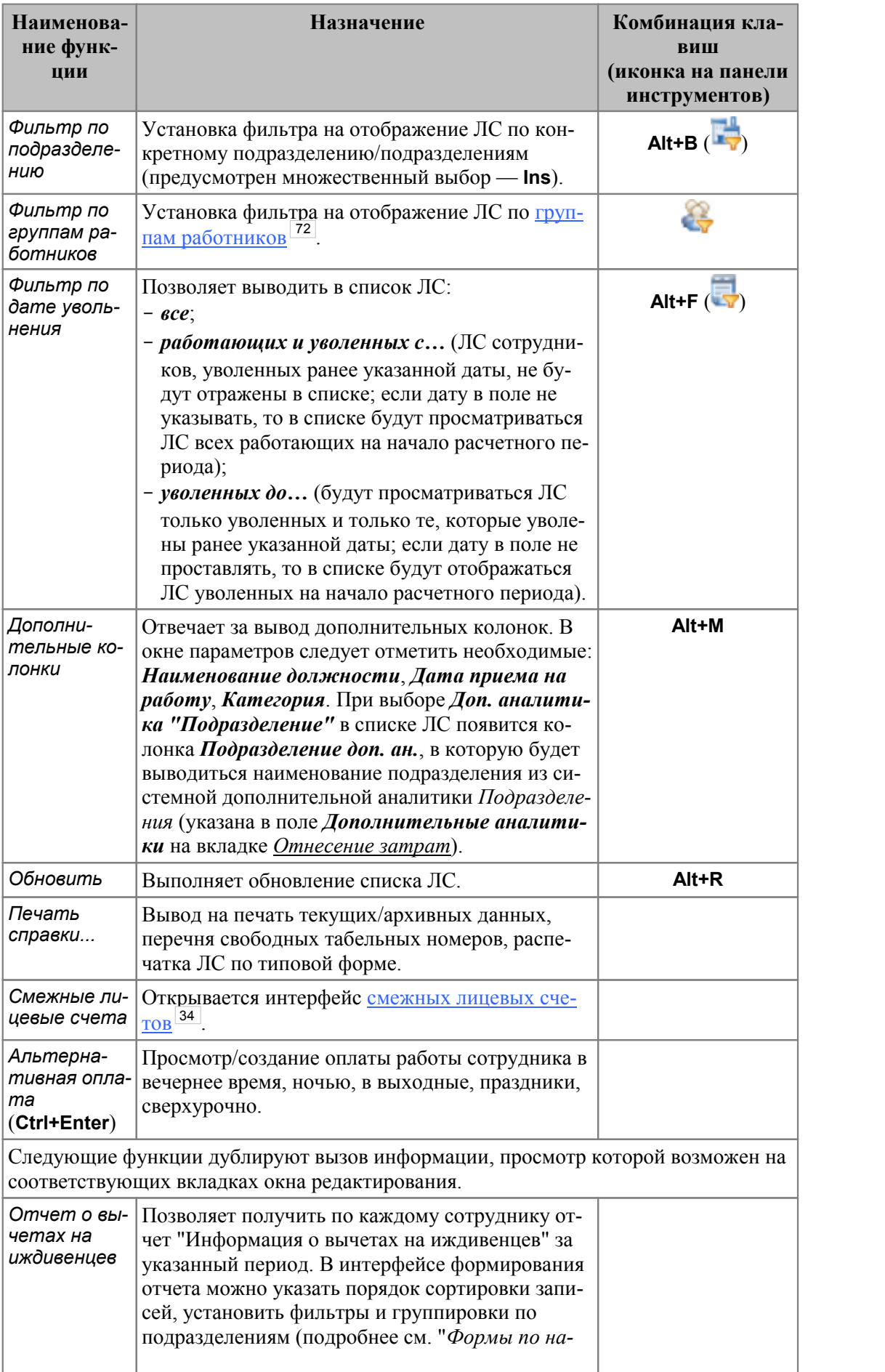

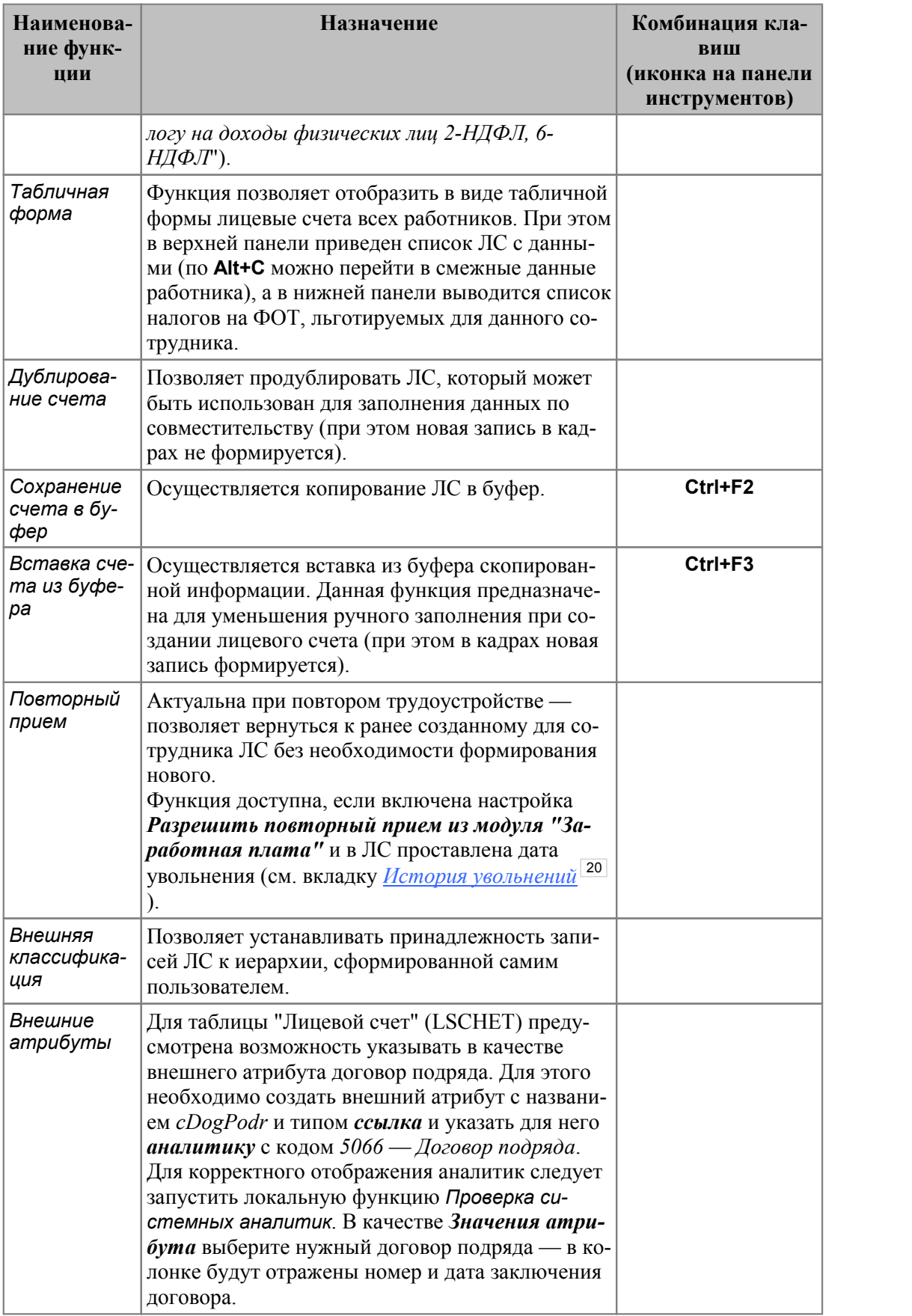

#### <span id="page-39-0"></span>**3.2.11.1** *3.2.11.1. Документы при увольнении*

По данной локальной функции производится формирование минимального пакета документов при увольнении, в который входят:

- · Справка 2-НДФЛ;
- · СЗВ-СТАЖ за текущий год;
- · Справка 182-Н (справка о сумме заработной платы за два года до увольнения + текущий год);
- $\bullet$   $C3B-M$
- · Раздел 3-РСВ за квартал даты увольнения;
- $\bullet$  CT<sub> $\rm II-P$ .</sub>

Вызов интерфейса формирования документов при увольнения возможен как по локальной функции *Печать* > *Документы при увольнении* (**Alt+U**), так и по одноименной иконке на панели инструментов.

Для получения отчетных форм следует в списке *Отчетов* выбрать необходимый и указать параметры его формирования на соответствующей вкладке.

Сохранение сформированных отчетных форм производится в заданной *Папке для сохранения*.

#### **2-НДФЛ**

На вкладке *2-НДФЛ* на верхней панели указываются:

- · *год*, за который формируется справка.
- · *Начальный месяц* и *Конечный месяц*, за которые необходимо сформировать справку.
- · *Учет совместительства* (*да*/*нет*) отвечает за учет сумм по смежным табельным номерам. При значении *нет* доступно поле *Вид работы* (значение выбирается из одноименного справочника).
- · *Учет даты увольнения* с учетом установленного фильтра формирование справок может быть осуществлено:
	- *независимо от даты увольнения* (по умолчанию) для всех работников: как работающих, так и уволенных;
	- *по работающим* только для тех сотрудников, у кого не заполнена дата *Уволен* в *Лицевом счете*;
	- *по уволенным* только для тех, у кого заполнена дата *Уволен*.
- · *Данные по вычетам* данный режим предусматривает следующие значения:
	- *переформировывать, не сохраняя* формирование справок 2-НДФЛ и "Налогового регистра" происходит по старому алгоритму без сохранения вычетов в отдельной таблице, т. е. данные по вычетам формируются "на лету";
	- *переформировывать, сохраняя в таблице* формирование справок 2-НДФЛ и "Налогового регистра" также происходит по старому алгоритму, но с сохранением информации по вычетам сотрудника в отдельной таблице, что позволяет провести корректировку предоставленных вычетов перед последующим формированием;
	- *брать готовыми суммами из таблицы* информация по предоставленным вычетам берется из таблицы "Вычеты в 2-НДФЛ"; если таблица не заполнена,

то данные по вычетам формируются "на лету", аналогично значению *переформировывать, не сохраняя*.

- · *Вычеты при переводе относить на последний филиал* (*нет*/*да*) параметр предназначен для корректного формирования сумм предоставленных налоговых вычетов сотрудникам, которые перевелись из одного филиала в другой. Если указано *да*, то вычеты (в месяце перевода из филиала в филиал) учитываются по филиалу, в который перевели сотрудника.
- · *Учитывать месяц предоставления вычетов* (*нет*/*да*) параметр предназначен для учета месяца, начиная с которого начали применяться налоговые вычеты. Если указано *да*, то при формировании отчетности будут учитываться значения из справочника [Размер годового дохода] (смежные данные ЛС) > вкладка *Вычеты* > из колонок *Налоговый вычет*, *На иждивенцев*, *Дополнительные вычеты* (при этом анализируется признак корректировки — должен быть в значении *да*).
- · *Дивиденды* параметр регулирует выгрузку дивидендов в справку:
	- *не выгружать суммы по дивидендам* (акционерные общества (АО) отражают НДФЛ с дивидендов, выплаченных физлицам, в декларации по налогу на прибыль);
	- *выгружать суммы по дивидендам* (представлять 2-НДФЛ на физлиц, которым выплачены дивиденды, должны только ООО).

Примечание: доходы и дивиденды, облагаемые по ставке 13%, отражаются в справке вместе в разделе 2 и в приложении.

#### **СЗВ-СТАЖ**

На вкладке *СЗВ-СТАЖ* на верхней панели указываются:

- · *Тип формы СЗВ-СТАЖ*: *назначение пенсии* (по умолчанию) / *исходная* / *дополняющая*;
- · *Отчетный период* выбирается *год* формирования отчетности;
- · *Дата отчета* дата составления и подписания формы.

На средней панели присутствуют параметры:

- · *Уровень иерархии подразделений* необходим для определения подразделения, по умолчанию заполняется значением из настройки *Управление персоналом* > *Управление и учет кадров* > *Уровень иерархии*.
- · *Учет смежных лицевых счетов* в случае, если для лицевого счета существует смежный ЛС (повторно принятый сотрудник либо сотрудник работает по договору подряда и т. п.), то стажи сотрудника по данному смежному ЛС попадут в перечень стажей основного ЛС (при этом стажи по ЛС с видом работы *Внутреннее совместительство* не анализируются и в форму не попадают). Отдельно сформировать форму по дополнительным смежным ЛС нельзя.
- · *Вид работы* предусмотрен множественный выбор значений из справочника.
- · *Выводить КПС в 9-ю колонку СЗВ-СТАЖ* при установленном параметре в 3 разделе печатной формы будет заполняться код особых условий труда (выводится значение КПС из стажа сотрудника).
- · *Страховые взносы на обязательное пенсионное страхование за период начислены (уплачены)* и *Страховые взносы по дополнительному тарифу за период начислены* (актуально для *Типа формы назначение пенсии*) — если параметры установлены, то в выгружаемых формах отражается наличие начисления/уплаты соответствующих взносов за указанный период работы независимо от наличия этих данных в модуле *Заработная плата* (т. е. проставляется "*да*").

· *Уплаченные взносы досрочного негосударственного обеспечения* — необязательный параметр, используется только в случае, если сотрудник участвует в негосударственном пенсионном страховании. При выборе этого параметра открываются две идентичные группы полей: *с... по*; *уплачены* — *нет*/*да*. Указанные сведения выводятся в 5 разделе формы.

#### **Справка 182-Н**

На вкладке *Справка 182-Н* указываются:

- · *Период формирования* из списка выбирается месяц и год формирования отчетности.
- · *Дата выдачи* по умолчанию проставляется текущая системная дата.
- · *Номер справки* формируется автоматически, начиная с 1, можно корректировать вручную.
- · *Вид неявки* выбирается из классификатора *Условные обозначения табеля*.
- · *Учитывать доп. аналитику* параметр предназначен для того, чтобы учитывать начисления и удержания с учетом дополнительной аналитики "*Подразделение*", при его включении становится доступным поле для выбора конкретных подразделений.
- · *Параметры формирования отчета*:
	- *с учетом увольнения* позволяет сформировать справку за указанный период без учета даты увольнения работника;
	- *отображать дни в периоде работы* используется, чтобы получить в печатной форме отчета полную дату в графе "Период работы"; при установленном параметре справка формируется исходя из указанной *Даты выдачи* справки только в том случае, когда указанные в нем год и месяц соответствуют значению в параметре *Период формирования*;
	- *не учитывать данные по смежным ЛС* справка формируется без учета сумм, начисленных за работу по внутреннему совместительству и/или смежным лицевым счетам;
	- *определять периоды работы по смежным ЛС* предназначен для ситуации с повторным приемом на другой ЛС, при формировании справки с установленным параметром выводятся все периоды работы (с учетом истории увольнений) по смежным ЛС: по основному и дополнительному, дата увольнения которого позже даты приема основного. Если дополнительный ЛС имеет незаполненную дату увольнения, периоды работы по нему не попадают в справку основного ЛС, выводятся только периоды работы ЛС, по которому формируется справка.

По экранной кнопке [Дополнительные настройки] вызывается окно дополнительных параметров формирования справки 182-Н (наименование ТО страховщика, наименование предприятия, адрес предприятия, код подчиненности, номер телефона, подписанты, КПП). Все установленные параметры сохраняются в DSK-файле.

#### **СЗВ-М**

На вкладке *СЗВ-М* указываются:

- · *Отчетный период* месяц и год формирования отчетности.
- · *Дата отчета* дата подписания, выводится в конце отчетности.
- · *Страхователь полное* или *альтернативное* наименование организации-страхователя. Если наименование организации изменялось, то по кнопке в этом поле можно вернуть прежнее наименование.
- · *Рег. номер*, *ИНН* и *КПП* реквизиты по умолчанию подставляются из атрибутов собственной организации, значения в полях можно корректировать (вводить с клавиатуры).
- · *Руководитель*, *должность*.

#### **Раздел 3 РСВ**

На вкладке *Раздел 3 РСВ* указываются:

- · *Календарный год* год формирования отчетности.
- · *Отчетный период* период, за который представляется расчет по страховым взносам (отчетными периодами признаются первый квартал, полугодие, девять месяцев и календарный год).
- · *Персонифицированный отчет:*
	- *ВО по договорам ГПХ* указывается вид начисления (возможен множественный выбор), который является оплатой (оплатами) по договорам гражданскоправового характера (договорам подряда);
	- *формировать при отсутствии данных* позволяет формировать раздел 3 при отсутствии начислений, в случае если сотрудник работает на предприятии в отчетном периоде;
	- *по строке 40 выводить таб. номер* (доступен для выбора, если общесистемная настройка *Формат табельных номеров* (*Управление персоналом* > *Табельные номера*) имеет значение *числовой*) — при установленном параметре в строке 40 раздела 3 выводится табельный номер сотрудника.

## **3.3. Смежные данные по работнику**

При работе с ЛС предусмотрена возможность вызова, просмотра и корректировки информации и всех необходимых данных о работнике, которые записываются в определенные справочники в процессе заполнения БД.

Переход к смежным данным осуществляется с помощью локальной функции *Смежные данные* (или по комбинации **Alt+C**). Информация разнесена по вкладкам. Для просмотра справочников или выполнения необходимых функций предназначены соответствующие экранные кнопки. Так, можно просмотреть архивы начислений, удержаний, неначисленных сумм, тарифов, налогов на ФОТ, сальдо на начало месяца и выполнить следующие операции:

- · сформировать постоянные доплаты или удержания;
- · ввести данные по отпуску и рассчитать отпускные;
- ввести данные по больничному листу и рассчитать пособие по нетрудоспособности;
- · просмотреть и скорректировать графики работы;
- · сформировать плановый табель учета рабочего времени, просмотреть и откорректировать этот табель;
- · просмотреть/ввести информацию о переводах работника в другое подразделение или назначении ему нового оклада;
- · выполнить расчет зарплаты для данного работника;
- · проверить расчетный листок;
- · и др.

Эти функции позволяют многократно проводить оперативную корректировку данных, перерасчет и проверку зарплаты конкретного работника, добиваясь требуемых результатов.

Ниже подробно рассмотрен порядок работы с некоторыми справочниками "Смежных данных", информация в которые заносится непосредственно перед или после расчетов.

*Переход и просмотр всех справочников, а также выполнение всех операций возможны по функциям [локального меню](#page-35-0) .* 36

## **3.3.1. Архивные данные**

Вкладка *Архивные данные* в смежных данных ЛС предназначена для хранения и просмотра архивов и их копий:

- · сумм по видам оплат (+ копия архива);
- · сумм по видам удержаний (+ копия архива);
- · неначисленных сумм (+ копия архива);
- налогов на ФОТ (+ копия архива);
- · тарифов и коэффициентов;
- · сальдо на начало месяца;
- · договоров подряда;
- · авансов;
- · данных для передачи в другой филиал (описание приведено в руководстве пользователя "*Переводы сотрудников из филиала в филиал*").

*При первоначальной установке системы и эксплуатации модуля не с начала отчетного периода (когда эти справочники еще пусты) для того, чтобы правильно учитывать суммы предыдущих периодов, в соответствующий справочник по каждому месяцу, который должен участвовать в расчете, нужно ввести все необходимые суммы.*

С помощью соответствующих функций меню *Настройка* > *Архивы...* предусмотрены заполнение и корректировка архивных данных, а также просмотр архивных табелей, больничных, отпусков, целодневных неявок, начислений/удержаний и выплат, договоров подряда, премии с учетом КТУ.

## <span id="page-43-0"></span>**3.3.1.1** *3.3.1.1. Суммы по видам оплат/удержаний*

В этих однотипных справочниках сохраняется архивная информация обо всех начислениях и удержаниях за *N*-ое количество месяцев, предшествующих расчетному периоду.

*По умолчанию срок хранения информации в системе 2 года (24 месяца). Нужный срок хранения данных указывается в общесистемной настройке Срок хранения сумм по видам оплат и удержаний (количество полных лет), расположенной в подразделе Переход на следующий месяц.*

Информация, формируемая по результатам расчета заработной платы, автоматически переносится в архив при выполнении администратором функции *Переход к новому периоду*.

По каждому виду оплаты/удержания для работника в справочник записываются следующие данные: начисленная/удержанная сумма, количество отработанных дней и часов (для оплат), дата начала и окончания интервала, за который был начислен/удержан данный вид, и месяцы, в котором и за который сумма была начислена/удержана. Если для месяца срок давности более года, то он отмечается символом '\*'.

Также предусмотрено текстовое поле для внесения примечания по начислениям/удержаниям. При переносе в архив начислений, источником которых являются постоянные доплаты, в примечание этих начислений записывается примечание соответствующей постоянной доплаты.

Данные этих справочников используются при формировании налоговых справок и различных отчетов.

Справочники можно просматривать и корректировать в анкетной или в табличной форме. Переход к табличной форме выполняется в окне просмотра/редактирования сумм по соответствующей локальной функции или по комбинации **Alt+F2**. Находясь в анкетной форме, с помощью клавиш **PgDn**, **PgUp** можно просмотреть архивные данные по всем записям для работника.

Записи справочников содержат следующую информацию (просмотр в режиме редактирования — **F4**):

- · *Вид оплаты*/*удержания* код и наименование вида оплаты/удержания;
- · *Месяц, Год за который* и *в котором начислено*/*удержано*, *в котором выплачено*;
- · *За период с* ... *По* (для оплат) и *Дата начала*/*окончания удержания* определяют период времени, за который рассчитаны суммы по этому виду;
- · *Сумма оплаты*/*удержания* (или *Процент оплаты*/*Удержанный процент*) автоматически заполняется после перехода к следующему расчетному периоду по результатам расчета зарплаты;
- · *Подразделение ОЗ*/*отнес. затрат* для отнесения затрат;
- · *Бригада* принадлежность к бригаде;
- · *Счет*/*Субсчет*, *КАУ* по кредиту и дебету или *Хозяйственная операция*/*ТХО* и *Параметр выбора* — для проводок и формирования аналитических отчетов;
- *Доп. аналитики* **—** информация о <u>дополнительной аналитике  $^{\mid 16 \mid}$ </u>.

Данные справочника [Суммы по видам оплат] используются для определения среднего заработка при расчете отпускных и больничных. Поэтому рекомендуется при первоначальной установке и настройке системы, когда в этом справочнике еще нет записей, ввести в него данные по всем видам оплат, которые используются при расчете отпускных, больничных и налогов, например, за последние два-три месяца или более (с учетом требований законодательства). Это необходимо еще и для того, чтобы правильно рассчитывать виды оплат, которые используют результаты прошлых месяцев (например, начисления с алгоритмом расчета *22*). Кроме того, сюда же следует занести ранее полученные суммы материальной помощи (по соответствующим видам оплат). Тогда после выполнения сервисной функции *Налог на доходы физических лиц* > *Контроль дохода* эти данные будут учитываться при расчете налога на доходы и налогов на ФОТ.

Кроме перечисленной выше информации, здесь присутствуют *Система оплаты*, *Оклад (тариф)*, *Разряд*, *Тарифная сетка*, *Категория*, *Должность* — отражают архивные данные за определенный период.

Справочник также содержит сведения об *Отработанном* количестве *дней* и *часов* по видам оплат и количестве *Дней*/*Часов по графику*. Эти данные используются для расчета среднего заработка при начислении отпускных и пособия по нетрудоспособности.

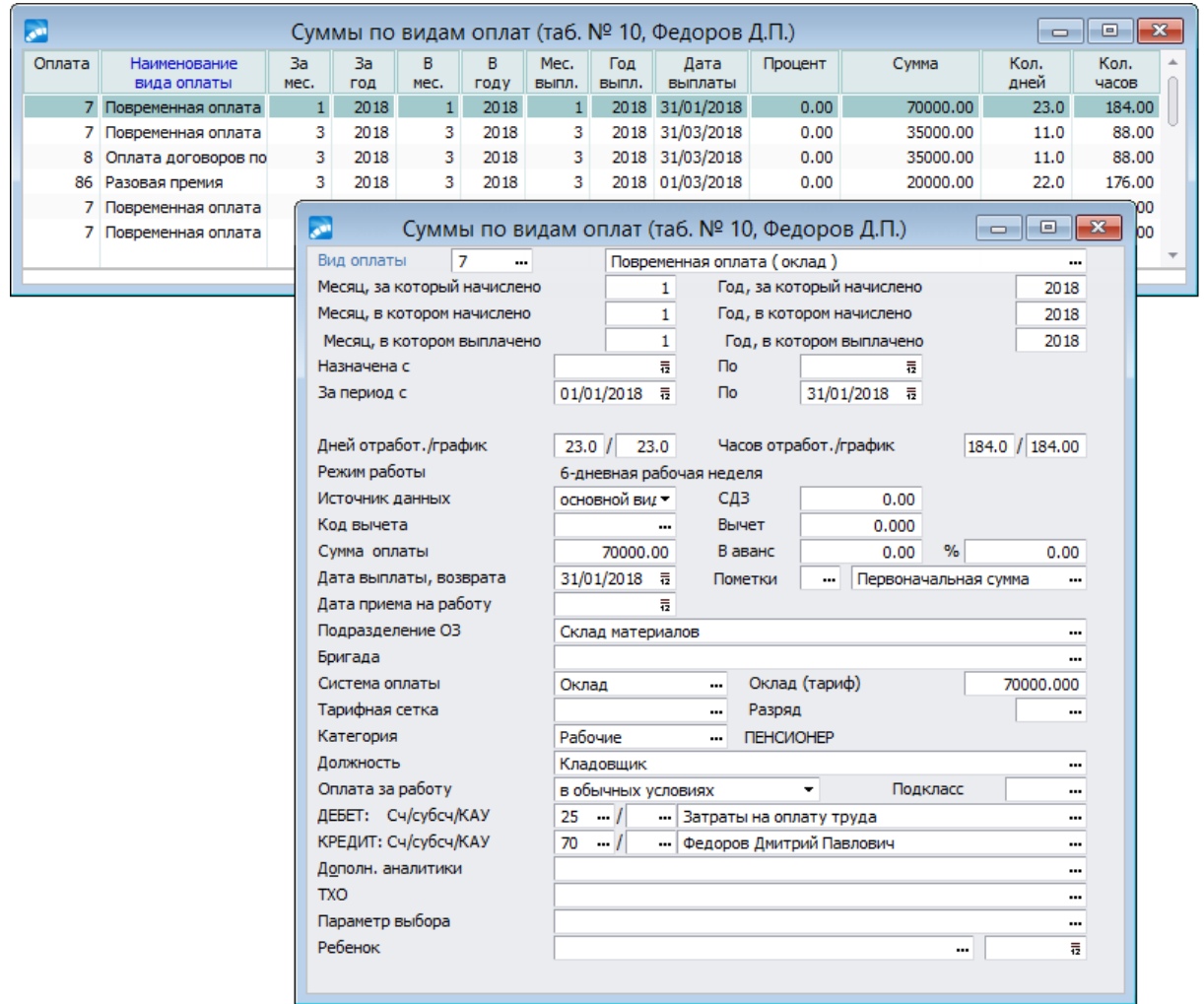

*Рис. 9. Суммы оплат (анкетная форма просмотра)*

Здесь имеются поля *Дата назначения оплаты*/*Дата окончания*, которые участвуют при выборке сумм не только в сервисной функции *Контроль дохода*, но и при *Перерасчете налога*, а также при формировании налоговых справок и различных отчетов о доходах физических лиц.

Также имеются поля *Оплата за работу* и *Подкласс* условий труда, которые используются для начисления взносов в ПФР по дополнительному тарифу.

При необходимости могут быть указаны *Код вычета* и сумма Вы*чета* (см. <u>[далее](#page-75-0) <sup>76</sup>)</u>.

В поле *Пометка* проставляется значение *П*, если в системе производился перерасчет начисленных сумм. Для РФ поле называется *Пометки* и имеет дополнительную ячейку, куда заносится признак *О*, если начисление разбито пропорционально работе во вредных условиях сервисной функцией *Заполнение условий труда на рабочих местах*.

Если выбрана оплата с *Типом* — *М* (материальная помощь), то внизу окна становятся доступными поля, в которых можно указать Ф.И.О. *Ребенка*, на которого предоставлена материальная помощь или другой доход, и его дату рождения/усыновления. При этом поле *Код вычета* становится недоступным для выбора. При выборе *Ребенка* дата рождения заполняется автоматически.

Для больничных листов рядом с полем *СДЗ* отображается признак расчета больничного (подлежит редактированию): *из СДЗ*; *по тарифу*; *из мин. оплаты* (где минимальная оплата для РБ — это из БПМ, для РФ — из МРОТ). Данный признак также предусмотрен в окне редактирования *Результатов расчета*.

По настройке на страну Беларусь для оплат с типом *О* (отпуск) дополнительно отображается поле *Дата начала отпуска*. Для изначально предоставленных отпусков в поле хранится общая дата начала пакета отпусков, для отпусков, продленных листком нетрудоспособности, — дата начала продления отпуска (дата, следующая за датой окончания листка нетрудоспособности). Исходя из *Даты начала отпуска* определяются условия вредности для видов оплат отпускных.

Вкладка *Суммы с предыдущего места работы* в окне =*Суммы оплат*= предназначена для пользователей России — сюда заносятся данные о заработке сотрудника по всем предыдущим местам работы за последние два календарных года, которые необходимы для расчета больничных (см. документацию "*Особенности расчета больничных (для РФ)*").

*Суммы с предыдущего места работы можно вводить и в окне редактирования листков нетрудоспособности через функцию локального меню Суммы с предыдущего места работы.*

Справочник [Суммы по видам удержаний] содержит дополнительно поле *Номер ис*полнительного листа, которое используется в отдельных <u>[видах удержаний](#page-81-0) <sup>82</sup>,</u> а также специальное поле *Пометка года*, куда заносится признак '\*' для данных более чем годичной давности, считая от текущего расчетного периода.

Также справочник содержит поля *Облагаемая сумма*, *Учтено вычетов*, *Обособленное подразделение*, *КПП*, *Вид оплаты, Источник данных* — переносятся из *Результатов расчета* при переходе на новый расчетный период. Поля *Обособленное подразделение* и *КПП* можно увидеть только для удержаний с кодами *182* и *183* по настройке на страну — Россия. Для этих же кодов удержаний поле *Номер исполнительного листа* переименовано в *ОКТМО*. Если *Источник данных* не установлен, можно назначить новый (кроме назначаемых в автоматическом режиме). Для *Источников данных*: *начисл. и выпл.*, *больничный лист*, *отпуск* — имеется возможность ручной установки ссылки на платежный документ (реестр, ведомость или РКО).

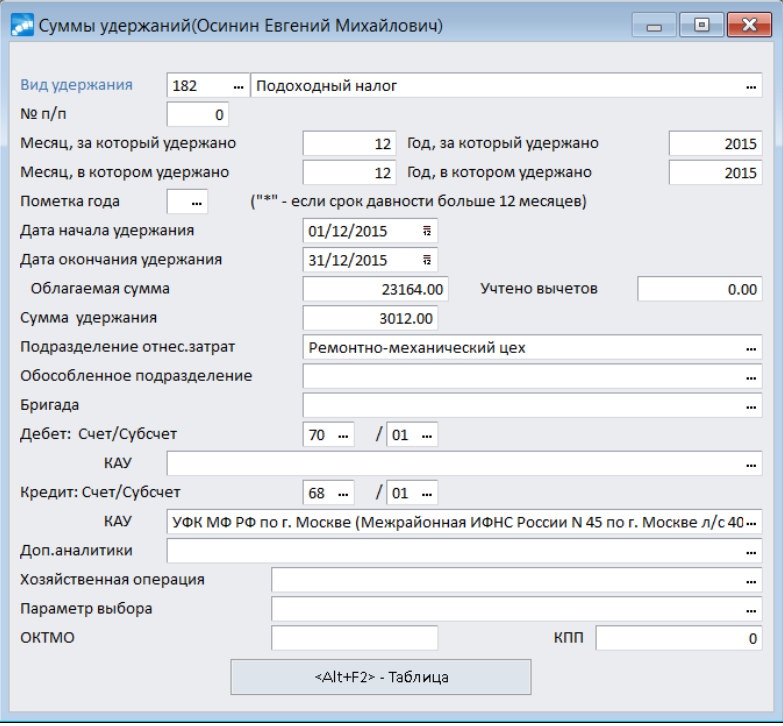

#### **3.3.1.2** *3.3.1.2. Неначисленные суммы*

В справочнике хранится информация по доходам и скидкам, которые не были начислены в виде заработной платы, но должны учитываться при расчете различных налогов (материальная выгода, превышение норм командировочных расходов, ссуды на строительство и т. п.).

Принадлежность сумм к неначисляемым определяется алгоритмами расчета *97*и *98*.

Для записи указываются *Код* и *Наименование вида оплаты*; даты начала и окончания периода (*За период с*/*по*), за который эта сумма облагалась налогами; *Месяц* и *Год*, *за* который и *в* котором начислено; *Источник данных*; *Сумма оплаты* (неначисленный доход); общая *Сумма скидки или общий размер вычета*; информация по отнесению затрат (счет/субсчет/КАУ по дебету и кредиту или *ТХО* и *Параметр выбора*, а также *Дополн. аналитики*); в каких условиях труда осуществляется *Оплата за работу* (при необходимости *Подкласс* условий труда); для оплаты с типом *М* — Ф.И.О. *Ребенка*, на которого предоставлена материальная помощь или другой доход.

Данные этого справочника используются при формировании справок, предоставляемых в налоговые органы и Пенсионный фонд. Также на основе данных справочника формируется *Отчет по имущественным и социальным вычетам* для РБ (*Отчеты* > *Сверки расчетов*).

#### **3.3.1.3** *3.3.1.3. Архив налогов на ФОТ*

В этом справочнике собраны записи о налогах на фонд оплаты труда, начисленных по каждому виду оплаты (т. е. с заданной в классификаторе *Виды оплат и скидок* входимостью [В расчет налогов]).

Здесь отражаются налоги только за периоды, предшествующие расчетному.

*Налоги на ФОТ за текущий расчетный месяц можно просмотреть в ''Результатах расчета'' (соответствующая экранная кнопка на вкладке Расчет заработной платы, либо с помощью локальной функции, вызываемой из списка ЛС, либо по пути Операции > Расчет зарплаты >…).*

Информация в справочнике [Архив налогов на ФОТ] появляется после выполнения *Перехода к новому периоду* по результатам выполнения функции *Расчет зарплаты* с параметром *Расчет налогов на ФОТ*.

Следует иметь в виду, что для расчетов социального налога (например, для пользователей РФ и Казахстана) данные о совокупно начисленных по месяцам налогах на ФОТ за налоговый период (за календарный год) выбираются и учитываются из справочника [\[Размер социальных налогов](#page-68-0)<sup>699</sup>] после расчета зарплаты.

#### **3.3.1.4** *3.3.1.4. Архив тарифов и коэффициентов*

Справочник [Архив тарифов и коэффициентов] используется для определения коэффициентов повышения тарифов/окладов при расчете пособий по нетрудоспособности и отпускных, а также в тех случаях, когда необходимо просторнировать расчеты за предыдущий период.

В данном справочнике собраны данные о *Системе оплаты* (код), *Тарифах*/*окладах* работника по годам и месяцам (данные отражаются *На начало месяца* и *На конец месяца*), а также информация о поправочных коэффициентах (*Коэф. повыш.*) и *Курсе валюты* на момент расчета зарплаты (только для прошлого и текущего года) — заносится в справочник при расчете заработной платы.

| Ta6.N <sup>o</sup> |   | 10 |        |                        |        | Федоров Дмитрий Павлович |            | Текущий тариф(оклад) |                        | 70000       |  |
|--------------------|---|----|--------|------------------------|--------|--------------------------|------------|----------------------|------------------------|-------------|--|
|                    |   |    |        | Пересчет коэффициентов |        |                          | Ставки МЗП |                      | Ставки первого разряда |             |  |
| Год                | 业 |    |        | На начало месяца       |        | На конец месяца          |            |                      |                        |             |  |
| 1998               |   |    | Сист.  | Тариф                  | Коэфф. |                          | Сист.      | Тариф                | Коэфф.                 | <b>Kypc</b> |  |
| 2004               |   |    | опл.   | оклад                  | повыш. |                          | oпл.       | оклад                | повыш.                 | валюты      |  |
| 2005               |   | 01 | $30 -$ | 70000.000              | 1.0000 |                          | $30 -$     | 70000.000            | 1.0000                 | $0.00 -$    |  |
| 2006               |   | 02 | $30 -$ | 70000.000              | 1.0000 |                          | $30 -$     | 70000.000            | 1.0000                 | 0.00        |  |
| 2007               |   | 03 | 30     | 70000.000              | 1,0000 |                          | 30         | 70000.000            | 1,0000                 | $0.00 -$    |  |
| 2008               |   | 04 | 30     | 70000.000              | 1.0000 |                          | 30         | 70000.000            | 1.0000                 | $0.00 -$    |  |
| 2009               |   | 05 | $30 -$ | 70000.000              | 1.0000 |                          | 30         | 70000.000            | 1.0000                 | $0.00 -$    |  |
| 2010               |   | 06 | $30 -$ | 70000.000              | 1.0000 |                          | $30 -$     | 70000.000            | 1.0000                 | $0.00 -$    |  |
| 2011<br>2012       |   | 07 | $0 -$  | 0.000                  | 0.0000 |                          | $0 -$      | 0.000                | 0.0000                 | $0.00 -$    |  |
| 2013               |   | 08 | $0 -$  | 0.000                  | 0.0000 |                          | $0 -$      | 0.000                | 0.0000                 | $0.00 -$    |  |
| 2014               |   | 09 | $0 -$  | 0.000                  | 0.0000 |                          | $0 -$      | 0.000                | 0.0000                 | $0.00 -$    |  |
| 2016               |   | 10 | $0 -$  | 0.000                  | 0.0000 |                          | $0 -$      | 0.000                | 0.0000                 | 0.00        |  |
| 2017               |   | 11 | $0 -$  | 0.000                  | 0.0000 |                          | $0 -$      | 0.000                | 0.0000                 | $0.00 -$    |  |
| 2018               |   | 12 | $0 -$  | 0.000                  | 0.0000 |                          | $0 -$      | 0.000                | 0.0000                 | $0.00 -$    |  |

*Рис. 11. Архив тарифов (окладов)*

По кнопкам [Ставки МЗП] и [Ставки первого разряда] открываются для просмотра и редактирования справочники ставок минимальной заработной платы и ставок первого разряда.

По кнопке [Пересчет коэффициентов] можно выполнить пересчет поправочных коэффициентов повышения тарифов с указанием диапазона, в котором будет происходить пересчет, и месяцев, в которых изменялись коэффициенты (идентично сервисной функции *Расчет коэффициентов*).

#### *3.3.1.4.1. Архив авансов*

В этом справочнике хранятся записи с информацией о межрасчетных данных прошлых периодов (формируются автоматически после проведения расчета аванса).

В справочнике можно видеть размер авансовых сумм, которые перешли с прошлых периодов. Для каждой записи отражается *Год* и *Месяц*, *Дата формирования* аванса, *Исходная* и *Учетная сумма* аванса, а также размер произведенных отчислений и сборов с аванса (если были).

При необходимости по **F8** можно удалить старые записи.

*Формирование и расчет аванса необходимо осуществлять с помощью соответствующей функции меню Операции.*

#### **3.3.1.5** *3.3.1.5. Сальдо на начало месяца*

Здесь хранятся текущие данные и информация за предыдущие годы — они используются при расчетах в новом периоде.

*Долг за работником* (при наличии) — представляет собой сальдо на начало месяца и заполняется, если по результатам расчета сумма удержаний превысила сумму начислений.

*Долг за предприятием* (при наличии) — сальдо на начало месяца; также если зарплата выплачивается с округлением (согласно настройкам в подразделе *Правила округления*), то в этом поле отображается остаток после округления суммы, выданной на руки в прошлом месяце. В текущем месяце он будет прибавляться к начисленной сумме. Суммы долга формируются с учетом настроек, установленных в подразделе *Долги и депоненты*.

*Остаток на руки* — сумма, которая не выдана на начало месяца (сумма зарплаты, рассчитанная к выдаче на руки в прошлом месяце, минус выданная в прошлом месяце сумма).

*Зарплата до перехода*, *Зарплата после перехода* — заработная плата к выдаче на руки до и после перехода в межпериод (см. также общесистемную настройку *Разбивать удержания*).

По **F4** можно перейти в табличный режим редактирования. Нижняя панель интерфейса переключается вкладками.

Вкладка *Вычеты по НДФЛ* позволяет просматривать информацию о доходах работника, по которым предоставляются налоговые вычеты, предусмотренные законодательством. Суммы группируются по каждому виду дохода отдельно. При ручном добавлении записи (**F7**) *Код вида дохода* выбирается из справочника "Виды доходов" (для пользователей Украины данный справочник имеет название *Классификатор видов доходов*). *Код вычета* установится в таблице автоматически, а значения в графах *Сумма дохода*/*Необлагаемая сумма* (*с начала года* и *за месяц*) вводятся пользователем. В графе *До или после расчета* указывается, в какое время — *До* или *После* выполнения расчета заработной платы — формировалась данная запись. В последней колонке указываются Ф.И.О. ребенка, на которого предоставлена материальная помощь. Материальной помощью при рождении ребенка считается вид оплаты, к которому в классификаторе *Виды оплат и скидок* привязан *Вид дохода*, имеющий вычет с пользовательским кодом *508*. При начислении такого вида материальной помощи вычет предоставляется в течение года с *Даты рождения или усыновления ребенка*.

На вкладке *Льготы по ФОТ* (для РФ) содержится информация о ежемесячном накоплении льготируемых сумм по налогам на ФОТ (шкала льготирования; общая сумма выплат, подлежащая льготированию, за период с начала года; начисленная сумма за предыдущий месяц; сумма за период, подлежащая налогообложению, с начала года).

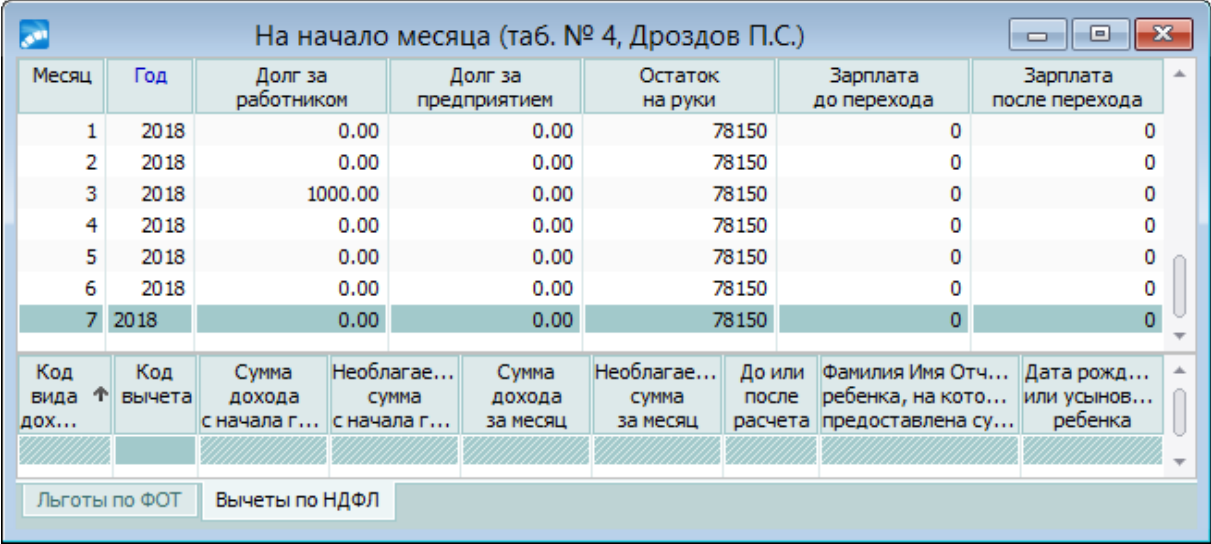

*Рис. 12. Информация о работнике за предыдущий год*

Если в верхней панели окна (табличный вид) значение месяца, например, соответствует *3* (март), то в нижней панели о накопленных льготируемых суммах (на начало марта) отображается:

- · общая сумма выплат, подлежащая льготированию, за период с начала года (в данном случае январь–февраль);
- · начисленная сумма за предыдущий месяц (т. е. за февраль);
- · сумма за период, подлежащая налогообложению (колонка *Облагается с начала года*);
- · сумма материальной помощи, подлежащая налогообложению в соответствующем месяце (колонка *Облагается за месяц*).

При ручном вводе льгот значение *Шкалы льготирования* выбирается из =*Классификатора годовых льгот для расчета Страховых взносов*=.

В колонку *Фамилия Имя Отчество ребенка* переносятся данные из поля *Ребенок* расчетного или архивного (при сторнировании) начисления. При наличии в расчетных начислениях оплаты, настроенной соответствующим образом, ее сумма учитывается в составе общих аналогичных оплат в пользу данного ребенка в течение года после даты его рождения (усыновления) и льготируется в пределах введенного ограничения. При этом порядок следующий: дата усыновления (колонка *Действителен с* для документа об усыновлении) сравнивается с датой оплаты, указанной в поле *Дата выплаты, возврата*. Если такого документа нет либо дата *Действителен с* у него не заполнена, то с датой оплаты сравнивается дата рождения. При этом дополнительного контроля по степени родства или типу родственных связей не выполняется, необходимо самостоятельно контролировать выбор в поле *Ребенок* для оплаты. В справочнике накапливаемая информация о прольготированных оплатах хранится (переносится из одного месяца на следующий) до месяца исполнения ребенку года (либо до момента наступления года после усыновления).

*Если работа с системой начата в середине расчетного периода, то следует вручную заполнять сальдо на начало месяца, а если есть [cуммы по видам](#page-43-0) [оплат/удержаний](#page-43-0) — провести сервисную функцию Контроль дохода.* 44

#### **3.3.1.6** *3.3.1.6. Архив договоров подряда*

Справочник [Архив по договорам подряда] пополняется записями и информацией о расчетах по договору после выполнения *Перехода на новый месяц*.

Архив содержит данные по всем обработанным договорам подряда, с указанием *Таб. №* исполнителя, *Шифра* и *Номера договора*, сроков *Начала* и *Окончания работ*. В нижней панели отражаются адресные и паспортные данные исполнителя, указанные по договору подряда.

Для просмотра более расширенной информации по архивному договору — сумм оплаты, номеров и дат платежных ведомостей, месяца и года начисления, а также паспортных данных работников — нажмите **Enter**/**F4**. При необходимости записи могут быть откорректированы.

Данные архива используются при расчете среднесписочной численности и формировании различных справок, в функции формирования записей о пенсионном стаже, а также в отчетности ДПУ.

*Информацию о налогах по архивным договорам подряда можно просмотреть по пути Настройка > Архивы > Договоры подряда прошлых периодов.*

#### **3.3.1.7** *3.3.1.7. Копии архивных данных*

Экранные кнопки предназначены для хранения данных и работы с копиями следующих архивов:

- · оплат,
- удержаний,
- · неначисленных сумм,

· налогов на ФОТ.

Экспорт данных из рабочих архивов и создание их копий (а также импорт данных из копии в рабочий архив) выполняется с помощью соответствующих функций меню *Настройка* > *Архивы* > *Работа с копией архива...*.

## **3.3.2. Текущие данные**

Вкладка *Текущие данные* предназначена для просмотра следующей информации: пособия на детей, постоянные доплаты/удержания, отпуска, больничные, суммы по нарядам, льготы по налогам на ФОТ, депонентная карточка, графики работы и рабочий табель, переходы в межпериод, рабочая корзина, сторнирование и пересчет сумм.

#### **3.3.2.1** *3.3.2.1. Пособия на детей*

Этот справочник позволяет проконтролировать или откорректировать данные о начислении и выплате работнику ежемесячных (или разовых) пособий на детей.

При расчете пособий на детей учитывается количество несовершеннолетних детей, находящихся на иждивении работника, а также их возраст. Каждому ребенку должна соответствовать одна запись с датой рождения ребенка.

Различаются следующие виды пособий с соответствующими названиями операций:

- · *Ежемесячные пособия на детей*;
- · *Единовременные пособия*.

Для проведения автоматического расчета пособий необходимо заполнить соответствующие классификаторы, которые определяют суммы пособий в зависимости от градации лет:

- · *Классификатор пособий на детей*;
- · *Классификатор единовременных пособий*.

Для формирования справочника [Пособия на детей] необходимо в режиме редактирования (**F4**) из списка родственников-детей выбрать *Ребенка*, на которого назначается пособие (выбор возможен только в том случае, если в [кадровой информации](#page-16-0) <sup>17</sup> есть записи о детях, возраст которых не достиг 18-ти лет). *Дата рождения* заполнятся автоматически.

Если в справочнике формируется пособие матери, то имя и дату рождения ребенка можно ввести с клавиатуры.

При вводе даты рождения автоматически производится расчет пособия по данным, внесенным в соответствующий классификатор, и указанному *Характеру пособия* (*Ребенку*; *Матери*; *3-я шкала*; *4-я шкала*; *5-я шкала*). Результат появляется в колонках *Вся сумма пособия* и *К выплате*. При этом процент (*%*) выплаты будет равен *100*. Процент следует корректировать, если сумма пособия выплачивается не в полном объеме (т. е. выплате подлежит процент от суммы, рассчитанной по данным классификатора или записанной в нем).

Результат расчета можно корректировать.

*Если вы меняете характер выплаты пособия (в соответствии с нормативными требованиями) с одной шкалы на другую, то в этом случае необходимо указывать прошлую сумму пособия до изменения шкалы в колонке Сумма до изм. шкалы.*

При расчете ежемесячных пособий анализируется значение в колонке *Год ух. в отп.* (год ухода в отпуск): если он выше 2013-й года, то среднедневной заработок рассчитывается как суммарный заработок за два календарных года, предшествующих году ухода в отпуск, поделенный на количество календарных дней в этом периоде, за исключением календарных дней, приходящихся на "нестраховые" периоды. В противном случае средний дневной заработок будет находиться путем деления суммарного заработка за два календарных года, предшествующих году наступления страхового случая, на 730. Для отображения "нестраховых" периодов предназначена колонка *Дни за период исключения*.

Графы *Начало* и *Окончание* предусмотрены для случаев, когда выплата начинается не в день рождения ребенка (так, например, если по законодательству ежемесячное пособие на период отпуска по уходу за ребенком до достижения им возраста полутора лет выплачивается со дня предоставления отпуска по уходу и по день исполнения ребенком 1,5 лет).

*Введенные в окно расчета пособия автоматически передаются в Лицевой счет работника.*

Сумма из колонки *К выплате* включается в соответствующую платежную ведомость при ее формировании. В дальнейшем эта сумма считается выплаченной. При расчете зарплаты она удерживается из общей суммы начислений (удержание *181* — *Межрасчетные выплаты через кассу*).

По локальным функциям *Перерасчет/расчет текущего пособия* (**Shift+F3**) и *Перерасчет/расчет всех пособий* (**Shift+F5**) производится перерасчет текущего либо всех пособий в соответствии с настройкой классификатора.

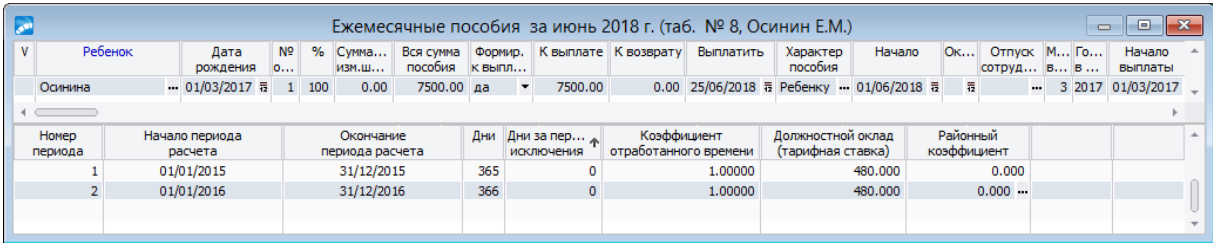

*Рис. 13. Окно редактирования пособий на детей*

По локальной функции *Отменить/установить выплату пособия* (**Shift+Ins**) можно указать, что сумма причитается *К выплате*, либо нет (установится значение *0.00*). В зависимости от этого при расчете заработной платы эта сумма будет либо удержана из общей суммы начислений, либо пойдет к оплате вместе с заработной платой. Также можно *Отменить выплату всех пособий* (**Shift+Del**).

Локальная функция *Расчет индексации* (**Shift+F9**) доступна для пользователей РБ и предназначена для возможности индексации детских пособий при их расчете в межпериоде.

Перечисленные выше функции локального меню доступны только в режиме редактирования.

*Заполнение среднедневного заработка* в архиве оплат (функция актуальна для РФ) предназначена как для копирования среднедневного заработка, рассчитанного в детских пособиях, так и для перерасчета. В результате работы функции за указанный период в архиве оплат обновляются виды с кодами, указанными в общесистемных настройках *Вид оплаты для пособий на первого ребенка* и *Вид оплаты для пособий на второго и последующих детей*.

*Ограничения по детским пособиям* — функция открывает соответствующий справочник ограничений.

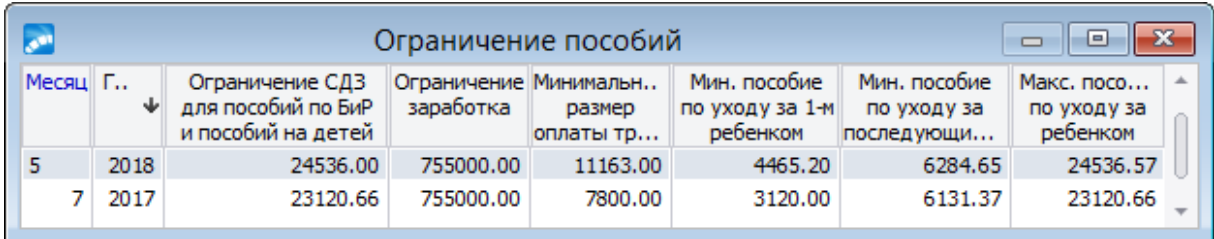

*Рис. 14. Вид справочника ограничений детских пособий для РФ*

*Подробнее описание работы с детскими пособиями см. в руководстве "Заработная плата. Операции модуля".*

#### **3.3.2.2** *3.3.2.2. Постоянные доплаты/удержания*

Сведения о постоянных доплатах и удержаниях работнику заносятся в специальные справочники. Просмотр и ввод данных осуществляется как из *Лицевого счета* в смежных данных (в этом случае доступны сведения о доплатах только данного работника), так и из пункта меню *Документы* > *Постоянные доплаты*/*Постоянные удержания*. В последнем случае отображается полный список доплат/удержаний всех работников (для подразделения или всего предприятия).

При вводе [Постоянной доплаты] для работника через ЛС необходимо:

- · Выбрать *Вид доплаты* из списка (должен быть внесен в классификатор *Виды оплат и скидок*).
- В зависимости от того, какой алгоритм расчета использует выбранный вид доплаты, необходимо указать *Сумму доплаты* либо *Процент*.
- · Поля *Назначена с* и *Окончание* определяют период действия этой выплаты.

Дата *Начало расчета* указывает, с какого числа производить непосредственное начисление и расчет этой выплаты для текущего месяца. Если назначенная доплата выплачивается с первого числа для каждого месяца в течение всего расчетного года, то дату можно не указывать. Если производится пересчет начислений за прошлый период, то необходимо указать дату в поле *Начало расчета*. При переходе к следующему расчетному периоду будет автоматически установлено первое число текущего месяца.

Все даты могут быть скорректированы в любой момент.

· Значения *Счета*/*субсчета*/*КАУ* заносятся автоматически согласно настройкам (могут быть перевыбраны).

При формировании [Постоянного удержания] для работника через ЛС необходимо:

- · Выбрать вид *Удержания* из классификатора *Виды удержаний*. При этом следует учитывать, что удержания в пенсионный фонд/профсоюзные взносы/налог на доходы (подоходный) начисляются автоматически (в соответствии с таблицей входимости видов оплат) при расчете заработной платы, поэтому их вносить в постоянные удержания не следует.
- · Указать *Сумму* или *%* удержания.
- · Ввести даты *Начала*/*Окончания* (аналогично доплатам).
- · Заполнить информацию о *Получателе* и о банке получателя: наименования, коды и номера расчетных счетов. Заметим, что здесь же можно пополнить списки получателей и их банков (**F3**). Эти данные после формирования проводок и платежных документов будут использованы в модуле *Финансово-расчетные операции* для формирования платежного поручения.

· Значения в поля *Счет*/*Субсчет*/*Аналитика* заносятся автоматически согласно настройкам (могут быть перевыбраны).

*Наличие и назначение всех (остальных) полей подробно рассматривается в описании редактирования [доплат](#page-78-0) и [удержаний](#page-83-0) .* 79 84

По функции локального меню *Расшифровка расчета сумм алиментов и ИЛ* (**Ctrl+O**) из окна постоянных удержаний по отдельному сотруднику (функция локального меню *Смежные данные* (**Alt+C**) > вкладка *Текущие данные* > экранная кнопка [Постоянные удержания]) можно получить отчет "*Расшифровка сумм по алиментам и исполнительным листам*". В данный отчет попадают удержания, по которым был произведен расчет заработной платы, и с признаком расчета по дням. В отчете содержится следующая информация: "Вид оплаты", "Дата начисления", "Сумма начисления", "Период расчета алиментов", "Дни для расчета алиментов", "Сумма начисления для расчета алиментов", "НДФЛ, база для расчета алиментов, сумма алиментов".

Следует учитывать, что в данные справочники заносятся именно те постоянные доплаты и удержания, которые будут выплачиваться/взиматься ежемесячно. Разовые же начисления, выплаты и удержания можно формировать из меню *Операции* соответственно с помощью функций *Начисления и выплаты*/*Удержания и выплаты*.

После расчета заработной платы и перехода на новый расчетный период суммы по всем доплатам/удержаниям заносятся в архив-справочник [Суммы по видам оплат]/ [Суммы по видам удержаний].

#### **3.3.2.3** *3.3.2.3. Отпуска, больничные*

Информация об отпусках и больничных заносится в специальные справочники. Просмотр (ввод) данных осуществляется как из *Лицевого счета* в смежных данных (в этом случае доступны сведения только для данного работника), так и из операций *Отпуска* и *Больничные*.

*Подробное описание приведено в руководстве "Заработная плата. Операции модуля".*

#### **3.3.2.4** *3.3.2.4. Наряды*

В справочнике [Наряды] можно просматривать информацию по бригадным нарядам (защищен от редактирования) с возможностью переключения *Периода* (*текущий* / *архивный* / *будущий*) и получения информации/справки по наряду. Таким образом, здесь видны именно результаты выполнения функции *Операции* > *Наряды*.

*Подробное описание приведено в руководстве "Заработная плата. Операции модуля".*

#### **3.3.2.5** *3.3.2.5. Льготы по налогам на ФОТ*

В справочнике [Льготы по налогам на ФОТ] выводится список налогов, льготируемых непосредственно для данного работника.

Информация в данном справочнике полностью совпадает с указанной на вкладке *[Вз](#page-25-0)*<u>[носы, налоги на ФОТ](#page-25-0) <sup>26</sup> под кнопкой [Льготы по налогам на ФОТ]</u>.

#### **3.3.2.6** *3.3.2.6. Выплаты межпериода*

Справочник [Выплаты межпериода] содержит информацию по разовым *Начислениям* и *Удержаниям* в межпериод. Просмотр (редактирование) данных осуществляется как

из *Лицевого счета* в смежных данных (в этом случае доступны сведения только для данного работника), так и из операций *Начисления и выплаты* и *Удержания и выплаты*.

*Подробное описание приведено в руководстве "Заработная плата. Операции модуля".*

#### **3.3.2.7** *3.3.2.7. Реестры, ведомости*

Справочник представляет собой список всех оплачиваемых документов (реестров, ведомостей, РКО, реестров и заявлений в ФСС) данного *Лицевого счета*, которые относятся к текущему периоду начислений. Период, к которому относятся реестры, ведомости, заявления, отображается в заголовке окна. Сам заголовок динамически изменяется в зависимости от того, какая вкладка активна.

Вкладка *Реестры, ведомости* состоит из двух панелей: реестры, ведомости (верхняя) и операции (нижняя). Реестры и заявления ФСС вынесены на отдельную вкладку *ФСС*.

Поле *Номер* на всех вкладках представляет собой гиперссылку, по которой открываются реестры (документы с типом *Р* — реестр) или реестры и заявления в ФСС в зависимости от выбранной вкладки. Открыть документы также можно по клавише **F4**.

Для просмотра документов, относящихся к другим периодам начислений, следует

воспользоваться функцией локального меню *Выбор периода*, иконкой в панели инструментов или комбинацией клавиш **Alt+B** и указать необходимый *Учетный период*.

По иконке в панели инструментов осуществляется просмотр расчетно-платежных ведомостей.

#### **3.3.2.8** *3.3.2.8. Депонентная карточка*

При вводе *Лицевого счета* одновременно формируется депонентная карточка.

*Информация в депонентной карточке отражается с учетом общесистемных настроек, установленных в подразделе Долги и депоненты.*

*Сальдо по депоненту* рассчитывается автоматически на основе следующих данных:

- · остаток зарплаты, не выплаченный по результатам округления с учетом настроек *Выплаты заработной платы* и *Отдельный учет депонентов и копеек*;
- · суммы, не выплаченные данному работнику и включенные в ведомости депонирования при обработке и закрытии платежных ведомостей в модуле *Касса*;
- · обороты по расходным кассовым ордерам, сформированным через модуль *Касса*, если *Тип операции по ордеру* имеет значение *расчеты с депонентами*;
- · суммы долга за работником (если в результате расчета суммы начислений работнику оказываются меньше сумм удержаний) с учетом общесистемной настройки *Отдельного учета долгов* и депонентов.

Положительное значение *Сальдо по депоненту* означает долг за предприятием, отрицательное — долг работника. Значение сальдо может быть откорректировано с клавиатуры.

При расчете зарплаты сумма сальдо, в зависимости от знака, включается в начисления (без повторного взимания налогов) или в удержания (т. е. погашается). Результат отображается в информационном поле *Погашено при расчете заработной платы*.

При переходе к новому расчетному периоду значение этого поля будет прибавлено с учетом знака к *Сальдо по депоненту*.

*Депонент заморожен* — устанавливаются значения *Нет*/*Да*. "Заморозка" депонента (*Да*) означает, что сумма будет храниться в справочнике [Сальдо на начало месяца] и не будет учтена при очередном расчете зарплаты (см. также настройку ''*Замораживать'' депонент при вводе новой карточки*).

*Примечание* — данному полю автоматически присваивается одно из значений: *Долг за предприятием*, *Сотрудник должен предприятию* либо *По депоненту нет долга*.

#### **3.3.2.9** *3.3.2.9. Графики работы*

В данном справочнике можно просматривать графики режимов работ предприятия и при необходимости сформировать новый график.

Данные графики хранятся в базе данных и используются при формировании плановых *Табелей учета рабочего времени*.

*Подробное описание приведено в руководстве "Заполнение каталогов и администрирование модуля".*

#### **3.3.2.10** *3.3.2.10. Переходы в межпериод*

В данном справочнике просматриваются записи переходов в межпериод (при необходимости можно создать перевод работника в другое подразделение или на новый оклад, который вступает в силу в межрасчетный период).

*Подробное описание приведено в ["Сведениях о переходах](#page-100-0) ".* 101

При наличии модуля *Управление персоналом* оформление переводов следует выпол-нять через кадровые приказы и обрабатывать через <u>[Рабочую корзину](#page-58-0) 59 .</u>

#### **3.3.2.11** *3.3.2.11. Табели учета рабочего времени*

Рабочий табель является документом, на основании которого для каждого работника рассчитывается заработная плата. Табель формируется помесячно с учетом дат поступления и увольнения работника, отпускных, больничных, переходов в межрасчетный период.

По кнопке [Табели учета рабочего времени] открывается список сформированных для работника табелей за месяц/год, для каждого из которых в нижней панели проставлены итоги: количество дней и часов (по факту и по плану) рабочее, вечернее, ночное и праздничное время, а также выходные, сверхурочные и остаток по сверхурочным. При необходимости можно сформировать табель за любой период.

Для <u>[работы с табелем](#page-105-0) <sup>106</sup> преду</u>смотрены специальные функции, объединенные в подменю *Документы* > *Табели учета рабочего времени*.

Ниже кратко изложим некоторые моменты, которые следует учитывать при работе с табелем для одного работника.

*Информация в табеле отражается с учетом общесистемных настроек подраздела Управление персоналом > Табельный учет.*

Окно редактирования записи табеля состоит из трех панелей. Информация верхней панели (табельный номер и фамилия работника, подразделение, в котором он работает, месяц и год, за которые сформирован данный табель, а также учетный период и режим работы для сотрудника) вкладками не переключается (т. е. отображается при любом режиме).

Информация средней панели переключается вкладками.

*Табель* — здесь по дням отражается количество отработанных часов, является ли день месяца выходным или нерабочим, а также отмечаются дни отпуска, болезни, командировки. Если в начале месяца для дней стоит символ '-', то это означает, что работник на данном предприятии еще не работал или уже уволен.

В качестве условных обозначений дней рассматриваемого месяца используются следующие:

- · системные: отработанное время в часах и долях часа (например, *8:00* продолжительность рабочего дня в часах и минутах, или *8.0* — часы и доли часа); *В* выходной/праздник;
- · пользовательские (неявки межпериода: *Б* больничный; *О* отпуск; *У* учебный отпуск; *ПР* — прогул и прочие невыходы на работу; и др.), которые задаются в классификаторе *Условных обозначений табеля*, а также в окнах классификатора отпусков, классификатора видов пособий.

Дни/часы могут быть обозначены разным цветом, например, те, которые не отработаны в данном периоде по данному табелю, являются праздником или по которым существуют переносы.

*О работнике* — отражает информацию из ЛС, если просматривается основной табель (признак "о" на боковой панели и диапазон периода, например, *о: 01-25*), либо отражает информацию из перехода, если просматривается табель по этому переходу (признак "п" и диапазон периода, например, *п: 26-28*).

Здесь отражаются *Категория* и *Должность* работника. Если он работает в *Бригаде*, то в соответствующем поле выводится номер и наименование бригады и указывается *КТУ*. Поле *Спецрежим налогообложения* предназначено для пользователей России (по умолчанию заполняется значением из [Льгот по налогам на ФОТ]).

Также отражаются *Система оплаты*, *Тариф* (оклад), *Валюта* (код валюты — если установлен оклад/тариф в валюте), код и наименование *Тарифной сетки*, рядом в информационном поле *КК* выводится корректирующий коэффициент.

*Отнесение затрат* — задаются *Счет*, *Субсчет* и *Аналитика*, на дебет которых будут относиться затраты на заработную плату данного работника, а также присутствует информация о [дополнительной аналитике](#page-15-0)  $\frac{16}{6}$ . Также можно выполнить привязку *ТХО*.

*Примечания* — в мемо-поле можно ввести любую текстовую информацию.

*Дополнительно* — просмотр информации о том, когда было произведено формирование табеля, когда и кем были внесены корректировки/исправления и примечание. При необходимости в поле *Проверен* (в верхней панели) можно внести дату последней проверки табеля.

Информация нижней панели переключается с помощью вкладок:

- · *Итоги* просмотр итоговых данных табеля: плановые и фактические дни/часы;
- · *Отклонения* ввод и редактирование отклонений от установленного графика работы (для пакетного ввода/обработки отклонений/неявок можно воспользоваться соответствующей локальной функцией или **Ctrl+Enter**);
- · *Неявки* просмотр не только неявок за месяц (выходные дни и неявки межпериода), но и информации обо всех системных неявках, существующих в базе для работника (больничных, отпусках, отзывах — при этом дни/часы таких неявок не отображаются). Переключение для отображения неявок осуществляется по локальной функции, а по **Alt+R** выполняется обновление содержимого неявок;

· *Корректировка* — корректировка количества отработанных часов (вручную можно переопределить количество рабочих/вечерних/ночных часов, а также установить *Флаги* — признак не *считать работой в праздник*/*выходой*/*сверхурочно*). По **Alt+F2** можно переключить формат отображения (и вывода на печать) времени часы с минутами (например, 6:30) или в сотых (6.50).

В окне табеля предусмотрены дополнительные возможности:

- · **Ctrl+P** распечатка табеля учета рабочего времени для текущего месяца;
- · **F4** быстрый переход на табель другого работника (фамилия или табельный номер указывается в диалоге);
- · **Alt+C** переход и просмотр ЛС работника;
- · **Alt+1**…**6** просмотр смежных данных: переходы в межпериод, постоянные доплаты, постоянные удержания, листки нетрудоспособности, отпуска, предварительный просмотр начислений;
- · **Alt+7** просмотр/формирование приказа на командировку (для учета и отражения командировок в табеле);
- · **Alt+8** переход в окно просмотра и настройки распределения затрат.

Подробнее см.остальные <u>функции меню 123.</u>

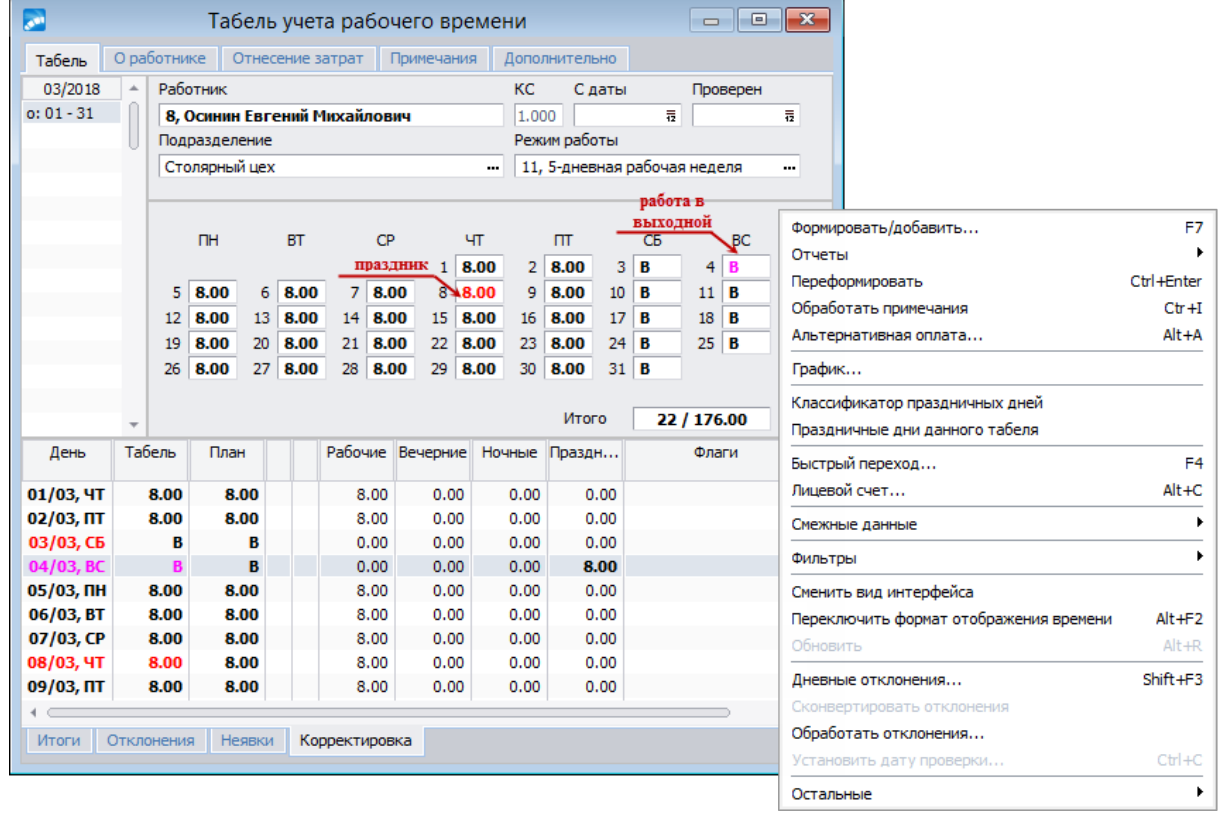

*Рис. 15. Просмотр табеля учета рабочего времени сотрудника и функции локального меню*

#### <span id="page-58-0"></span>**3.3.2.12** *3.3.2.12. Рабочая корзина*

Рабочая корзина используется для обмена данными между модулями *Управление персоналом* и *Заработная плата*.

По экранной кнопке открывается просмотр списка всех изменений кадровой информации, произведенных для данного сотрудника и касающихся обновления записей его ЛС. В верхней панели окна по каждой записи отражается дата изменения (поступления) в РК, операция (характер) изменения, табельный номер и Ф.И.О. сотрудника. В нижней панели для каждой записи выводится информация, в которой измененные данные (поля) выделяются фоном.

Следует отметить, что информация об отпусках и больничных из кадров передается в зарплату напрямую (т. е. поступает для *Расчета отпускных* и *Расчета больничных*).

Подробное описание работы с рабочей корзиной см. в <u>отдельной теме <sup>143</sup> .</u>

#### **3.3.2.13** *3.3.2.13. Сторнирование и пересчет*

Данный справочник предназначен для внесения сторнирующих записей и перерасчета неправильно начисленных денежных средств для сотрудника.

Записи могут быть созданы вручную (в смежных данных ЛС под кнопкой [Сторнирование и перерасчет] либо с помощью операции *Расчет зарплаты* > *Сторнирующие записи*) и автоматически (например, при отзыве сотрудника из отпуска).

9 *Подробное описание приведено в руководстве "Заработная плата.Операции модуля".*

#### **3.3.2.14** *3.3.2.14. Целодневные неявки*

Информация о целодневных неявках заносится в специальные справочники. Просмотр (ввод) данных осуществляется как из *Лицевого счета* в смежных данных (в этом случае доступны сведения только для данного работника), так и с помощью операции *Целодневные неявки*.

*Подробное описание приведено в руководстве пользователя "Заработная плата. Операции модуля".*

#### **3.3.2.15** *3.3.2.15. Детализация удержаний в межпериод*

Данный интерфейс содержит записи удержаний межпериода для отпусков, больничных, аванса, других начислений и выплат, а также ссылку на источник.

В окне =*Детализация удержаний в межпериод*= отражены следующие данные:

- · месяц и год, за которые удержано;
- · код и наименование вида удержания;
- · исходная сумма, алименты и исполнительные листы, сбор за перечисление;
- · номер исполнительного листа (в т. ч. группировочный) из постоянных удержаний;
- · источник начисления.

По **F4** открывается окно =*Суммы удержанные*=, в котором представлена полная информация об удержании (данные закрыты для редактирования).

### **3.3.3. Расчет заработной платы**

На вкладке *Расчет заработной платы* сгруппированы функции (экранные кнопки) для выполнения расчетных процедур, таких как распределение затрат, расчет зарплаты (в т. ч. с предварительной разноской и предварительным просмотром сумм), а также просмотр результатов расчета зарплаты и формирования/печати расчетного листка.

Кроме того, здесь содержатся справочники о размере годового и дополнительного доходов, социальных налогов до и после расчета зарплаты.

#### **3.3.3.1** *3.3.3.1. Распределение затрат*

Цель учета трудовых затрат — зафиксировать время, затраченное всеми рабочими на каждый вид производственной деятельности в отдельной карточке заказов или в табеле, и применить соответствующую ставку почасовой оплаты. Такие документы (карточки заказов/простоев, наряды, табели и др.) являются источником информации, на основании которой трудовые затраты распределяются на различные заказы/процессы или статьи накладных расходов.

Основная зарплата производственных рабочих-сдельщиков предусматривает прямое включение затрат в себестоимость. Для определенных категорий непроизводственных работников (например, руководящий персонал и подсобные рабочие) невозможно напрямую распределить количество времени, затраченное на различные виды деятельности.

В таких случаях, когда прямое отнесение затрат на объекты учета затруднено, распределение производится косвенно через механизм учета и распределения накладных расходов (общецеховых, общезаводских и общехозяйственных).

За базу распределения затрат (отнесения накладных расходов на продукцию) можно принимать:

- · фактическое время, отработанное производственными рабочими/оборудованием или затраченное на каждый заказ в производственном подразделении;
- · процент от: зарплаты основных производственных рабочих; расхода основных материалов; себестоимости;
- · количество (единицы) выпущенной продукции.

Данная функциональность по распределению затрат применима в целях бухгалтерского учета и означает, что при соответствующих настройках с аналитикой по выбранным счетам (статьям затрат, видам продукции и т. п.) можно производить расчет фактических трудовых затрат на производство изделий, групп изделий, производственных заказов, выполняемых работ, оказываемых услуг.

*Если есть необходимость в распределении фактических затрат, то рекомендуется совместно с экономистами предприятия выполнить настройку аналитики затратных счетов и рассчитать ставки распределения затрат.*

Настройка и распределение затрат по начислениям и налогам на ФОТ выполняется через *Лицевой счет* сотрудника. Ввод исходных данных для распределения осуществляется в смежных данных по экранной кнопке [Распределение затрат] или с помощью локальной функции *Расчет зарплаты* > *Распределение затрат* (в списке ЛС).

В окне =*Настройка распределения затрат*= в соответствии с принятой базой/методом настраиваются (вводятся или редактируются) записи по распределению сумм по затратным счетам. По каждой записи указывается информация о *Счете*/*Субсчете* и *КАУ* (выбирается необходимое значение объекта аналитического учета) или *Хозоперация*, задается *Подразделение ОЗ* (отнесения затрат) и количество отработанных за месяц *Часов*.

Колонка *Часы* должна быть обязательно заполнена. Здесь можно указывать значение соотнесения затрат:

· необходимую часть или ставку распределения (например, если для одной записи указать *1*, а для второй — *2*, то распределение сумм по затратным счетам будет происходить в отношении 1 к 2);

- · процент соотношения (например, ввести *80* и *20*);
- · количество фактических часов по данному виду (например, *130* и *38*).

Графа *Основной* предназначена для указания признака и пометки основных (*да*/*нет*) объектов затрат, переходящих из месяца в месяц (например, *да* — это прямые затраты, а для косвенных или накладных расходов можно устанавливать *нет*). Данный признак в дальнейшем используется функцией обработки распределения затрат при их копировании (см. ниже).

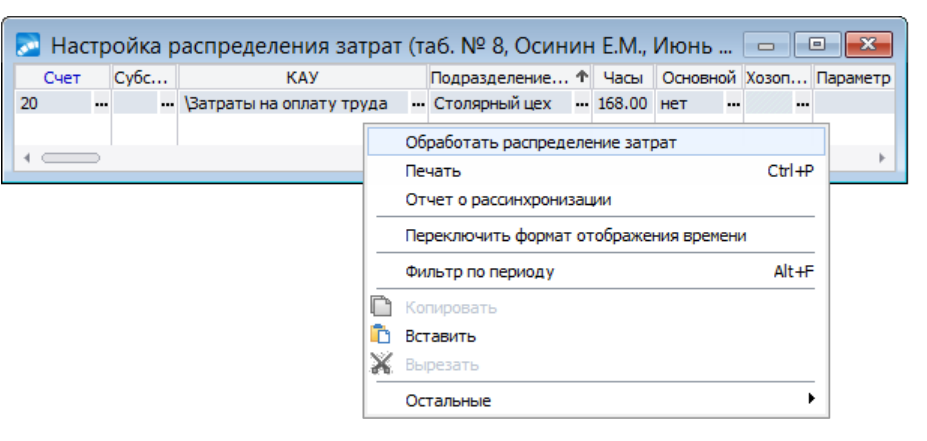

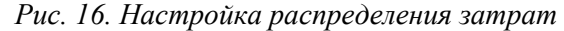

Непосредственно распределение затрат осуществляется при выполнении функции расчета зарплаты с выбором соответствующего режима (*Распределять затраты*).

9 *Распределение начисленных сумм и налогов на ФОТ осуществляется только по тем видам оплат, для которых установлена дополнительная входимость ''Разбивается по затратным счетам'', и будет выполнена в текущем периоде или с учетом заданного месяца отступления.*

После выполнения функции расчета зарплаты результаты распределения затрат по разбивке сумм для всего предприятия можно просмотреть в справочнике [Результаты расчета]. При этом виды оплат и/или налоги на ФОТ разобьются (в соответствии с настройкой распределения) на указанное количество записей и с суммами в заданном соотношении по цеху отнесения затрат. Если у работника имелись переходы в межпериод, то и суммы по каждому переходу будут разбиты на n-количество записей по цехам отнесения затрат.

Сформированные проводки можно просмотреть через меню *Настройка* > *Информация бухгалтерского контура* > *Книга бухгалтерских проводок* > *Бухгалтерские проводки*.

По локальной функции *Обработать распределение затрат* осуществляется *очистка* или *копирование* настроек распределения затрат для работника на указанный период. При копировании можно переносить только основные объекты затрат (см. также сервисную функцию *Обработка распределения затрат*, описание которой приведено в руководстве пользователя "*Заполнение каталогов и администрирование модуля*").

*Печать* (**Ctrl+P**) отчета о настройках затрат и *Отчет о рассинхронизации* — выполняется печать соответствующих отчетов (аналогично отчетам в сервисной функции *Обработка распределения затрат*, но по текущему месяцу и по данному сотруднику).

*Переключить формат отображения времени* — переключает отображение разделителя временных величин (т. е. часы с минутами в формате ЧЧ:ММ или в сотых).

По комбинации клавиш **Alt+F** в окне =*Настройка распределения затрат*= можно установить/изменить *Фильтр по периоду* — в диалоге задать *Месяц*/*Год* на просмотр/формирование записей по распределению затрат.

#### <span id="page-62-1"></span>**3.3.3.2** *3.3.3.2. Предварительная разноска*

Перед тем, как проводить расчет заработной платы, необходимо выполнить предварительную разноску начислений за расчетный месяц.

В режим <u>[предварительного просмотра](#page-62-0)</u> <sup>63</sup> начислений для работника автоматически заносится информация по всем оплатам (основным видам оплат, доплатам, отпускам, больничным, оплатам табельных отклонений и выходных/праздничных/вечерних/сверхурочных часов). При этом разовые межрасчетные выплаты и начисления в предварительный просмотр не попадают.

В данном случае [Предварительная разноска] для конкретного работника (или *Предварительная разноска* по предприятию) отдельно выделена из задач расчета заработной платы (в параметрах расчета зарплаты — режим *Предварительная разноска*).

*Подробное описание функции приведено в руководстве "Заработная плата. Операции модуля".*

#### <span id="page-62-0"></span>**3.3.3.3** *3.3.3.3. Предварительный просмотр*

Справочник [Предварительный просмотр] начислений является ведущим документом, определяющим оперативные данные, на основании которых для каждого работника рассчитывается заработная плата. Он формируется по результатам [предварительной](#page-62-1) [разноски](#page-62-1) <sup>63</sup> начислений с учетом даты поступления и увольнения работника по каждому виду оплат, постоянных доплат, начислений и выплат, отпускных, больничных, переходов в межрасчетный период.

По каждой записи указываются суммы, дни и часы, месяц начисления и другая информация.

При необходимости сформированный справочник можно откорректировать: ввести новую оплату или исправить фактически отработанное количество дней и часов, сумму и т. д. При этом если изменена сумма или введена новая запись и выставлены признаки *Оставить записи, созданные вручную*/*Оставить записи, откорректированные вручную*, то переформирование записи не производится, а будет учтена и начислена именно эта сумма или этот вид оплаты.

В данном случае [Предварительный просмотр] используется для одного (конкретного) работника. Для просмотра начислений по предприятию предназначена операция *Расчет зарплаты* > *Предварительный просмотр*.

#### **3.3.3.4** *3.3.3.4. Расчет заработной платы*

Расчет заработной платы может производиться за весь *расчетный* период (за полный месяц) или за определенный период (с 1 числа месяца по указанную дату). Перед расчетом заработной платы должны быть проведены все необходимые операции по расчетам в межпериод и выполнена предварительная разноска начислений, на основании которой для работника производится:

- · расчет начислений по всем определенным для него видам оплат по соответствующим алгоритмам. Если в расчетном месяце производится сторнирование (добавление или удаление) начислений за прошлый месяц, то выполняется автоматический перерасчет постоянных доплат и надбавок;
- · расчет налога на доходы и других удержаний, определенных для него. Если в текущем месяце есть сторнированные выплаты за прошедший период, то осуществляется пересчет налогов.

Информация для пересчета начислений и удержаний выбирается из справочника [Суммы по видам оплат].

При выполнении расчета зарплаты одновременно можно выполнять *предварительную разноску* начислений и формировать *расчетные листки*.

В данном случае [Расчет заработной платы] выполняется для одного (конкретного) работника. Для расчета заработка по предприятию предназначена операция *Расчет зарплаты*.

#### **3.3.3.5** *3.3.3.5. Результаты расчета*

Информация, отображаемая в данном справочнике, позволяет проанализировать результаты расчета зарплаты, сопоставляя начисления (и неначисленные суммы) с *Суммами удержаний* либо с *Налогами на ФОТ*.

В верхней панели окна отображается информация о суммах: *Остаток на конец месяца* и *Остаток текущего месяца* (т. е. сумма, не выданная работнику на текущий момент), *Долг за работником* (сумма долга работника перед предприятием), *Остаток округления* (суммы остатков округления, не выплаченные работнику).

Просмотр результатов по всему предприятию выполняется с помощью операции *Расчет зарплаты* > *Результаты расчета*.

#### **3.3.3.6** *3.3.3.6. Расчетный лист*

Позволяет сформировать расчетный листок для работника за текущий расчетный месяц. Выгрузка печатной формы (*Тип отчета*) возможна в форматах *Бизнес-текст* и *FastReport*.

*Параметры расчетных листков и настройки выгрузки приведены в руководстве "Заработная плата. Операции модуля".*

#### **3.3.3.7** *3.3.3.7. Размер доходов до/после расчета зарплаты*

[Размер годового дохода] и [Размер дополнительного дохода] — эти однотипные информационные справочники пополняются автоматически и используются для расчета и контроля налога на доходы сразу после расчета зарплаты.

В них накапливаются данные за текущий и предыдущий календарный год, а также данные, переходящие на будущий год (например, часть отпускных, приходящаяся на следующие месяцы).

#### **Размер годового дохода**

Справочник [Размер годового дохода] используется для расчета налога на доходы по основной шкале, исходя из размера годового дохода за предыдущий период при ежемесячном учете (см. алгоритмы расчета налога на доходы в руководстве "*Заполнение каталогов и администрирование модуля*").

*Следует иметь в виду, что параметры расчета налога на доходы за предыдущие месяцы, а именно вычеты, учитываются не из Лицевого счета, а из <u>[архива](#page-66-0) 67</u>, т. к. в течение расчетного периода они могли измениться.*

Разница между справочниками *До расчета з/п* и *После расчета з/п* заключается в суммах, добавляемых в результате расчета зарплаты в текущем месяце.

На экране справочники отображаются в виде таблиц с колонками. В верхней панели выбирается *Период*, за который просматриваются данные. Вся информация разнесена по вкладкам: *Основной доход*, *Вычеты*, *Налоги*.

#### **Вкладка "Основной доход"**

На вкладке по каждому месяцу отображаются следующие данные:

- · *Основн. совокупный доход* сумма дохода, облагаемого по основной шкале она заполняется автоматически при расчете заработной платы (в данную колонку суммируются оплаты, для которых в классификаторе *Видов оплат и скидок* стоит входимость в расчет *налога на доходы*).
- · *Совместит. без пенсии* в данную колонку заносится сумма дохода по внутреннему совместительству (совмещению), облагаемая налогом на доходы. Если совместительство данного работника отражено дополнительными *Лицевыми счетами*, то по основному месту работы после расчета заработка в режиме *По совместительству* и выполнения сервисной функции *Налог на доходы физических лиц* > *Учет дохода по совместительству* в это поле автоматически заносится сумма дохода. Эта сумма автоматически уменьшается на величину отчислений в Пенсионный фонд в том случае, если установлена общесистемная настройка *Взносы в пенсионный фонд уменьшают базу совместителям*. Сумма налога на доходы с этого заработка отражается в правой части окна в информационном поле *Налог по совместит*. Под кнопкой [Налог] можно детально просмотреть по каждому месяцу удержанные суммы по основному месту работы и по совместительству.
- · *За вычетом пенсионных* сумма, облагаемая налогом на доходы рассчитывается по видам оплат, имеющим "+" в поле *налог на доходы* таблицы входимости (см. классификатор *Виды оплат и скидок*). При алгоритмах *1* и *2* расчета налога на доходы эта сумма будет автоматически уменьшена на величину отчислений в Пенсионный фонд в том случае, если общесистемная настройка *Взаимозависимость налога и пенсионных взносов* имеет значение уменьшения налогооблагаемой базы.
- · *Сумма необлагаемая* сумма, не облагаемая налогом на доходы, т. е. суммарная льготируемая часть дохода (согласно данным, внесенным в *Лицевой счет* на вкладке *Налог на доходы* в полях *Налоговый вычет*, *На иждивенцев*, *Дополнительные вычеты*, информации классификатора *Суммы вычетов на работника и ребенка*, а также суммы скидок). В информационном поле *Учтено вычетов* отражается сумма вычетов за месяц, которая реально была учтена в расчетах. Под кнопкой [Вычеты] можно детально просмотреть по каждому месяцу необлагаемые суммы, вычеты и скидки.
- · *Коэф. корр.* коэффициент коррекции налога на доходы если в ЛС (вкладка *Налог на доходы*) работника указан *% снижения налога* (ПСН), то здесь будет стоять значение, равное *{100-ПСН}/100*. Если в поле *Коэф. корр.* стоит значение *1.0*, то налог удерживается полностью, если *0.0* — налог не удерживается совсем.
- · *Сумма налога* и *Налог по совместит.* информация о сумме налога на доходы, начисленного в текущем месяце по основному месту работы и по внутреннему совместительству (при наличии). Под кнопкой [Налог] можно детально просмотреть по каждому месяцу удержанные суммы по основному месту работы и по совместительству.
- · *Налог после превышения* и *Налог после прев. совм.* информация о сумме налога на доходы, превышающие 5 млн. рублей в год, начисленного по основному месту работы и по внутреннему совместительству (при наличии).

Для месяцев, за которые был начислен доход в основном окне будут присутствовать пометки — значение "+" в поле *Был доход*. Это необходимо для учета вычетов при расчете налога на доходы, если зарплата выплачивается не в том месяце, в котором была начислена. В этом случае вычет за месяц начисления учитывается при расчете. Если за какой-либо месяц доход не начислялся (значение "–"), то в этом случае вычеты не учитываются при расчете. Напомним, что в общесистемном реестре настроек в подразделе *Налог на доходы* указываются настройки по учету вычетов: *Учет дохода по месяцу*; *Учитывать вычеты будущих периодов*; *Учитывать вычеты для дополнительного налога*; *Учитывать вычеты при отсутствии дохода за месяц*; *Вычеты переносятся на следующий месяц*.

9 *Сервисная функция Заполнение архивных данных выполняет также автоматическую расстановку пометок для учета вычетов.*

Ниже в таблице приведены особенности заполнения некоторых полей данного справочника для работника по основному месту работы и по совместительству.

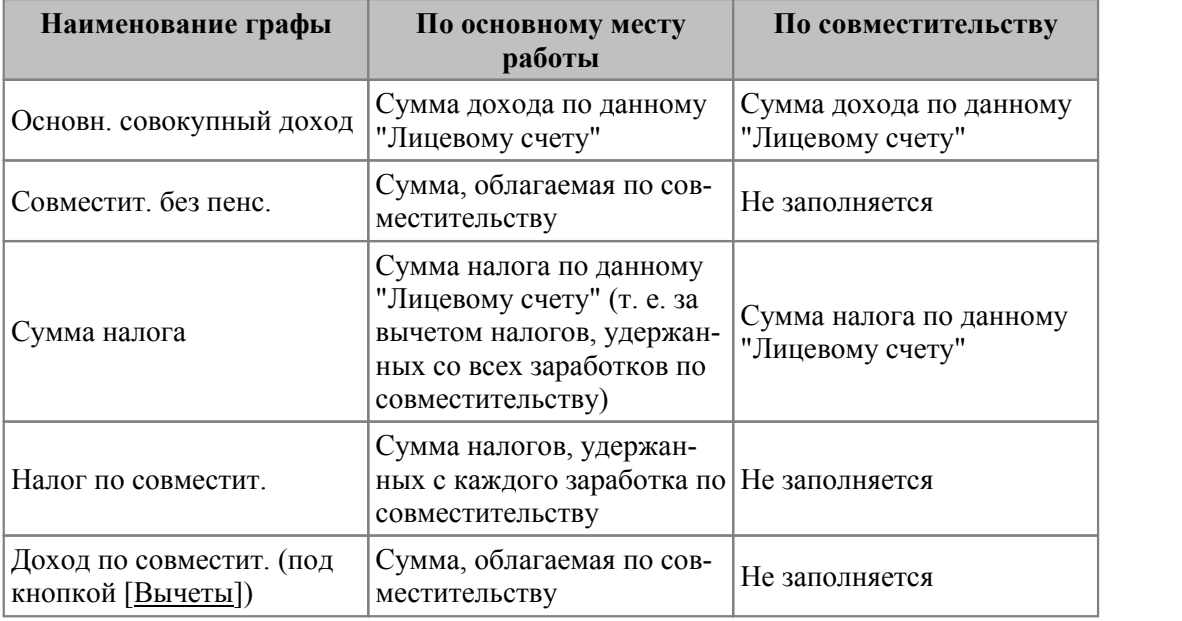

#### **Вкладка "Вычеты"**

На вкладке можно просмотреть:

· *Доход, имеющий вычет* — сумма дохода, имеющего налоговый вычет в установленном размере. Так, сюда попадает матпомощь (виды оплат с кодами 150–155), у которой *Вид дохода* указан без привязки кода скидки (без вычета).

Примечание: для правильного формирования налоговой отчетности (РФ, РБ и Украина) в видах оплат указывается нужный *Вид дохода* (выбирается из справочника "Виды доходов", для Украины — из классификатора *Виды доходов и вычетов*). В справочнике "Виды доходов" для льготируемых доходов в поле *Код скидки* нужно привязать соответствующий вид годового налогового вычета.

Доходами, имеющими годовой вычет в установленном размере, считаются оплаты с кодами 150–155 или те, у которых *Тип оплаты* — *М*. Разовые налоговые вычеты, имущественные и другие скидки для работника задаются непосредственно в *Постоянных доплатах*.

- · *Совокуп. доход (осн.+дополн)* сумма общего совокупного дохода используется при расчете налога на доходы для расчета суммы дохода, по которой определяется кратность льгот. В эту сумму входят оплаты, для которых установлено значение "+" в поле входимости в *совокупный доход* в классификаторе *Виды оплат и скидок*. Примечание: при настройке на Украину данная графа называется *Доход льготируется*.
- · *Доход по совместит.* сумма общего совокупного дохода по внутреннему совместительству (при наличии).
- · *Сумма необлагаемая*, *Сумма на иждивенцев* и *Сумма дополнит.* отдельно показывается сумма вычетов на работника, на иждивенцев и на инвалидов соглас-

но данным, внесенным в *Лицевой счет* на вкладке *Налог на доходы* в полях *Налоговый вычет*, *На иждивенцев*, *Дополнительные вычеты*, и классификатора *Суммы вычетов на работника и ребенка*.

- · *Сумма скидки* сюда попадают оплаты с *97* алгоритмом (с любым признаком) и *9* алгоритмом с признаком *2*.
- · *Неденежный доход* будет присутствовать только для Украины. Для доходов, выплачиваемых в неденежной форме, в классификаторе *Виды оплат и скидок* предусмотрен *Тип* оплаты — *НД*. От суммы неденежного дохода отнимаются социальные взносы (отчисления в ФЗ, ФСС и ПФ, удержанные с этого дохода в соответствии с установленными общесистемными настройками) и сумма единовременного вычета, указанного в постоянной доплате (стоимость подарка, не включаемая в общий налогооблагаемый доход). Полученный остаток умножается на коэффициент *К*, который рассчитывается по формуле: *К = 100 / (100 – СтН)*, где СтН — ставка подоходного налога, установленная на момент начисления. Полученный итог добавляется к облагаемой сумме денежных доходов и записывается в "Размер годового дохода" в поле *За вычетом пенсионных* — эта сумма за минусом вычетов облагается налогом по ставке. Все суммы неденежного дохода (умноженные на *К*) учитываются при определении кратности вычетов — результат заносится в поле *Неденежный доход*.

Аналогично формируются суммы с учетом неденежных доходов в сервисной функции *Налог на доходы физических лиц* > *Контроль дохода*.

- · *Учтено вычетов* (сумма граф: cумма необлагаемая + на иждивенцев + дополнительные вычеты + скидка) — сумма вычетов за месяц, которая была реально учтена в расчетах. Та же сумма, что и в поле *Учтено вычетов* основного окна.
- · *Установл. вычет* (по колонке *Доход, имеющий вычет*) сумма вычета по доходам, не подлежащим налогообложению. Так, налоговые вычеты, не являющиеся годовыми, или скидки для работника задаются непосредственно в *Постоянных доплатах* в полях *Код вычета* с указанием суммы *Вычета*.

#### **Вкладка "Налоги"**

В данном окне можно детально просмотреть по каждому месяцу разбивку сумм налога на доходы:

- · *За вычетом пенсионных*, *Учтено вычетов* и *Наличие дохода* информация переносится из основного окна.
- · *Налог по ставке* и *Налог по совмест*. удержанные суммы налога по основному месту работы и по совместительству (при наличии).
- · *Скидки по совместительству* сумма исчисленного налога на доходы по данному месту работы.
- · *Материальная выгода* и *Налог с мат. выгоды* (актуально для РФ) отражается значение суммы материальной выгоды и удержанный (а не исчисленный) с нее налог. Примечание: сумма материальной выгоды по 319 коду оплаты или указанному в общесистемном реестре в настройке *Вид оплаты для обозначения материальной выгоды*.

#### <span id="page-66-0"></span>**Локальное меню**

В локальном меню присутствуют следующие функции.

*Суммы с предыдущего места работы* — при необходимости ввода данных с предыдущего места работы пользователям РФ достаточно занести только общую сумму совокупного дохода с начала года для корректного предоставления стандартных вычетов. Остальные данные справки вводить не нужно, т. к. предприятие ведет только учет выплачиваемых доходов. Вычеты и льготы предоставляются только на доходы, выплаченные на данном предприятии.

*Функция также предусмотрена в ЛС сотрудника на вкладке Налог на доходы.*

*Архив вычетов* — осуществляется просмотр "Архива вычетов" работника по каждому месяцу — стандартных вычетов — минимальных окладов или сумм, не облагаемых налогом на доходы (в т. ч. на иждивенцев/инвалидов). Данные заполняются на основе информации ЛС (вкладка *Налог на доходы*) и учитываются при расчете зарплаты (от начисленной суммы будет отниматься сумма, не облагаемая налогом, а затем остаток будет облагаться налогом на доходы). При необходимости можно вручную откорректировать информацию в справочнике за предыдущие *Год*, *Месяц* и указать (переназначить) *Подразделение отнесения* вычета. При расчете налога на доходы за предыдущие месяцы и при выполнении сервисной функции *Контроль дохода* учитываются вычеты именно из этого архива, а не из ЛС.

*Заполнить "Архив вычетов" данными за предыдущие месяцы можно с помощью сервисной функции Заполнение архивных данных.*

*Суммы с предыдущего года* — в этом справочнике указываются:

- за какой **Год**, Месяц перенесен невыплаченный доход;
- · в графе *Совокупный доход (осн+доп)* отражается невыплаченный доход, т. е. разница между начисленным и выплаченным доходом;
- · в графе *Основной совокупный доход* разница между начисленным и выплаченным совокупным доходом;
- · в графе *Доход, имеющий вычет* сумма дохода, имеющая вычеты в установленных размерах;
- · в графе *Дополнительный совокупный доход* разница между начисленным и выплаченным дополнительным доходом.

*Авансовые платежи* — осуществляется ввод суммы авансового платежа по НДФЛ, которую обязан перечислить в бюджет иностранец при приобретении патента на трудовую деятельность. Расчет НДФЛ с учетом авансовых платежей производится нарастающим итогом с начала года по результатам каждого месяца. Неучтенные остатки авансовых платежей по НДФЛ в рамках года переносятся к учету в следующем месяце. Авансовые платежи показываются в результатах расчета и расчетном листке.

Погашение НДФЛ за счет авансовых платежей происходит следующим образом: берется сумма всех авансовых платежей с начала года до текущего месяца включительно за вычетом суммы авансовых платежей, которая уже была учтена с начала года до прошлого месяца включительно. Если полученный результат меньше НДФЛ текущего месяца, то на эту сумму формируется отрицательное удержание с кодом из общесистемной настройки *Управление персоналом* > *Расчеты с персоналом* > *Налог на доходы* > *Сторнирование и возврат* > *Вид удержания для сумм погашения НДФЛ за счет авансовых платежей*. В противном случае формируется отрицательное удержание на сумму НДФЛ. Все аналитические атрибуты для нового удержания переносятся из соответствующей записи НДФЛ. Если в настройке *Вид удержания для сумм погашения НДФЛ за счет авансовых платежей* значение не установлено, погашение НДФЛ происходить не будет.

Для переноса сумм авансовых платежей из справочника "Суммы с предыдущего места работы" предназначена сервисная функция *Z\_NDFL::CONVERTOTAXADVANCE* (*Сервис* > *Утилиты* > *Запуск внешнего интерфейса*). Функция переносит из интерфейса =*Суммы с предыдущего места работы*= только те записи, у которых заполнены поля *Год*, *Месяц* и *Основной налог*, а остальные поля оставлены пустыми или равны нулю.

*Контроль дохода* — вызов сервисной функции *Контроль дохода*. Если функция контроля дохода была вызвана из интерфейса "Размер годового дохода после расчета з/п", то при закрытии интерфейса контроля дохода будет предложено перейти в интерфейс "Размер годового дохода до расчета з/п".

*Расчет зарплаты* — переход в интерфейс =*Параметры расчета заработной платы*= с целью перерасчета начислений/удержаний. Если расчет зарплаты был выполнен из интерфейса "Размер годового дохода до расчета з/п", то при закрытии интерфейса параметров расчета зарплаты будет предложено перейти в интерфейс "Размер годового дохода после расчета з/п".

*Также данные функции можно вызвать при помощи соответствующих иконок в инструментальной панели.*

Для справочника "Размер годового дохода после расчета з/п" по клику на соответствующей иконке в инструментальной панели можно просмотреть и (в случае крайней необходимости) откорректировать информацию по предоставленным вычетам в 2- НДФЛ (подробнее см. в руководстве "*Формы по налогу на доходы физических лиц 2- НДФЛ, 6-НДФЛ*").

#### **Размер дополнительного дохода**

Эти справочники служат для контроля результатов расчета дополнительных доходов (облагаемых налогом по дополнительной шкале) и сумм налога на доходы. В них отображаются номера месяцев, общие суммы заработка, сумма, не облагаемая налогом на доходы, и величина налога. В данный справочник также можно занести суммы с предыдущего места работы, просмотреть архив вычетов, предоставляемых работнику, и доходы, перенесенные с прошлого года.

#### <span id="page-68-0"></span>**3.3.3.8** *3.3.3.8. Размер социальных налогов до/после расчета зарплаты*

Данные справочники предназначены для пользователей тех стран, где применяются социальные налоги (например, РФ и РК). Справочники пополняются автоматически и содержат информацию о "Размере социальных налогов" до и после расчета зарплаты. Хранение информации в справочниках осуществляется с учетом настройки *Срок хранения сумм по видам оплат и удержаний (количество полных лет)*.

Для каждого работника отражается информация о выплатах, облагаемых соцналогом, суммы налога по каждому фонду, а также сведения о том, были ли заданы льготы по налогам на ФОТ по работнику либо подразделению, в котором он работал. В справочниках накапливаются данные за календарный год по месяцам.

*Заполнить справочник ''Размер социальных налогов до расчета з/п'' на основании прошлых данных (архива оплат и перечислений) можно с помощью сервисной функции Налоги на ФОТ> Контроль (для налогов с годовой НБ).*

Итак, в верхней панели окна "Размер социальных налогов до/после расчета зарплаты" отображаются *Наименования налогов на ФОТ*, которые входят в расчет соцналога.

В средней панели окна по каждому фонду для выбранного года помесячно указываются сумма облагаемых выплат и база для начисления по текущему месту работы, суммы налогов по основному месту работы и с учетом совместительства (для просмотра сумм налогов по конкретному фонду необходимо установить в верхней панели окна курсор на необходимое *Наименование налога на ФОТ*).

Если были рассчитаны налоги по дополнительным тарифам для списков 1 и 2, то они также будут отображены в перечне налогов на ФОТ в верхней панели справочника "Размер социальных налогов до/после расчета зарплаты". Налоги отражаются в справочнике с учетом подклассов условий труда: для каждого подкласса — отдельная запись с суммами. Кроме того, отображаются итоговые записи с суммами по списку 1 и списку 2. Для данных по подклассам условий труда вкладка *Корректировки* недоступна.

*При расчете налога учитываются только те оплаты, для которых в классификаторе Виды оплат и скидок установлена входимость в расчет социальных налогов и заданы ставки социального налога.*

В колонках *Налог для РАП* (РФ) содержатся суммы ЕСН/СВ без льготы (или сумма взносов на льготу) инвалидам. Хранение данной информации необходимо для контроля налоговой базы при пересчете начисленного налога, а также для формирования отчетов по налогам на ФОТ. Если архивных сумм в справочнике нет, то сервисная функция *Налоги на ФОТ* > *Заполнение архивных данных о льготах* упростит работу при разнесении льгот по налогам на ФОТ.

|                                              |  |                                               |                                                       |                            | <b>о Выплаты и ЕСН/СВ после расчета з/платы (Осинин Евгений Михайлович)</b> |                 |                    |                                 |                       |                  | $\Box$                          | $\Box$                         | $\mathbf{x}$ |  |  |
|----------------------------------------------|--|-----------------------------------------------|-------------------------------------------------------|----------------------------|-----------------------------------------------------------------------------|-----------------|--------------------|---------------------------------|-----------------------|------------------|---------------------------------|--------------------------------|--------------|--|--|
| $N \pi/n$                                    |  |                                               |                                                       | Наименование налога на ФОТ |                                                                             | Признак         |                    |                                 |                       |                  |                                 |                                |              |  |  |
|                                              |  |                                               | 9 Начисление в Пенсионный фонд                        |                            |                                                                             |                 |                    |                                 |                       |                  | Входит в ЕСН/СВ                 |                                |              |  |  |
|                                              |  |                                               | 10 Начисление взносов в ФСС 2,9%                      |                            |                                                                             | Входит в ЕСН/СВ |                    |                                 |                       |                  |                                 |                                |              |  |  |
|                                              |  |                                               | 11 Начисление взносов в ТФОМС 0%                      |                            |                                                                             |                 |                    |                                 |                       |                  | Входит в ЕСН/СВ                 |                                |              |  |  |
|                                              |  |                                               | 12 Начисление взносов в ФФОМС 5,1%                    |                            | Входит в ЕСН/СВ                                                             |                 |                    |                                 |                       |                  |                                 |                                |              |  |  |
|                                              |  |                                               | 13 Страховая часть в ПФ                               |                            | Страховая часть в ПФ                                                        |                 |                    |                                 |                       |                  |                                 |                                |              |  |  |
|                                              |  |                                               | 14 Накопительная часть в ПФ                           |                            | Накопительная часть в ПФ                                                    |                 |                    |                                 |                       |                  |                                 |                                |              |  |  |
|                                              |  | 15 ПФР с 2015 (Солидарная часть в ПФ до 2015) |                                                       |                            |                                                                             |                 |                    |                                 |                       |                  | Страховые взносы в ПФ (до 2015г |                                |              |  |  |
| Год<br>2011                                  |  |                                               | Ме К обложенин База<br>сяц тек.                       | тек.                       | Налог<br>для РАП<br>тек.                                                    | Налог,<br>тек.  | База<br>с уч. совм | Налог<br>для РАП<br>с уч. совм. | Налог.<br>с уч. совм. | Льгота<br>в фонд |                                 | Льготі Льгота<br>проц. по инв. |              |  |  |
| 2012                                         |  | 5                                             | 30954.00                                              | 30954.00                   | 0.0000                                                                      | 0.0000          | 30954.00           | 0.0000                          | $0.0000$ HeT          |                  |                                 | $0.00$ HeT                     |              |  |  |
| 2013<br>2014<br>2015<br>2016<br>2017<br>2018 |  | 6                                             | 68137.65                                              | 68137.65                   | 0.0000                                                                      | 0.0000          | 68137.65           | 0.0000                          | $0.0000$ HeT          |                  |                                 | $0.00$ HeT                     |              |  |  |
|                                              |  | $\overline{7}$                                | 36429.00                                              | 36429.00                   | 0.0000                                                                      | 0.0000          | 36429.00           | 0.0000                          | $0.0000$ HeT          |                  |                                 | $0.00$ HeT                     |              |  |  |
|                                              |  | 8                                             | 45000.00                                              | 45000.00                   | 0.0000                                                                      | 0.0000          | 45000.00           | 0.0000                          | $0.0000$ HeT          |                  |                                 | $0.00$ HeT                     |              |  |  |
|                                              |  | 9                                             | 47143.00                                              | 47143.00                   | 0.0000                                                                      | 0.0000          | 47143.00           | 0.0000                          | $0.0000$ HeT          |                  |                                 | $0.00$ HeT                     |              |  |  |
|                                              |  | 10                                            | 47958.00                                              | 47958.00                   | 0.0000                                                                      | 0.0000          | 47958.00           | 0.0000                          | $0.0000$ HeT          |                  |                                 | $0.00$ HeT                     |              |  |  |
|                                              |  | 11                                            | 48335.00                                              | 48335.00                   | 0.0000                                                                      | 0.0000          | 48335.00           | 0.0000                          | $0.0000$ HeT          |                  |                                 | $0.00$ HeT                     |              |  |  |
|                                              |  | 12                                            | 75545.00                                              | 75545.00                   | 0.0000                                                                      | 0.0000          | 75545.00           | 0.0000                          | $0.0000$ HeT          |                  |                                 | $0.00$ HeT $\sim$              |              |  |  |
|                                              |  |                                               | По текущему месту работы<br>С учетом совместительства |                            |                                                                             |                 |                    |                                 |                       |                  |                                 |                                |              |  |  |
|                                              |  |                                               | К облож.                                              | Нал. база                  | Налог(РАП)                                                                  |                 | Налог              | Нал. база                       | Налог(РАП)            | Налог            |                                 |                                |              |  |  |
|                                              |  |                                               | 576060.65                                             | 576060.65                  | 0.00                                                                        |                 | 0.0000             | 576060.65                       | 0.00                  |                  | 0.0000                          |                                |              |  |  |
|                                              |  |                                               | Суммы по текущему филиалу                             |                            | Суммы по предыдущему филиалу                                                | Корректировки   |                    |                                 |                       |                  |                                 |                                |              |  |  |

*Рис. 17. Справочник размера выплат и социальных налогов*

Для налогов с *Дополнительным признаком* — *Л* сумма налога по текущему месту работы с 2016 года отображается раздельно в колонках *Налог до прев. тек.* (в пределах ограничения) и *Налог после прев. тек.* (с превышения).

В информационных полях внизу окна показаны итоговые суммы по каждому фонду.

Колонка *в т.ч. c суммы МРОТ* отображается только для организаций и ИП, внесенных в реестр субъектов малого и среднего предпринимательства, для страховых взносов на обязательное пенсионное страхование, на обязательное социальное страхование на случай временной нетрудоспособности и в связи с материнством, на обязательное медицинское страхование. Значение можно корректировать, если оно попадает под условия настройки *Дата начала расчета взносов с учетом понижающего процента* (*Управление персоналом* > *Расчеты с персоналом* > *Взносы и налоги на ФОТ*> *Налоги* > *Страховые взносы*).

Обратите внимание, что в окне присутствуют вкладки *Суммы по текущему филиалу*, *Суммы по предыдущему филиалу*. Они отражают суммы по одному предприятию, но по разным филиалам, т. е. первая — по текущей работе (*По текущему месту работы* и *С учетом совместительства*) с учетом последней даты приема, а вторая — по перешедшим из других обособленных подразделений (т. е. по предыдущим датам).

Например, работник перевелся с одного филиала предприятия в другой с 01 марта. Тогда вкладка *Суммы по текущему филиалу* будет содержать суммы, начиная с марта месяца, а вкладка *Суммы по предыдущему филиалу* — данные за январь-февраль. Хранение такой информации необходимо для правильного формирования отчетности по ЕСН/СВ.

*Чтобы не переносить данные вручную с одной вкладки на другую, воспользуйтесь сервисной функцией Налоги на ФОТ> Перенос данных по предыдущему филиалу.*

Кроме того, в справочнике "Размер социальных налогов" **после расчета з/п** есть вкладка *Корректировки* (предназначена для контроля корректировок при расчете ОПС и ЕСН/СВ, применяется в РФ), где отражаются суммы налоговой базы и налогов с группировкой по месяцу и году, в котором они рассчитаны. По **Enter** на записи в этой вкладе (либо по локальной функции *Просмотр*) открывается окно, в котором расшифрованы суммы налога (сумма налога разбита по месяцам, к которым необходимо относить данное перечисление).

#### **3.3.3.9** *3.3.3.9. Архив годового дохода до/после расчета зарплаты*

Данный справочник предусмотрен для хранения и просмотра информации по размерам годового дохода за архивные периоды, предшествующие прошлому году относительно расчетного.

Заполнить справочник данными о размере годового дохода за архивные периоды можно при помощи сервисной функции *Налог на доходы физических лиц* > *Контроль дохода*.

При выполнении *Перехода к новому периоду* осуществляется заполнение годового дохода за год, предшествующий прошлому году относительно расчетного года, если переход осуществляется на следующий год, а текущий расчетный месяц — *12*.

При пересчете налога на доходы за какой-либо год в расчетном периоде в окне справочника "Архив годового дохода после расчета зарплаты" появляется пометка о пересчете — "был пересчет". В этом случае при *Переходе к новому периоду* происходит перенос данных из справочника "Архив годового дохода после расчета зарплаты" в "Архив годового дохода до расчета зарплаты". Переносятся только записи с пометкой "был пересчет" для работников, у которых в поле *Количество месяцев для пересчета* (вкладка *[Налог на доходы](#page-20-0)* <sup>21</sup> в ЛС сотрудника) указано значение, которое захватывает позапрошлый год. После переноса архивных данных пометка "был пересчет" сбрасывается, а количество месяцев для пересчета равно *0*.

# <span id="page-71-0"></span>**4. Обработка постоянных доплат и удержаний**

# **4.1. Группы работников**

С помощью функции *Документы > Группы работников* выполняется группировка работников предприятия, работающих в разных подразделениях, но для которых назначаются одни и те же виды постоянных или разовых доплат/удержаний (т. е. создаются списки).

По **F7** можно выполнять:

- · формирование новой группы при этом автоматически устанавливается порядковый *Номер* группы (*1*, *2*, *3* и т. д.), *Наименование группы* (по умолчанию заносится *Группа работников № (01, 02, 03)* и т. д.). Эти данные можно откорректировать. При редактировании *Номера* в программе выдается запрос на автоматическое изменение наименования группы (номер в наименовании изменится и будет соответствовать введенному порядковому номеру группы);
- · добавление работников в ранее созданную группу.

Перейти в режим редактирования каталога можно по **F4**/**Enter**.

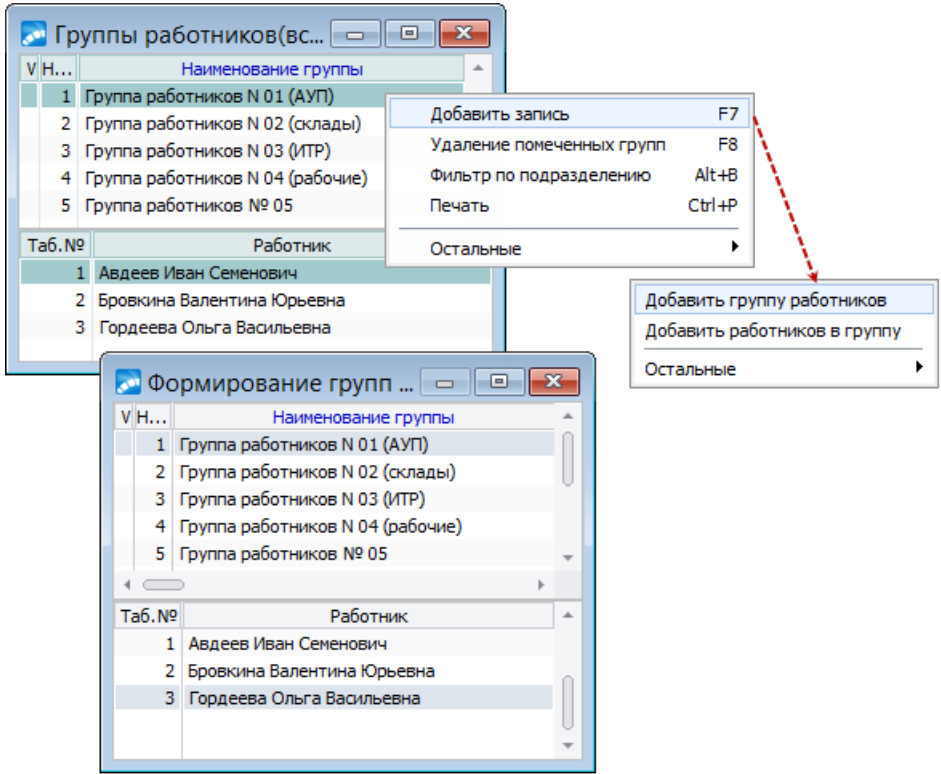

*Рис. 18. Группы работников*

По **F7** в верхней панели окна редактирования =*Формирование групп работников*= создается новая группа, в нижней — в группу добавляется работник.

Для удаления групп из каталога необходимо отметить их по **Ins**, а затем провести *Удаление помеченных групп* (**F8**).

При необходимости можно установить *Фильтр по подразделению* (**Alt+B**) на просмотр или формирование групп.
#### **Примечания**

Принадлежность работника к одной или нескольким группам не влияет на принадлежность его к подразделению и на проведение расчетов.

В дальнейшем созданные группы работников могут использоваться при формировании постоянных доплат/удержаний, а также при расчете разовых начислений/удержаний и выплат, договоров подряда, премий с учетом КТУ в межрасчетный период. Если в диалоге для функций предусмотрен фильтр по *группе работников*, то необходимая группа выбирается из данного справочника.

При переводе работника с начала месяца в другое подразделение и/или присвоении ему другого табельного номера, информация в справочнике *Группы работников* изменится автоматически.

При переходе на следующий расчетный месяц уволенные работники исключаются из группы.

# <span id="page-72-0"></span>**4.2. Назначение групп доплат и удержаний**

Функция назначения групп доплат и удержаний применяется, когда необходимо сформировать одни и те же доплаты/удержания для одного, нескольких или всех работников подразделения (предприятия).

Ручной ввод записей в справочники [Постоянные доплаты](#page-73-0)<sup>[74]</sup> и [Постоянные удержа](#page-81-0)*[ния](#page-81-0)* весьма трудоемкий и может занять много времени, особенно если работнику 82назначается не одна персональная надбавка, или же одни и те же виды удержаний назначаются не одному, а нескольким работникам. Поэтому рекомендуется воспользоваться функцией *Документы > Назначение групп доплат и удержаний*.

В диалоге =*Параметры формирования постоянных доплат/удержаний в зарплате и картотеке*= из классификатора типовых групп следует выбрать номер *Группы доплат/удержаний* и ввести *Дату назначения*, указать *Дату начала* и *Дату окончания* действия (именно эти даты будут учитываться при выплате), выбрать *группу работников* или *Подразделение* (либо конкретных работников в нем), для которых будут формироваться доплаты/удержания.

9 *Описание работы с функцией Настройка > Заполнение каталогов > Типовые группы доплат/удержаний приведено в руководстве "Заполнение каталогов и администрирование модуля".*

После установки режима *добавить в зарплату* сформированные записи для выбранных работников добавятся в справочники *Постоянные доплаты* и *Постоянные удержания*.

#### **Примечание**

Назначение групп доплат/удержаний предусмотрено как в модуле *Заработная плата*, так и в модуле *Управление персоналом*.

Если в параметрах формирования будут проставлены *Номер приказа* и *Дата приказа* и включен режим *добавить в кадры (не идет в РК)*, то для выбранных сотрудников в модуле *Управление персоналом* в 6 раздел картотеки (под кнопкой [Доплаты]) автоматически будут внесены данные доплаты/надбавки с указанием номера приказа на доплату. При этом следует учитывать совпадение справочников доплат в обоих модулях, т. е. в справочнике "Виды доплат" модуля *Управление персоналом* для всех строк должно быть заполнено поле *Код* оплаты значением из классификатора видов оплат модуля *Заработная плата*.

• Если в эксплуатации оба модуля, то все назначения и формирование записей, связанных с оплатой/доплатой работников, лучше проводить и создавать в кадрах.

## <span id="page-73-0"></span>4.3. Постоянные доплаты

Сведения о постоянных доплатах работнику заносятся в специальный справочник. Под доплатами понимаются начисления, которые формируются дополнительно к начислениям по основным видам оплат (с системными кодами 1, 6, 7).

Доступ к справочнику осуществляется из Лицевого счета (смежные данные <sup>[54]</sup>) либо из меню Документы > Постоянные доплаты. В последнем случае функция позволяет обратиться к записям ланного справочника лля любого работника и любого вила оплаты. Кроме того, здесь можно воспользоваться пакетным формированием доплат по выбору, т. е. назначить/удалить/переформировать один и тот же вид доплаты нескольким или всем работникам.

По кнопке [Рассчитать] запускается подсчет суммы всех записей постоянных доплат.

Работа может проводиться в двух вариантах отображения — традиционном<sup>[75]</sup> (табличном, когда отображается полный список доплат всех работников) или альтернативном<sup>[78]</sup> (когда отображается дерево подразделений с подсветкой доплат выбранного). Сменить вид окна можно с помошью одноименной функции локального меню.

• Наличие двух вариантов для ввода данных обусловлено различной скоростью вызова и работы этих окон. Альтернативный вариант работает быстрее, в нем могут быть видны данные, относящиеся к текушему подразделению (описание альтернативного окна см. ниже). Скорость работы альтернативного варианта можно заметить только на больших базах данных.

#### Локальное меню

В списке постоянных доплат (как в традиционном, так и в альтернативном варианте отображения) доступны следующие общие функции:

- Внешние атрибуты (Alt+A) привязать/просмотреть внешние атрибуты для текущей записи.
- Обновить процент для пакетного заполнения процента понижения итоговой суммы доплаты в отмеченных записях (Ins). В качестве *Операции* обновления выбирается один из режимов:
	- изменить процент понижения суммы доплаты;
	- увеличить процент понижения суммы доплаты;
	- изменить вычет из проиента доплаты.

Нужная Величина изменения (уменьшения) или увеличения процента понижения либо изменения вычета из процента вводится в поле рядом.

Кроме того, установка параметра только за периоды работы в текущих подразделениях позволяет производить операцию модификации процента понижения или вычета только для тех доплат, периоды которых пересекаются с периодами работы в подразделениях, определенных фильтром (только в пределах текущего расчетного периода). Значение вычета из процента доплаты записывается во внешний атрибут вещественного типа "Вычет из процента доплаты" — атрибут создается автоматически (просмотр значений внешних атрибутов в окнах просмотра и редактирования постоянных доплат по Alt+A). Вычет учитывается при предварительной разноске начислений: процент доплаты уменьшается на величину вычета (однако процент не может быть меньше нуля).

По результатам выполнения процедуры обновления процента (кнопка [Продолжить]) выдается информация. Значение заносится в поле *% снижения* [окна редак](#page-78-0)<mark>[тирования доплаты](#page-78-0)</mark> <sup>79</sup> и учитывается в дальнейшем при расчете зарплаты.

- · *Синхронизировать данные* данные выбранной доплаты (доплат) могут быть синхронизированы с данными ЛС: *Категория*, *Должность*, *Подразделение*, *Бригада*, *Режим работы*, *Система оплаты*, *Тариф* и *Тарифная сетка*, *Разряд*.
- · *Сменить вид* позволяет сменить вид отображения окна с традиционного на альтернативный и наоборот.

## <span id="page-74-0"></span>**4.3.1. Традиционный вид окна**

В традиционном окне ввод одной доплаты для одного работника осуществляется по **F7**. При этом открывается <u>[окно ввода данных](#page-78-0) <sup>79</sup>.</u>

Если одну и ту же доплату нужно ввести целому подразделению или группе работников, необходимо вызвать локальную функцию *Фильтр, импорт, формирование* (**Alt+B**). В диалоге =*Просмотр и управление доплатами*= устанавливаются фильтры и режимы: сформировать, переформировать, удалить или просмотреть одну и ту же доплату для нескольких групп или всех работников подразделения (предприятия).

При необходимости можно <u>импортировать суммы доплат</u> <sup>99</sup> из внешних источников.

## **Формирование/переформирование доплат**

Для данных режимов предусмотрен ряд дополнительных параметров.

В группе *Фильтры по* следует выбрать *подразделение*, *группу работников* или отдельных *работников*, для которых будет формироваться указанная доплата. При необходимости можно установить ограничение по *категории* и *должности/профессии* (множественный выбор). Далее следует выбрать *Вид оплаты* (см. ниже).

*Запретить дублирование* — контроль дублирования данных, т. е. происходит проверка на наличие ранее внесенной доплаты (производится по лицевому счету и виду оплаты). При включенной опции выводится протокол, повторно доплата не формируется.

Если при этом установить признак *...контролировать даты*, то проверка дополнительно производится по датам начала и окончания действия доплаты (см. ниже).

*Заменять сумму у помеченных* — позволяет регулировать необходимость заменять (обновлять) сумму доплаты у ранее выбранных сотрудников. Например, для назначения одной суммы доплаты была выбрана определенная группа сотрудников, для назначения второй суммы выбираются другие сотрудники. Если параметр *Заменять сумму у помеченных* выключен, то суммы, назначенные ранее выбранным сотрудникам, не обновляются.

*Учет при расчете* — определяет, учитывать или нет данное начисление в определенном расчетном периоде:

- · *Нет* доплата не участвует в расчетах требуемого периода.
- · *Да* означает, что доплата участвует в расчетах любого периода.
- · *ОТЧ* доплата безусловно участвует в расчете отчетного периода; при выполнении функции *Переход к новому периоду* доплата с таким признаком удаляется.
- · *БУД* доплата безусловно участвует в расчете будущего периода; после перехода на новый период поле переключается в положение *ОТЧ*.

*Сумма* либо *Процент* — в зависимости от того, какой алгоритм расчета применяется для <u>[доплаты](#page-78-1) <sup>79 |</sup>.</u>

<span id="page-75-0"></span>*Дата назначения* — срок начала действия данной доплаты. Особенно актуально при расчете пособий по нетрудоспособности за прошлые или будущие периоды.

*Дата окончания* — конечная дата действия доплаты.

*Постоянные доплаты должны начисляться работнику в течение определенного интервала времени.*

*Дата назначения* и *Дата окончания* устанавливаются автоматически, если доплаты формируются по функции *Назначение групп доплат и удержаний*. Если *Дата окончания* не проставлена, то подразумевается продление назначенной доплаты до тех пор, пока дата не будет установлена.

*Дата начала* расчета выплат указывает, с какого числа производить непосредственное начисление и расчет доплаты для текущего месяца. Эта дата может использоваться в случаях доначисления или приостановки оплат:

- 1) Если необходимо сделать по данной доплате доначисление за прошлые месяцы, следует указать дату, с которой эта доплата должна была рассчитываться. Тогда при расчете заработной платы в табеле появятся записи по данной доплате за каждый месяц, начиная с даты начала расчета выплат и заканчивая текущим месяцем. Указанные доплаты можно увидеть в режиме предварительного просмотра начислений.
- 2) Если доплата должна производиться в текущем месяце, но не с первого числа, то следует указать дату начала расчета доплаты. Начисления будут проведены, начиная с этой даты и до конца месяца либо заканчивая датой, внесенной в поле *Дата окончания* оплаты.
- 3) Если указать дату следующего (будущего) расчетного периода, то в текущем месяце начисление доплаты будет приостановлено.

При переходе к следующему расчетному периоду в поле *Дата начала* будет автоматически установлено первое число текущего месяца.

*Все даты могут быть скорректированы в любое время.*

*Валюта* — выбирается вид валюты, если выплата надбавки предусмотрена не в НДЕ.

*Код вычета* и *Сумма вычета* — предназначены для правильного формирования налоговых форм. Они применяются в случае, когда налоговые вычеты или скидки по оплате для работника проводятся разово. Наименования и коды таких вычетов должны содержаться в классификаторах видов доходов, но не учитываются при заполнении классификатора налоговых вычетов по отдельным видам доходов. Поэтому они заполняются непосредственно в постоянных доплатах.

*Если указано, что сумма вычета должна рассчитываться по проценту от суммы оплаты, то значение в поле Сумма вычета будет рассчитано автоматически (при этом должна быть задана Сумма доплаты, а не Процент). При вводе скидки выводится диалог с запросом ввода процента от основной суммы — введенный Процент будет автоматически подставляться при создании аналогичной постоянной доплаты.*

Примечание: код вычета и сумму вычета не указывают для видов оплат с кодами 150...160

*Изменение процента* — параметр доступен в режиме *переформирование доплат* и предназначен для ввода коэффициента изменения процента доплаты/премии, исходя из выбранного фильтра (если введено значение меньше или больше 1, то *Процент* доплаты, назначенный ранее, умножается на коэффициент и округляется до одной десятой).

*Вид оплаты* — выбирается из классификатора.

*Данное поле является обязательным для заполнения. Не следует выбирать основной вид оплаты.*

*Счет, субсчет, КАУ, ТХО* — сведения о шифре производственных затрат (ШПЗ):

- · *из лицевого счета* указаны в ЛС работника;
- · *из классификатора видов оплат* указаны для оплаты в классификаторе;
- · *задать вручную* по кнопке [>>] следует перейти в дополнительное окно для выбора ШПЗ.

По кнопке [Продолжить] доплата переносится в окно со списком.

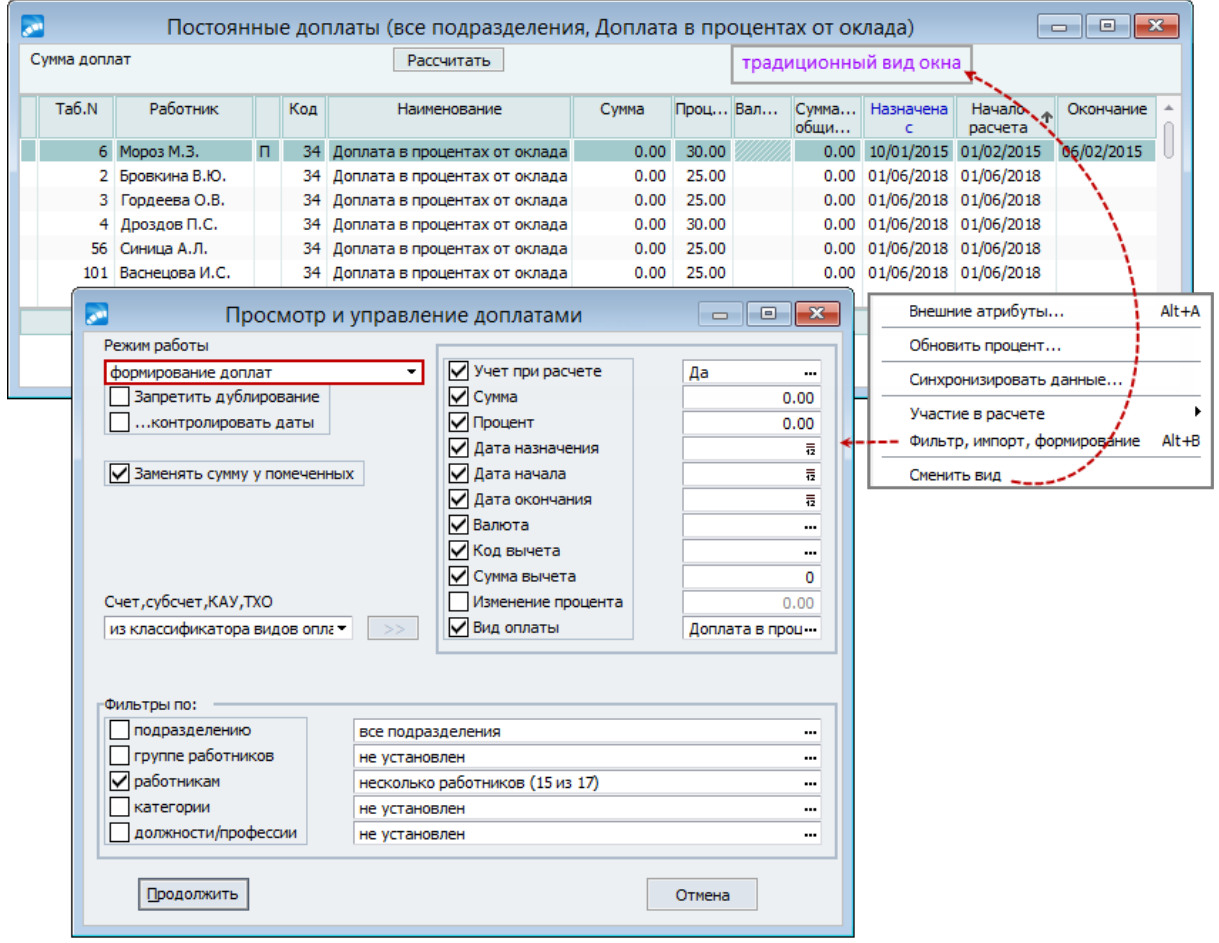

*Рис. 19. Просмотр и формирование доплат*

#### **Просмотр/удаление доплат**

Для данных режимов предусмотрена установка только *Фильтров по*:

- *подразделению* (множественный выбор);
- · *группе работников*;
- · *работникам* (в режиме *удаление доплат*);
- · *виду оплаты* (для просмотра всех записей данный фильтр не указывается);
- · *По участию в расчете* (в режиме *установка фильтра доплат*): *все*; *участвующие в расчете*; *не участвующие в расчете*.

Примечание: также фильтр в списке записей можно установить по локальным функциям Участие в расчете > Участвующие в расчете / Не участвующие в pacyeme / Bce.

По кнопке [Продолжить] осуществляется переход в окно со списком доплат.

См. также общие локальные функции <sup>74</sup>.

## <span id="page-77-0"></span>4.3.2. Альтернативный вид окна

Отличие альтернативного окна состоит в том, что для перечня сформированных доплат предусмотрен вызов панели с отображением подразделений в виде иерархического списка. В таком представлении интерфейса данные по работникам могут просматриваться только для выбранного подразделения. Если в подразделении есть сотрудники, которым назначены постоянные доплаты, в колонке появится обозначение (V).

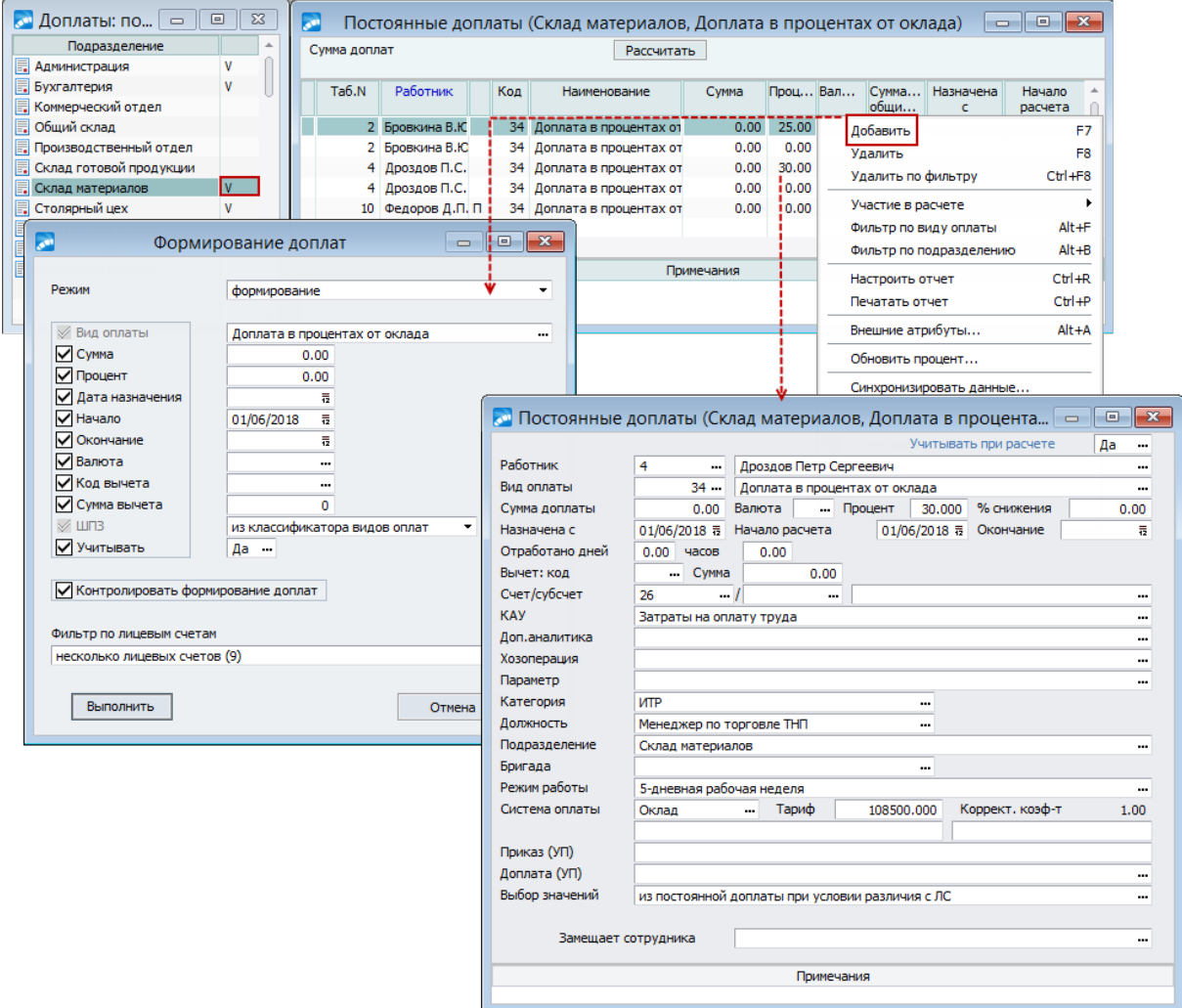

Рис. 20. Альтернативный вариант списка постоянных доплат и окно редактирования

В левой панели по локальной функции Представление иерархии (Alt+S) можно переключить вариант отображения подразделений (иерархия/линейный список). В режиме иерархии можно Закрыть все узлы (Ctrl+минус) и Открыть все узлы (Ctrl+плюс). Вывод подчиненных по иерархии подразделений производится по Ctrl+Enter, возврат на более высокий уровень — по Ctrl+BackSpace.

В правой панели альтернативного окна просмотра с помощью функций локального меню для активного подразделения можно:

- Добавить (F7) определенный вид доплаты для работников подразделений, при этом на экране отображается диалог с режимами: формирование/переформирование (аналогичны соответствующим пакетным параметрам 75) и импорт сумм из dbf-файла $^{99}$
- Удалить (F8) текущую доплату или отмеченные записи (Ins):
- Удалить по фильтру (Ctrl+F8) выполнить пакетное удаление доплат, используя Фильтры по: работникам, виду оплаты;
- Фильтр по виду оплаты (Alt+F) установить отображение по виду оплаты;
- Фильтр по подразделению (Alt+B);
- Настроить отчет (Ctrl+R), Печатать отчет (Ctrl+P) сформировать и распе- $\bullet$ чатать на основе данных отчеты в произвольной форме.

См. также общие локальные функции <sup>74</sup>.

## <span id="page-78-0"></span>4.3.3. Редактирование доплаты

Формирование (F7 — в традиционном окне) или редактирование (F4 — при любом виде отображения окна) одной доплаты работника производится в анкетном окне.

V По F7 в альтернативном окне создаются постоянные доплаты в пакетном режиме (не в окне редактирования, а в диалоге =Формирование доплат=), после чего сформированная доплата попадает в список.

Окно редактирования содержит следующую информацию.

**Учитывать при расчете:** Да, Нет, ОТЧ, БУД. Если доплата временно не используется при расчете заработка, следует проставить *Hem*;  $OTY - Y^*Y$ итывать доплату при расчете отчетного периода,  $\overline{S} \overline{Y} \overline{Z}$  учитывать доплату при расчете будущего периода.

Работник — заполняются табельный номер и Ф.И.О.

Вид оплаты — отображается пользовательский код и наименование вида оплаты из классификатора. При необходимости можно дополнить (отредактировать).

Если выбрана оплата с **Типом** — М (материальная помощь), то открываются поля для заполнения Ф.И.О. Ребенка, на которого предоставлена материальная помощь или другой доход, Даты рождения (усыновления). При этом поля код и Сумма вычета скрываются. Поле *Лата рождения* заполняется автоматически при выборе ребенка. Для материальной помощи при рождении ребенка (таковой считается оплата, к которой в классификаторе Виды оплат и скидок привязан Вид дохода с вычетом с пользовательским кодом 508) поле имеет заголовок Вычет предоставлен. При начислении такого вида материальной помощи вычет по НДФЛ предоставляется в течение года с даты рождения. Год со дня рождения определяется на дату выплаты зарплаты из общесистемной настройки Управление персоналом > Расчеты с персоналом > Дата выплаты (перечисления) заработной платы. Если настройка не задана, датой выплаты считается конец месяца. При расчете заработной платы дата рождения из Постоянной доплаты переносится в [Сальдо на начало месяца] на вкладку Вычеты по  $H/\hbox{LO}/I$ <sup>50</sup>

<span id="page-78-1"></span>Указываются:

- Сумма доплаты, если доплачивается фиксированная сумма;
- Процент, если сумма доплаты рассчитывается по алгоритму, использующему в  $\bullet$ расчетных формулах процент оплаты (ПО).

Если установлен алгоритм расчета суммы с учетом процента, то ведется поиск значения этого параметра по следующей схеме:

- 1) Перед расчетом заработной платы из таблицы "Постоянные доплаты" выбирается запись по данному работнику. При отсутствии там значения ПО (нулевое значение), происходит обращение к классификатору Виды оплат и скидок. Такой порядок удобен тем, что, назначив в упомянутом классификаторе какой-либо вид оплаты с общим для всех процентом (например, 50%), его можно изменить для конкретных работников, поставив для них в Постоянных доплатах требуемые значения (от 0 до 100%). Именно эти значения и будут использоваться.
- 2) При расчете зарплаты производится предварительная разноска начислений (основной зарплаты и постоянных доплат). При предварительном просмотре начислений можно при желании изменить процент доплаты.

Валюта — выбирается вид валюты, если предусмотрена выплата данной суммы или процента в валюте.

% снижения — при необходимости данное поле может быть заполнено автоматически <sup>78</sup>, также можно вручную ввести процент снижения итоговой суммы доплаты (например, если по результатам итогов работы необходимо снизить или лишить премии конкретного работника). Слелует учитывать, что при перехоле на слелующий расчетный период поле не очищается от записи, поэтому нужно либо удалить значение, либо скорректировать процент.

Описание заполнения дат назначения выплат, Начала расчета и Окончания выплат, а также полей Вычет: код и Сумма приведено в Постоянных доплатах 76.

Для пользователей РБ в дополнение к Коду и Сумме вычета вводится уточнение:

- $\bullet$ Пересчет/Льготирование/Возврат — для вычетов с алгоритмами '97' (признаки 0, 1) и '98' (признак 2);
- Пересчет/Льготирование для вычетов с алгоритмом '97' и признаком 2.

Значение Пересчет учитывается при расчете заработной платы и применении вычетов для НДФЛ: при наличии данного признака происходит начисление скидки за прошлый месяц и возврат скидки с меньшим приоритетом. При переходе на новый расчетный период Остаток вычета увеличивается в случае возврата скидки и уменьшается на всю сумму ее предоставления. В том случае, когда доплата с признаком Пересчет остается активной для нового периода, значение Пересчет меняется на Льготирова- $Hue$ 

• Пля других алгоритмов и признаков данное поле скрыто. Для других стран поле доступно только для вычетов с алгоритмами '97' (признаки 0, 1) и '98' (признак 2) и может принимать значение "Возврат/Льготирование".

В полях Отработано дней и Отработано часов при необходимости указываются дни/часы отработки, необходимые для факта оплаты (начисления доплаты).

Счет/субсчет, КАУ - значения из текущего плана счетов. Обозначают дебет счета, на который будут отнесены затраты. Можно привязывать Хозоперацию и Параметр выбора. Если эти поля не заполнены, то проверяются данны в Лицевом счете работника или в классификаторе Виды оплат и скидок (в зависимости от общесистемной настройки Перечень оплат определен...).

Рядом с полем субсчет расположено специальное поле, т. н. избранная аналитика (может быть использовано для удобства ввода и анализа данных по одному аналитическому уровню из нескольких.

Поля Категория, Должность, Подразделение, Бригада, Режим работы, Система оплаты / Тариф и Коррект. коэф-т заполняются автоматически при выборе сотрудника. Можно уточнить эти параметры (F3), если сотрудник получает доплату за работу в другом подразделении на другой должности и по графику работы, отличающемуся от основного. Эта возможность может использоваться, например, при учете совмещения с помощью постоянных доплат, без создания на работника дополнительного ЛС. Поле *Система оплаты*, как и в *Лицевом счете*, позволяет указать нужную систему оплаты и разряд по разрядной сетке (если таковая определена). При выборе оклада или повременной системы оплаты будет показана сумма оклада или тарифной ставки.

В поля *Приказ (УП)* и *Доплата (УП)* заносятся сведения из модуля *Управление персоналом*, согласно утвержденному приказу о назначении доплаты данному работнику — по **F3** в поле *Доплата (УП)* можно просмотреть наличие доплат/надбавок (по **Enter** осуществляется привязка записи и перенос данных по кадровой доплате в текущую зарплатную доплату).

Поле *Выбор значений* — это дополнительный признак доплаты (способ выбора значений из доплаты при предварительной разноске). Признак можно просмотреть и переключить по **F3**, возможные значения:

- · *из постоянной доплаты* параметры всегда переносятся в предварительный просмотр без изменений;
- *из постоянной доплаты при условии различия с ЛС* предварительная разноска переносит данные в предварительный просмотр с учетом переходов, если значения совпадают со значениями в лицевом счете; и без изменений, если значения не совпадают.

Доплаты в *Рабочей корзине* из приказов по заместительству или совместительству создаются с признаком *из постоянной доплаты*.

Если в доплате *Доп. аналитика* пустая, то она не будет переноситься в таком виде в запись предварительного просмотра, даже если поле *Выбор значений* будет установлено в *из постоянной доплаты*. В таких случаях будет заполняться дополнительная аналитика из лицевого счета.

*Замещает сотрудника* — в данном поле указывается Ф.И.О. замещаемого сотрудника, по среднему заработку которого рассчитывается доплата за замещение. Формирование доплаты сотруднику, который временно замещает другого, можно осуществить как через оформление приказа по РПД-3 "*Временное замещение без освобождения от своих обязанностей*" в модуле *Управление персоналом* (см. "*Приказы по кадрам и работа с картотекой*"), так и непосредственным добавлением постоянной доплаты в модуле *Заработная плата*.

При утверждении приказа необходимо с помощью кнопки [Доплаты] в создаваемом приказе добавить сотруднику доплату за замещение. В результате обработки поступившей в *Рабочую корзину* записи в *Постоянных доплатах* модуля *Заработная плата* будет сформирована соответствующая доплата с указанием замещаемого сотрудника в поле *Замещает сотрудника*. Данное поле доступно для редактирования независимо от наличия утвержденного приказа.

Если в *Постоянных доплатах* указан замещаемый сотрудник, то расчет заработной платы замещающему осуществляется в соответствии с алгоритмом, по которому рассчитывалась заработная плата замещаемого сотрудника (алгоритм указывается в классификаторе *Виды оплат и скидок*). В ходе расчета доплаты за замещение по среднему заработку выдается справка о расчете среднедневной заработной платы, в которой указываются Ф.И.О. замещаемого сотрудника и размер доплаты в процентах. В случае необходимости может быть выведен и протокол о расчете среднедневного заработка с аналогичными данными.

По локальной функции *Сменить форму* (**Alt+F2**) в табличном отображении можно одновременно просматривать и редактировать множество записей (по сотрудникам).

По **Сtrl+R** выполняется настройка и формирование отчетов в произвольной форме, по **Сtrl+P** — вывод их на печать.

*Сформировать постоянные доплаты для определенных групп работников можно* и при помощи функции Документы > <u>[Назначение групп доплат и удержаний](#page-72-0)</u> <sup>73</sup>, а *для конкретного работника — в его Лицевом счете. В обоих случаях записи будут содержаться в общем списке Постоянных доплат.*

После расчета заработной платы и перехода к новому расчетному периоду суммы доплат, начисленных работнику, заносятся в архивный справочник ["Суммы по видам](#page-43-0) [оплат](#page-43-0)  $44$ " смежных данных ЛС.

# <span id="page-81-0"></span>**4.4. Постоянные удержания**

Доступ к справочнику постоянных удержаний осуществляется через *Лицевой счет* либо по функции *Документы* > *Постоянные удержания*.

*Сформировать постоянные удержания для определенных групп работников можно по функции <u>[Назначение групп доплат и удержаний](#page-72-0)*  $^{\text{73}}$  *.*</u>

Работа со справочником *Постоянные удержания* также может проводиться в двух вариантах отображения окна: традиционном (табличном) или альтернативном переключение осуществляется по локальной функции *Сменить вид*.

Как и в случае <u>[формирования доплат](#page-74-0) <sup>75</sup>,</u> чтобы не заполнять данный справочник одинаковой информацией на каждого работника, в традиционном окне можно выполнить локальную функцию *Фильтр, импорт, формирование* (**Alt+B**) и в диалоге для пакетного формирования удержаний установить необходимые фильтры и режимы. Также можно выполнить <u>[импорт сумм удержаний](#page-98-0) <sup>99</sup>.</u>

По кнопке [Рассчитать] запускается подсчет суммы всех записей постоянных удержаний.

После расчета заработной платы и перехода на новый расчетный период все выпол-ненные удержания работника автоматически заносятся в архивный справочник ["Сум](#page-43-0)[мы по видам удержаний](#page-43-0) <sup>44</sup> " смежных данных ЛС.

При удалении постоянного удержания выполняется проверка на предмет наличия расчета (выдается сообщение с запретом и предложением перевести удержание в архив). Это важно для корректного формирования отчетов.

#### **Формирование/переформирование удержаний**

Для данных режимов предусмотрен ряд дополнительных параметров.

В группе *Фильтры по* следует указать, для какого *подразделения* или для каких *работников* будет формироваться удержание, а затем выбрать необходимый *Вид удержания* (см. ниже).

*Запретить дублирование* — контроль дублирования данных, т. е. происходит проверка на наличие ранее внесенного удержания (производится по лицевому счету и виду оплаты). При включенной опции выводится протокол, повторно удержание не формируется.

*Заменять сумму у помеченных* — позволяет регулировать необходимость заменять (обновлять) сумму удержания у ранее выбранных сотрудников. Например, для назначения одной суммы удержания была выбрана определенная группа сотрудников, для назначения второй суммы выбираются другие сотрудники. Если параметр *Заменять сумму у помеченных* выключен, то суммы, назначенные ранее выбранным сотрудникам, не обновляются.

*Учет при расчете* — определяет, учитывать или нет данное удержание в определенном расчетном периоде.

*Сумма* либо *Процент* удержания.

*Дата назначения*, *Дата начала* и *Дата окончания* удержания (см. также описание аналогичных полей в <u>доплатах</u> <sup>76</sup> ).

*Вид удержания* — выбирается из классификатора (поле является обязательным для заполнения).

*Контроль формирования* — контроль наличия формируемого удержания у работника (при включенной опции аналогичное удержание не будет формироваться).

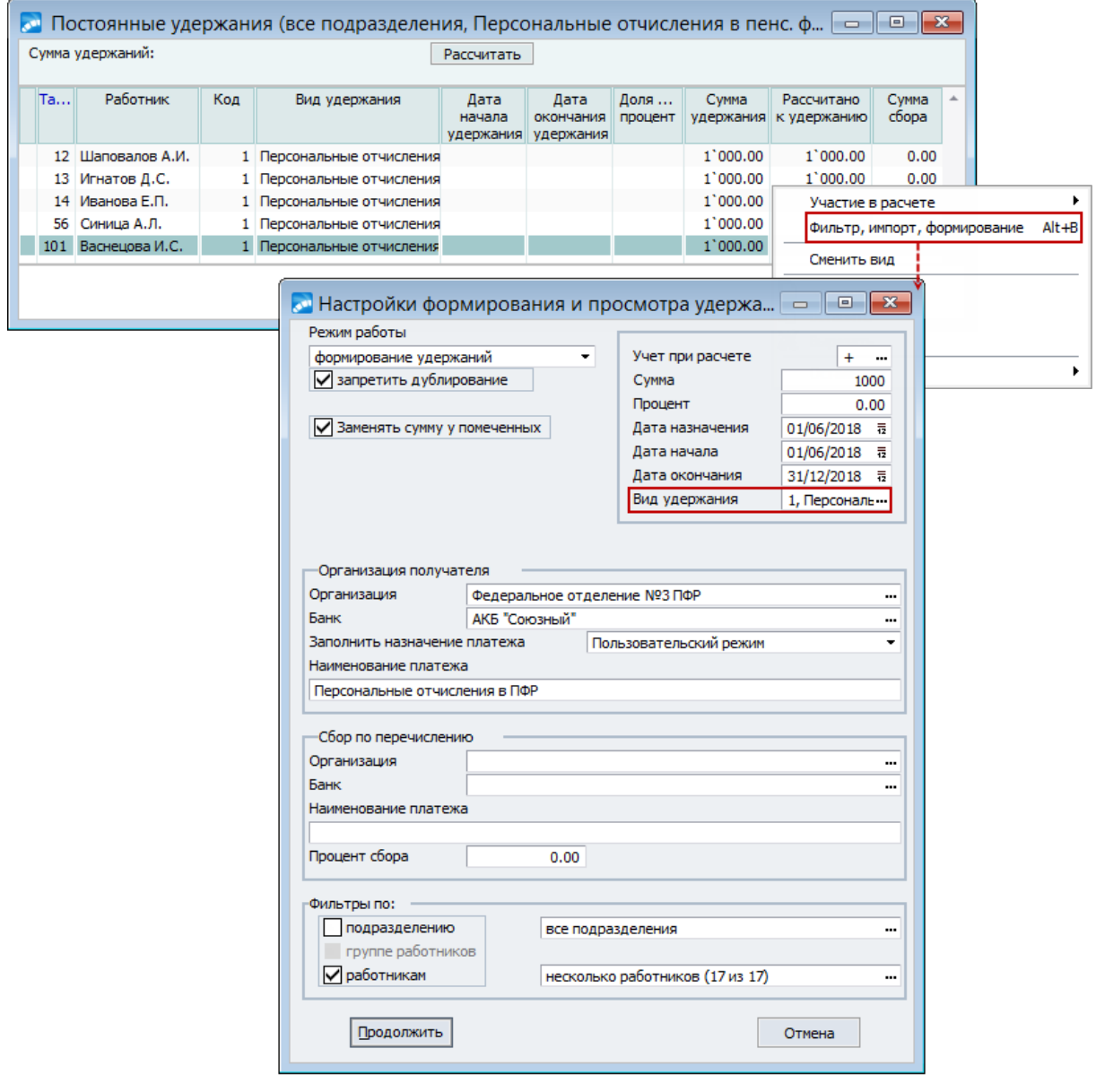

*Рис. 21. Просмотр и формирование удержаний*

*Организация получателя* — при необходимости указываются *Организация* и *Банк*, в которые требуется перечислить сумму удержания. Кроме того, можно *Заполнить назначение платежа* одним из следующих значений:

- · *Пользовательский режим* указывается *Наименование платежа*, которое выводится в платежных документах;
- · *ФИО № Лицевого счета* можно установить *Символ-разделитель* между Ф.И.О. и номером лицевого счета;

· *ФИО № Карты* — можно установить *Символ-разделитель* между Ф.И.О. и номером карты.

Номер лицевого счета или номер карты при формировании постоянного удержания берутся из параметров *Лицевого счета* сотрудника на вкладке *Банк*. При переформировании постоянного удержания Ф.И.О. и номер лицевого счета/карты берутся из постоянного удержания, а при отсутствии данных в постоянном удержании — из параметров ЛС.

В режиме *переформирования удержаний* для назначений *ФИО № Лицевого счета* и *ФИО № Карты* дополнительно можно установить признак *Переформировать только назначение платежа*. В этом случае в постоянном удержании будет изменено только значение поля *Назначение платежа*.

*Сбор по перечислению* — при необходимости указываются *Организация* и *Банк*, в которые требуется перечислить почтовый сбор, а также *Наименование платежа* и *Процент сбора* по перечислению, которые выводятся в почтовых бланках.

По кнопке [Продолжить] сформированное (переформированное) удержание попадает в список.

## **Просмотр/удаление удержаний**

<span id="page-83-1"></span>Для данных режимов предусмотрена установка *Фильтров по*:

- · *подразделению* (множественный выбор);
- · *группе работников* (в режиме *установка фильтра удержаний*);
- · *работникам* (в режиме *удаление удержаний*);
- *виду удержания* (для просмотра всех записей данный фильтр не указывается);
- · *По участию в расчете* (в режиме *установка фильтра удержаний*): *участвующие в расчете*; *не участвующие в расчете*; *актуальные* (участвующие и не участвующие в расчете); *архивные* (находящиеся в [архиве](#page-97-0)<sup>[98]</sup>); *все* (любые из перечисленных).

Примечание: в списке данные ограничения устанавливаются по функциям *Участие в расчете* > *Актуальные* / *Участвующие в расчете* / *Не участвующие в расчете* / *Все* / *Архивные*.

*Если по алиментам и исполнительным листам произведен расчет удержаний, то удаление таких удержаний невозможно.*

## <span id="page-83-0"></span>**4.4.1. Редактирование удержания**

Формирование (**F7** — в традиционном окне) или редактирование (**F4**/**Enter** — при любом виде отображения окна) удержания производится в окне ввода со следующими основными полями.

*По F7 в альтернативном окне производится формирования удержаний в режимах "формирование", "переформирование" и "импорт сумм из dbf -файла" (окно параметров аналогично вызову по Alt+B в традиционном окне).*

*Работник* — табельный номер и Ф.И.О. заполняются автоматически.

*Тариф* — величина оклада/тарифа, указанная в ЛС.

*Удержание* — пользовательский код и наименование вида удержания (из классификатора). Отметим, что такие виды удержаний, как профвзносы, удержания в пенсионный фонд, налог на доходы (подоходный) начисляются автоматически при расчете заработной платы (т. е. в соответствии с таблицей входимости видов оплат) и не должны формироваться как постоянные удержания.

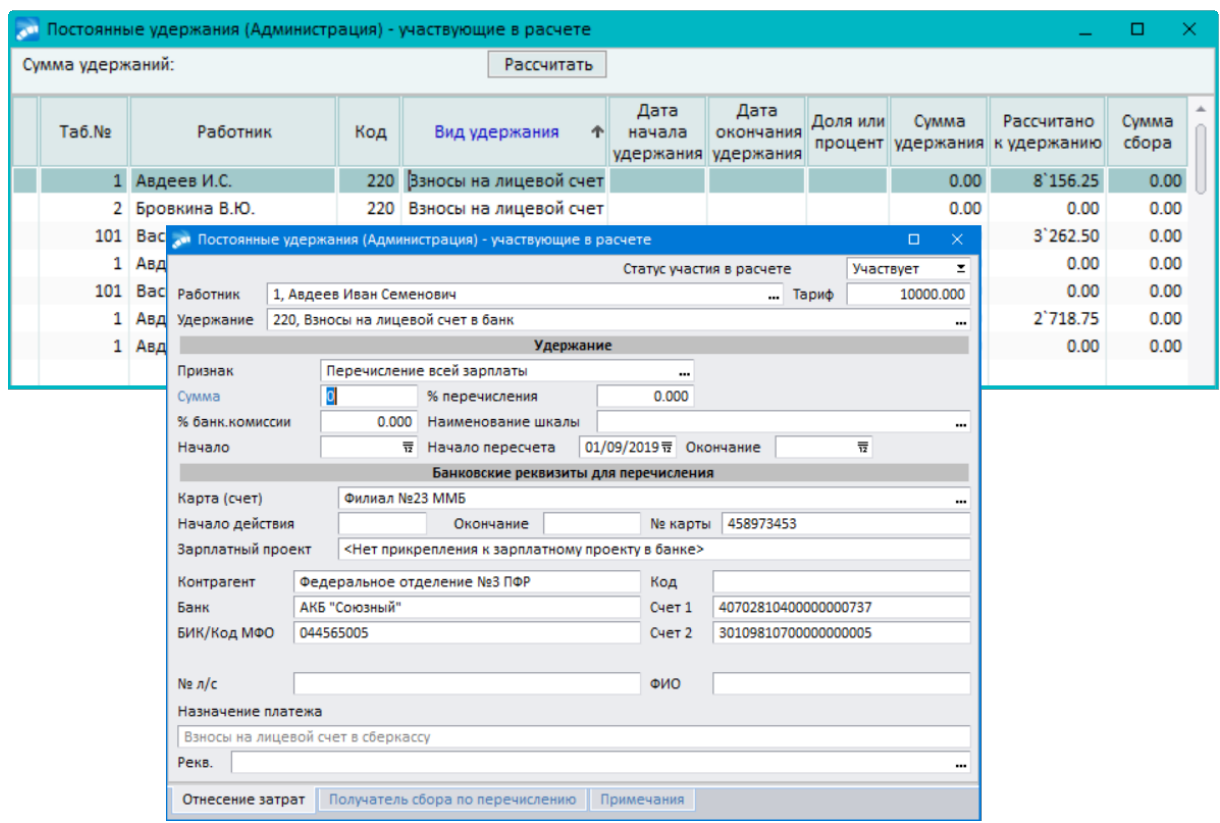

*Рис. 22. Окно ввода/редактирования постоянного удержания*

*Статус участия в расчете* — признак входимости в расчет: *Участвует* (по умолчанию) — означает, что удержание учитывается при расчете зарплаты; *Не участвует* позволяет исключить данное удержание в требуемом расчетном периоде (т. е. не учитывать в расчете зарплаты); *Архив* — признак [нахождения постоянного удержания в](#page-97-0) [архиве](#page-97-0) $^{[98]}$ .

*Для некоторых видов удержаний общий вид окна ввода данных, наличие полей и назначение некоторых параметров отличаются (см. следующие разделы).*

Группа параметров *Удержание* может включать следующие параметры.

*Признак Перечисление суммы из зарплаты* устанавливается для всех видов удержаний, если указана *Сумма*. Если *Сумма* не указана, то для постоянных удержаний с кодами *206..210*, *220..230* устанавливается *Признак Перечисление всей зарплаты*, а для остальных — *Перечисление суммы из зарплаты*.

*№ п/п* (при наличии) — если для одного работника в справочнике *Постоянные удержания* есть несколько удержаний с одним и тем же кодом или эти удержания перечисляются различным адресатам, то для каждого удержания необходимо указать свой порядковый номер.

*Сумма* заполняется, если удерживается фиксированная сумма. *Процент удержания* используется, если сумма удержания рассчитывается, как процент от суммы начислений. Учитываются начисления по тем видам оплат, для которых указана входимость *удержаний и штрафов*.

% банк. комиссии (процент банковской комиссии) — см. ниже "<u>Примечания Винис</u>

*Наименование шкалы* — выбор шкалы из классификатора процентных шкал почтовых сборов.

*Пересчитывать по дням* — определяет необходимость пересчета удержаний по рабочим/календарным дням. Значение "+" означает, что при расчете данное удержание должно пересчитываться в зависимости от количества отработанных дней — осуществляется независимо от того, задано удержание конкретной *Суммой* или *Процентом*. Такая необходимость может возникнуть в случае увольнения сотрудников или, например, при изменении процента алиментов в середине расчетного периода.

Поле *Остаток* позволяет выполнить удержание определенной суммы по частям: за несколько расчетных периодов. Если, например, необходимо удержать определенную сумму штрафа, то ее следует указать в поле *Остаток*, а в поле *Сумма удержания* (или *Процент удержания*) — часть, которая должна удерживаться ежемесячно. По мере ежемесячной выплаты остаток будет автоматически уменьшаться до полного погашения всей суммы.

Постоянные удержания должны начисляться работнику в течение определенного интервала времени. Поля *Начало* и *Окончание* удержания определяют сроки действия данного удержания.

При необходимости перерасчета (сторнирования) удержания либо удержания за часть расчетного периода следует использовать поле *Начало пересчета* (*Начало сторн.*). В таблице приведены результаты в зависимости от значения данного поля.

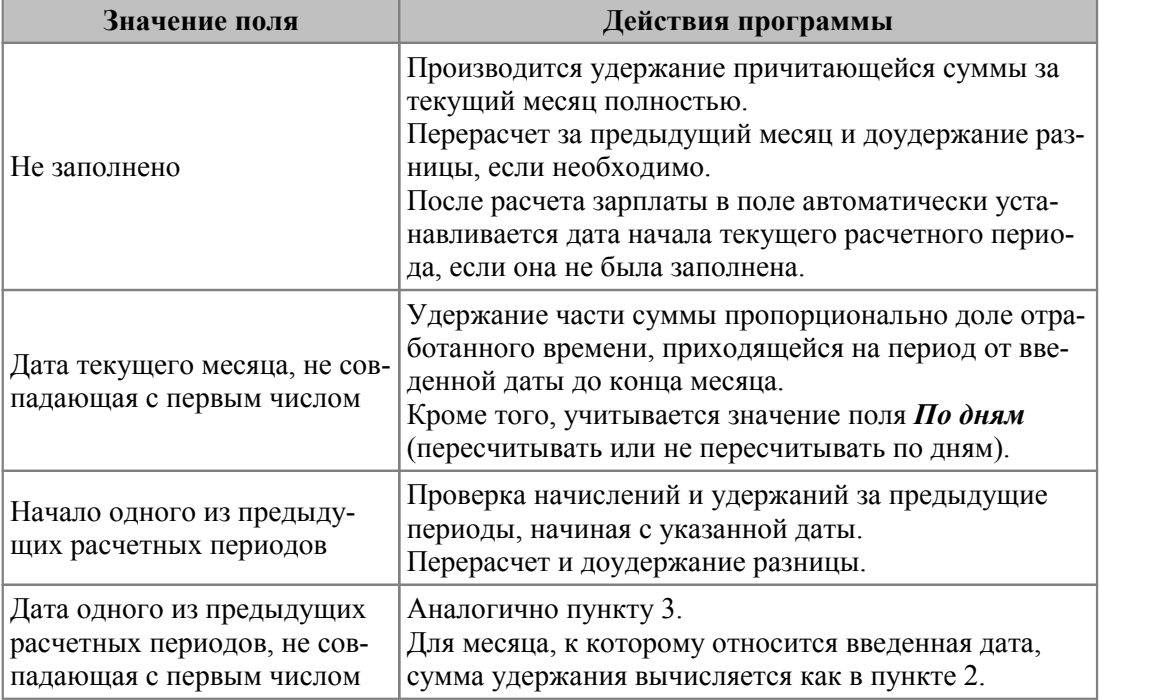

Данные ситуации могут возникнуть, например, если удержание за предыдущие месяцы не производилось или не были учтены все начисления.

Примечание: если у сотрудника в расчетном месяце есть начисления за прошлый месяц, то поле *Начало пересчета* (*Начало сторн.*) не учитывается, сторнирование удержаний производится автоматически.

*Во избежание ошибок автоматического перерасчета удержания за предыдущие месяцы, рекомендуется заполнять дату Начало (Назначено с), начиная с которой работнику нужно выплачивать алименты, штрафы и т. п.*

В зависимости от кода постоянного удержания следующая группа параметров может называться *Банковские реквизиты для перечисления* (*коды 141..145, 199..210, 220..230), Получатель почтой* или *Получатель ч/з кассу*.

При перечислении удержаний через банк выбор банковских реквизитов для перечисления осуществляется только в поле *Карта (счет)*.

При выплате удержании через почту потребуется ввод адресной информации, *Ф.И.О.* получателя и иной дополнительной информации в зависимости от вида удержания.

При удержаниях через кассу может дополнительно указываться *Табельный №*.

В нижней панели окна на вкладке *Отнесение затрат* указывается *Счет*, *Субсчет* и *Аналитика* (по умолчанию заполняются в соответствии с настройкой выбора ШПЗ, заданной для записи в классификаторе *Виды удержаний* — *Вручную* или *Автоматически*) — обозначают кредит счета, на который будут отнесены удержания. Также может быть привязана *ТХО* с *Параметром* выбора и указаны *Доп. аналитики* (можно привязать [дополнительный объект аналитического учета](#page-15-0) <sup>16</sup>). Примечание: ШПЗ в постоянном удержании следует изменять лишь в том случае, когда для данного работника эти сведения отличаются от общих по предприятию, иначе при их изменении придется проводить корректировки для каждого работника.

Если указанные поля не заполнены, то сведения берутся из *Лицевого счета* работника или из классификатора *Виды оплат и скидок* (в зависимости от общесистемной настройки *Перечень оплат определен...*).

В окне редактирования для всех видов перечисления сумм, кроме кодов *168*, *185*, *186*, 190 (см. также [удержание алиментов](#page-87-0)<sup>[88]</sup>) и 219, в нижней панели окна предусмотрена вкладка *Получатель сбора по перечислению* — здесь должны быть указаны реквизиты банка организации, которая является получателем сбора по перечислению, и назначение платежа. Тогда при формировании платежных поручений по суммам сбора будет создан отдельный платежный документ.

Для видов удержаний с кодами *187*, *188* и *191* на вкладке *Получатель сбора по перечислению* есть признак *Округ.*, который предполагает ввод правил округления сбора по переводу в банк. Если признак *Округ.* не указан или значение поля *Округление сбора по переводу в банк* равно нулю, то сбор по переводу в банк округляется в соответствии с настройкой *Управление персоналом* > *Расчеты с персоналом* > *Правила округления* > *Удержаний*. Сама же сумма алиментов и исполнительных листов, которая перечисляется через банк, округляется в соответствии с правилами округления, указанными в классификаторе видов удержаний, или в соответствии с настройкой *Управление персоналом* > *Расчеты с персоналом* > *Правила округления* > *Удержаний*.

Для всех типов удержаний по исполнительным листам и алиментам предусмотрена вкладка *Исполнительный документ*, на которой в поле *Исходное исполнительное производство* можно внести данные об исполнительных документах, на основании которых открыт исполнительный лист. Также заполняются *Дата поступления* и *Взыскатель* (из справочника организаций).

На вкладке *Примечания* в мемо-поле при необходимости вводится любая текстовая информация.

По **Alt+F2** в окне табличного типа можно одновременно просматривать и редактировать несколько записей.

По **Сtrl+R** можно настроить и сформировать отчеты в произвольной форме, а затем по **Сtrl+P** вывести их на печать.

#### <span id="page-86-0"></span>**Примечания**

При заполнении *% банк. комиссии* для всех удержаний, кроме жестко зашитых в системе, формируется дополнительное удержание с кодом, определенным в общесистемном реестре настроек (в подразделе *Расчеты с персоналом* > *Прочие удержания*). Если настройка *Вид удержания для перечисления банковской комиссии* не задана, то сумма банковской комиссии прибавляется к текущему удержанию.

Пересчет по дням не осуществляется для следующих постоянных удержаний:

- · *141–145, 199* "Перечисление аванса в банк";
- $168$  "Погашение ссуды";
- · *198* "Взносы по договору личного страхования";
- · *200–205* "Взносы на лицевой счет в банк";
- · *206–210, 220–230* "Перечисление ЗП в банк";
- · *219* "Зарплата почтой".

Для постоянных удержаний на перечисление сумм почтой (такие виды, как *186*, *190* и *219*) предусмотрено поле *Окр*, в котором при необходимости можно настроить округление суммы перевода для расчета почтового сбора. В случае, если значение поля не равно нулю, то при расчете почтового сбора используется именно это значение, иначе — системная настройка *Округление суммы перевода для расчета почтовых сборов*.

## <span id="page-87-0"></span>**4.4.2. Удержание алиментов**

Для удержания алиментов предусмотрены следующие виды:

- $\bullet$  *185* "Алименты через кассу";
- *186* "Алименты почтой";
- · *187*, *191* "Удержание алиментов в банк".

Кроме того, отдельный *189* вид удержания может использоваться для "Сборов по перечислению алиментов".

Общими для всех являются следующие поля.

*% сбора* почтового (для удержаний с системными кодами *186*, *187* и *191*) — если почтовый сбор для данного вида удержания отличается от значения, указанного в общесистемных настройках, его можно указать в данном поле. Процентная *Шкала* сборов содержит интервалы сумм и соответствующие им процентные ставки. Каждая шкала имеет свое наименование и выбирается из классификатора *Процентные шкалы почтовых переводов*. Если в данных полях не указаны процент или шкала почтовых сборов, то значения выбираются из общесистемных настроек (см. "*Заполнение каталогов и администрирование модуля*"). Для пользователей РБ: если данные поля не заполнены, то анализируется общесистемная настройка *Управление персоналом* > *Расчеты с персоналом* > *Прочие удержания* > *Шкала сборов по перечислению в банк*.

*№ п/п д/с* — порядковый номер исполнительного листа для сторнирования — актуально, когда один работник платит алименты нескольким адресатам, а расчет (перерасчет) производится с использованием одного и того же вида удержания. По каждому исполнительному листу создается отдельная запись со своим порядковым номером.

*Группиров. №* — признак для расчета почтового/банковского сбора — используется в случаях наличия нескольких исполнительных листов. Например, возможна ситуация, когда у работника, который платит алименты, два лицевых счета (основной и смежный — по совместительству), а процент почтового сбора определяется по шкале по каждому из ЛС, т. е. при совпадении номеров почтовый/банковский сбор по шкале рассчитывается из общей суммы перевода.

*Доля* удержания — число в формате "числитель/знаменатель" — позволяет установить размер алиментов в виде доли от суммы начислений по тем видам оплат, для которых указана входимость "+" в расчет *алиментов*. Можно указать процент от заработка, например, 25%, т. е. следует проставить значение *25/100*.

*Сумма* удержания заполняется, если удерживается фиксированная сумма (при этом значение поля *Доля* не учитывается).

Есть возможность выбора *Каталога* для расчета ежемесячной суммы удержания: *(ПМ) Прожиточный минимум*, *(БзВ) Базовая величина*. В зависимости от выбора изменяется наименование поля, в котором указывается количество этих величин. Значение поля *Каталог* может оставаться пустым, если нет необходимости связывать расчет с количеством базовых величин.

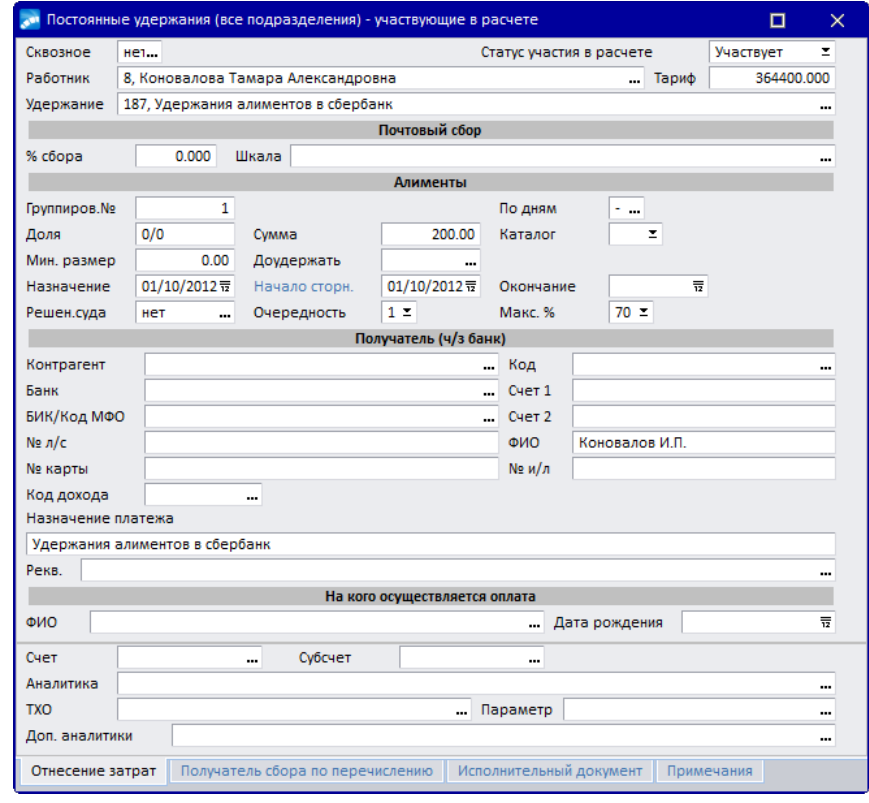

*Рис. 23. Ввод постоянных удержаний для алиментов, отправляемых на банковский карт-счет*

*Мин. размер* — если размер алиментов, рассчитанных как доля суммы оплат, окажется меньше указанной величины, то будет удерживаться именно эта минимальная сумма.

Для постоянных удержаний по алиментам предусмотрена возможность ввода не только минимальной суммы ограничения, но и коэффициента прожиточного минимума (так, например, в РБ минимальный размер алиментов на одного ребенка должен составлять не менее 50% прожиточного минимума, на двоих — 75%, на троих и более — 100%). Если в поле *Мин. размер* указать число, меньшее либо равное *1*, то при расчете алиментов данное значение будет учитываться как доля бюджета прожиточного минимума. Минимальное ограничение для алиментов рассчитывается как сумма из каталога *Прожиточные минимумы* для месяца, за который начислена текущая расчетная сумма алиментов, умноженная на долю бюджета прожиточного минимума из *Постоянных удержаний*. Если полученный результат превышает начисленную сумму алиментов, то сумма приравнивается к результату.

*В случае, если в поле Мин. размер указано значение, превышающее 1, то данная сумма является минимальным ограничением для алиментов.*

Признак *Доудержать* следует использовать при сторнировании алиментов готовой суммой при пересчете за прошлый период (т. е. если необходимо дополнительно удержать определенную сумму за предыдущие месяцы, начиная с даты *Начало сторн.*). Изменение/выбор значения осуществляется по кнопке выбора (или по **F3**):

- · Если указано значение "+" и алименты заданы готовой *Суммой*, то берется эта сумма, в противном случае — сумма алиментов соотносится с суммой, удержанной в прошлом месяце, и если она уже была удержана ранее, то второй раз удержание не производится, а если была удержана меньшая сумма, то доудерживается разница.
- · Кроме того, данный признак может быть использован в случае, когда необходимо удерживать с работника долг по алиментам и пересылать удерживаемые суммы почтой. Для этого значение данного признака должно быть равно *Д* — при этом выбирается вид удержания *186* ("Алименты почтой"). В поле *Остаток* вносится сумма долга, подлежащего погашению. Ежемесячный процент удержания (*Доля*) задается в виде дроби (как и для алиментов), причем рассчитывается пользователем самостоятельно, исходя из предельного общего процента удержаний с работника (например, 50% или 70%). При наличии и алиментов, и долга в адрес одного получателя почтовый сбор по шкале рассчитывается с одной общей суммы перевода (для случаев, когда почтовый сбор идет за счет плательщика). Удержание указанной суммы за предыдущие месяцы, а также за текущий месяц будет выполнено без какого-либо перерасчета, независимо от наличия удержаний по данному виду и исполнительному листу. Значения *Доли* в данном случае игнорируется.

*Если осуществляется ежемесячное удержание алиментов готовой Суммой, то поле Доудержать должно быть пустым.*

В поля *Назначение* (во избежание ошибок при автоматическом расчете алиментов за предыдущие месяцы, рекомендуется определить дату, начиная с которой работнику назначено выплачивать алименты по исполнительному листу в качестве даты начала удержания) и *Окончание* заносятся сроки удержания согласно исполнительному листу. При необходимости перерасчета (сторнирования) алиментов либо удержания за часть расчетного периода следует использовать поле *Начало сторн*.

*Решен. суда* — признак удержания по решению суда (*да*/*нет*).

В классификаторе *Виды оплат и скидок* предусмотрена специальная дополнительная входимость (48) "*В расчет алиментов и исполнительных листов – по решению суда*" — предназначена для правильного расчета постоянных удержаний по алиментам и исполнительным листам с системными кодами *185*, *186*, *187*, *188*, *190*, *191*. Данная входимость проставляется для тех видов оплат, в которых не указана основная входимость удержания *алиментов* или *удержаний и штрафов*.

Если алименты должны рассчитываться и с листов по временной нетрудоспособности, то по **F3** в поле *Решен. суда* выбирается *да* (по умолчанию — *нет*).

Данные о получателе алиментов заполняются в группе полей *Получатель…*и зависят от кода удержания:

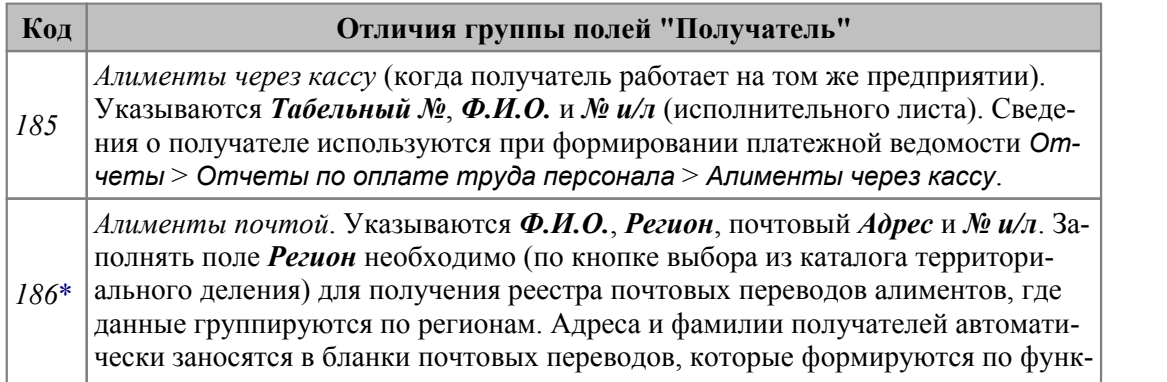

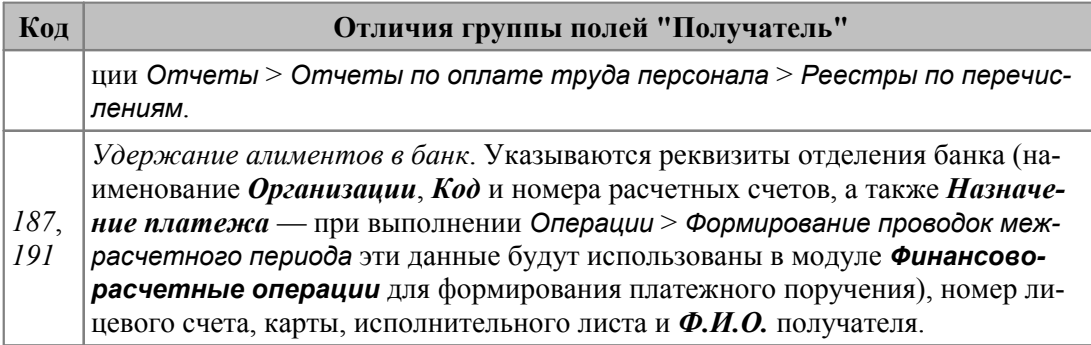

\* Аналогично для удержания 219 - "Зарплата почтой".

Для кодов удержаний 187, 188, 191 по нажатию в поле Код дохода (для платежных поручений) открывается справочник назначений платежа, по умолчанию значение наследуется из Классификатора видов удержаний.

Для РФ. В поле Реке. для удержаний по исполнительным листам и алиментам (с кодами 187, 188, 191) при необходимости производится заполнение налоговых реквизитов платежа: либо по F3 с последующим переходом в интерфейс Налоговые реквизиты платежа, либо вручную (значения должны быть разделены ";"без пробелов и выводиться в последовательности "Статус; КБК; ОКТМО; Основание; Налоговый период; Номер; Дата; Тип; УИН;"). С учетом строк налоговых атрибутов будут формироваться реестры по перечислению в разрезе назначений платежа (параметр Название установлен в значение по назн. платежа). При различиях строк формируются отдельные реестры.

Для удержаний с кодами 185, 186, 187 и 191 предусмотрена группа полей для хранения информации о ребенке (Ф.И.О. и Дата рождения), на которого осуществляется оплата. В поле Ф.И.О. выбирается иждивенец из окна "4. Семейное положение" карточки сотрудника. Данная информация используется при формировании отчета "Сведения об алиментах".

При печати удержаний по алиментам дополнительно анализируется Источник выплаты. Если Источник выплаты - постоянное удержание, то при выключенном параметре Группировать удержания по видам оплат (окно =Настройки печати=) суммы по каждому удержанию по алиментам печатаются отдельной строкой.

Примечание для РБ: если в полях Ф.И.О. и Дата рождения указан несовершеннолетний ребенок (код родства — ДЕТИ) и настройка Расчет алиментов за вычетом удерж, в пенс. фонд (Управление персоналом > Расчеты с персоналом > Почтовые переводы, алименты, исп. листы) имеет значение да, то при расчете алиментов из базы отнимаются обязательные страховые взносы в ФСЗН.

#### Алгоритм расчета алиментов и исполнительных листов

Для случая, когда алименты или исполнительные листы с начисления должны удерживаться пропорционально периоду, за который оно начислено, необходимо для дополнительной входимости (90) указать значение пропорционально периоду, за который начислено; при этом для корректного расчета настройка Управление персоналом > Расчеты с персоналом > Почтовые переводы, алименты, исп. листы > Учет облагаемых сумм и алиментов должна быть в значении по месяцу, в котором они были рассчитаны.

Расчет алиментов и исполнительных листов происходит следующим образом:

- 1) Со всей суммы, которая входит в расчет алиментов, производится расчет общей суммы алиментов;
- 2) Определяется доля алиментов, которая удерживается с начисления за период, и доля алиментов из заработной платы;
- 3) Полученная сумма алиментов с начисления за период делится на количество фактически отработанных дней, за которые произведено начисление, и умножается на количество фактически отработанных дней за период с даты начала постоянного удержания по конец периода начисления;
- 4) Удерживаемая сумма алиментов равна сумме доли алиментов из заработной платы, рассчитанной в п. 2, и доли алиментов из начисления за период, рассчитанной в п. 3.

## *Пример*

*У работника возникло обязательство по уплате алиментов в размере 25% с мая 2017 года. Вознаграждение по итогам 2017 года выплачивается одновременно с заработной платой за апрель 2018 в размере 12000 руб. Заработная плата за апрель 2018 года составила 10000 руб. Налог на доходы по ставке 13% составил 2860 руб. Всего в 2017 году сотрудником отработано (на основании табеля) 200 дней, с мая по декабрь того же года — 130 дней.*

*Рассчитаем общую сумму алиментов: (12000 + 10000 – 2860) \* 0,25 = 4785 руб. Тогда доля алиментов из вознаграждения составит: 4785 \* (12000 / 22000) = 2610 руб., а доля алиментов из заработной платы: 4785 – 2610 = 2175 руб. Доля алиментов из вознаграждения за период с даты начала постоянного удержания по конец периода начисления будет равна 1696,5 руб (2610 / 200 \* 130). Таким образом, с работника будет удержано: 2175 + 1696,5 = 3871,5 руб.*

Если для ВО установлена дополнительная входимость (91) *"Пересчитывать сумму для исполнительных документов на основании табеля"*, то количество фактически отработанных дней/часов для пересчета по такой оплате будет всегда определяться из табеля (в зависимости от типа оплаты).

## <span id="page-91-0"></span>**Для пользователей РФ и РБ**

При расчете удержаний по алиментам и исполнительным листам применяется ограничение данных удержаний, если недостаточно средств для их удержания. В связи с этим удержания могут относиться к первой либо ко второй очереди — определяется значением поля *Макс. %*. Если значение поля *Макс. %* равно *70*, то удержание относится к первой очереди, при значении *50* — ко второй.

Максимальная сумма удержаний определяется следующим образом:

(*сумма всех начислений с входимостью в заработок для удержания алиментов за расчетный месяц – подоходный налог за расчетный месяц) \* Макс. %,*

где *Макс. %* — наибольшее значение поля *Макс. %* исходя из всех сформированных удержаний по алиментам и исполнительным листам (т. е. при наличии хотя бы одного постоянного удержания по алиментам или и/л с признаком *70* в поле *Макс. %* к базе для определения максимальной суммы удержаний будет применяться 70%, иначе — 50%).

Если максимальной суммы удержаний достаточно для удержаний первой и второй очереди, то они удерживаются в полном размере. Если нет, то в первую очередь удерживаются алименты или и/л со значением *70* в поле *Макс. %* (т. е. удержания первой очереди). Если максимальной суммы удержаний достаточно для удержания сумм первой очереди, то они удерживаются в полном размере, если нет, то пропорционально максимальной сумме удержаний. При наличии удержаний второй очереди, т. е. при значении *50* в поле *Макс. %*, максимальная сумма удержаний уменьшается на сумму удержанных сумм первой очереди. И если суммы максимально возможного удержания недостаточно для удержаний второй очереди, то они удерживаются пропорционально максимальной сумме удержаний.

Для РБ. Так как требования второй очереди удовлетворяются с учетом календарной даты поступления исполнительного документа, а при ее совпадении, с учетом даты выдачи исполнительного документа, то чтобы установить их очередность, в окне постоянного удержания на вкладке Исполнительный документ необходимо указать Дату поступления, и, при необходимости, Дату оформления. При этом если в рамках первой очереди было удержано 50% заработка, то удержания сумм второй очереди не происходит.

При наличии ограничений при расчете удержаний в протокол результатов расчета выводится сообщение о применении ограничения и рассчитанных и удержанных суммах. Суммы почтовых сборов и эмисий банков не учитываются при расчете ограничений и рассчитываются после применения ограничений к алиментам и исполнительным листам.

#### Формирование строк назначения платежа

Для алиментов и выплат по исполнительным листам можно настроить автоматическое формирование строк назначения платежа в платежных поручениях по реестрам.

Начнем с того, что в строках назначения есть постоянная часть, которая повторяется во всех поручениях. Ее можно внести в поле Назначение платежа... в классификаторе Виды удержаний (вкладка Атрибуты получателя).

Если требования к заполнению строк назначения платежа различны для разных получателей и банков, то в классификаторе Виды удержаний для каждого получателя и банка можно создать отдельный шаблон формирования строк назначения платежа (поле Шаблон назначения). Например, создайте в классификаторе Виды удержаний на вкладке Атрибуты получателя одну запись, в которой не указана организация и банк (обычно это запись с порядковым номером 0). Заполните в ней атрибуты теми значениями, которые наиболее часто используются в Вашей организации. Привяжите к этой записи Шаблон назначения платежа с наиболее часто применяемыми для этого вида удержаний правилами заполнения строк. Для определенных получателя и банка также созлайте отлельные записи, заполните в них строки назначения платежа и привяжите свой особый *Шаблон назначения* 

Текст в строку назначения платежа в классификаторе и в постоянном удержании следует вводить с учетом того, какие макросы будут использоваться в шаблоне назначения платежа. Это в итоге позволит уменьшить количество ручных исправлений текста в платежном поручении и сделает процесс более простым.

Например, в платежном поручении должен быть такой текст:

1 строка: Удержание алиментов из з/п работника Иванова Ивана Ивановича по и/л № 123456-ИП от 02.02.2018

2 строка: в пользу взыскателя: Ивановой Марии Ивановны

3 строка: удержание за период: июнь 2018

4 строка: НДС не облагается

5 строка:

6 строка:

01;18210803010011000110;71705000111;;;3454;21.03.2018;;32272009120006338006;

Настроить его можно так:

- 1. В классификаторе Виды удержаний в 1-й строке назначения платежа введите текст: Удержание алиментов из з/п работника.
- 2. В Постоянном удержании введите текст в поле Назначение платежа: Иванова Ивана Ивановича по и/л № 123456-ИП от 02.02.2018; в поле ФИО: Ивановой Марии Ивановны; в поле Рекв. — налоговые реквизиты платежа.
- 3. В классификаторе *Виды удержаний* для этого удержания создайте *Шаблон назначения* платежа. В строках добавьте нужный текст и макросы, которые будут участвовать в формировании назначения в платежном поручении:
	- 1 строка: %SBBAN[Ф:НКУ1] %SBBAN[Ф:НМ];
	- 2 строка: в пользу взыскателя: %SBBAN[Ф:СФИО];
	- 3 строка: удержание за период: %SBBAN[Ф:ПП][ФД:month YYYY];
	- 4 строка: НДС не облагается;
	- 5 строка:
	- 6 строка: %SBBAN[Ф:НРП0].

## **4.4.3. Удержания по исполнительным листам**

Для удержаний по исполнительным листам предусмотрены виды:

- · *188* "Удержания по исполнительным листам в банк";
- · *190* "Удержания по исполнительным листам почтой".

Для данного вида удержаний почтовый сбор всегда учитывается с плательщика, т. е. не следует менять настройку *Сбор по перечислению удерживать с плательщика*. Сбор зависит от настройки на страну.

Поле *Макс. %* актуально для пользователей РФ и РБ (см. <u>описание <sup>92</sup> )</u>.

При печати удержаний по исполнительным листам дополнительно анализируется *Источник выплаты*. Если *Источник выплаты* — *постоянное удержание*, то при выключенном параметре *Группировать удержания по видам оплат* (окно =*Настройки печати*=) суммы по каждому удержанию по исполнительным листам печатаются отдельной строкой.

## **4.4.4. Перечисления сумм в различные банки и в фонды**

Для таких видов перечислений можно использовать виды удержаний с системными кодами: *141–145*, *199, 200–205*, *206–210* и *220–230*, что позволяет производить перечисления взносов и сумм в несколько банковских учреждений.

При перечислениях в банк с использованием видов удержаний *206–210* и *220–230* для значения *Перечисление всей зарплаты* в поле *Признак* дополнительно предусмотрено указание *% перечисления* — актуально в случае перечисления зарплаты в банк несколькими частями (процентом от зарплаты). При этом указанный в поле процент рассчитывается от итоговой суммы начисленной заработной платы.

## **4.4.5. Возврат ссуды, погашение займа**

Проценты по ссудам, которые выдаются работникам на предприятии, достаточно низкие. Таким образом, работники получают материальную выгоду в виде экономии на процентах (для России). Для учета материальной выгоды по ссудам в классификатор *Ставки рефинансирования* в соответствии с законодательством необходимо внести дату изменения и процент ставок рефинансирования по рублевой и валютной шкалам соответственно.

Возврат ссуды (погашение займа) определяется системным кодом *168*.

*В классификаторе Виды удержаний в поле Тип удержания указано "Ссуда". Соответственно, обработка осуществляется по алгоритму ссуд (см. также ["Приме](#page-96-0)[чания](#page-96-0) ").* 97

Заполнение данных на возврат ссуды происходит по общей схеме заполнения справочника *Постоянные удержания*. Вместе с тем, есть некоторые особенности. Если по условиям договора работнику назначена организация, признаваемая уполномоченным представителем налогоплательщика по уплате налога с суммы материальной выгоды по заемным средствам, то данное предприятие обязано производить определение налоговой базы, а также исчислять, удерживать и перечислять причитающуюся сумму налога.

Для этого:

- 1) При вводе постоянного удержания на возврат/погашение ссуды (займа) следует внести сумму в поле *Остаток* и указать необходимый годовой процент за пользование ссудой в поле *Год.%*. (его удержание будет происходить с системным кодом *169* ("Проценты за пользование ссудой")).
- 2) В поле *Шкала* следует выбрать значение: *рублевая*/*валютная* (по условиям договора работнику может быть выдан рублевый или валютный заем).

*Классификатор "Ставки рефинансирования" должен быть заполнен на дату выдачи заемных средств.*

- 3) Далее необходимо указать признак начисления *Мат. выгоды* (*да*/*нет*). *Облаг. налогом часть мат. выгоды* (т. е. часть от ставки рефинансирования) и *Вид оплаты для обозн. мат. выгоды* указываются, если для данного работника они отличаются от установленных в общесистемных настройках. Сумма материальной выгоды после расчета зарплаты запишется в справочник "Неначисленные суммы" (смежные данные ЛС).
- 4) Срок (период), на который предоставлена ссуда указывается в полях *Дата назначения* (дата фактической выдачи займа) и *Окончание* предоставления займа.
- 5) Дату погашения займа, начиная с которой осуществляется возврат согласно документу, нужно проставить в поле *Начало пог.*.
- 6) Далее указываются данные о погашении займа: *Сумма* возврата (или *%* процент возврата), *Даты уплаты % и расчета мат. выгоды* (*Пред.* и *Текущая* даты уплаты по договору процентного займа) и способ *Уплаты* займа/возврата ссуды:
	- *проценты ежемесячно, займ при наличии суммы или проц. возврата* одновременно с частичным погашением долга, т е. уплата процентов и возврат займа (при наличии суммы или процента возврата) производятся ежемесячно;
	- *проценты по концу периода, займ по концу срока* единовременно по истечении срока, т. е. уплата процентов и возврат займа производится по окончании срока. При этом удерживается вся сумма ссуды и возврат ссуды произойдет в месяце, который совпадет с датой *Окончание*;
	- *проценты по концу периода, займ при наличии суммы или проц. возврата* — одновременно с частичным погашением долга по графику платежей, т. е. уплата процентов и возврат займа (при наличии суммы или процента возврата) производится по окончании периода (например, ежеквартально).

Если сумма процентов удерживается ежемесячно или в определенном месяце квартала, то дополнительно можно:

· указать *День в месяце для уплаты %* — порядковый номер дня в месяце для уплаты процентов (т. е. если по договору выплата процентов производится 20 числа каждого месяца, следует установить в данном поле значение *20*);

· ввести *Месяц в квартале для уплаты %* — порядковый номер месяца в квартале при поквартальной оплате (например, значение *3* означает, что выплата процентов производится в третьем месяце каждого квартала, т. е. в марте, в июне, в сентябре и в декабре).

*При выборе одновременного способа возврата с частичным погашением долга необходимо обязательно заполнять поля Сумма возврата или % возврата. При этом в указанном месяце будет происходить удержание с работника этой суммы, а также процента за пользование оставшейся суммой ссуды.*

- 7) В поле *% и мат. выгода пересчит. по дням* следует установить значение "+" для того, чтобы суммы рассчитывались пропорционально дням (например, проценты возвращаются в середине месяца), иначе перерасчет будет вестись пропорционально месяцам.
- 8) Для того, чтобы ссуда погашалась за счет долга работника предприятию (в том случае, когда его удержания превышают начисления) — нужно проставить "–" в поле удержание *В счет долга*.
- 9) Данные о *Получателе*: наименования, коды и номера расчетных счетов после формирования проводок и платежных документов будут использоваться в модуле *Финансово-расчетные операции* для создания платежного поручения.

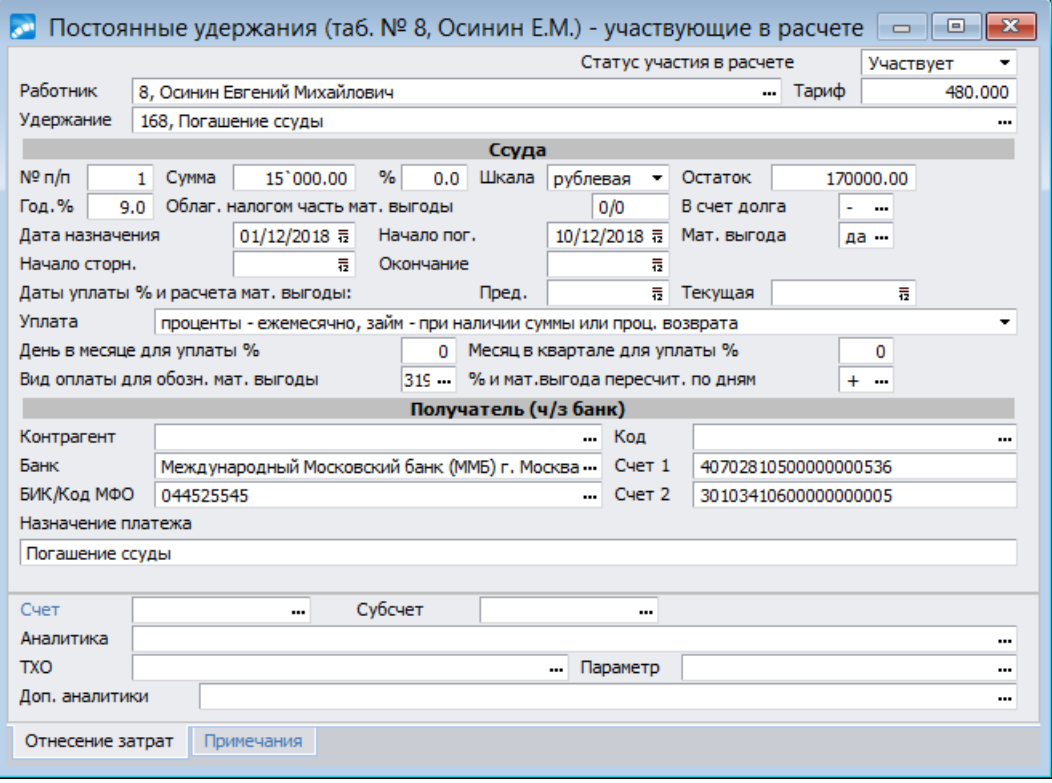

*Рис. 24. Окно ввода для погашения ссуды*

#### **Расчет процентов и материальной выгоды за период, захватывающий следующий месяц**

Если для постоянного удержания с типом *Ссуда* установлены следующие параметры: способ *Уплаты* займа/возврата ссуды — *проценты – по концу периода, займ – при наличии суммы или проц. возврата* либо *проценты – по концу периода, займ – по концу срока*; *Месяц в квартале для уплаты %* — *0*; *% и мат.выгода пересчит. по дням* — "+" или "–", то расчет процентов и материальной выгоды зависит от значения настройки *Дата выплаты (перечисления) заработной платы* (*Управление персоналом* > *Расчеты с персоналом*). Если текущая дата уплаты процента и расчета материальной выгоды меньше либо равна дате выплаты (перечисления) заработной платы, то проценты и материальная выгода рассчитываются за период от *Предыдущей* даты до *Текущей* (эти даты заполняются в окне редактирования постоянного удержания с типом *Ссуда*). Если предыдущая дата не заполнена, то расчет ведется от *Даты назначения* ссуды. Сумма материальной выгоды и проценты разбиваются по месяцам в результатах расчета.

При переходе на следующий месяц сумма текущего процента переносится в предыдущий с учетом настройки *Дата выплаты (перечисления) заработной платы*. Если текущая дата уплаты процента меньше, чем дата выплаты (перечисления) заработной платы, то текущая дата переносится в поле *Предыдущая*, а в поле *Текущая* заносится новое значение — в результате расчет материальной выгоды в следующем месяце будет происходить с учетом новых дат.

## <span id="page-96-0"></span>**Примечания**

"Погашение ссуды" (*168* код) рассчитывается в соответствии с системным кодом по аналогии с другими видами удержаний, т. е. авансы, перечисляемые в банк (постоянные удержания с системными кодами *141*…*145*, *199*, *211*...*215*), удерживаются раньше ссуды, а сама ссуда погашается в соответствии с остатком начислений.

Предусмотрена возможность сторнирования материальной выгоды и пересчета налога на доходы с матвыгоды в случаях повышения ставки рефинансирования и несвоевременного занесения данных (например, новая ставка не введена, а выдача ссуды и расчет выполнен по старой ставке). Перерасчет выполняется, если указаны даты *Начала сторн.* и *Окончания*. Для этого в *Постоянное удержание* следует внести соответствующую запись с датой начала сторнирования (расчета). Начиная с месяца перерасчета, ссуда просторнируется и выйдет на *0*, а материальная выгода пересчитается. Запись для сторнирования должна быть внесена отдельно от записи за текущий месяц.

Для удержания типа *Ссуда* (как % от суммы начислений) предусмотрена возможность расчета суммы не по системному, а по пользовательскому алгоритму: специальный алгоритм расчета настраивается и задается непосредственно в классификаторе *Виды удержаний* — если *Алгоритм* настроен и привязан, то расчет ссуды будет осуществляться именно по этой формуле; если не указан, то расчет осуществляется по *%* от *Остатка* (проценты для расчета можно вводить в лицевом счете работника в "Постоянных удержаниях" и использовать в формулах).

*При необходимости можно изменять и перепривязывать алгоритм в пользовательских удержаниях типа* "*Ссуда*"*.*

## **4.4.6. Удержание дополнительных налогов и взносов**

Среди налогооблагаемых доходов могут быть дивиденды. Они облагаются налогом по установленной законодательством ставке. Для удержания налога с дивидендов, выплачиваемых физическому лицу, предусмотрен вид удержания с системным кодом *110* — "Налог с дивидендов". Для оплаты, которая указана для выплаты дивидендов (в *Постоянных доплатах*), необходимо, чтобы в классификаторе *Виды оплат и скидок* был указан соответствующий *Вид дохода* — "*Дивиденды*" и задана входимость в *налог на доходы*.

Для удержания налога с материальной выгоды (для РФ) следует использовать удержание с кодом *184*. Для оплат, которые входят в доход, облагаемый налогом с материальной выгоды, необходимо, чтобы в классификаторе *Виды оплат и скидок* был указан соответствующий *Вид дохода* — "*Материальная выгода...*" и задана входимость в удержание *налога с матвыгоды*.

Для удержания иного (дополнительного) налога с доходов, выплачиваемых физическому лицу, можно использовать системный код *183* — "Дополнительный налог на доходы". Такие доходы вносятся через *Постоянные доплаты* с оплатой, входящей в расчет *дополнительного налога*. Примечание: основной налог на доходы с кодом *182* удерживается автоматически (по оплатам с входимостью *в налог на доходы*).

Через *Постоянные удержания* можно оформить *197* вид удержания — "Профсоюзные взносы" (например, при наличии двух профсоюзных организаций). Это удержание будет рассчитываться от тех оплат, для которых в классификаторе *Виды оплат и скидок* указан "+" в поле в расчет *профвзносов*.

*При необходимости через Постоянные удержания могут назначаться любые удержания налогов с определенных видов дохода и рассчитываться по любым процентам (заданным правилам) — в этом случае коды удержаний и алгоритм расчета должны быть не системными, а пользовательскими (т. е. настраиваться с помощью специальных алгоритмов).*

## <span id="page-97-0"></span>**4.4.7. Архив постоянных удержаний**

В системе предусмотрено ведение "Архива постоянных удержаний", т. е. все архивные *Постоянные удержания* работников не удаляются при переходе на новый период, а хранятся в БД.

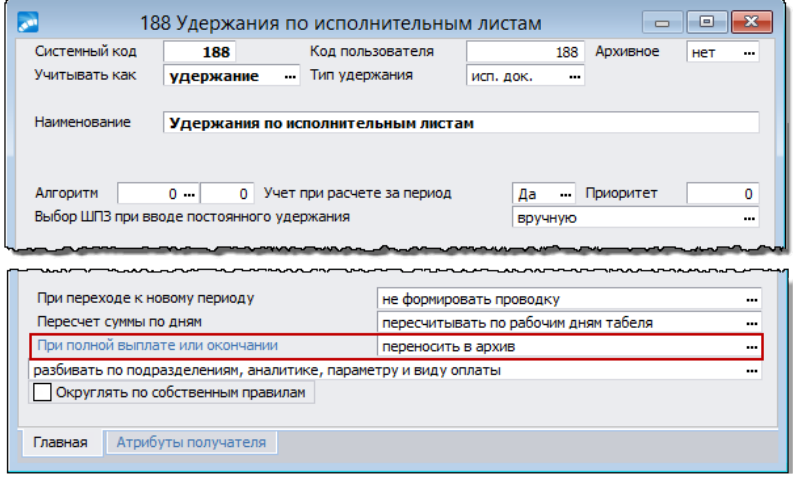

*Рис. 25. Окно редактирования удержания (в классификаторе)*

Возможен ручной перевод постоянного удержания в архив: для этого в [окне редакти](#page-83-0)[рования](#page-83-0) в поле *Статус участия в расчете* необходимо установить значение *Ар-*84 *хив*.

Автоматическое перемещение постоянного удержания в архив осуществляется, если для него в каталоге *Виды удержаний* указан признак *Переносить в архив*. В этом случае после выполнения *Перехода к новому периоду* постоянные удержания, срок которых закончился, либо полностью выплаченные будут переведены в *Статус участия в расчете* — *Архив*, при этом из системы они не удаляются.

В списке постоянных удержаний отобразить и просмотреть архив можно с помощью фильтра (**Alt+B** в традиционном окне > в режиме *[просмотр удержаний](#page-83-1)* ) *По уча-*84*стию в расчете* — *архивные*. Или же воспользоваться локальной функцией *Участие в расчете* > *Архивные*.

## **Примечание**

Архивные удержания не попадают в расчет аванса, заработной платы. Не учитываются при формировании платежных ведомостей, реестров. Исключаются из списка перечислений в лицевых счетах на вкладке *Банк*.

# <span id="page-98-0"></span>4.5. Импорт постоянных доплат/удержаний

Импорт доступен:

- при формировании новых доплат/удержаний F7 в альтернативном представлении списка записей;
- в окне настроек формирования и просмотра доплат/удержаний Alt+B в традиционнлм представлении списка записей.

## Импорт из DBF-файла

Режим импорт сумм из dbf-файла предназначен для случаев, когда необходимо импортировать суммы доплат/удержаний из внешних систем (структура dbf-файла - это табельные номера и сумма).

Для данного режима в поле Файл для импорта следует выбрать и установить нужный файл. В структуре файла должны содержаться поля TABN (табельный номер лицевого счета работника) и SUMMA (сумма лоплаты) любого типа, совместимого с longint и double соответственно. По окончании импорта на экран выводится протокол, в котором будут отражены диагностические сообщения.

При импорте из DBF-файла учитывается следующее:

- Если в записях о доплатах (в \*.DBF) есть поле CLSCH со ссылкой на лицевой счет  $\bullet$ (ЛС), то система проверяет: существует ли такой ЛС и отмечен ли он - если такой ЛС найден, доплата переносится на него. Если ЛС по указанной ссылке найти не удалось — выводится соответствующее сообщение в протокол обработки, а запись игнорируется.
- Если поле CLSCH со ссылкой на ЛС отсутствует в файле импорта или не заполне- $\bullet$ но (о чем выводится сообщение в протокол), то дальнейший поиск осуществляется по табельным номерам. Проверяется наличие отмеченного ЛС с таким табельным номером, и если он найден — доплата добавляется на этот лицевой счет.

У Даже если в dbf-файле заполнено поле CLSCH, в файле импорта все равно должно присутствовать и быть заполнено поле с табельным номером (TABN или STRTABN).

В случае наличия нескольких ЛС анализируется дата увольнения в каждом из них:

- если при импорте обнаруживаются несколько лицевых счетов с одинаковым табельным номером, то лоплата/удержание будет назначаться ЛС с незаполненной датой увольнения;
- если же во всех лицевых счетах дата увольнения будет заполнена, то будет учиты- $\bullet$ ваться тот из них, в котором она наибольшая.

• При определении "наиболее актуального" лицевого счета контроль даты назначения / начала сторнирования / окончания доплаты (или удержания) (настройка Контроль ввода данных по дате приема на работу из общесистемного реестра Управление персоналом > Расчеты с персоналом > Правила ввода данных) имеет больший приоритет. Таким образом, поиск наиболее актуального ЛС производится среди тех лииевых счетов, для которых разрешено назначать выплату согласно данной настройке.

## Импорт из XLS-файла

Процедура импорта из XLS-файла осуществляется посредством инструментария по обработке файлов Excel-формата. За основу взят импорт постоянных доплат/удержаний из DBF-файла.

XLS-файл для импорта должен иметь определенную структуру:

- В первой строке в данном файле должны располагаться имена колонок.
- · Во второй строке комментарии к соответствующим именам колонок первой строки.
- · Признаком окончания выборки имен колонок служит пустое значение в колонке первой строки, а признаком окончания выборки данных — пустое значение в первой колонке.
- · Файл должен обязательно содержать поле с названием TABN.

#### **Порядок работы**

В окне просмотра постоянных доплат/удержаний в списке следует вызвать локальную функцию *Фильтр, импорт, формирование* (**Alt+B**). В появившемся диалоге следует выбрать *Режим работы*: *импорт сумм... из xls-файла (xlsx-файла)* и *Файл для импорта*. Далее необходимо установить признак участия в расчете и определить условия: *Сумма*, *Процент*, *Дата назначения*/*начала*/*окончания*, *Вид удержания*. Параметр *запретить дублирование* позволит исключить повтор записей при импорте.

Если включен параметр *Заменять данные*, то в процессе импорта происходит поиск существующих записей постоянных удержаний и модификация их данными из файла. Записи для модификации отбираются на основании табельного номера из файла и вида удержания, который можно задать как в файле (приоритетно), так и в текущем окне настройки. Также для данной записи должен быть установлен признак участия в расчете.

Особенности импорта с заменой данных:

- · если в настройке объединения полей (вызывается по кнопке [Настройка]) для наименования организации не задана связь между справочником и файлом или в файле не заполнено данное значение, то учитывается информация об организации получателя из текущего окна настройки;
- · по такой же схеме работает модификация поля *Наименования платежа*;
- · если в настройке объединения полей указана связь для наименования организации, то необходимо установить связь и для кода банка, так как в случае ее отсутствия не будет модифицировано поле *Банк* постоянного удержания.

Также по кнопке [Настройка] можно произвести ручное объединение и других полей справочника постоянных доплат/удержаний и имен колонок Excel-файла.

*Если настройка не производилась, то для импорта данных будут использованы только те колонки файла, имена которых соответствуют именам полей справочника постоянных доплат/удержаний.*

Сопоставление имен полей справочника и имен колонок в Excel-таблице осуществляется при помощи экранных кнопок:

- $[-2]$  происходит разъединение выделенного имени поля справочника постоянных доплат/удержаний с именем колонки xls-файла, при этом имя колонки перемещается в правую часть окна;
- $[\le]$  происходит объединение выделенного имени поля справочника и выделенного имени колонки xls-файла.

Загрузка и импорт данных осуществляются по кнопке [Продолжить].

# **5. Сведения о переходах**

Функция *Документы* > *Сведения о переходах* используется, если необходимо выполнить перевод в другое подразделение, на новый оклад/систему оплаты или иной режим работы, а также временное замещение/заместительство и т. п., действие которого вступает в силу в межрасчетный период.

*При наличии и эксплуатации модуля Управление персоналом все переводы следует оформлять и утверждать через приказы, а затем обрабатывать через Рабочую корзину — в Заработной плате записи автоматически добавляются в список Сведений о переходах.*

Если кадровый модуль не эксплуатируется, то переводы работников с новыми измененными атрибутами и датой перехода заносятся через *Сведения о переходах* > **F7**. При этом открывается диалог =*Пакетный перевод работников*=, в котором задаются следующие параметры.

*Начало* — дата перехода работника в другое подразделение, на другую должность, систему оплаты, режим работы; *Окончание* — дата прекращения действия перевода. При заполнении дат начала и окончания перехода его вид — *постоянный*/*временный* — определяется автоматически. Дата окончания перевода и его вид анализируются при выполнении функции *Переход к новому периоду*:

- · Временным считается перевод работника с заданной датой *Окончание* и в рамках одного расчетного месяца. При переходе на следующий отчетный период записи о временных переводах удаляются. Информация по временным переводам в *Лицевой счет* не переносится.
- · Постоянным считается перевод, для которого дата прекращения действия перевода не задана. Информация о постоянных переводах при переходе на следующий период автоматически заносится в *Лицевой счет*.
- · Если дата *Окончания* задана, но относится не к текущему расчетному периоду (например, расчетный месяц апрель, а дата окончания перевода — май), то такой перевод считается постоянным в рамках одного месяца. Данные о таких переходах не переносятся в ЛС. Сведения о прежних назначениях остаются в записи о переходе и будут назначены работнику после наступления даты окончания (т. е. часть перехода, приходящаяся на старый расчетный период, архивируется в программе, а дата начала перехода устанавливается равной дате начала нового расчетного месяца).

Для переводов по производственной необходимости следует установить признак *по производственной необходимости*. Данный признак автоматически устанавливается для переходов, создаваемых при обработке сигналов в *Рабочей корзине* по назначениям, для которых в качестве причины перевода (РПД-5) или причины замещения (РПД-3, 70) выбрана системная запись "*По производственной необходимости*" или ее дочерняя запись.

Также задаются необходимые: *Подразделение*, *Бригада*, *Категория*, *Должность*, *Режим работы*, *Система оплаты*, *Тариф*/оклад, *Районный %*, *КТУ*, количество *Ставок* и т. п., сведения о ШПЗ — их заполнение производится из соответствующих справочников и классификаторов. В окне выбора тарифной сетки/разряда можно воспользоваться быстрым поиском по полю *Тариф*.

*Поля, для которых параметры не заданы, заполняются из ЛС работника.*

Признак *Усл. труда* определяет, будут ли создаваемые переходы изменять *Особые условия* / *КПС* / *Подкласс условий труда*, в т. ч позволяет перевести сотрудников на безвредные условия труда. Временными переводами на безвредные условия труда считаются переходы с заполненной исходной датой Окончания, изменяющие условия труда на рабочем месте на пустые либо невредные (т. е. не относящиеся к спискам 1 и 2), за день до начала которых работник пребывал во вредных или особо вредных условиях

Сохранение вредности в первые 30 календарных дней временного перевода в течение одного года с вредных условий на невредные регулируется общесистемной настройкой Сохранять вредность в течение 30 календарных дней временных переводов на невредные условия (Управление персоналом > Табельный учет > Формирование). Настройка может принимать значения: нет (по умолчанию); да, для всех переводов; да, для переводов по производственной необходимости (т. е. только для переводов, в которых установлен признак по производственной необходимости). Примечание: если формирование пенсионного стажа приходится на период перевода с вредной должности на невредную, в течение которого сохраняется вредность (первые 30 календарных дней), то на такой период в стаже сохраняется вредность и проставляется код стажа МЕСЯЦ.

Далее указывается Фильтр по лицевым счетам: в групповом режиме можно сформировать записи о переходах для работников всего указанного Подразделения. Бригады или Группы (Ins — в верхней панели окна выбора) или для конкретных сотрудников (Ins — в нижней панели окна выбора). Также в окне выбора предусмотрен быстрый поиск (как в верхних панелях, так и в нижней), а также сортировка записей в алфавитном порядке и по возрастанию номеров (по коду подразделения/группы, номеру бригады, табельному номеру).

По кнопке [Сформировать] выдается протокол о формировании записей перехода (или о том, что записи не сформированы, например, в связи с пересечением диапазона дат перехода, т. к. уже существует), которые пополняют список.

Для просмотра сформированной записи следует нажать **F4** или **Enter**. Новые сведения будут отражаться в верхней панели окна = Переход в межпериод=, а старые (предыдущие) сведения о работнике, заданные на конкретную дату, можно просматривать в нижней панели окна на вкладке Основная информация.

На вкладке Отнесение затрат содержится/указывается привязка дополнительной аналитики и территориальных условий.

На вкладке Примечания в мемо-поле можно вводить любую текстовую информацию по переходу для работника.

На вкладке *Лоплаты* задаются при необходимости и просматриваются постоянные доплаты, относящиеся к переходу. Возможно два режима просмотра доплат - переключаются при помощи функций локального меню: Просмотр доплат > привязанные к переходу: Просмотр доплат > пересекаемые переходом. Текуший режим отображения доплат можно увидеть в заголовке окна на вкладке Доплаты.

Ввод доплаты осуществляется по F7 с указанием кода, суммы/процента, валюты доплаты. Даты начала и окончания доплаты автоматически заполняются датами начала и окончания перехода. Все поля, отображаемые на вкладке, доступны для редактирования. Если новая доплата вводится непосредственно в данном окне, то она по умолчанию считается привязанной к текущему переходу - в этом случае в первом столбце (рядом с полем Код) устанавливается признак "+".

• Признак привязки доплаты к переходу также отображается на вкладке Доплаты в окне просмотра переходов, а в интерфейсе постоянных доплат, если доплата привязана к переходу, указывается признак "П".

Чтобы не привязывать доплаты к переходу вручную (для доплат, которые были введены ранее), можно воспользоваться сервисной функцией Привязка доплат к переходам.

Для просмотра или редактирования других параметров доплаты можно перейти в обычное окно редактирования доплаты, которое открывается по **Enter**/**F4**. При редактировании дат доплаты стоит иметь в виду, что в режиме *Просмотр доплат* > *пересекаемые переходом* отображаются только те доплаты, которые по периоду действия пересекаются с переходом, и если поменять даты таким образом, что они не будут пересекаться с переходом, то доплата пропадет из числа отображаемых.

В дальнейшем все сведения будут учтены при выполнении операции *Предварительная разноска*. Кроме того, переходы в межпериод отражаются в *Табеле учета рабочего времени* и печатаются в *Расчетных листках* (с учетом установленных общесистемных настроек).

В окне редактирования можно воспользоваться клавишей **F7** и создать запись о переводе конкретного работника (т. е. без открытия диалога настройки параметров пакетного перевода). Заполнение параметров производится из соответствующих справочников и классификаторов. Заполнение/редактировнаие параметра *Тариф* возможно прямо из таблицы параметров перехода. Таким же образом происходит заполнение/редактирование параметра *Количество ставок*.

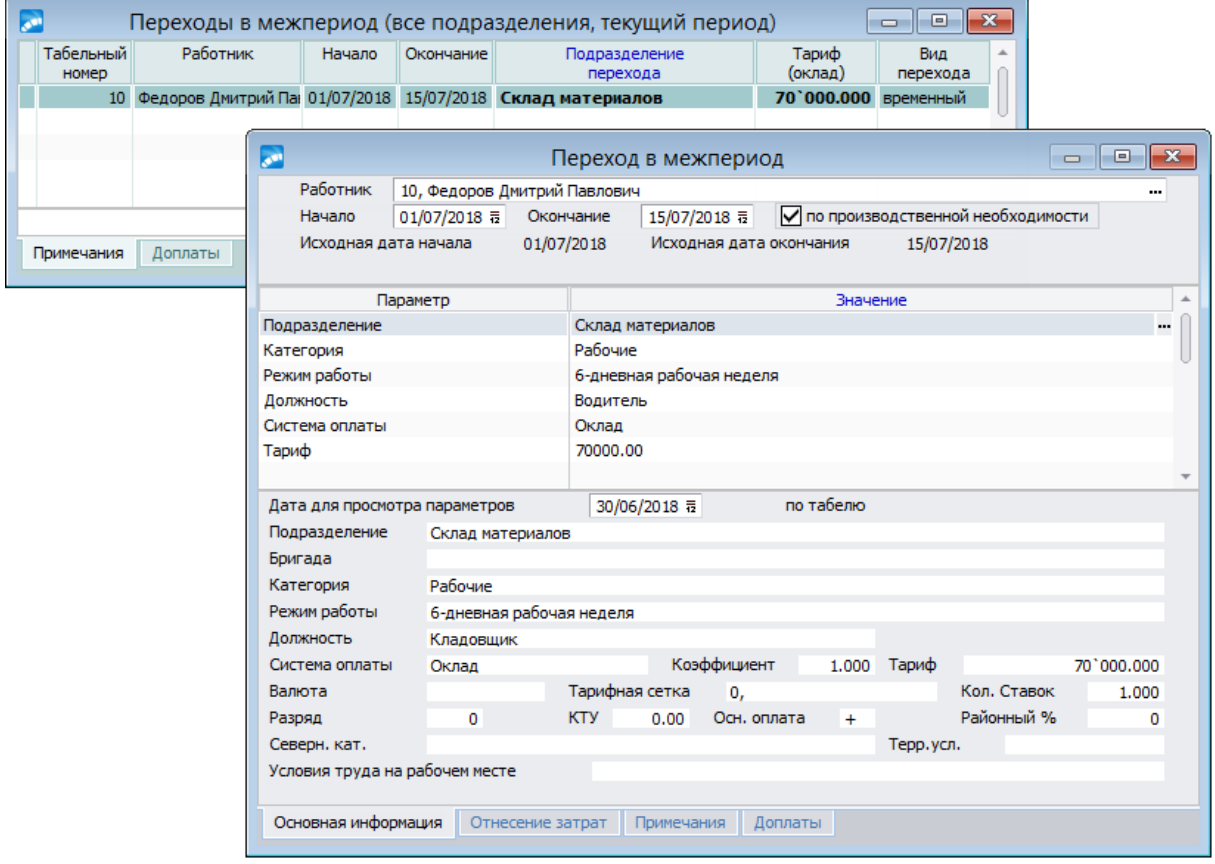

*Рис. 26. Просмотр и формирование перехода в межпериод*

При добавлении в переход одного из следующих параметров: *Особые условия*, *КПС*, *Подкласс условий труда* — в переход добавляются четыре: *Особые условия*, *КПС*, *Территориальные условия*, *Подкласс условий труда*; при удалении любого из четырех параметров (**F8**) — удаляются все четыре. Если же добавить в переход только *Территориальные условия*, то *Особые условия* / *КПС* / *Подкласс условий труда* не будут автоматически добавляться, при этом выбор *Территориальных условий* будет осуществляться напрямую из справочника территориальных условий. Вместе с тем, значение *Территориальных условий* можно поменять и через условия труда, если выбрать в переходе другие *Особые условия* / *КПС*. Также значение *Территориальных условий* будет переноситься в переход из "Условий труда на рабочем месте" в том случае, когда особые условия / КПС добавляются в переход автоматически (при выборе должности). В нижней панели окна редактирования перехода есть поле для просмотра *Терр. усл.* на дату.

С помощью следующих комбинаций клавиш (или соответствующих функций локального меню) можно:

- · **Alt+B** установить *Фильтр* в окне со списком на просмотр переходов по нужному подразделению/подразделениям.
- · **Alt+A**, **Alt+C**, **Alt+F** *Просмотр переходов* (соответственно) за *Архивный период*, *Текущий период*, *Все записи*.

*Переходы, не относящиеся к текущему периоду, отражаются в списке с признаком "(архив)" — в колонке Вид перехода.*

- *[Альтернативная оплата](#page-103-0)* <sup>104</sup> сформировать оплату работы сотрудника в вечернее время, ночью, в выходные, праздники, сверхурочно.
- · *Внешние атрибуты* просмотр/подключение внешних атрибутов.
- · **Ctrl+P** *Печать документа* получить в окне со списком для отмеченных (**Ins**) или всех записей за заданный (*Начальная*/*Конечная дата*) или за любой период выходной отчет необходимой формы (*Контроль информации по переходу работников предприятия*, *Табель перехода работников в межпериод*, *Табель перехода работников в межпериод без рамки (экономный)*) с выгрузкой его в текстовый формат или в FastReport.
- · **Ctrl+F2**/**Ctrl+F3** *Скопировать* текущую запись в буфер и *Вставить* из буфера.

*Функцию Сведения о переходах следует выполнять, если изменение места работы/оклада и т. п. вступает в силу в течение межрасчетного периода (т. е. в середине месяца). В противном случае, следует использовать сервисную функцию Переводы с начала месяца.*

Если по сотруднику в модуле *Управление персоналом* оформлен приказ о временном переходе в межпериод с датой *Окончания* позже расчетного периода, то при обработке *Рабочей корзины* сформируются две записи:

- · первая о временном переходе, но без даты окончания;
- · вторая о возврате на предыдущее назначение.

## <span id="page-103-0"></span>**5.1. Альтернативная оплата**

В системе есть возможность автоматического формирования оплаты за работу в вечернее время, ночью, в выходные, праздники, сверхурочно, а также в выходные/праздники за отгул. Коды видов оплат для каждого вида часов устанавливаются в общесистемном реестре настроек и учитываются при *Предварительной разноске* начислений.

В некоторых случаях возникает необходимость для отдельных работников заменить эту настройку и оплачивать, например, ночные часы по другому алгоритму или с другим процентом, т. е. применять альтернативную оплату.

Окно ввода =*Альтернативная оплата*= состоит из вкладок *Виды оплат* и *Проценты*. На первой вкладке для нужных *Часов* выбирается значение *Вида оплаты* из классификатора, а на второй нужный *Процент* оплаты для *Часов* вводится с клавиатуры.

Следует учитывать, что по умолчанию при *Предварительной разноске* вид оплаты устанавливается из общесистемной настройки, а процент — из классификатора *Виды* *оплат и скидок*. Если эти значения не заданы, то вид оплаты и/или процент выбираются в окне ввода альтернативной оплаты.

Если в настройках вида оплаты или в окне ввода альтернативной оплаты задан *Вид оплаты* для выходных/праздничных за отгул и у работника есть такие часы в расчетном месяце, то предварительная разноска формирует в предварительном просмотре записи для оплаты часов соответствующего вида.

Важным условием проведения альтернативной оплаты является наличие признака *разбивать по датам* для вида оплаты работы в указанные часы ("+" на вкладке *Расчеты*). Иначе альтернативная оплата, например, периода нахождения на другой должности (переход в межпериод) становится неактуальной.

*Функция ''Альтернативная оплата'' доступна также в Лицевых счетах и в Табелях учета рабочего времени.*

# **5.2. Увольнение в межпериод**

В случае увольнения в середине расчетного месяца и необходимости рассчитать работника с выплатой сумм на руки в межрасчетный период выполняются следующие действия:

- 1) В *Лицевом счете* следует ввести дату в поле *Уволен* (при наличии кадрового модуля дата переносится и заполняется автоматически) и перейти в "Смежные данные" (**Alt+C**).
- 2) В [Постоянные доплаты] внести все необходимые выплаты, связанные с увольнением работника (компенсация за отпуск, выходное пособие и т. п.), с указанием даты *Окончания*, равной дате увольнения.
- 3) Выполнить [Предварительную разноску] начислений.
- 4) Выполнить окончательный [Расчет зарплаты].
- 5) Просмотреть [Результаты расчета] заработной платы.
- 6) Распечатать [Расчетный лист].
- 7) Для выдачи сумм можно сформировать *Платежную* или *Расчетно-платежную ведомость межрасчетного периода* либо *Расходный кассовый ордер* (по функции *Отчеты* > *Отчеты по оплате труда персонала*) и передать его в модуль *Касса*.
- 8) В [Постоянных удержаниях] для увольняемого работника следует создать "Выплату в межпериод" и в поле *Сумма удержания* ввести рассчитанную сумму к выдаче на руки (из расчетного листка). Таким образом, уволенный работник не попадет в общие платежные ведомости на выдачу зарплаты текущего месяца.
- 9) Выдать увольняемому сотруднику все необходимые справки.
- 10) В *Лицевом счете* переключить поле *Статус* на *Закрыт для расчета*.

*При наличии модуля Управление персоналом прекращение трудовых отношений работника с нанимателем оформляется приказом на увольнение.*

# **6. Табели учета рабочего времени**

Табельный учет организуется таким образом, чтобы обеспечить:

- · ежедневный учет отработанного времени каждым работником;
- · регистрацию всех случаев опозданий и неявок с указанием причины;
- · фиксацию часов простоя;
- · учет часов сверхурочной работы;
- · регистрацию больничных листов и ввод других видов неявок;
- · отражение в табеле командировок;
- · расчет нормы рабочего времени;
- · формирование фактического табеля использования рабочего времени;
- · привязку видов рабочего времени к основным видам начислений;
- заполнение табеля на основе приказов на отпуск;
- · формирование индивидуальных рабочих графиков;
- · формирование табеля с различными графиками работы;
- · печать табеля учета рабочего времени.

Включение работников в табель и исключение из него производится автоматически на основании первичных документов, оформленных в модуле *Управление персоналом*:

- · приказ о приеме на работу;
- · приказ о переводе на другую работу;
- · приказ о прекращении трудового договора;
- · приказ на отпуск.

Также на основании приказов по личному составу и общим вопросам табели учитывают информацию, связанную с изменением графика и/или режима работы, разряда, отзывом из отпуска и т. д.

В системе поддерживается возможность импорта данных об отработанном времени из других форматов, например, из формы в виде текстового файла, созданной другими средствами/в другой системе.

Кроме того, табель в модуле *Заработная плата* может быть скорректирован на основании фактически отработанного времени водителями по путевым листам передается из модуля *Управление транспортом*.

Режим начисления заработной платы по данным табельного учета полностью автоматизирован.

Хранение в системе рабочих табелей возможно в течение длительного периода (срок хранения указывается пользователем), что позволяет получать детализированную информацию за любой прошлый период.

# **6.1. Работа с табелем**

Табель учета рабочего времени является основой для расчета заработной платы. По мере ввода отпусков, больничных, переходов в межпериод табель может переформировываться автоматически (по настройке) или вручную. В табеле отразится факт наличия у работника больничных, отпусков и изменения режима работы. При необходимости зафиксировать факт потери рабочего времени по предусмотренным законодательством причинам (прогул, исполнение гособязанностей и т. п.) в табель заносятся отклонения. Если отработанное время за какой-либо день отличается от планового (отгул, работа в выходной день и т. п.), в соответствующую графу маски ручной корректировки табеля проставляется фактическая величина. То же относится и к изменениям в количестве вечерних и ночных часов. Табель выверяется, распечатывается и утверждается. После этого можно приступить к расчету зарплаты.

Для работы с табелем в модуле *Заработная плата* предусмотрены функции, объединенные в подменю *Документы* > *Табели учета рабочего времени*:

- · *[Формирование табеля](#page-106-0)* ; 107
- *<u>[Обработка отклонений](#page-111-0) 112</u>;*
- · *[Расчет коэффициента среднесписочной](#page-113-0)* ; 114
- · *[Просмотр табеля](#page-115-0)* ; 116
- · *[Распечатка табеля](#page-124-0)* ; 125
- · *Отчеты по видам неявок*:
	- <u>[Отчет по видам неявок](#page-132-0) 133,</u>
	- <u>[Иерархический отчет по видам неявок](#page-132-1) $^{[133]};$ </u>
	- <u>[Ежедневный отчет об отсутствующих работниках](#page-133-0) <sup>1341</sup>;</u>
- · *[Контроль сверхурочных работ](#page-134-0)* ; 135
- · *[Баланс отработанного времени](#page-136-0)* ; 137
- · *[Типовая форма Т12](#page-126-0)* ; 127
- · *[Типовая форма Т13](#page-126-0)* ; 127
- · *[Типовая форма для бюджетных организаций](#page-130-0)* . 131

9 *Обратите внимание на настройки, расположенные в общесистемном реестре по пути Управление персоналом > Табельный учет. Установленные в них значения влияют на работу вышеперечисленных функций, а также на вывод и защиту информации в табелях.*

## <span id="page-106-0"></span>**6.1.1. Формирование табеля**

По окончании текущего расчетного месяца для расчета заработной платы необходимо знать фактическое количество отработанных дней (часов) каждым сотрудником. Для этого с помощью функции *Табели учета рабочего времени* > *Формирование табеля* следует сформировать рабочий табель для всех работников, группы (подразделения) или одного работника, на основании которого будет формироваться режим предварительного просмотра начислений за расчетный месяц. Табель создается на основе балансного графика с отражением факта выработки. Таким образом, по каждому работнику (с учетом его режима работы) заносится количество фактически отработанных дней и часов, вечерних и ночных часов, праздничных дней, количество дней отпуска, болезни, а также по каждому дню месяца проставляется информация межпериода о неявках, простоях и т. д. При необходимости сформированный табель можно откорректировать.

При вызове функции открывается окно *=Параметры формирования табеля учета рабочего времени=*, в котором указывается, за какой *Год* и *Месяц* будет сформирован табель. При необходимости выполняется установка *Фильтров по: подразделению* и/или *работникам*, для которых необходимо сформировать табель. Если фильтр не установлен, то формирование табеля производится по всем имеющимся работникам. Запуск процесса формирования выполняется по соответствующей кнопке.

На вкладке *Импорт из текстового файла* можно провести импорт данных из табеля собственной формы. Следует указать имя файла (*Выберите файл*) и формат содержащихся в нем данных (*Формат файла*, см. ниже). Также будет учитываться и фильтр по лицевым счетам (*работникам*).

При выполнении процедуры формирования табеля сведения импортируются из указанного текстового файла. Если записи по работникам в табеле уже есть, то они заменяются данными из файл-формы, т. е. переносятся в рабочий табель в маску ручной корректировки, а условные обозначения — в отклонения (см. [расчет коэффициента](#page-113-0) [среднесписочной](#page-113-0) ). Если включена настройка *Не затрагивать ручные корректи-*114*ровки*, то ручные корректировки на другие дни (для которых нет информации в импортируемом файле), не будут затронуты. При установке параметра *Не импортировать данные на период больничных и отпусков* периоды отпусков и/или больничных игнорируются, также в эти периоды не изменяются отклонения.

Если импорт проводится с учетом параметра *Не импортировать данные на период командировки*, то периоды командировки игнорируются вне зависимости от того, была командировка заведена через приказ на командировку или через отклонение (командировкой будет считаться день с общесистемным обозначением и обозначением из настройки *Управление персоналом* > *Табельный учет* > *Условные обозначения* > *Командировки*).

В ходе выполнения импорта (из текстового файла или из Excel) происходит поиск лицевых счетов по табельному номеру, полученному из файла, а также проверка наличия этих ЛС среди отмеченных в фильтре. При этом учитывается наличие ЛС с одинаковым табельным номером. После чего:

- · если в фильтре было отобрано несколько лицевых счетов с одинаковым табельным номером, то предоставляется возможность выбрать конкретный счет для импорта табеля;
- если определенный ЛС не указан, происходит проверка даты увольнения и даты приема и выбирается тот счет, дата увольнения которого не установлена или наибольшая;
- · если для нескольких ЛС с одинаковым табельным номером не установлена или совпадает дата увольнения, то выбирается счет, для которого дата приема наибольшая;
- · если ЛС с одинаковым табельным номером имеют одинаковые даты приема и увольнения, то счет выбирается в случайном порядке.

*Формат файла* может быть следующим:

1. *Стандартный отчет* — файл-форма в этом случае представляет собой пустой рабочий табель с проставленными условными обозначениями на каждый день.

Импорт отклонений из текстового файла данного формата осуществляется следующим образом:

- · если в файле, в ячейке, где вводится количество часов, указано какое-либо условное обозначение, то при импорте будет создано отклонение вида "*уменьшение*" с данным условным обозначением;
- · если одно и то же условное обозначение занимает несколько дней, то будет создано одно отклонение, покрывающее эти дни;
- · если для условного обозначения не найдено соответствие в классификаторе условных обозначений, то в протокол будет выдано соответствующее предупреждение, а отклонение создано не будет;
· обработка условного обозначения выходного приводит к обнулению часов, а не к созданию отклонения.

2. *Данные разделены символом ";"* (точка с запятой) — в файл-форме для каждого работника должна содержаться запись формата: <*табельный номер*>;<*часы работы или условные обозначения выходных* (всего колонок с количеством дней в месяце должно быть 31)>;<*вечерние часы – итоги*>;<*ночные часы – итоги*>.

Например, формат для одного работника за февраль месяц будет выглядеть следующим образом:

48;8.00;8.00;8.00;8.00;В;В;8.00;8.00;8.00;8.00;8.00;В;В;8.00;8.00;8.00;8.00;8.00;В;В;8.00 ;8.00;4.00;8.00;8.00;В;В;8.00;0;0;0;0.00;0.00;

где:

*48* — табельный номер работника;

*8.00;4.00* — часы работы;

*В* — выходной;

*0* — отсутствующие дни месяца;

*0.00* — нет работы в ночное и вечернее время.

Обратите внимание, что:

- · колонок с количеством дней в месяце должно быть 31;
- · в качестве условных обозначений импортируются только выходные В (все остальные условные обозначения импорту в этом формате не подлежат);
- · неотработанный/нерабочий или "отсутствующий" день месяца, а также отсутствие итогов в вечернее/ночное время записывается как 0 или 0.00 часов (т. е. пропуски не обрабатываются и не допускаются).

*Для формата ''Данные разделены символом '';'' импорт проводится также и для случая строковых табельных номеров (а не только для символьных). В качестве условных обозначений могут импортироваться любые обозначения из классификатора.*

3. *Данные разделены символом ";" (альтернативный формат)* — формат файла следующий: <*табельный номер*>;<*месяц*>;<*год*>;<*часы или отклонения* (по количеству отработанных дней в месяце)>;<*вечерние часы – итоги*>;<*ночные часы – итоги*>;<*праздничные часы – итоги*>;<*выходные часы – итоги*>.

Ниже приведены примеры возможных вариантов формата для 4-х разных работников:

101;4;2005;8.00;В;В;К;К;8.00;8.00;8.00;В;В;Б;Б;8.00;8.00;8.00;В;В;8.00;8.00;8.00;8.00;8 .00;В;В;8.00;8.00;Г;Г;Г;В;

102;4;2005;7.45;В;В;7.45;7.45;7.45;7.45;7.45;В;В;7.45;7.45;7.45;7.45;7.45;В;В;7.45;7.45; 7.45;ДО;ДО;

111;5;2005;8;8;В;8;8;8;В;8;8;8;В;8;8;8;В;8;8;8;В;8;8;8;В;8;8;8;В;8;8;8;В;72;64;24;36;

112;5;2005;;;8;8;8;8;;;;;8;8;8;8;;8;8;8;8;8;;;8;8;8;8;8;;;8;8;12;

Отметим здесь следующее:

- · количество колонок дней не "жесткое", а по количеству дней в месяце;
- · могут импортироваться любые условные обозначения из классификатора (см. первые две записи — для таб. № 101 и 102);
- · нерабочий (выходной/праздничный) день можно записывать через условное обозначение, а можно пропускать (см. последнюю запись — для таб. № 112);
- · если фактически отработанное время равно плановому, то часы в такие дни можно пропускать или опускать (см. запись для таб. № 102 — последняя неделя отработана по плановому графику);
- · при отсутствии работы в вечернее и ночное время, праздничные и выходные дни итоговые часы могут не указываться вовсе (так, для таб. № 111 указаны все итоговые часы, а для таб. № 112 — только итоги по вечерним часам; остальные — в такое время и такие дни не работали).

*Для того, чтобы из текстового файла учитывались и копировались итоги ночных, вечерних, выходных и праздничных часов общесистемная настройка Хранить итоговое количество часов для каждого перехода отдельно должна быть в значении "нет".*

4. *Данные разделены символом ";" (расширенный формат)* — формальное описание строки данных в таком файле выглядит следующим образом:

<*строка*> ::= *табельный\_номер* ";" *месяц* ";" год ";" [ {";"[*число\_месяца*"|"] [*условное\_обозначение*|<*поденные данные*>] } ]

<*поденные\_данные*> ::= [*фактические\_часы*] [","[*вечерние\_часы*] [","[*ночные\_часы*] ] ]

При этом:

- · в квадратные скобки заключены необязательные параметры, фигурные обозначают повторение;
- · символ "|" означает "или";
- · терминальные символы (изменяющиеся данные) выделены жирным шрифтом;
- · литералы (то, что вводится так, как написано), заключаются в двойные кавычки;
- · длина строки данных не может превышать 255 символов;
- · форма записи часов (фактических, вечерних и ночных) должна соответствовать значениям пользовательских настроек, расположенных в подразделе *Управление персоналом* > *Общие настройки* > *Форматы отображения*.

Кроме того, предусмотрена возможность импорта нецелодневных отклонений, которые должны быть заданы как: "число месяца|условное обозначение|<поденные дан*ные*>".

Порядок следования нецелодневных отклонений в импортируемом табеле определяет последовательность их импорта. Для одного дня не могут быть описаны нецелодневные отклонения с одним и тем же условным обозначением.

Корректировки рабочих часов производятся в формате: "<*поденные данные*>" или "*число\_месяца*|<*поденные\_данные*>".

Целодневные отклонения могут фиксироваться в импортируемом файле либо просто условным обозначением (в этом случае день месяца, к которому относится это целодневное отклонение, определяется по порядку описания), либо явным указанием числа месяца. Например: "*условное\_обозначение*" или "*число\_месяца*|*условное\_обозначение*".

Ввод часов для целодневных отклонений не предусмотрен, то есть в конструкции "*условное\_обозначение*|<*поденные\_данные*>" поденные данные не обрабатываются.

Период целодневного отклонения может быть расширен в случае, если между днями, в которых указаны условные обозначения, в импортируемом файле не приведены никакие корректировки рабочих часов. Если такие корректировки есть — целодневное отклонение импортируется поденно.

Также можно импортировать табели с описанием в несколько строк (напомним, длина строки данных не может превышать 255 символов). Для этого последним символом строки нужно поставить символ подчеркивания " " (недопустимо, чтобы он разрывал группу данных), тогда следующая строка будет считаться продолжением текущей.

Например, строка:

10;1;2010;1|8,,;2|К;10|РВ;10|РВ|5,2,2;

равнозначна строкам:

 $10;1;2010;1|8,$ ;

 $2|K;10|PB;$ 

10|РВ|5,2,2;

*Табельный номер, месяц и год указываются только в первой строке (недопустимо их разрывать). Строки, закомментированные символом "!" (в начале строки), не импортируются.*

Кроме того, формирование табеля может производиться путем импорта данных из указанного Excel-файла — соответствующие настройки задаются на вкладке *Импорт из Excel*. Если в ячейке импортируемого Excel-файла указано значение *0* часов, то в табеле на такой день устанавливается пометка *В* (выходной).

Для импорта табеля реализован вывод в протокол предупреждения о несовпадении количества часов по графику с фактическими рабочими часами по табелю — выводится в том случае, если до импорта количество фактических часов совпадало с количеством часов по графику (т. е. при импорте это равенство нарушилось).

#### **Примечания**

Импорт табелей в форматах *Данные разделены ";"*и *Данные разделены ";" (альтернативный формат)* зависит от общесистемных настроек *Альтернативный формат отображения количества времени* (для импорта в часах и минутах настройка должна быть в значении *да*) и *..разделитель часов и минут*.

На вкладке *Импорт из текстового файла* предусмотрено специальное поле для выбора из списка кодировки импортируемого файла:

- · если выбран формат *Стандартный отчет*, то импорт данных всегда производится в кодировке *DOS (ASCII)* на основе скорректированного стандартного отчета, формируемого из табеля;
- · для других форматов *Данные разделены символом…* импорт может производиться как в *DOS (ASCII)* кодировке, так и в кодировке *WIN (ANSI)*.

Если в системе есть сформированные табели по указанному периоду, то предлагается выполнить их переформирование.

Кроме того, по **F7** в функции *Просмотр табеля* можно выполнить формирование табелей учета рабочего времени, а по **Alt+F** просматривать табель за любой месяц (период).

При формировании табелей для работающих по договору подряда (в *Лицевом счете Вид работы* с кодом *2*) учитывается общесистемная настройка *Управление персоналом* > *Табельный учет* > *Формирование* > *Формировать табели для работающих по договору подряда*. При значении *нет* новые табели для работающих по договору подряда создаваться не будут. При попытке сформировать табель через функцию пакетного формирования табелей (в т. ч. и через импорт табелей) в протокол будет выводиться сообщение о том, что создать табель нельзя. Сформировать табель такому работнику можно только по **F7** из смежных данных ЛС. Ограничение, вводимое настройкой, касается только формирования новых табелей; для переформирования уже существующих никаких ограничений не вводится.

В случае пересечения продолжающегося больничного листа с простоем проверяется дата начала заболевания (дата начала первичного больничного) и, если заболевание началось до начала простоя, данный больничный отображается в табеле.

## <span id="page-111-0"></span>**6.1.2. Обработка отклонений**

Обработка отклонений заключается в пакетном формировании, удалении и корректировке отклонений от планового табеля учета рабочего времени.

В диалоге =*Обработка отклонений*= следует выбрать нужный *Режим* функционирования — *формирование* / *удаление* / *корректировка*. Для каждого режима необходимо указать:

- · *Фильтр по лицевым счетам* (по подразделениям, бригадам, работникам);
- · *Отклонение* условное обозначение вида отклонения выбирается из классификатора условных обозначений (в т. ч. возможность выборки из табеля часов и дней отклонений с условным обозначением с признаком *Вредные условия*);
- · *Начало*/*Окончание* отклонения;
- · *Часов в день* (в том числе *Вечерних* и *Ночных*) количество часов отклонения в день.

Кроме заполнения всех обязательных атрибутов можно дополнительно определять *Вид* отклонения:

- · *(\*) замена* предназначено для автоматической замены количества любых часов (дней), не занятых больничным или отпуском, дней за указанный диапазон месяца (обязательно задается день *Начала* и *Окончания*). Например, указав количество часов отклонения *8.00* (вместо ранее 7.00) с 1 числа по 15, будет произведена автоматическая замена часов для данного периода.
- · *(-) уменьшение* предназначено для учета потерь времени (например, прогулы, простои, выполнение гособязанностей и т. п.). При выборе *Кода* условного обозначения данный вид устанавливается автоматически, если при этом для указанного диапазона дат (*Начало*/*Окончание*) не задать часы отклонения, то в указанные дни автоматически установится условное обозначение, за исключением выходных/праздничных дней. Если введено количество часов отклонения, которое меньше плановой величины, то для заданного диапазона отнимется количество заданного времени. Например, указав количество часов отклонения *2.00* (план 8.00) с 1 числа по 5 число (где выходные 3-4), произведется автоматическое уменьшение часов для 1-2 и 5 числа месяца с установкой значения 6.00. Если, например, указать количество часов отклонения целиком (т. е. 8.00 для плана 8.00) с 1 числа по 5 число (где выходные 3-4), то для 1-2 и 5 числа месяца автоматически установится заданный код условного обозначения. При выполнении *Предварительной разноски*, а затем и в *Предварительном просмотре* начислений по виду оплаты, который указан для оплаты отклонения в условном обозначении, учтется и проставится разность часов. Данный режим можно использовать и для оплаты работы в выходные дни — для этого необходимо указать количество часов отклонения только для выходных дней. Например, для чисел с 3 по 4 ввести *6.00* — для них автоматически установится заданный код условного обозначения. В *Предварительном просмотре* начислений по виду оплаты, который указан для оплаты отклонения в условном обозначении, учтется и проставится количество часов работы в выходной день (в данном примере — 6.00).
- · *(+) увеличение* если введено значение часов, то для указанного диапазона дат автоматически производится суммирование часов. Увеличение производится для

любых, не занятых больничным или отпуском, дней. Например, указав количество часов отклонения *2.00* (план 7.00) с 1 числа по 5 число (где выходные 3–4), произведется автоматическое увеличение часов для 1-2 и 5 числа месяца с установкой значения 9.00, а с 3 по 4 с установкой значения 2.00.

*Для дней, которые приходятся на отпуска и нетрудоспособность, отклонения (замена/увеличение/уменьшение) часов не учитываются (т. е. производятся кроме отпусков и больничных, сформированных в межпериод).*

- · *(!) нарушение* предназначено для описания табельных отклонений с видом "нарушение режима больничного". В окне просмотра табеля неявки, сформированные по таким отклонениям, помечаются символом (!). Такие отклонения отображаются только на оплачиваемые дни больничных, при этом дни и часы нарушений исключаются из числа оплачиваемых дней/часов больничных. Примечание: могут быть использованы для учета случаев снижения размера пособий в соответствии с законодательством; такие отклонения (нарушение режима) отображаются только на оплачиваемые дни больничных.
- · *(=) уточнение* предназначено для описания табельных отклонений, не влияющих на количество фактически отработанного времени (например, вредная работа, когда занятость во вредных условиях составляет не менее половины или 80% рабочего времени). Отклонения с таким видом задаются на вкладке *Отклонения* в окне редактирования рабочего табеля или при *Обработке отклонений* и не отображаются в днях табеля (кроме как на вкладке *Неявки*). Однако если к условному обозначению такого отклонения привязан (в классификаторе) вид оплаты, то во время разноски начислений в предварительном просмотре будет сформирована запись об оплате часов этого отклонения.

В связи с тем, что предусмотрен ввод неограниченного количества записей по разным видам отклонений, их обработка будет осуществляться в зависимости от заданного *Приоритета* (по умолчанию *0* — самый высокий приоритет, т. е. чем меньше значение, тем приоритет больше, а значит, отклонение будет обработано раньше) и после переформирования табеля (**Ctrl+Enter**).

*Настройки: Создавать табели* и/или *Переформировывать табели* предназначены для автоматического создания табелей и/или переформирования графиков для того, чтобы учесть сделанные в них изменения.

*После окончания выполнения функции обработки отклонений на экран выдается протокол работы с информацией и сообщениями об ошибках (при их наличии).*

Кратко поясним работу *Режимов*.

1) Для режима *формирование* дополнительно указывается *Замещать* — *да* или *нет* — отклонения при обнаружении пересечений диапазонов дат. Таким образом, предусматривается возможность формирования отклонений в режиме замещения (*да*) и если период формируемого отклонения пересекается с периодом одного из уже существующих отклонений, то последнее усекается или разбивается на части (т. е. замещается новым отклонением). Отклонения, сформированные при помощи этого режима, автоматически заносятся в "Табель учета рабочего времени" и доступны для просмотра на вкладке *Отклонения*.

Параметры *Замещать* и *Приоритет* могут быть установлены одновременно, при этом следует учитывать, что работают они в разные моменты времени:

– *Замещать* работает в тот момент, когда на уже существующий рабочий табель добавляется новое отклонение, и в случае, если это отклонение пересекается по периоду с уже существующим (т. е. параметр *Замещать* помогает разрешить нестыковку дат);

- *Приоритет* влияет на рабочий табель не на этапе добавления нового отклонения, а на этапе переформирования табеля (т. е. все добавленные отклонения будут урезать рабочие часы в табеле в последовательности следования их приоритетов).
- 2) Режим *удаление* рассматривает совокупность перечисленных выше полей как шаблон для поиска введенного в табель учета рабочего времени отклонения, нуждающегося в "очистке". Работает следующим образом:
	- если какое-либо из перечисленных полей заполнено (часы всегда считаются заполненными), то соответствующий атрибут отклонения сравнивается с введенным значением, но если обнаружено несовпадение — отклонение не обрабатывается;
	- если поле шаблона не заполнено или нулевое, это означает, что в отклонении любое значение соответствующего атрибута считается подходящим.

Для этого режима предусмотрена возможность выборочной пометки атрибутов шаблона, которые будут участвовать в сравнении при поиске отклонений для удаления (достигается установкой "галочки" в группе *Проверить* для нужного атрибута, кроме дат). Атрибуты прошедшего проверку отклонения в табеле учета рабочего времени очищаются.

3) Режим *корректировка* работает аналогично вышеописанному, но атрибуты не очищаются в рабочем табеле, а заменяются на введенные в шаблоне замены значения (при выборе данного режима справа появляются поля для ввода нового значения — *Заменить: ->*). Изменениям подвергаются только те атрибуты, для которых в шаблоне задана ненулевая величина (часы всегда считаются заполненными). Для режима также возможна выборочная пометка атрибутов шаблона (*Проверить*), которые будут участвовать в сравнении при поиске отклонений для корректировки.

## **Примечание**

Предусмотрен учет длительных командировок и соответственно расчет заработка. Так, если через функцию *Обработка отклонений* на период командировки (более месяца) введено соответствующее *Отклонение* и указаны даты его *Начала*/*Окончания* (нахождения в командировке), то после выполнения операции *Предварительная разноска* указанная дата начала (назначения отклонения) автоматически переносится в окно редактирования =*Предварительный просмотр*= начисления в поле *Назначена*.

При начислении заработка период расчета определяется не по дате *Начало* оплаты, а по дате *Назначена* (т. е. при расчете по среднему за два предыдущих месяца та часть, которая приходится на следующий месяц, в расчете текущего не участвует, а запоминается для расчета будущего месяца).

## <span id="page-113-0"></span>**6.1.3. Расчет коэффициента среднесписочной**

Для правильного определения средней заработной платы, составления отчетности и представления сведений о численности и составе работников используется информация о списочной и средней численности работников. Для этого необходимо вести ежедневный учет численности работников, которая уточняется на основании приказов (распоряжений) о приеме, переводе работников на другую работу и прекращении трудового договора (контракта). Численность работников списочного состава за каждый календарный день должна соответствовать данным табельного учета использования рабочего времени работников.

Списочная численность работников приводится на определенную дату (как правило, на первое или последнее число месяца), включая принятых и исключая уволенных работников. Уволенные работники исключаются из списочной численности работников с первого дня невыхода на работу. В списочной численности работников за каждый календарный день учитываются как фактически работавшие, так и отсутствовавшие на работе по каким-либо причинам.

*Определение списочной численности (какие работники включаются, а какие исключаются) и правила расчета средней численности работников (среднесписочной) организации за период для отражения в отчетности регламентируется соответствующими нормативными актами.*

Отметим, что расчет среднесписочной численности в данной отчетности происходит с учетом ставки работника. Так, если работник работает на полную ставку, то коэффициент для среднесписочной численности у него будет *1*, если на полставки — *0.5*, и т. п.

Для правильного расчета среднесписочной численности необходимо учитывать дату изменения коэффициента, начиная с которой у работника изменилась ставка.

Все эти сведения содержатся в кадровой информации и при формировании/создании нового табеля значение коэффициента и дата для среднесписочной (при выполнении *Просмотра табеля* соответственно поля *КС* и *С даты*) переносятся из текущего назначения работника. В случае отсутствия модуля *Управление персоналом* коэффициент для среднесписочной и дата его изменения заносятся в табель вручную.

Автоматический расчет (пересчет) коэффициента можно выполнить:

- · для одного работника непосредственно в окне просмотра табеля: установить курсор в поле *КС* и запустить локальную функцию *Пересчитать коэффициент*;
- · в пакетном режиме с помощью данной функции *Расчет коэффициента среднесписочной*: с указанием нужного периода (*Года*, *Месяца*) и работников.

*Второй вариант рекомендуется использовать, когда коэффициент для среднесписочной в табеле внесен или скорректирован вручную, т. к. в функции Расчет коэффициента среднесписочной предусмотрена настройка Не менять отредактированные вручную коэффициенты (по локальной функции Пересчитать коэффициент в табеле всегда осуществляется пересчет и переносится значение из личной карточки).*

#### **Примечание для РБ**

При расчете коэффициента среднесписочной численности учитывается следующее:

1) В случае расчета по дням, коэффициент рассчитывается по формуле:

*Коэфф\_среднесписочной\_численности = (КД – Откл.) / КД \* КСт*,

где:

- КД количество календарных дней;
- Откл. сумма дней отклонений, не входящих в расчет среднесписочной;
- КСт количество занимаемых ставок из модуля Управление персоналом.
- 2) В случае расчета по часам расчет коэффициента среднесписочной численности осуществляется согласно инструкции:
	- дни отклонений, входящих в расчет, принимаются равными средней продолжительности дня (из *Режима работ* сотрудника) на каждый рабочий день по плановому графику работника (не по балансному);
	- предпраздничный день, сокращенный на 1 час, считается, как полностью отработанный.
- 3) При переходах в межпериод коэффициент рассчитывается пропорционально.
- 4) Вышеуказанный коэффициент рассчитывается по локальной функции *Пересчитать коэффициент* в рабочем табеле (поле *КС* с рассчитанным коэффициентом доступно для редактирования).
- 5) Предусмотрена настройка для пропуска табелей с коэффициентом, отредактированным вручную.
- 6) Предусмотрено *Округление* коэффициентов для каждого человека.
- 7) В *Режимах работ* предусмотрен признак расчета по дням/часам.
- 8) Полученные коэффициенты по каждому табелю суммируются.

Для выяснения метода, как рассчитывать среднесписочную численность — по дням или по часам — проверяется признак из классификатора *Режимы работы* для планового графика *неполный рабочий день*. В случае неполного рабочего дня среднесписочная численность рассчитывается по часам.

## **6.1.4. Просмотр табеля**

С помощью функции *Табели учета рабочего времени* > *Просмотр табеля* осуществляется просмотр рабочих табелей сотрудников в разрезе подразделений, нужного периода или дополнительных [пользовательских фильтров](#page-123-0) <sup>124</sup>.

Напомним, что просмотр табелей конкретного работника можно выполнить из *Лицевого счета* — по соответствующей локальной функции или из "смежных данных" (**Alt+C**) по кнопке [Табели учета рабочего времени].

В списке показаны сформированные для работников табели за конкретный период (отображается в заголовке). В верхней панели отражается *Таб. №* и Ф.И.О. *Работника*, *Подразделение* отнесения затрат и дата последней проверки табеля (указанная в окне просмотра/редактирования в поле *Проверен*). Нижняя панель списка состоит из вкладок *Итоги* и *Примечания*: в них для текущего сотрудника отражаются данные об итоговых часах работы и примечания по табелю работника (информация из одноименных вкладок окна редактирования, см. далее).

Информация табелей текущего и будущего периодов отражает текущее состояние *Лицевого счета* (ЛС), а для прошлых периодов — состояние на начало выбранного месяца (*Фильтры* > *По периоду* или по **Alt+F**).

По **Enter** (или **F4**) на записи осуществляется переход к просмотру табеля сотрудника. Окно редактирования состоит из трех панелей.

Верхняя общая панель содержит: табельный номер и Ф.И.О. *Работника*; *Подразделение* отнесения затрат; период — месяц и год, за которые сформирован табель; *Режим работы*. В поле *Проверен*, при необходимости, указывается дата последней проверки табеля (см. также общесистемные настройки *Защитить проверенные табели от модификации*, *Защитить проверенные табели от обновления* и *Окончание диапазона защиты табелей от обновления*).

В полях *КС* и *С даты* указывается коэффициент и дата для среднесписочной — при формировании/создании нового табеля значение коэффициента переносится из текущего назначения в кадрах (из 6 раздела картотеки). Если сотрудник работает на полную ставку, коэффициент для среднесписочной у него должен быть *1*, на полставки — *0.5*. Если ставка дробная (т. е. 0,5 или 0,75 и т. п.), то для правильного расчета среднесписочной необходимо также проставлять дату изменения коэффициента (в рабочем табеле), начиная с которой изменилась ставка.

В поле *КС* по **Alt+F10** можно выполнить функцию *Пересчитать коэффициент* (например, актуальна для РБ, предназначена для пересчета коэффициента среднесписочной для статистической отчетности по форме 12-т). Отредактированные вручную коэффициенты в табеле прорисовываются черным цветом, а рассчитанные автоматически — серым.

При переформировании рабочего табеля коэффициент среднесписочной численности автоматически пересчитывается, если включена настройка *Управление персоналом* > *Табельный учет* > *Формирование* > *Автоматически обновлять табели*. Значения, введенные в поле *КС* вручную, при переформировании табеля остаются неизменными (для их пересчета следует запустить локальную функцию *Пересчитать коэффициент* либо воспользоваться пакетной функцией [расчета коэффициента среднесписоч](#page-113-0)<u>[ной](#page-113-0) <sup>114</sup></u>).

*Информация средней панели переключается вкладками, расположенными в верхней панели.*

#### **Вкладка "Табель"**

Для каждого дня календарного месяца отражается количество отработанных часов, является ли день месяца выходным или нерабочим (праздник), а также отражаются дни отпуска, болезни, командировки и проч.

Если на день в табеле приходится и отпуск и больничный, причем больничный не продлевает данный отпуск, то день в табеле заполняется условным обозначением отпуска, а не больничного. Примечание: все виды пособий с кодом > 50 считаются днями нетрудоспособности, которые не сдвигают отпуска в табеле (т. е. при вводе пособия с кодом больше 50 в программе анализируются отпуска работника и выдается предупреждение в случае некорректности дат).

Если же во время долгосрочного отпуска по уходу за ребенком сотрудник работает неполный рабочий день и уходит на больничный, то тогда в табеле на время отсутствия работника проставляется больничный.

Если во время отпуска по уходу за ребенком сотрудник отправляется в командировку, то в табеле отображается командировка, а не отпуск. Для этого должен быть:

- · оформлен отпуск по уходу за ребенком (код отпуска указан в соответствующей настройке *Управление персоналом* > *Общие настройки* > *Больничные, отпуска, расчеты по среднему* > *Отпуска*);
- · оформлена командировка во время этого отпуска;
- · установлен неполный рабочий день (введены рабочие часы на вкладке *Корректировка* при выключенной настройке *Ручные корректировки перекрывают больничные и отпуска* либо заведены отклонения с типом *замена* при выключенной настройке *Безусловные отклонения перекрывают больничные и отпуска*).

Если в начале месяца для работника в числах стоит символ '–', то это означает, что он на данном предприятии еще не работал, если в конце месяца — уже не работает (уволен).

#### **Вкладка "О работнике"**

Если из доступных табелей просматривается основной (признак "о" на боковой панели и диапазон периода, например, *о: 01–25*), то отражаемая информация соответствует данным из ЛС. Если просматривается табель по переходу в межпериод (признак "п" и период перевода на другое место работы, например, *п: 26–28*), то на вкладке отражается информация из этого перехода.

В средней панели отражается *Категория* и *Должность* работника.

Если он числится в *Бригаде*, то в соответствующем поле выводится номер и наименование бригады и указывается *КТУ*работника.

Признак *Спецрежим налогообложения* — предназначен для пользователей России — *нет* или *вмененный налог*. По умолчанию (при создании нового табеля либо при переформировании табеля текущего или будущего периодов) заполняется из *Лицевого счета* значением из [Льгот по налогам на ФОТ].

Также для работника отражаются *Система оплаты*, *Тариф* (оклад), *Валюта* (код валюты — если установлен оклад/тариф в валюте), код и наименование *Тарифной сетки*, рядом в поле *КК* выводится корректирующий коэффициент (если настройка *Использовать корректирующий коэффициент к тарифу* отключена, то данное поле является информационным).

Кроме того, на вкладке отражается информация об условиях труда работника — поля *Особые условия*, *КПС*, *Подкласс условий труда*, *Территориальные уловия*. Значения этих полей для табеля текущего расчетного периода подставляются из ЛС с учетом соответствующих переходов, для предыдущих периодов хранятся в самом табеле, а при переходе на новый расчетный период переносятся из постоянных переходов ЛС. Для архивных табелей поля *Особые условия*, *КПС*, *Подкласс условий труда*, *Территориальные условия* доступны для редактирования (по **F3** на любом из полей).

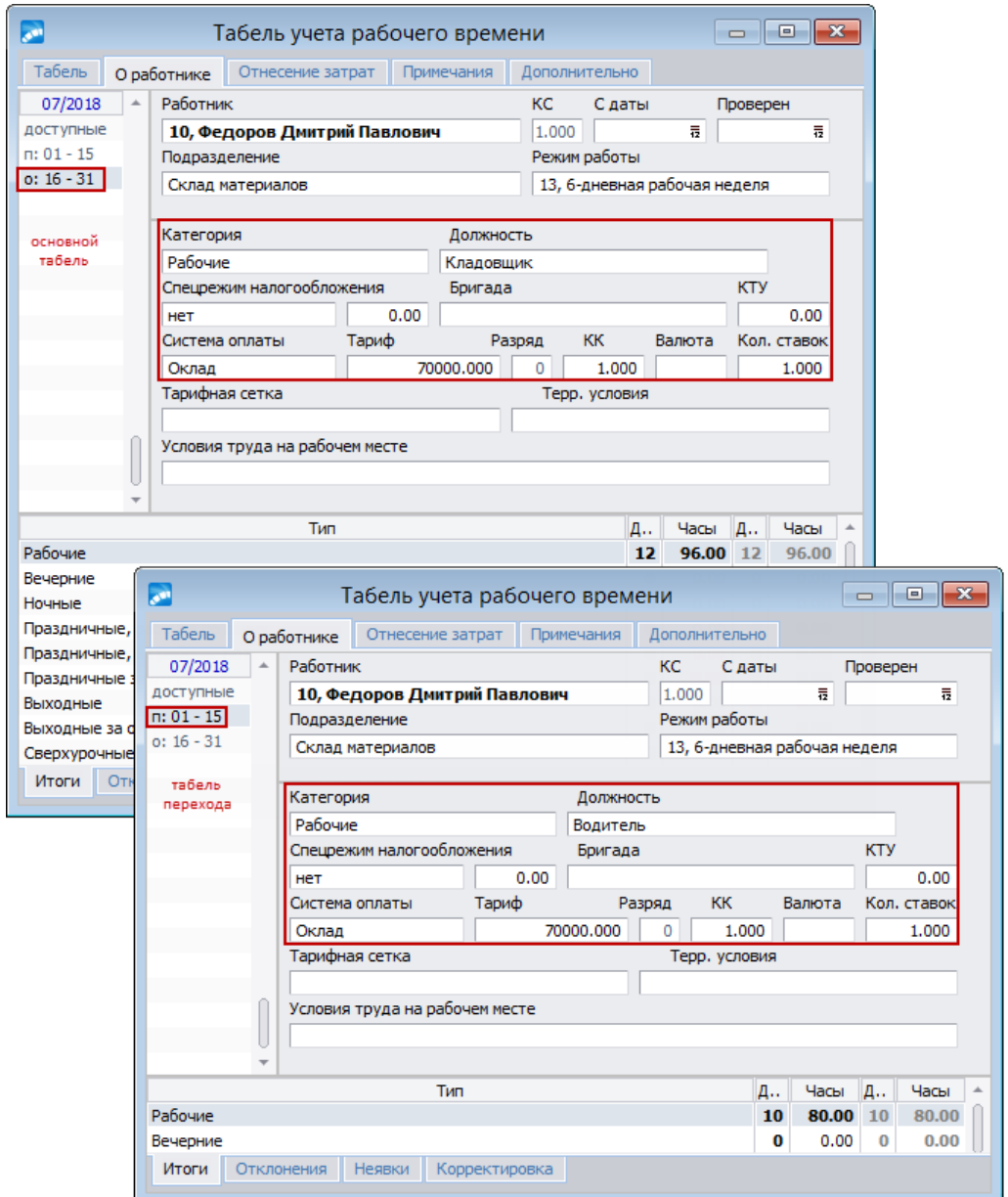

*Рис. 27. Просмотр вкладки "О работнике" для основного табеля и табеля перехода*

#### **Вкладка "Отнесение затрат"**

*Счет*, *Субсчет* и *Аналитика* — отражается информация из ЛС; счет, на дебет которого относятся затраты по основной заработной плате этого работника.

*ТХО* и *Параметр* выбора — информация о хозоперации по основной заработной плате из ЛС работника.

*Дополнительные аналитики* — значение переносится из ЛС при расчете зарплаты.

#### **Вкладка "Примечания"**

Мемо-поле предназначено для ввода любой текстовой информации. Следует отметить, что в общесистемном реестре предусмотрена настройка *Признак переноса информации в примечания табеля следующего периода*, которая позволяет перенести информацию из примечаний табелей предыдущих периодов (**Ctrl+I**) в *Примечания* сформированного табеля следующего периода (см. также <u>[функции локального меню](#page-122-0) 123)</u>. Для осуществления этой операции необходимо в мемо-поле, привязанном к рабочему табелю текущего месяца, указать первым символ из общесистемной настройки.

#### **Вкладка "Дополнительно"**

Информация о том, когда и кем было произведено переформирование *Табеля*, внесены корректировки и исправления (*Маска* ручной корректировки, см. также "Примечания" в конце раздела), введен или исправлен текст *Примечания*.

*Следующие вкладки переключают информацию нижней панели.*

#### **Вкладка "Итоги"**

В соответствующих графах и строках указывается итоговое фактическое (отработанное) и плановое количество *Дней* и *Часов*: рабочих, вечерних, ночных, праздничных, выходных, сверхурочных и остаток сверхурочных, а также по неявкам (отпуска, больничные). Количество отработанных сверхурочных дней/часов — это превышение фактически отработанного времени над плановым (в расчет принимаются только дни, являющиеся рабочими по плановому графику).

В строках "*Выходные*", "*Праздничные, рабочие по плану*", "*Праздничные, не рабочие по плану*" отображаются часы только за оплату. Часы работы в выходные/нерабочие по плану праздники за отгул отражаются в итогах отдельными строками — "*Выходные за отгул*", "*Праздничные за отгул*". Данные часы работы оплачиваются отдельными видами оплат, которые указываются в настройках *В праздники за отгул* и *В выходные за отгул* (*Управление персоналом* > *Расчеты с персоналом* > *Оплата работ*). Также для данных часов предусмотрены соответствующие настройки в подразделе *Управление персоналом* > *Табельный учет* > *Расчет итогов*. Дни работы в выходные за отгул на вкладке *Табель* и на вкладке *Корректировка* выделяются синим цветом, как и дни работы в выходные за оплату.

*Строки ''Выходные за отгул'' и ''Праздничные за отгул'' предусмотрены также в интерфейсе '['Альтернативная оплата](#page-103-0) ''.* 104

*Завести работу в праздники/выходные за отгул можно путем создания приказа в модуле Управление персоналом.*

При поденном *Учете сверхурочных* на количество "*Праздничных, рабочих по плану*" влияет настройка *Управление персоналом* > *Табельный учет* > *Расчет итогов* > *Виды часов, вычитаемых из рабочих по факту* > *Сверхурочные (поденные режимы учета)*. При значении *да* сверхурочные будут исключаться из состава "*Праздничных, рабочих по плану*". Пример: человек отработал 10 часов в рабочий по плану день, хотя должен был отработать 8; тогда 8 часов пойдут в "*Праздничные, рабочие по плану*", а 2 — в "*Сверхурочные*". При значении *нет* сверхурочные из праздничных исключаться не будут.

В соответствующих строках отражается количество дней и часов, отработанных в обычных/вредных/особо вредных условиях труда. В случае наличия работы в условиях труда с привязанным подклассом в итогах добавляется дополнительная строка (например, "*Работа в условиях труда с подклассом 3.10*"). И так по каждому подклассу, имевшему место в течение месяца. Исходной информацией для расчета являются особые условия / КПС / подкласс условий труда, взятые на некоторую дату из ЛС с учетом переходов в межпериод.

Количество отработанных в соответствующих условиях дней ("*Работа в обычных условиях*", "*Работа во вредных условиях*" и "*Работа в особо вредных условиях*") можно изменить путем перевыбора значения в поле *Условия работы* в классификаторе условных обозначений табеля (может принимать значения: *без изменений* / *обычные* / *вредные* / *особо вредные*). Это возможно в случае, когда условное обозначение относится к больничным, отпускам, командировкам и гособязанностям.

Если параметр *Отраб. время для расчета доп. тарифов* в классификаторе УО установлен в значение *да*, то часы,отмеченные данным условным обозначением, всегда будут попадать в итоги табеля в строки "*Работа в обычных условиях*", "*Работа во вредных условиях*" и "*Работа в особо вредных условиях*" (зависит от значения *Особых условий* / *КПС* на заданную дату) таким же образом, как если бы они были фактически отработанными. Актуально, например, для часов больничного, которые фактически отработанными часами не являются, а значит, и не попадают в итоги табеля как работа в тех или иных условиях, но их можно приравнять к таковым для правильного расчета начислений по дополнительным тарифам.

Для пользователей РБ и Казахстана в *Итогах* отражается только "*Работа в обычных условиях*" и "*Работа во вредных условиях*".

*Подробнее о настройках условного обозначения табеля для России, Беларуси и Казахстана см. в руководстве ''Заполнение каталогов и администрирование модуля''.*

## **Вкладка "Отклонения"**

На данной вкладке показаны отклонения, введенные пакетно (см. ["Обработка откло](#page-111-0)[нений](#page-111-0) <sup>112</sup><sup>"</sup> — там же приведен перечень предусмотренных **Видов** отклонений). Также можно вручную внести для работника необходимые отклонения от рабочего табеля.

При заполнении отклонений предусмотрена возможность выбора условного *Обозначения* (из классификатора), указания *Часов* отклонения в день (в т. ч. вечерних и ночных), дня начала/окончания данного отклонения (*С*/*По*) и даты назначения отклонения (в графе *Назначено*), а также ввода текстовой информации по каждой записи (номера приказов, распоряжений и т. п.) — до 20-символов в графе *Примечание*.

Можно вводить неограниченное количество записей по разным *Видам*, обработка которых осуществляется в зависимости от заданного приоритета (*ПО*) и после выполнения переформирования табеля (**Ctrl+Enter**).

Для дней, которые приходятся на отпуска и нетрудоспособность, отклонения не учитываются (т. е. по режимам *(\*) замена*, *(-) уменьшение*, *(+) увеличение*, *(!) нарушение* или *(=) уточнение* часов отклонения производятся кроме отпусков и больничных, сформированных в межпериод).

В случае необходимости ввода отклонения, а также ручной корректировки для замены дней, занятых больничным или отпуском, могут быть использованы общесистемные настройки *Безусловные отклонения перекрывают больничные и отпуска* и *Ручные корректировки перекрывают больничные и отпуска*. Первая настройка (*да*) позволяет сделать только в табеле дни болезни/отпуска рабочими посредством маски ручной корректировки, вторая (*да*) — с помощью ввода безусловных отклонений с *Видом* — *(\*) замена*, без указания условного обозначения и с заполнением количества рабочих часов ежедневно.

Все отклонения хранятся в специальной таблице и учитываются в *Предварительной разноске* начислений.

## **Вкладка "Неявки"**

Записи по неявкам, существующим в базе,отражаются автоматически — это выходные дни, неявки межпериода, т. е. отпуска и больничные, и проч. Для каждого вида неявки отображается его условное обозначение (*Код*), наименование (*Описание*) и диапазон дат *Начала* и *Окончания* (в пределах месяца). Записи в таблице сортируются по дате начала неявки.

*Редактирование записей, ввод и удаление невозможны.*

Если во время пересечения больничного с отпуском сотрудник работает неполный рабочий день (введены рабочие часы на вкладке *Корректировка* при настройке *Ручные корректировки перекрывают больничные и отпуска* в значении *нет*, либо заведены отклонения с типом *замена* при значении *нет* в настройке *Безусловные отклонения перекрывают больничные и отпуска*), то в табеле отображается больничный, а не отпуск. При этом часы на вкладке *Неявки* распределяются между больничным и отпуском следующим образом: часы, введенные на вкладке *Корректировка* (в отклонении — с типом *замена*), засчитываются как часы больничного, а оставшиеся часы (по графику часы больничного) — как часы отпуска.

Также предусмотрено получение <u>[отчета по неявкам](#page-132-0) 133</u>

#### **Вкладка "Корректировка"**

Позволяет внести следующие корректировки в рабочий табель для сотрудника: указать, что данный нерабочий день не является праздником или выходным (т. е. сделать рабочим) — выбор и установка по **F3** в колонке *Флаги* (значения: *не считать работой в праздник* / *в выходной* / *сверхурочно*) для *Дня* месяца. В колонке *План* отражается плановое значение продолжительности дня в табеле. При необходимости можно вручную переопределить количество *Рабочих* / *Вечерних* / *Ночных* / *Праздничных* часов.

Вредность дня в табеле на вкладке *Корректировка* рассчитывается на основании вредности часов (рабочих либо часов неявок), пришедшихся на этот день, — определяется признаком *Условия работы* в классификаторе условных обозначений (см. алгоритм определения вредности). Полученная вредность дня отражается в графе *Условия работы для доп. тарифов*. Для условных обозначений, относящихся к больничным, отпускам, командировкам и гособязанностям, значение в колонке можно изменить путем перевыбора значения в поле *Условия работы* в классификаторе условных обозначений. В случае, когда часть дня работник находился в одних условиях работы, а часть дня — в других, вредностью этого дня будут считаться наиболее вредные из условий работы.

По локальной функции *Информация о вредности*, вызываемой из колонки *Условия работы для доп. тарифов*, можно перейти в интерфейс с текстовым описанием причин, по которым вредность конкретного дня приняла то или иное значение. В этом окне также содержится информация о неявках за данный день и о количестве часов: обычных, вредных, особо вредных.

Примечание для РФ: применение правил подсчета периодов работы, которые включаются в стаж для досрочной пенсии, регулируется настройкой *Учитывать требование выполнения работы в условиях труда, предусмотренных Списками, "не менее 80 процентов рабочего времени"*. Так как в стаж включаются периоды работы, которая выполнялась постоянно в течение полного рабочего дня (для работы во вредных или тяжелых условиях труда это 80 процентов рабочего времени и более), происходит определение продолжительности работы сотрудника в условиях, предусмотренных списками, и сравнение этой продолжительности с нормой времени из планового графика за рассматриваемый день: если она менее 80 процентов от нормы времени из планового графика, то считается, что сотрудник работал в обычных условиях труда, и время для вида часов работы во вредных условиях обнулится (в табеле *Условия работы для доп. тарифов* будут обозначены как *обычные*).

*Информация в данном окне относится исключительно к определению вредных условий труда, поэтому отображаются только соответствующие данные.*

Если условия труда не относятся к спискам вредных профессий, дающих право на досрочное назначение трудовой пенсии, но имеют класс вредности начиная с 3,2 и выше согласно результатам проведенной специальной оценке условий труда, то такие дни учитываются при расчете продолжительности отпуска за вредные условия труда. Информация о таких днях отражается в колонке *Условия работы для отпусков* на вкладке *Корректировка*. Колонка отображается при включенной настройке *Управление персоналом* > *Табельный учет* > *Редактирование* > *Показывать дни, считающиеся вредными для отпусков за вредные условия труда*. Количество полагающихся дней отпуска за вредные условия труда рассчитывается пропорционально фактически отработанному во вредных условиях труда времени.

#### **Примечания**

Рабочие табели могут передаваться в *Заработную плату* из модуля *Управление транспортом*. При этом информация об отработанных часах и других будет отражаться в табеле по данным путевых (регистрационных) листов. В таких случаях, когда табель первично создается в *Управлении транспортом*, в *Заработной плате* он не переформировывается.

Напомним, что на вкладке *Дополнительно* можно просмотреть, кто формировал, корректировал и исправлял рабочий табель.

В поле *Проверен* можно внести отметку о дате проверки табеля.

В рабочем табеле по внутреннему совмещению предусмотрено отражение больничного листа, оформленного по основному *Лицевому счету*. В этом случае должна быть установлена общесистемная настройка *Распространять больничные основного лицевого счета на табели внутренних совместителей* (*да*) — при формировании табеля для работников с типом работы *Внутреннее совместительство* (код 3) анализируются листки нетрудоспособности для основного *Лицевого счета* и отклонения по ним, т. е. распространяются и на табель внутреннего совместителя. В название системной неявки, которая добавляется внутреннему совместителю в табель, в скобках указывается табельный номер и Ф.И.О. работника, на которого заведен листок нетрудоспособности.

С помощью сервисной функции *Z\_SERVICE::SERVICELSTABTU* (*Сервис* > *Утилиты* > *Запуск внешнего интерфейса*) можно провести сбор информации о некоторых параметрах табеля (дополнительные аналитики; праздничные, рабочие по плану; праздничные, не рабочие по плану; праздничные за отгул; выходные за отгул) с последующим переносом их значений непосредственно в запись табеля (перед запуском процесса переноса можно выбрать лицевые счета). Рекомендуется оценить необходимость включения того или иного лицевого счета для обработки данной сервисной функцией (например, если есть ЛС, табели учета рабочего времени которого уже не используются, его можно не включать в обработку). После обработки табелей учета рабочего времени сервисной функцией *Z\_SERVICE::SERVICELSTABTU* время их загрузки уменьшится, что увеличит скорость расчета заработной платы, формирования отчетов, которые неявно могут обращаться к табелю учета рабочего времени.

## <span id="page-122-0"></span>**6.1.4.1** *6.1.4.1. Локальное меню*

С помощью функций локального меню (**Alt+F10**), вызываемых в списке и при просмотре табеля, можно:

- · **F7** *[Формировать](#page-106-0) /добавить* табели учета рабочего времени. 107
- <span id="page-122-1"></span>· Получить *Отчеты*:
	- **Ctrl+P** *Печатать* текущий табель учета рабочего времени по активному сотруднику;
	- *[Контроль сверхурочных работ](#page-134-0)* <sup>135</sup> запускает контроль по учету сверхурочных работ за указанный месяц. Например, если сверхурочные работы не должны превышать для каждого работника двух часов в течение одного календарного дня (на тяжелых физических работах и работах с вредными и (или) опасными условиями труда — в течение одного часа). При этом общая продолжительность сверхурочных работ не должна превышать четыре часа в неделю, а на тяжелых физических работах и работах с вредными и/или опасными условиями труда более двух часов в неделю. При особо вредных и особо опасных условиях труда сверхурочные работы запрещаются. После задания настроек по итогам контроля выдается отчет с предупреждениями о превышении нормы. При обработке данных учитываются недели с понедельника по воскресенье, причем несколько дней могут приходиться на прошлый расчетный период. Приходящиеся на будущий период дни последней недели отчетного месяца в отчете не учитываются. Тяжелые работы определяются наличием у работника на данный рабочий день определенной доплаты, вид оплаты которой определен в настройках параметров;
	- <u>[Баланс отработанного времени](#page-136-0) <sup>[137]</sup>;</u>
- · **Ctrl+Enter** *Переформировать* текущий табель (или отмеченные **Ins**). Например, при изменении *режима работы* в *Лицевом счете* автоматически будет переформирован рабочий табель для текущих и будущих периодов (на табели прошлых периодов распределение часов не распространяется).
- · **Ctrl+I** *Обработать примечания*, т. е. произвести выборочный перенос информации из *Примечаний* табелей предыдущего периода (см. также предыдущий подраздел). Например, в мемо-поле, привязанному к рабочему табелю текущего месяца, первым символом указать '\*' (тот, который проставлен в настройке), означающий перенос данной строки в мемо-поле рабочего табеля следующего месяца. Затем в табеле следующего периода выполнить операцию *Обработка примечаний* — в результате в его *Примечания* переместятся все отмеченные специальным символом строки из примечаний табеля предыдущего периода. Функция работает и для нескольких выбранных табелей.
- · **Alt+A** выполнить создание *Альтернативной оплаты* для текущего сотрудника. При ее формировании из табеля рабочего времени необходимо учитывать, что при переформировании табеля текущего или будущего периодов, а также при создании нового табеля в него переносится "Альтернативная оплата" из *Лицевого счета*. Если текущий табель при раздельном ведении соответствует переходу в межпериод, то просматривается "Альтернативная оплата" именно данного перехода. По функции *Предварительная разноска* начислений сначала выбирается и обрабатывается "Альтернативная оплата" перехода, если рассматривается период перехода, а затем — оплата ЛС, и только потом выбирается вид оплаты из общесистемных настроек (коды видов оплаты работ для каждого вида часов).
- · *График* осуществить просмотр графика работы за текущий месяц.
- · *Классификатор праздничных дней* выполнить просмотр классификатора праздничных дней за текущий год.
- · *Праздничные дни данного табеля* осуществить просмотр праздничных дней табеля с учетом региональных праздников.
- · **F4** осуществить *Быстрый переход* на табель другого работника функция доступна только в окне редактирования табеля и предназначена для возможности перехода на рабочий табель того работника, табельный номер или Ф.И.О. которого указывается в диалоге.
- · **Alt+C** осуществить переход и просмотр *Лицевого счета* текущего работника.
- · *Смежные данные* (доступ к функциям регулируется настройками в подразделе *Управление персоналом* > *Табельный учет* > *Доступ из табеля к исходным документам*):
	- **Alt+1** переход и просмотр записей *Переходов в межпериод* для текущего сотрудника;
	- **Alt+2** переход и просмотр текущих *Постоянных доплат* для работника;
	- **Alt+3** переход и просмотр текущих *Постоянных удержаний* для работника;
	- **Alt+4** переход и просмотр текущих *Листков нетрудоспособности* для работника;
	- **Alt+5** переход и просмотр *Отпусков* для работника;
	- переход и просмотр текущих *Целодневных неявок* для работника;
	- *Предварительная разноска* открыть диалог настройки параметров и выполнить предварительную разноску начислений для работника по указанным настройкам;
	- **Alt+6** переход в *Предварительный просмотр* начислений для работника;
	- **Alt+7** переход в *Приказы на командировки*;
	- **Alt+8** переход в настройку *Распределения затрат* для работника.
- · *Фильтры* установленный фильтр выводится в заголовке окна доступны в общем списке табелей:
	- **Alt+F** установка фильтра *По периоду* для просмотра табелей сотрудников по заданным месяцу и году;
	- **Alt+B** установка фильтра *По подразделению* для просмотра табелей указанного подразделения;
	- *Пользовательские* ограничение на просмотр табелей по (возможен множественный выбор): кассиру, периоду принятия/увольнения (с/по), дате увольнения (не ранее), должности, полу, виду работы, системе оплаты, группе работников, а также имеется фильтр, установка которого позволит помечать в списке табели только работающих сотрудников или только работавших в текущем месяце.
- <span id="page-123-0"></span>· **Alt+F2** — позволяет *Переключить формат отображения времени* и вывести на печать: часы с минутами (например, 6:30) или в долях (6.50).
- · **Alt+R** доступно в окне с перечнем табелей *Обновить* содержимое табеля, т. е. выполнить пересканирование списка табелей.
- · **Shift+F3** доступно в окне редактирования в средней панели на вкладке *Табель* — позволяет открыть и отредактировать в отдельном окне *Дневные отклонения*, приходящиеся на текущий день (т. е. на тот, где была вызвана функция).
- · *Сконвертировать отклонения* функция доступна в окне с перечнем табелей позволяет выполнить конвертацию и перенос старых отклонений в текущий табель для всех (или отмеченных табелей) сотрудников.
- · *Обработать отклонения* позволяет выполнить формирование, удаление и корректировку отклонений от планового табеля учета рабочего времени для данного .<br>сотрудника, при этом открывается диалог =<u>[Обработка отклонений](#page-111-0)</u> <sup>112</sup>=.
- · **Ctrl+C** доступно в окне с перечнем табелей позволяет в групповом режиме *Установить дату проверки* табелей (пометка — по **Ins**).
- · *Пересчитать коэффициент* функция доступна в окне редактирования на поле  $\mathit{KC}$  — позволяет выполнить <u>расчет (пересчет) коэффициента среднесписочной  $^{[114]}$ </u>.

#### **Примечания**

Для отражения дней командировок в табеле необходимо: оформить приказ на командировку в модуле *Управление персоналом* (либо в модуле *Касса*) или по **Alt+7**; указать в общесистемной настройке условное обозначение *Командировки*. При этом условное обозначение проставляется только на рабочие дни (см. маску ручной корректировки). Если в условном обозначении вид оплаты не нулевой, то время командировки вычитается из фактически отработанного, а в "Предварительной разноске" начислений формируется отдельная запись (записи) об оплате командировки. При печати 4-й страницы формы Т-12 дни командировки всегда считаются рабочими.

*Следует учитывать, что в табеле отражаются только данные приказов на командировки, имеющие Статус: ''исполняется'' или ''выполнен''.*

Если в системе оформлен приказ на неоплачиваемую командировку, но возникла необходимость дополнительно оплатить служебную поездку, то следует в табеле на этот период завести отклонение с видом *уточнение* и нужным видом оплаты.

В табель сотрудника также могут переноситься данные из утвержденных приказов о направлении или отмене направления на обучение, а также о переносе сроков обучения, т. е. по распорядительным действиям с кодами 35…37.

## **6.1.5. Распечатка табеля**

Табель учета рабочего времени по активной записи (т. е. только для одного сотрудника) выводится на печать по **Ctrl+P** в списке или в окне редактирования.

Для печати табеля по одному или нескольким подразделениям или предприятию в целом используется функция главного меню *Табели учета рабочего времени* > *Распечатка табеля*.

Табель печатается по т. н. произвольной форме: с указанием фамилий и табельных номеров работников, их должностей, окладов (ставок), чисел месяца, отработанных дней и часов фактически и по плану и т. д. С помощью этой же функции можно распечатать бланки для ведения табелей ручным способом (т. е. пустой табель с выводом фамилий, но без часов отработки).

*Также распечатку табелей можно выполнить по унифицированным формам с помощью функций <mark>[Типовая форма...](#page-126-0)</mark> <sup>127</sup>.* 

При запуске функции *Распечатка табеля* открывается диалог =*Параметры печати табелей*=, в котором следует выбрать *Год формирования табеля* и *Месяц*. Далее следует установить *Фильтры по: Подразделениям* / *Лицевым счетам*, при этом следует указать *Режим работы фильтра*. При выборе режима *с учетом подразделения в выбранном периоде* в список будут включены сотрудники, которые работают в указанный период в *Подразделениях*. При *обычном* режиме сотрудники выбираются из подразделений на текущий отчетный период. Если в отчете выбран предыдущий период, то переключение на новый режим работы приводит к сбросу фильтра (в связи с возможным изменением перечня подразделений / перечня сотрудников в подразделениях на дату). В фильтре по *Лицевым счетам* при выборе работников можно *Пометить записи выборочно...*, т. е. задать пользовательские фильтры на отбор сотрудников (возможен множественный выбор). В таком случае перечень лицевых счетов выбранного подразделения очистится, после чего будут отмечены лицевые счета, подходящие под условия пользовательского фильтра. Примечание: при построении отчета учитываются права пользователя на доступ к подразделениям: если за указанный период сотрудник находился в подразделении, к которому нет доступа, в отчет он включен не будет.

Можно ввести *Уровень вложенности* — определяет глубину иерархии подразделений для вывода на печать.

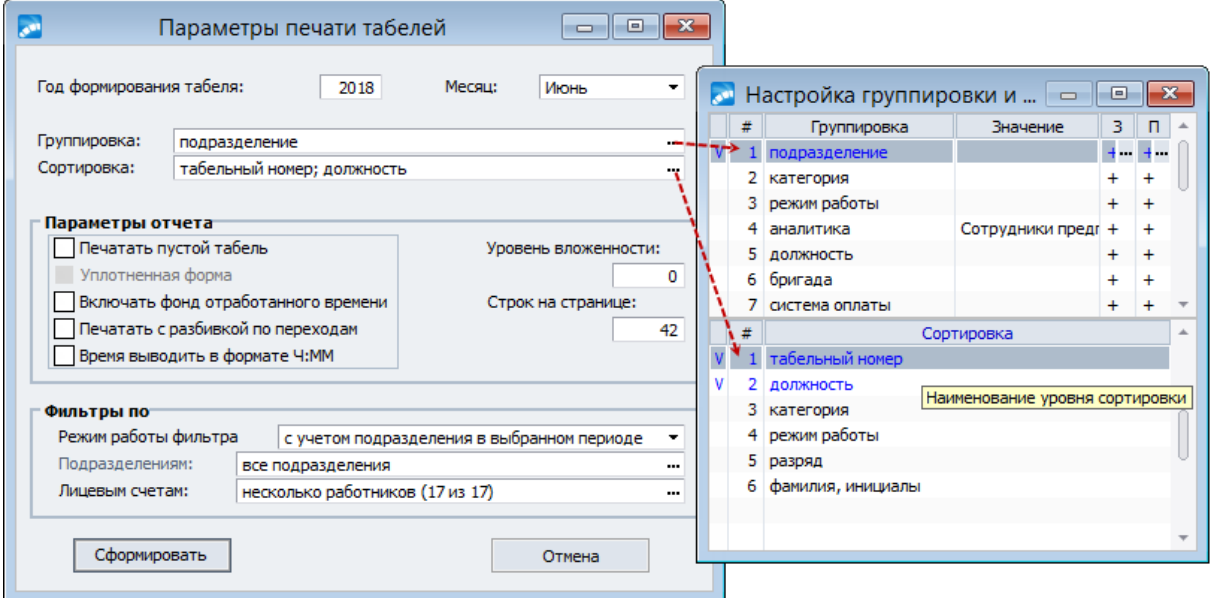

*Рис. 28. Настройка параметров печати табеля (по произвольной форме)*

Также можно установить *Группировку* и *Сортировку* работников в табеле, выбрав требуемые параметры. Принцип настройки группировки/сортировки табелей при их печати следующий:

- · возможные значения этих параметров перечислены в специальном окне, в верхней панели которого настраиваются группировки (подразделение, категория, режим работы, аналитика, должность, бригада, система оплаты, тарифная ставка, КТУ), а в нижней — сортировка (категория, режим работы, должность, разряд, табельный номер, фамилия и инициалы, подразделение);
- · для группировки по *аналитике* предусмотрен ввод *Значения* (*Подразделения*, *Сотрудники предприятия* и т. п. — из классификатора);
- · у каждой группы есть шапка и подножие, и вывод их в отчет не всегда может быть нужен — для этого предусмотрена возможность настройки вывода тех или иных итогов и заглавий: в специальных колонках *З* (заглавие уровня группировки) и *П* (подножие уровня группировки) устанавливается (+) либо снимается (-) признак вывода их в отчет; настройка вывода того или иного заглавия или подножия в группировке действует только для выбранных группировок. Рекомендуется устанавливать вывод хотя бы одного заголовка среди выбранных (для корректной отрисовки таблиц);
- · сделать группировку или сортировку активной (или, наоборот, исключить из обработки) можно по **Ins**; уровень группировки, исключенный из обработки, открыт

для использования в настройке сортировки (за исключением группировки по *аналитике*);

- · порядок следования уровней группировки и сортировки можно изменить простой корректировкой их порядковых номеров (колонка *#*);
- · в качестве значения для сортировки, если это не сортировка по *табельному номеру*, берется код (подразделения, режима работы, должности, категории).

Обращаем внимание, что табели распечатываются в строгом соответствии с настройками *Группировки*, т. е. в отчет выводится столько частей табеля работника, сколько уникальных комбинаций значений параметров группировки было обнаружено во время выгрузки данных. Например, при включенной группировке по *подразделению*, если работник в течение отчетного периода был переведен на другой оклад (но не в другое подразделение), напечатается один табель с информацией за весь месяц. Если в тех же условиях использовать группировку по *тарифу* — напечатается две части табеля.

При печати с *Группировкой* по *подразделениям* учитывается значение глубины вложенности иерархии подразделений (*Уровень вложенности*), т. е. если в течение некоторого периода работник числился в подразделении *Б*, и *А* — вышестоящее подразделение на заданной глубине иерархии, то соответствующая описанному периоду часть табеля будет фигурировать в группе *Подразделение "А"*. Попавшие в одну и ту же группу разные части одного табеля при печати объединяются.

Установив *Параметры отчета*, можно получить *пустой табель* рабочего времени для последующего заполнения — в печатной форме для работников выбранного подразделения (подразделений) будут проставлены только выходные дни (*В*). Такой табель можно сформировать заранее и отдать табельщику для заполнения фактически отработанного времени с последующей сверкой в бухгалтерии. Параметр *Уплотненная форма* отвечает за печать табеля на листе формата А4 (т. е. по ориентации "книжная"/"альбомная"). При необходимости вы можете распечатать табель и на листе формата А3 (уплотнение не требуется, что соответствует альбомному А4).

Если осуществляется печать табеля с данными, то для работников выводятся все условные обозначения и часы работы (в этом случае распечатать табель на листе А4 "книжная" не удастся). С помощью параметра *Включать фонд отработанного времени* для каждого работника в табеле выводится информация о его плановом фонде рабочего времени.

*Печатать с разбивкой по переходам* — выбор данного режима при установленной общесистемной настройке *Хранить итоговое количество часов для каждого перехода отдельно* указывает на то, что в распечатке табелей количество ночных/вечерних часов будет распределено по табелям переходов соответственно.

Параметр *Время выводить в формате Ч:ММ* отвечает за вывод на печать формата отображения времени. При включенном параметре время печатается в привычном формате в часах и минутах (например, 8:10), иначе — в долях от часа (8.2).

Параметр количество *Строк на странице* (по умолчанию *42*) отвечает за автоматическую разбивку формы на листы. Например, значение *60* означает, что при выводе табеля в текстовый редактор на каждом листе будет по 60 строк.

## <span id="page-126-0"></span>**6.1.6. Типовые формы табеля**

В модуле *Заработная плата* для формирования табелей по типовым унифицированным формам предусмотрены функции:

- · *Типовая форма Т12*;
- · *Типовая форма Т13*;
- · *Типовая форма для бюджетных организаций*.

При помощи перечисленных функций для пользователей России формируются:

- ["Табель учета рабочего времени и расчета оплаты труда](#page-127-0)<sup>[128]</sup>" унифицированная форма № Т-12;
- <sup>и</sup> <u>Табель учета рабочего времени  $\frac{129}{129}$ </u> унифицированная форма № Т-13;
- · ["Табель учета использования рабочего времени](#page-130-0) ". 131

Для пользователей Украины при помощи функций *Типовая форма Т12* и *Типовая фор*ма Т13 предусмотрено получение соответственно типовых форм №  $\Pi$ -12 и №  $\Pi$ -13

Для пользователей Казахстана с помощью функции *Типовая форма Т12* формируется "<u>Табель учета использования рабочего времени и расчета заработной платы 132</u>" (типовая межведомственная форма № Т-12).

## <span id="page-127-0"></span>**6.1.6.1** *6.1.6.1. Печатная форма № Т-12 (РФ)*

При печати типовой межотраслевой формы Т-12 в диалоге параметров устанавливается *Отчетная дата*, выбираются *подразделения* или *работники* предприятия. Если *Фильтры* не установлены, то по умолчанию табель формируется по всему предприятию.

Форма табеля состоит из четырех страниц, печать осуществляется постранично указывается в поле *Страницы формы*:

- · на *1-й* странице титульный лист приведены условные обозначения для использования в форме Т-12. Для корректного формирования табеля буквенные коды условных обозначений должны соответствовать типовым кодам и содержаться в классификаторе *Условных обозначений табеля*;
- · *2-я* страница (номера колонок с 1 по 17) отражает отметки о явках/неявках на работу по числам месяца и итоговое количество отработанных дней/часов. При выборе этой страницы можно указать *Порядок сортировки* — *по табельным номерам* или *по фамилиям*;
- · для *3-й* страницы формы (с 18 по 34 колонку) необходимо уточнять *Входимость видов оплат* для определения основных и прочих видов — по кнопке выбора вызывается окно =*Виды начислений*=, в котором можно просмотреть установленную в классификаторе *Виды оплат и скидок* входимость *в типовую форму № Т-12* (вкладка *Прочие*). Или же проставить нужную пометку входимости (слева от колонки *Входимость*):
	- *О* в основные виды оплат,
	- *П* в прочие виды оплат,
	- $'$ -' не входит;
- · *4-я* страница (колонки 35–55) выводит по датам итоговые сведения отработанного/неотработанного времени, человекодней, списочную численность.

Выгрузка типовой формы может производиться как в текстовый редактор, так и в FastReport — зависит от значения параметра *Тип отчета*. Количество *Строк на листе* актуально для текстовой формы — по умолчанию устанавливается значение *80*.

С помощью параметра *Используемые условные обозначения* можно выбрать условные обозначения табеля (типовые или пользовательские), которые будут выводиться в печатную форму.

*Для печати формы Т-12 рекомендуется использовать бумагу формата А3.*

## <span id="page-128-0"></span>**6.1.6.2** *6.1.6.2. Печатная форма № Т-13 (РФ)*

При печати типовой межотраслевой формы Т-13 в диалоге следует указать:

- · месяц и год в качестве *отчетного периода*;
- · диапазон дат (начало/окончание) в случае формирования по *отрезку периода* используется, например, для формирования отчета за половину месяца.

В качестве фильтров предусмотрены:

· *Выбор лицевых счетов* — во-первых, указывается метод обработки: *по всем подразделениям* либо *по пометке подразделения* (т. е. в каком режиме будет производиться выбор лицевых счетов); а во-вторых, определяется источник данных о подразделении: *текущий период* или *выбранный период*.

Если выбран алгоритм "по текущему подразделению", фильтр работает в обычном режиме (по текущим подразделениям).

Если выбран алгоритм "по подразделению в выбранном периоде", то учитывается период отчета. Лицевые счета работавших в данный период будут отображаться в тех подразделениях, которые значатся в табеле этого периода. При включенной настройке *Показывать лицевые счета в подразделениях переходов* (*да*) лицевые счета работников, у которых были переходы в данном периоде, будут отображаться также в подразделениях переходов.

· *Фильтр* по работникам с учетом ограничения (по указанному подразделению).

Если фильтры не установлены, то по умолчанию табель формируется по всем работникам предприятия.

Определяется *Уровень группировки* табелей в отчете по подразделениям с глубиной иерархии:

- · *0* данные по табелям выбранных ЛС печатаются без разбивки по подразделениям;
- · *1*, *2*, *3* и т. д. данные будут сгруппированы с учетом указанной иерархии подразделений (см. далее).

Параметр *Уровень детализации* позволяет дополнительно детализировать сгруппированные подразделения по нижестоящим до уровня детализации — только для FastReport. Последовательность вывода подразделений в данный отчет в соответствии с иерархией определяется либо настройкой *Представлять каталог подразделений в виде дерева* (должна быть в значении *да*), либо если заданный в параметрах формирования *Уровень детализации* больше *Уровня группировки*.

Сортировка подразделений в отчете осуществляется в соответствии с настройкой *Сортировать подразделения по* (упомянутые настройки располагаются в реестре по пути *Общие настройки системы* > *Интерфейсы выбора* > *Подразделения*).

При необходимости может быть указана детализация по выводимой *Аналитике* (по умолчанию — *нет*). В отчет сначала будут выводиться табели работников, для которых данная аналитика не установлена, далее — группы табелей по аналитике. Если в поле *Аналитика* установлено значение *нет*, то группировка по аналитике не производится (колонка "Аналитика" в печатной форме не отображается). При формировании отчета "по текущему подразделению" выборка данных производится по аналитикам ЛС и переходам, если "по подразделению в выбранном периоде" — по аналитикам табеля и переходов.

В качестве *Сортировки табелей* предусмотрено указание: *по табельному номеру* / *по фамилии* / *по коду и наименованию должности* / *по порядковому номеру в ШР и ФИО*.

Выгрузка печатной формы Т-13 предусмотрена в текстовый редактор, в MS Word (в rtf-формате рекомендуется использовать бумагу формата А3) либо в *FastReport* — задается в опции *Формат вывода*.

Информация из блока *Неявки по причинам* попадает в графы 10 и 11 табеля учета. Следует указать *Виды неявок*, необходимость *Включать выходные в неявки* и *Учитывать почасовые отклонения* (при этом во все печатные формы будут выводиться условные обозначения почасовых отклонений и количество дней (и часов в *FastReport*), в которых они присутствуют).

Если параметр *Отображать поденно почасовые отклонения* включен (только для формата FastReport), то в случае наличия почасового табельного отклонения, которое не является целодневным, наличия явки в этот день и попадания данного отклонения в список *Виды неявок*, в печатной форме Т-13 такое отклонение будет отображено в графах "*Отметки о явках и неявках на работу по числам месяца*".

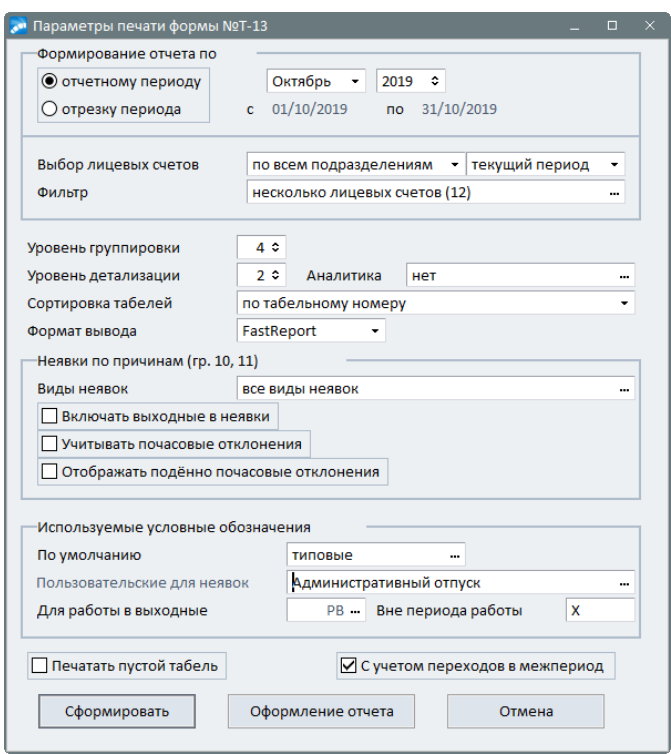

*Рис. 29. Параметры печати формы Т-13*

Предусмотрены параметры, с помощью которых регулируется вывод *Используемых условных обозначений* — *типовых* или *пользовательских.* При этом можно настроить исключения для определенных неявок (т. е. если в качестве основных заданы пользовательские обозначения, то можно указать виды неявок, для которых необходимо использовать типовые обозначения, и наоборот). Также предусмотрен выбор условного обозначения *Для работы в выходные* и праздничные дни (по умолчанию — *РВ*) и дни, не относящиеся к периоду работы по выводимому табелю — *Вне периода работы* (по умолчанию — *Х*); данным значением заполняются ячейки дней в столбце 4 формы отчета.

При выборе параметра *Печатать пустой табель* на печать будет выведен табель без отметок о явках и неявках на работу по числам месяца. Если параметр не установлен и на работника не сформирован табель, то программа перед печатью отчета выдает соответствующее предупреждение.

Под кнопкой [Оформление отчета] дополнительно могут быть заданы (только для FastReport-отчета):

- · для *ЗАГОЛОВКА Номер документа*, вывод *Заглавия на каждой странице*, необходимость *Маркировать выходные*;
- · для *ПОДНОЖИЯ* Ф.И.О. и должности подписывающих форму: *Ответственное лицо*, *Руководитель подразделения*, *Работник ООТиЗ*, *Работник кадровой службы* (если не заданы — в отчет не выводятся).

В *FastReport*-отчет вывод количества дней в итоги (выводятся как целые) и часов осуществляется в соответствии с общесистемными настройками *Форматов отображения* — *Альтернативный формат отображения количества времени* и *..точность отображения, знаков*.

В печатную форму выводится только код и наименование подразделения (без слов "Подразделение №"). В шапке табеля печатной формы выходные и праздничные закрашиваются в соответствии с календарем праздничных и выходных дней при установленной опции *Маркировать выходные*. В уже сформированном и выгруженном в FastReport отчете можно корректировать *Номера документа* и *Даты составления* выполняется по щелчку мыши на этих полях. Код *ОКПО* в печатную форму табеля выводится из настроек собственной организации. Для удобства навигации по отчету формируется дерево отчета с наименованиями подразделений. Порядок вывода подразделений производится с учетом общесистемных настроек *Представлять каталог подразделений в виде дерева* и *Сортировать подразделения по*. Возможность сортировки печатаемых табелей по порядковому номеру штатной единицы (т. е. все назначения сотрудников привязаны к штатному расписанию, в самом штатном расписании штатные единицы в каждом подразделении имеют порядковый номер) имеет смысл, только когда используется группировка по подразделениям. *Сортировка табелей по порядковому номеру в ШР и ФИО* производится с учетом значений настройки *Представлять каталог подразделений в виде дерева*, заданного *Уровня детализации* и выбранной сортировки.

#### **Примечания**

При получении табеля по данной форме следует учитывать, что для отражения информации в графах "*Данные для начисления заработной платы по видам и направлениям затрат*" в классификаторе *Виды оплат и скидок* для нужных кодов указывается соответствующая дополнительная входимость (*257* — "*Входит в графы 7-12 формы Т-13*").

При наличии неявок нижняя строка табеля может оставаться пустой. Затраты рабочего времени учитываются в табеле или методом сплошной регистрации явок и неявок на работу, или путем регистрации только отклонений неявок, опозданий, сверхурочных часов и т. п. При отражении неявок на работы, учет которых ведется в днях (отпуск, дни временной нетрудоспособности, служебные командировки, отпуск в связи с обучением, время выполнения государственных или общественных обязанностей и т. д.), в табеле в верхней строке в графах проставляются только коды условных обозначений, а в нижней строке графы остаются пустыми. В связи с этим в печатную форму Т-13 нулевые значения часов при отображении явок и неявок не выводятся.

Для вывода дней и часов в разделе "*Неявки по причинам*" для *формата вывода Текст* реализована отдельная унифицированная форма № Т-13 — *Унифицированная форма* в табеле в верхней строке в<br>ний, а в нижней строке графы<br>13 нулевые значения часов пр<br>Для вывода дней и часов в ра<br>реализована отдельная унифи<br>№*Т-13 (rtf, час)*.

## <span id="page-130-0"></span>**6.1.6.3** *6.1.6.3. Печатная форма для бюджетных организаций (РФ)*

Для бюджетных организаций должна быть установлена общесистемная настройка *Бухгалтерский контур* > *Бюджетный учет* > *Ведется бюджетный учет*.

В качестве *Фильтра* предусмотрен отбор нужных *подразделений*/*работников* (если не установлен, то табель формируется по всему предприятию).

Печать табеля осуществляется на заданную дату за указанный *месяц* и *год* с учетом следующих параметров:

- · *Вид табеля*: *первичный* или *корректирующий* (необходимо указать *Номер коректировки*);
- · *Метод учета* затраты рабочего времени могут учитываться в табеле методом *сплошной регистрации* явок и неявок на работу либо путем регистрации только отклонений (неявок, опозданий, сверхурочных часов и т. п.) — в таком случае следует выбрать значение *неявки*;
- · *Учетный номер* определяется учреждением самостоятельно в рамках формирования учетной политики: *Табельный номер* / *ИНН* / *СНИЛС*;
- · *Сортировка*: *По табельным номерам* или *По фамилиям*.

При установке параметра *Пустой табель* на печать выводится табель без отметок о явках и неявках на работу по числам месяца.

В полях *Отв. исполнитель*, *Исполнитель* указываются лица, ответственные за ведение и составление табеля — Ф.И.О. подписывающих форму.

Выгрузка печатной формы табеля для бюджетных организаций осуществляется в FastReport.

## <span id="page-131-0"></span>**6.1.6.4** *6.1.6.4. Печатные формы № П-12 и № П-13 (Украина)*

Формирование типовых форм П-12 и П-13 осуществляется соответственно с помощью функций *Типовая форма Т12* и *Типовая форма Т13* по настройке на Украину.

Установка параметров формирования, а также их назначение полностью совпадают с параметрами для российских типовых форм Т-12<sup>128</sup> и Т-13<sup>129</sup>.

Выгрузка типовых форм осуществляется в текстовый редактор. При получении П-13 предусмотрена печать полной формы или сокращенной, а также вывод в формате FastReport.

## <span id="page-131-1"></span>**6.1.6.5** *6.1.6.5. Печатная форма № Т-12 (Казахстан)*

При печати табеля межведомственной формы Т-12 в диалоге параметров устанавливается *Отчетная дата*, выбираются *подразделения* или *работники* предприятия. Если *Фильтры* не установлены, то по умолчанию табель формируется по всему предприятию.

Форма "Табель учета использования рабочего времени и расчета заработной платы" состоит из четырех страниц, печать осуществляется постранично — указывается в поле *Страницы формы*:

- · на *1-й* странице титульный лист приведены условные обозначения для использования в форме Т-12. Для корректного формирования табеля буквенные коды условных обозначений должны соответствовать типовым кодам и содержаться в классификаторе *Условных обозначений табеля*;
- · *2-я* страница отражает отметки о явках/неявках на работу по числам месяца и итоговое количество отработанных дней/часов. При выборе этой страницы следует указать *Порядка сортировки* — *по табельным номерам* или *по фамилиям*;
- · для *3-й* страницы формы необходимо уточнять *Входимость видов оплат* для определения основных и прочих видов — по кнопке выбора вызывается окно =*Виды начислений*=, в котором можно просмотреть установленную в классификаторе *Виды оплат и скидок входимость в типовую форму № Т-12*;

· *4-я* страница выводит по датам итоговые сведения об отработанном времени, неявки на работу по причинам, количество человекодней, списочную численность.

Выгрузка формы предусматривается в MS Word, используется лист формата А4.

## <span id="page-132-0"></span>**6.1.7. Отчеты по неявкам**

## **6.1.7.1** *6.1.7.1. Отчет по видам неявок*

По функции *Табели учета рабочего времени* > *Отчеты по видам неявок* > *Отчет по видам неявок* можно получить информацию по отклонениям (неявкам), существующим в базе: неявки межпериода; введенные вручную в табеле; сформированные с помощью функции *[Обработка отклонений](#page-111-0)* <sup>112</sup>.

При формировании отчета учитываются следующие параметры:

- · *Отчетный период Год* и месяцы (*с*... *по*), за которые необходимо получить отчет;
- · *Вид неявки* (обязательный параметр) виды неявок (отклонений) из классификатора *Условных обозначений табеля*;
- · порядок *Сортировки*: *по табельному номеру* записи сортируются по возрастанию табельных номеров; *по фамилии* — по первой букве фамилии от А до Я;
- · *Тип отчета*: *Текст* выгрузка в текстовый редактор; *FastReport* выгрузка в графический редактор.

При необходимости устанавливается *Фильтр по: Категориям* (из каталога категорий), *подразделению* и (или) *работникам*. Если фильтр не установлен, то в отчет попадут записи по всему предприятию.

## **6.1.7.2** *6.1.7.2. Иерархический отчет по видам неявок*

С помощью функции *Табели учета рабочего времени* > *Отчеты по видам неявок* > *Иерархический отчет по видам неявок* предусмотрено получение соответствующего отчета в FastReport формате.

Для отчета указываются следующие *Параметры формирования*:

- · *Отчетный период: с* и *по* период выборки данных можно ограничивать фильтром по дате с детализацией от нескольких дней до одного дня;
- · *Вид неявки* одно либо множество (**Ins**) условных обозначений, информацию по которым следует отразить в отчете;
- · *Фильтры по: Категориям*, *подразделению*/*работникам* (множественный выбор).

Для отчета предусмотрена возможность *Группировки* и *Сортировки* данных по параметрам, которые могут иметь различный уровень вложенности и порядок. Порядковый номер группировки/сортировки отражается в соответствующей колонке *#* окна настройки группировки и сортировки.

*Группировка* возможна по следующим параметрам: *подразделение* / *категория* / *неявка* / *работник*. Указать группировку можно по нескольким параметрам (**Ins** — в соответствующей графе выставляется признак пометки), например:

- · по *подразделению*/*категории*/*неявкам*/*работникам*;
- · по *подразделению*/*категории*/*работникам*/*неявкам*;
- · по *подразделению*/*работникам*/*неявкам*;
- · по *подразделению*/*неявкам*/*работникам*;
- · по *подразделению*/*категории*/*неявкам* (без разбивки по сотрудникам);
- · по *подразделению*/*неявкам* (без разбивки по сотрудникам).

Помимо этого, можно настраивать любую *Сортировку*: *ФИО* / *табельный номер* / *неявка* (**Ins**).

В печатную форму выводятся итоговые значения (см. ниже) по заданным уровням группировки с учетом установленного фильтра. Кроме того, реализована возможность печати либо отключения печати заголовков и/или итогов групп — с помощью признака (+/-) в колонках *З* (заголовок) и *П* (подножие) окна настройки группировки и сортировки.

По кнопке [Сформировать] можно получить как развернутый "*Иерархический отчет по видам неявок*", так и краткий "*Иерархический отчет по видам неявок – подытоги*". Строки данных отчета представляют собой "факты неявок". Для того чтобы получить отчет по отобранным видам неявок, необходимо на последнем уровне группировки задать "неявка" (**Ins**). Тогда можно видеть результат по неявке (количество дней/часов неявки и количество различных лицевых счетов с этой неявкой).

#### **Примечание**

В печатной форме в колонке "Количество работников" результат выводится только для подытога группы (имеет смысл, когда количество различных ЛС с различными видами неявок в данной подгруппе). Поясним на примере.

*Предположим, в подгруппе есть 5 фактов неявок: 3 б/л и 2 отпуска. Причем, 2 б/л и 1 отпуск принадлежат одному сотруднику, 1 б/л и 1 отпуск — другому. Результат в подгруппе в колонке "Кол. работников" будет — 2 (по количеству работников).*

## **6.1.7.3** *6.1.7.3. Ежедневный отчет об отсутствующих работниках*

С помощью функции *Табели учета рабочего времени* > *Отчеты по видам неявок* > *Ежедневный отчет об отсутствующих работниках* предусмотрено получение соответствующего отчета (в разных форматах).

В диалоге указываются следующие параметры:

- · *Формировать на дату* дата, на которую формируется отчет;
- · *Вид неявки* (обязательно для заполнения) необходимое значение выбирается из каталога *Условных обозначений табеля* (возможен множественный выбор — **Ins**);
- · *Сортировка* тип сортировки данных в отчете *по табельному номеру* или *по фамилии*;
- · *Тип отчета*: *RTF* (выгрузка в MS Word) или *FastReport* (дополнительно можно *Выводить табельный номер сотрудника* в отчете).

Дополнительно можно настроить *Фильтры по: Категориям*, *подразделениям* и *работникам*.

С помощью параметра *Группировать по подразделению* определяется необходимость (*Да*/*Нет*) группировки данных при формировании отчета.

По кнопке [Сформировать] выводятся:

- · *Ф.И.О*. сотрудника, его текущая *Должность* и *подразделение*;
- · *Период отсутствия*;
- · *Причина отсутствия* командировка, больничный, отпуск и т. д.

Если причиной отсутствия работника является командировка, то в отчете отражается также информация о *Месте назначения* и *Цели командировки*.

## <span id="page-134-0"></span>**6.1.8. Контроль сверхурочных работ**

Функция *Табели учета рабочего времени* > *Контроль сверхурочных работ* предназначена для формирования двух видов отчетов, параметры для которых указываются в соответствующих вкладках.

## **"По видам оплат"**

Отчет "*Контроль сверхурочных работ*" формируется за указанный *Обрабатываемый период*: *Год* и *Месяц*.

Информацию можно выводить по следующим обязательным условиям:

- · *Выбор лицевых счетов*: *по текущему подразделению* либо *по подразделению в выбранном периоде*;
- · *Фильтр по лицевым счетам* ограничения на отбор лицевых счетов для формирования отчета;
- · *Специальные виды оплат* возможен множественный выбор оплат, по которым будут анализироваться данные для отчета.

По кнопке [Сформировать] осуществляется выгрузка информации в *Формате вывода*: *бизнес-текст* либо *FastReport*.

*Отчет в FastReport-формате может печататься в двух вариантах в зависимости от Учета сверхурочных работ (''поденный'' или ''суммированный'') в классификаторе Режимы работы. Отчет формируется по дням, в которых есть сверхурочные работы (поденный учет) или же сумма сверхурочных распределяется по дням месяца (суммированный).*

## **"По режимам работы"**

"*Ведомость расчета переработки за период*" формируется за указанный *Обрабатываемый период: с*...*по* и отражает разницу (переработку) между отработанным временем по отобранным режимам работы и плановым временем по заданному (балансному) графику. В отчет выводятся все работники, которые в указанном периоде отчета работали по одному из отмеченных режимов работы.

Обязательные условия формирования:

- · *Выбор лицевых счетов* алгоритм выбора ЛС может быть следующим: *по текущему подразделению* либо *по подразделению в выбранном периоде*.
- · *Фильтр по лицевым счетам* ограничения на отбор ЛС для формирования отчета (является обязательным для заполнения).
- · *По внешней классификации* выбирается элемент внешней классификации, при этом привязанные к нему режимы выберутся автоматически (т. е. заполнится параметр ниже).
- · *Обрабатываемые режимы* указываются режимы (**Ins**) для расчета плановых часов, которые попадут в отчет (если режим не указан, то учитывается фактический режим работы).

*Привязка режимов к внешней классификации осуществляется в классификаторе Режимы работы — значение внешней классификации может определяться и подставляться автоматически при отборе Обрабатываемых режимов. Как вариант, можно обойтись без выбора элемента внешней классификации и указать вручную необходимые фактические режимы работы .*

В качестве дополнительных параметров предусмотрены:

- · варианты *Группировки*: *без группировки*; *по подразделению* или *по структурному подразделению (СЕ ШР)* (при этом сортировка подразделений осуществляется по кодам, а внутри подразделений — по Ф.И.О.);
- · *Объединять смежные режимы*: *не объединять*; *при совпадении режима работы*; *при совпадении планового режима*;
- · *Источник сведений о норме* основа (плановый/балансный график) для расчета плановых часов по режиму:
	- *режим работы (плановый график)* значение по умолчанию для способов объединения: *не объединять* или *при совпадении режима работы*;
	- *плановый режим (балансный график)* значение по умолчанию для способа объединения — *при совпадении планового режима*;
	- либо по конкретному режиму (выбранному по **F3**).

По кнопке [Сформировать] осуществляется выгрузка информации в FastReport. В колонках выводятся следующие данные:

- 1. Код *Режима* работы (плановый режим при выбранном объединении по совпадению плановых режимов, иначе — фактический режим работы).
- 2. *Ф.И.О.* работника.
- 3. *Табельный номер*.
- 4. *Должность*.
- 5. *Разряд*.
- 6. *Оклад*.
- 7. Количество *Часов по норме* (в соответствии с источником сведений о норме).
- 8. Количество часов неявок, уменьшающих норму в соответствии с общесистемной настройкой *..время уменьшающих норму неявок* по неявкам, имеющим признак *Уменьшает норму*.
- 9. Все фактически отработанные часы за данный период по данному режиму.
- 10. Количество часов, отработанных сверхурочно по приказу и часы сверхурочной работы в праздничные дни в соответствии с общесистемной настройкой *Вид праздничных часов, исключаемых из числа сверхурочных*.
- 11. Количество часов переработки либо недоработки относительно нормы, определяемых как разница между всеми фактически отработанными часами (п. 9) за вычетом сверхурочных часов по приказу и в праздничные (п. 10) и количеством часов по норме (п. 7) за вычетом часов неявок, уменьшающих норму (п. 8).
- 12. Дата начала периода по данному режиму (в случае, если она больше даты начала периода отчета).
- 13. Дата окончания работы по данному режиму (в случае, если она меньше даты окончания периода отчета).

*Колонки 4–6 содержат сведения на последнюю дату работы по режиму.*

#### **Примечание**

Получить отчет "*Контроль сверхурочных работ*" также можно по [локальной функ-](#page-122-1) $\frac{1123}{\text{H}}$ в окне просмотра табеля.

## <span id="page-136-0"></span>**6.1.9. Баланс отработанного времени**

В качестве параметров отчета "*Баланс отработанного времени*" должны быть указаны:

- · даты *Начала* и *Окончания* отчетного периода (по умолчанию заполняются датами начала и окончания расчетного месяца);
- · *Порядок группировки* данных (*подразделения, категории* либо *категории, подразделения*);
- · *Условные обозначения специальных неявок* список специальных отклонений из классификатора условных обозначений для отображения сведений по ним в графе "Отпуск по колдоговору" отчета;
- · *Глубина иерархии* подразделений.

Формирование отчета производится после установки *Фильтра по лицевым счетам*.

Распределение данных о неявках выполняется в соответствии с их типовыми условными обозначениями по следующей схеме:

- · *Очередной отпуск ОТ*;
- *Отпуск на учебу*  $Y$ ;
- · *Простой РП*, *НП*, *ВП*;
- · *Болезнь Б*, *Т*;
- · *Неявки, разрешенные законом Г*, *ОЗ*;
- · *Неявки, разрешенные администрацией ДО*;
- · *Прогул П*.

По кнопке [Настройка условных обозначений] можно перенастроить типовые условные обозначения и определить необходимые коды неявок для вывода в колонки.

Дни и часы целодневных командировок включаются в число фактически отработанных. Код "специальных" отклонений должен быть отличен от вышеперечисленных в распределении данных о неявках. Например, отклонение *ЗБ* — забастовка.

Кроме того, в параметрах формирования отчета предусмотрен *Дополнительный фильтр по подразделениям*. *Предположим, сотрудник половину месяца числился в одном подразделении, половину месяца — в другом*. Если в *Дополнительном фильтре по подразделениям* отметить только одно из этих подразделений, установить нужную *Глубину иерархии* и в *Фильтре по лицевым счетам* выбрать этого сотрудника, то в отчет попадут данные только по выбранному подразделению. Если *Глубина иерархии* не задана (т. е. равна *0)*, то выводятся данные по всем подразделениям без учета этого дополнительного фильтра.

Также предусмотрены возможности:

- · *формировать отладочный протокол по расчету среднесписочной численности* (в Excel);
- · *исключить совместителей (внешних и внутренних)* выбранные в фильтре лицевые счета внешних и внутренних совместителей при построении отчета не учитываются;
- · *выводить сотрудников* в отчет выводятся Ф.И.О. сотрудников; подразделение или категория выступают в качестве заголовка группы с выводом итогового значения.

### **Примечание**

Получить отчет "*Баланс отработанного времени*" также можно по [локальной функ](#page-122-0)[ции](#page-122-0) <sup>123</sup> в окне просмотра табеля.

## **6.1.10. Пользовательские отчеты**

По пути *Отчеты* > *Отчеты пользователя* > группа *Табель учета рабочего времени* можно получить:

· "*Отчет о рассогласованиях*" — в окне настройки параметров формирования указываются: *Отчетный период*; принцип сортировки данных по *табельным номерам* или *фамилиям*; *Фильтр по подразделению*/*по работникам*.

В отчете отражается информация о перекрытиях системными неявками (больничными, отпусками, командировками) ручных корректировок и табельных отклонений в соответствии с настройками *Ручные корректировки перекрывают больничные и отпуска* и *Безусловные отклонения перекрывают больничные и отпуска*.

· "*Табель по бригадам*" — в окне настройки параметров формирования указываются: *Отчетный период*; фильтр по *Бригадам*; параметры *Сортировки бригад* (*по номеру* / *по наименованию*) и *работников* (*по табельному номеру* / *по ФИО*); *условные обозначения*, которые при печати будут заменяться на часы по табелю (*Часы вместо УО*).

В отчете отражается информация о работе людей в бригаде — при этом учитываются сведения, указанные в справочнике бригад в нарядах (*Операции* > *Наряды* > *Формирование бригад*), и не учитываются бригады, указанные в *Лицевом счете* сотрудника. Таким образом, разбиение табеля на части в разных бригадах в отчете производится только на основании справочника, переходы в межпериод в другие бригады не учитываются. Временем работы сотрудника в бригаде считается промежуток, когда он *Зачислен* и *Исключен* (если не заданы, то считается, что в данной бригаде работник числится постоянно).

# **7. Данные из других модулей**

Некоторая информация может передаваться из других модулей и участвовать в расчете заработной платы.

Просмотр и обработка данных других модулей выполняется через меню *Документы* > *Данные из других модулей*.

# **7.1. Документы физических лиц**

Интерфейс предназначен для временного хранения информации из документов новых сотрудников, на которых еще не заведены карточка учета и лицевой счет. Табельный номер сотрудника генерируется автоматически, но при необходимости может быть изменен. В дальнейшем можно указать дату приема, привязать подразделение и создать лицевой счет.

## **Примечание для РБ**

В системе предусмотрена возможность считывания данных паспорта гражданина Республики Беларусь, а также документа "Вид на жительство иностранного гражданина в Республике Беларусь" сканером документов "Регула" с возможностью сравнения с имеющимися в системе данными и их сохранения.

## **7.2. Погашение подотчетных сумм**

Перед расчетом зарплаты можно проверить состояние расчетов с подотчетными лицами и определить суммы, подлежащие удержанию или выплате.

*Выдача сумм в подотчет осуществляется в модуле Касса.*

В окне настройки параметров можно установить *Фильтр по подразделению* и выбрать режим (*Функцию*) работы с подотчетными лицами: *Просмотр подотчетных сумм* или *Погашение подотчетных сумм* (можно указать *Дату формирования* бухгалтерской справки на возврат или удержание подотчетных сумм).

Опция *Отображать внутренних совместителей* предназначена для вывода внутренних совместителей в список сотрудников.

При включенном параметре *Формировать аналитику <Категория>* в проводках автоматически формируется аналитика *Категория*, значение которой берется из ЛС сотрудника.

При работе в режиме *Погашение подотчетных сумм* выдается рекомендация провести перерасчет текущего сальдо.

*Рекомендуется перед погашением подотчетных сумм проводить пересчет текущего сальдо! В противном случае могут остаться неучтенными платежные документы, введенные позднее последнего расчета сальдо.*

В карточках подотчетников можно просмотреть платежные документы, проверить и пересчитать текущие сальдо. Работа в этом режиме проводится аналогично работе с функцией *Подотчетные лица* модуля *Касса*.

При отказе от перерасчета или после закрытия окна =*Подотчетные лица*= на экране отображается список сотрудников с указанием сумм *Сальдо текущее*. Для погашения подотчетных сумм (текущих сальдо) при расчете зарплаты необходимо по **Ins** отметить подотчетников. При этом *Сумма* погашения автоматически приравнивается к текущему сальдо, но ее можно изменить по своему усмотрению.

При закрытии окна на указанную дату формируются бухгалтерские справки на возврат или удержание подотчетных сумм с проводками согласно настройке вида оплаты с системным кодом *143* и удержания с системным кодом *150*. Создается также таблица сумм оплат (удержаний), которая будет использоваться при расчете зарплаты и которую можно проконтролировать в режиме *Просмотра подотчетных сумм*. В этом режиме можно корректировать *Сумму* погашения или удалять запись по работнику (**F8**). При этом будет изменена или удалена соответствующая бухгалтерская справка, проводка и запись в "Журнале хозяйственных операций". По **F7** можно добавить новую запись.

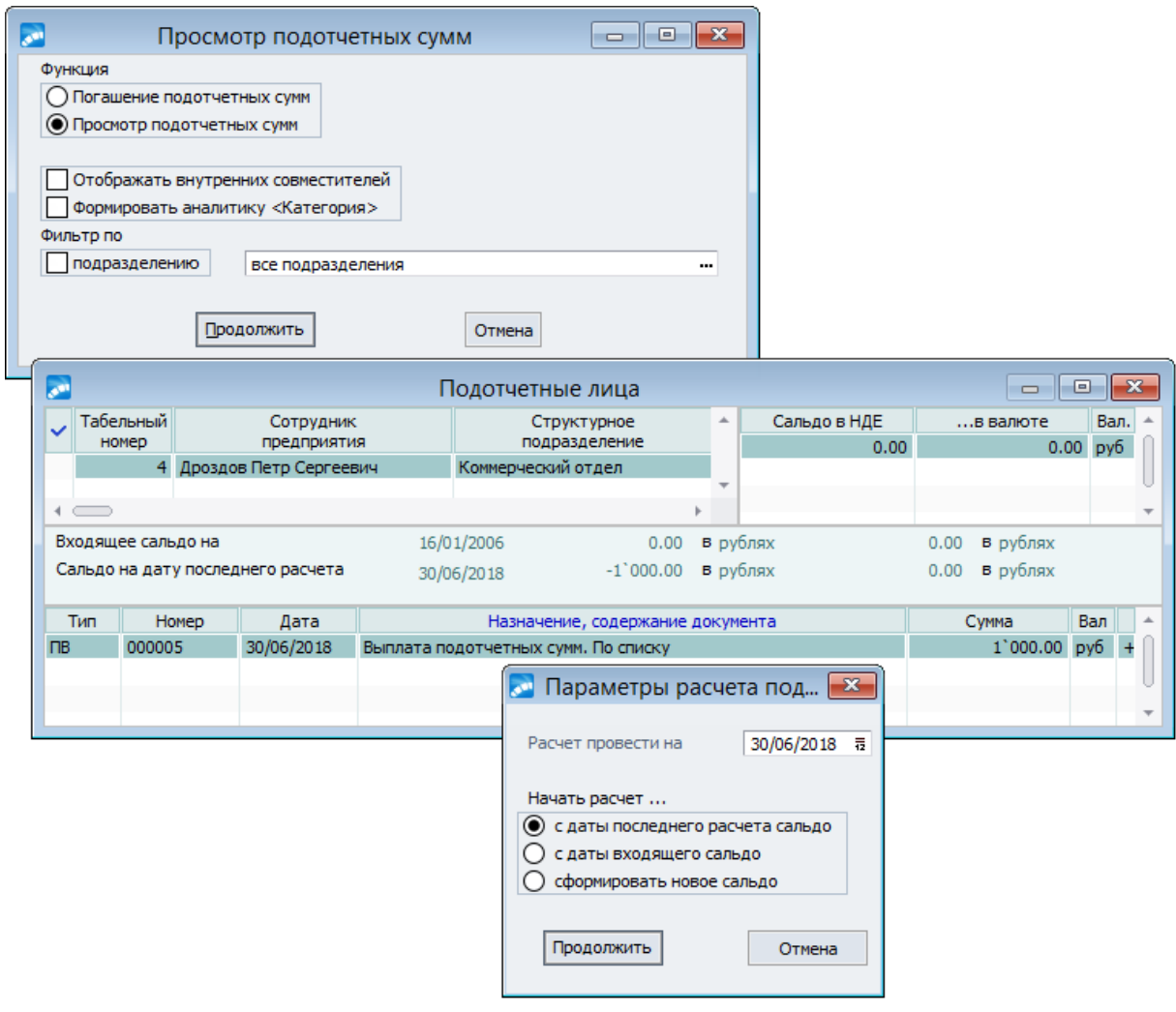

*Рис. 30. Подотчетные суммы*

# **7.3. Путевые листы**

## **7.3.1. Путевые листы из модуля "Управление транспортом"**

Предусмотрена обработка информации по путевым листам модуля *Управление* **транспортом**, а также импорт из **DBF-файлов** <sup>142</sup>.

Функция *Путевые листы из модуля "Управление транспортом"* используется в случае, если в модуле *Управление транспортом* выполняется расчет зарплаты водителей по путевым (регистрационным) листам.

Основная почасовая оплата водителям (в т. ч. дополнительные начисления за выполнение транспортной работы, погрузочно-разгрузочных работ, оплата по спецалгоритму и др.) может назначаться непосредственно в модуле *Управление транспортом* (*Оперативные данные* > *Регистрационные листы*).

В путевых листах по кнопке [Водители (сопровожд.)] вводятся начисления — необходимый вид/виды оплаты, *Тариф*, *Кол-во* отработанного времени по каждой оплате и т. д. Сумма оплаты по путевому листу за день с учетом отработанного времени (или алгоритма) рассчитается автоматически по кнопке [Расчет оплат].

Обработанные путевые листы передаются в модуль *Заработная плата* посредством функции *Настройка* > *Администратор* > *Сервисные функции* > *Подготовка данных для "Зарплаты"*. При каждой передаче данных формируется группа записей с отметкой о дате и времени передачи.

Просмотр информации в модуле *Заработная плата* осуществляется по функции *Путевые листы* > *Путевые листы из модуля "Управление автотранспортом"*. При наличии переданных данных открывается окно с отражением *Данных от [дата переда*для "Зарплаты". При каждой передаче данных формируется группа записей с отмет-<br>кой о дате и времени передачи.<br>Просмотр информации в модуле Заработная плата осуществляется по функции Пу-<br>тевые листы > Путевые листы из моду полнить обновление содержимого списка, а по **Enter** на записи осуществляется переход в окно просмотра спецификации и редактирования спецификации =*Просмотр данных с путевых листов*=. При необходимости каждому работнику можно изменить/скорректировать начисленную по путевому листу сумму, даты начала и окончания работ, количество дней, часов, а также шифр производственных затрат.

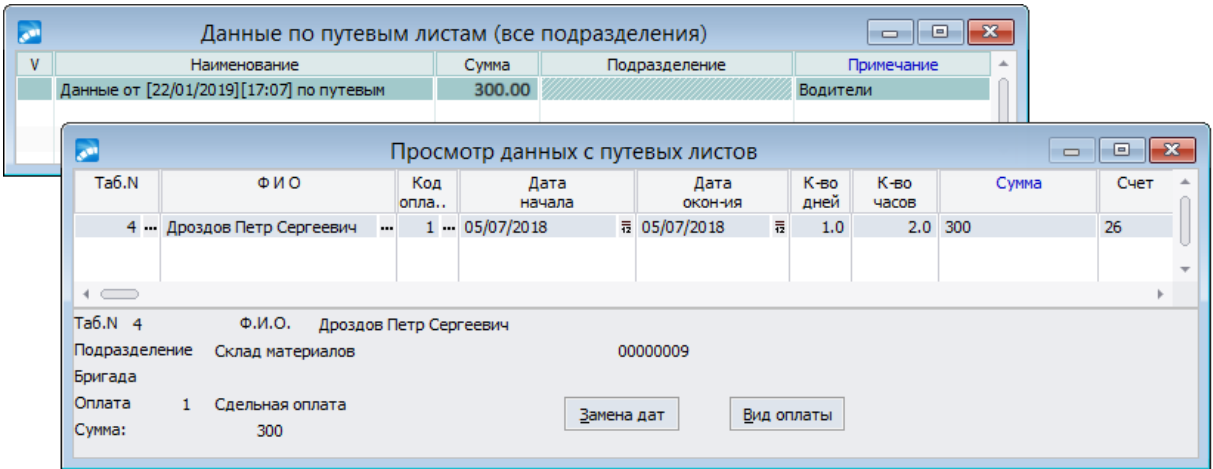

*Рис. 31. Окно редактирования записи по путевым листам*

В окне просмотра данных путевых листов с помощью кнопок и функций локального меню можно:

- · [Замена дат] изменить интервал дат (начала/окончания выплаты) по всем записям;
- · [Вид оплаты] изменить вид оплаты для начисления заработка всех работников;
- · *Фильтр на данные* (**Alt+B**) установить фильтр по водителю;
- · *Печать реестра* (**Ctrl+P**) сформировать реестр и выгрузить отчет в Excel с установкой *Фильтров по: Водителю* / *ТС* / *Организации-заказчику* / *Подразделению-заказчику* и *Группировок*);
- · *Генератор отчетов* (**Ctrl+R**) распечатать данные с использованием "Генератора отчетов";
- · *Расширенная/Основная информация* переключить информацию в окне просмотра (т. е. отображать расширенные данные из путевого листа или только основную информацию, необходимую для начисления заработка).

При окончательном расчете зарплаты суммы оплат по путевым листам учитываются автоматически и начисления отражаются в расчетном листке.

9 *Данные путевых листов не заносятся при предварительной разноске начислений, но включаются в расчет зарплаты. При выполнении функции Переход к новому периоду записи по путевым листам удаляются.*

## <span id="page-141-0"></span>**7.3.2. Импорт путевых листов из DBF-файлов**

Функция *Импорт путевых листов из DBF файлов* используется в случае, если путевые листы оформляются не в системе *Галактика ERP*, а поступают из других источников.

Пакетная обработка информации (**F7**) осуществляется с учетом параметров импорта:

- · выбирается *Файл* (структура файла: табельный номер; сумма оплаты; часы; вид оплаты);
- · заполняются даты *Начала*/*Окончания* для обработки выплат по путевым;
- · в качестве *Видов оплат* выбираются: *пользовательские* (т. е. те, которые указаны в DBF-файле) или *системные*;
- · указывается нужный выбор *ШПЗ*;
- · *если не задано, выбирать фактическое время из табеля* выбирается фактическое время для работника из его рабочего табеля, если в DBF-файле время не проставлено.

В сформированной записи импорта данных отражается *Путевой лист №\_ [дата передачи время]*, при этом нумерация проставляется в соответствии с общесистемной настройкой *Начать нумерацию выплат с…*.

## **Примечание**

В качестве импортируемых табельных номеров могут использоваться как числовые, так и символьные. По системной настройке *Формат табельных номеров* (расположена в общесистемном реестре в подразделе *Управление персоналом* > *Табельные номера*) определяется, с каким типом табельных номеров работает пользователь:

- · если формат *числовой*, то в DBF-файле должно содержаться поле с именем TABN;
- · если формат *символьный* поле STRTABN.

По **Enter** на сформированной записи импорта осуществляется переход в окно просмотра и редактирования данных.

# **7.4. Спецодежда, закупки и продажи, командировки**

Данная функция позволяет вносить в таблицу суммы за полученную (с привязкой вида оплаты) или за выданную и не возвращаемую спецодежду (с указанием кода удержания). А также учитывать в модуле *Заработная плата* суммы, передаваемые из модулей *Касса* и *Управление снабжением* / *Управление сбытом*.

При показе записей учитывается текущее подразделение. При необходимости замены (или просмотра записей по нужным подразделениям) нажмите **Alt+B**. Можно откорректировать сумму и заменить код вида оплаты/удержания для всех или отмеченных записей. Все эти суммы учитываются при расчете зарплаты.

В окне просмотра =*Импорт сумм*= следует выбрать необходимый тип импортируемых данных (*Данные для просмотра*). В каждом из этих режимов формируется отдельная таблица.

В верхней панели присутствует поле *Вид оплаты* — следует выбрать нужный вид оплаты, по которому будут проходить импортируемые суммы. Оплату можно изменить одному или нескольким работникам.

Для импорта данных *Удержание за невозвращаемую СФО* вместо оплаты задается необходимый *Вид удержания*, по которому будут проходить импортируемые суммы.

В нижней панели отображается следующая информация:

- дата и время создания или модификации записи;
- · *Таб. №* и *Фамилия Имя Отчество* работника;
- · *Оплата*/*Удержание*, по которому будут проходить суммы;
- · импортируемая (передаваемая) *Сумма*, которая учитывается при расчете зарплаты;
- · *Месяц* начисления оплаты или удержания;
- · *Подразделение*, в котором работает данный сотрудник, и шифр производственных затрат.

*Превышение командировочных расходов* — суммы передаются из модуля *Касса* при выполнении *Операции* > *Превышение норм расхода* (для выбранных записей с помощью локальной функции *Передача превышения в Зарплату*). После этого записи *Превышения командировочных расходов* будут отражены в окне обработки =*Импорт сумм*=.

Обращаем внимание, что во избежание ошибок для сумм превышения командировочных расходов необходимо указать верный *Вид оплаты* (т. к. системой по умолчанию устанавливается *319* код). Например, можно выбрать неначисляемую оплату с *98*-м алгоритмом расчета. Если суммы превышения должны облагаться налогом на доходы, то для вида оплаты следует установить входимость в расчет *налога на доходы*.

*Данные по закупкам и продажам* — для расчета заработной платы работникам, которые получают вознаграждение в зависимости от объема закупленных/реализованных МЦ/услуг — передаются из модулей *Управление снабжением*/*Управление сбытом* при выполнении функции *Отчеты* > *Закупки товаров, получение услуг*/*Реализация товаров, оказание услуг* > [В Зарплату]. Суммы передаются в разрезе материально ответственных лиц и рассчитываются по месяцам в национальной денежной единице (импортируется общая (вся) сумма по документу для Ф.И.О., указанного в качестве материально ответственного лица в проведенных накладных/актах).

При наличии в классификаторе *Виды оплат и скидок 318* кода оплаты для переданных (импортируемых по закупкам/продажам) сумм автоматически в поле *Вид оплаты* и в графе *Оплата* будет привязан данный вид для всех работников (отражается наименование оплаты). Если *318* кода в классификаторе нет, то данные поля остаются пустыми и привязка нужного вида осуществляется по **F3** (персонально по сотрудникам в графе *Оплата* или одинаковая для всех в поле *Вид оплаты*).

*Суммы за полученную спец.одежду (СФО)*, *Удержание за невозвращаемую СФО* и *Комиссионные* — обработка данных сумм осуществляется вручную (путем добавления записей по **F7** с указанием для работников конкретной суммы, кода вида оплаты/удержания и т. д.).

# **7.5. Рабочая корзина**

Рабочая корзина (РК) — это промежуточная таблица, в которую из кадров передаются

данные, касающиеся изменений в лицевых счетах, назначений надбавок/доплат, т. е. корзина используется для обмена кадровой информацией между модулями *Управление персоналом* и *Заработная плата*.

*Информация об отпусках и больничных передается в модуль Заработная плата [напрямую](#page-146-0)* <sup>147</sup>.

Для каждой надбавки/доплаты в модуле *Управление персоналом* должна быть установлена ссылка на соответствующую запись из классификатора *Виды оплат и скидок* модуля *Заработная плата*.

Вызов рабочей корзины возможен:

- · в модуле *Управление персоналом* с помощью функции *Операции* > *Рабочая корзина*; в этом модуле осуществляется, как правило, просмотр содержимого корзины (новые внесенные изменения);
- · в модуле *Заработная плата* с помощью функции *Документы* > *Данные из других модулей* > *Рабочая корзина*; в этом модуле осуществляются просмотр наличия новых записей и их обработка;
- · в модуле *Заработная плата* с помощью кнопки [Рабочая корзина] в смежных данных лицевого счета сотрудника; в этом случае в рабочей корзине отображаются записи только по текущему сотруднику.

При запуске функции *Рабочая корзина* в верхней панели отображается список сотрудников, у которых изменились кадровые данные. Указаны также *Дата* создания записи в РК и наименование *Операции*. В нижней приводится подробная информация по операции, новая/измененная информация выделяется фоном, отображаются номер и дата приказа (при наличии), на основании которого изменяются сведения о работнике.
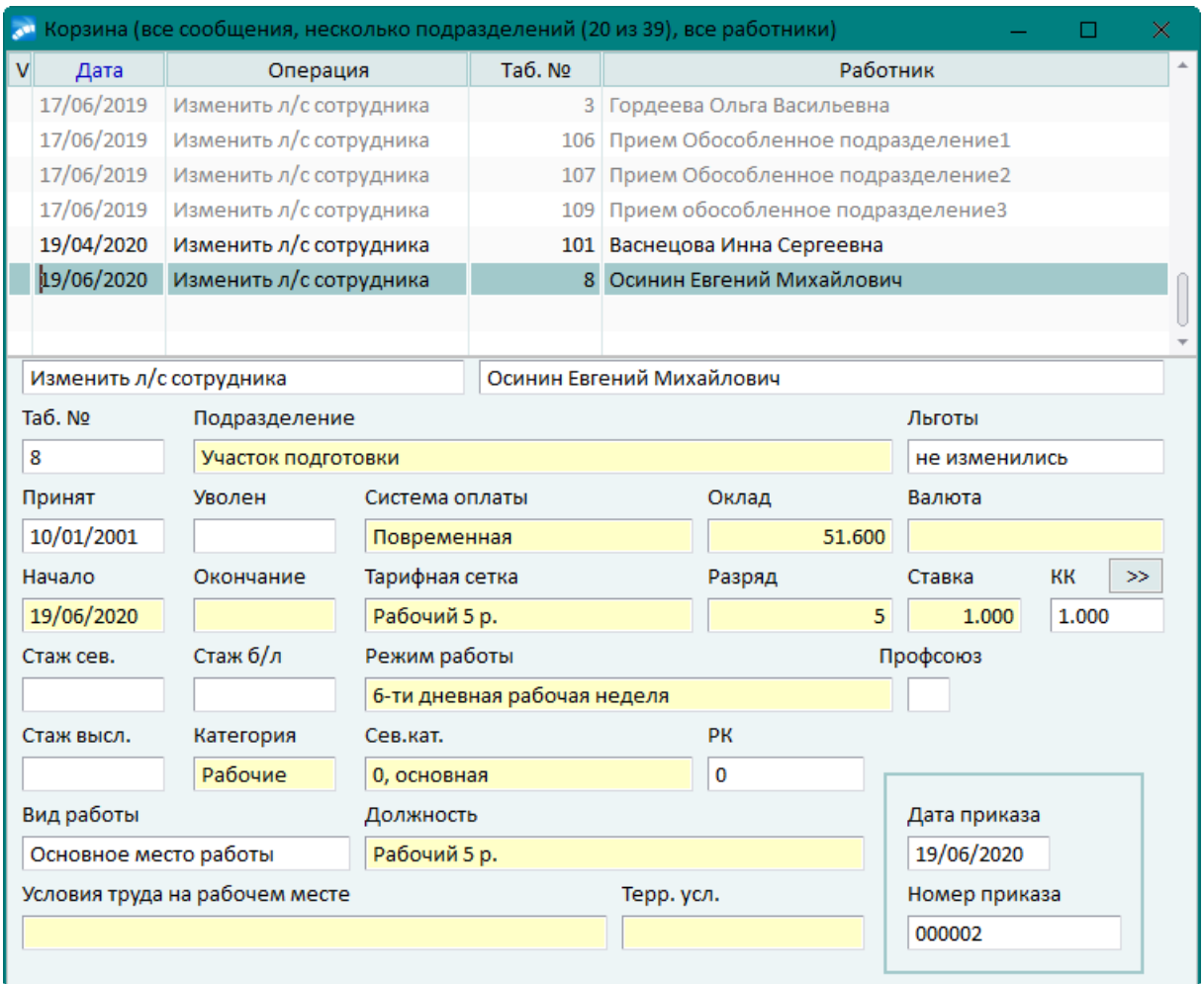

*Рис. 32. Просмотр записей рабочей корзины*

В локальном меню рабочей корзины предусмотрены следующие функции:

- · *Пометить/снять пометку* (**Ins**) для одной записи.
- · *Пометить все записи* (**плюс**).

*При выключенной настройке Помечать записи будущего периода (нет) исключается пометка записей, относящихся к будущему периоду.*

- · *Снять все пометки* (**минус**).
- · *Редактировать*: *Лицевой счет* (**F4**) / *Переходы в межпериод* (**Alt+1**) / *Постоянные доплаты* (**Alt+2**) — данные режимы используются для возможности более подробного просмотра информации и переноса изменений в *Лицевые счета* из РК (в случае, если в сигнале на изменение лицевого счета задана дата увольнения и она меньше текущей даты приема в лицевом счете, то при обработке сигнала выдается сообщение: "*Запись пропущена, так как дата увольнения раньше даты приема в лицевом счете*" и обработка завершается (лицевой счет не обновляется), запись сигнала окрашивается серым цветом); при передаче данных о переходе на другой оклад, систему оплаты, тарифную сетку, режим работы анализируется дата перехода и, если переход осуществляется с начала месяца, то изменения записываются в ЛС, а если с середины месяца — заполняются *Сведения о переходах*.

*Возможность доступа к указанным функциям и данным из РК определяется настройками, расположенными в разделе Управление персоналом > Расчеты с персоналом > Рабочая корзина > Доступ к документам.*

- Удалить (F8) удаление отмеченных записей из РК (рекомендуется удалять обработанные записи).
- Обработать (Ctrl+Enter) обработка записей, т. е. перенос данных в модуль За- $\bullet$ работная плата, результаты обработки выводятся в протокол. Обработка записей не производится, если в выделенных фоном полях нет информации. См. также особенности обработки данных
- Фильтр (Alt+B) позволяет установить необходимые режимы просмотра записей и запуск РК при входе в модуль:
	- Просмотр позволяет отображать следующие типы записей: лишевые счета. доплаты, синхронизация, все сообшения.
	- Режима просмотра записей: общий в этом режиме нижняя панель РК содержит ограниченный набор данных (одинаковый для всех типов записей в РК); специальный - в нижней панели для каждого типа записи содержится присущая ей информация.
	- Фильтры по: подразделению; работнику; пользователю (создавшему или откорректировавшему последним запись в РК); статусу (все записи / только необработанные / только обработанные).
	- Записи, созданные не раньше. Записи, созданные не позже позволяют задать ограничения по датам создания записей.
	- Вход в систему с просмотром корзины если параметр установлен, то при входе в модуль Заработная плата автоматически открывается рабочая корзина.

**У** Установка/снятие параметра Вход в систему с просмотром корзины синхронизируется со значениями да/нет настройки Просматривать при входе в модуль (Управление персоналом > Расчеты с персоналом > Рабочая корзина).

После указания необходимых параметров фильтрации следует нажать кнопку [Просмотр].

- Обновить (Alt+R) позволяет произвести обновление (репликацию) информации в корзине;
- Настройка (Alt+O) позволяет Заменять системы оплат на "Оклад" при обработке записей корзины (системы оплат, которые необходимо заменить на систему оплаты Оклад, указываются с помощью кнопки [Настроить]).

• Перенос актуальной кадровой информации по работнику в Рабочую корзину для обмена с модулем Заработная плата может быть осуществлен специальной функцией Перенос актуальных данных в рабочую корзину.

## Автоматическая обработка сигналов

В системе имеется возможность автоматической обработки передаваемых в рабочую корзину сигналов об изменении оклада, даты увольнения и льгот на иждивенцев, о создании/удалении удержаний, постоянных доплат, доплат межрасчетного периода, временных замещений. Для этого предназначены настройки (Управление персоналом > Расчеты с персоналом > Рабочая корзина > Автоматическая обработка сигна- $[106]$ 

- Льготы на иждивенцев;
- Удержания;
- Доплаты межрасчетного периода:
- · *Постоянные доплаты*;
- · *Заполнять в лицевом счете дату увольнения*;
- · *Изменение оклада*;
- · *Временные замещения с освобождением от своих обязанностей*.

В соответствии со значениями настроек сигнал, поступающий в рабочую корзину, можно *обрабатывать вручную*, *обрабатывать автоматически*, *обрабатывать автоматически и удалять сигнал*. Сообщения об автоматической обработке сигналов выводятся в протокол после утверждения приказа.

## <span id="page-146-0"></span>**7.5.1. Принципы передачи и обработки записей**

Передача данных по отпускам, сформированным и утвержденным приказом в модуле *Управление персоналом*, осуществляется в зарплату автоматически. В таблице расчета отпусков появляется соответствующая запись по работнику, отпуск которого необходимо рассчитать (*Операции* > *Отпуска* > *Расчет отпускных*). Просмотр и переключение между разными типами отпусков осуществляется с помощью локального меню:

- · **Alt+A** *Архивные отпуска*;
- · **Alt+C** отпуска за *Отчетный период*;
- · **Alt+F** отпуска за *Будущий период*.

Сведения по листкам нетрудоспособности, введенным в модуле *Управление персоналом*, также передаются в зарплату автоматически. Просматриваются и корректируются данные о больничных по функции *Операции* > *Больничные* > *Расчет больничных*. Здесь следует учитывать, что в текущем списке листки будут отражаться и автоматически участвовать в расчете, если включена общесистемная настройка *Пособия из модуля Кадры передавать напрямую в модуль Зарплата*. Просмотр и переключение между разными типами больничных осуществляется с помощью локального меню:

- · **Alt+A** *Архивные больничные*;
- · **Alt+C** *Больничные за отчетный период*;
- · **Alt+F** *Больничные за будущий период*.

При передаче отпусков и больничных из модуля *Управление персоналом* анализируются общесистемные настройки *Дата начала формирования отпусков будущего периода* и *Дата начала формирования больничных будущего периода*. Анализ даты начала формирования больничных будущего периода осуществляется следующим образом:

- если дата начала отпуска/больничного больше или равна дате, указанной в соответствующей настройке, то запись формируется как "будущая" (т. е. не участвует в расчетах отчетного периода — передается в отчетный период при переходе на следующий месяц);
- если дата начала отпуска/больничного меньше даты, указанной в соответствующей настройке, то запись формируется как "текущая" — отражается и участвует в расчетах отчетного периода.

В *Рабочую корзину* также поступают сигналы из модуля *Управление персоналом* о формировании доплат для выплаты в межпериод (распорядительное действие с кодом 20). В результате обработки записи формируются межрасчетные выплаты, которые в модуле *Заработная плата* можно просмотреть по функции *Операции* > *Начисления и выплаты* > *Расчет*. Особенности формирования таких записей следующие:

- · выплаты одного приказа формируют один перечень выплат в модуле *Заработная плата*;
- · если кадровым приказом назначается несколько выплат в разных валютах или с разными датами, то результатом обработки будет несколько перечней выплат, каждый из которых в своей валюте и со своими датами.

При обработке сигнала о межрасчетной выплате шифр производственных затрат (ШПЗ) переносится по настройке из классификатора *Виды оплат и скидок*.

При обработке записи о новой доплате, если для указанного вида оплаты установлена входимость *подразделение* ("+"), то в поле *Подразделение* сформированной доплаты попадет подразделение из связанного с сигналом назначения в кадрах.

## **7.5.1.1** *7.5.1.1. Изменение окладов за предыдущий период*

При обработке записей по изменению оклада с датой начала меньше даты начала расчетного периода будет сформирована запись (архивный переход в межпериод), при просмотре которой (**Alt+A**) будет отражена связь перехода с архивным изменением тарифа.

В модуле *Заработная плата* есть возможность пересчета начислений по окладу за прошлый месяц при изменении тарифов/окладов на предприятии "задним числом". Технология работы следующая:

- 1) В модуле *Управление персоналом* оформляется и утверждается приказ на изменение оклада (распорядительное действие с кодом 50) с датой начала в середине одного из предыдущих периодов.
- 2) После утверждения приказа в *Рабочей корзине* формируются соответствующие записи. При обработке записей в РК по изменению оклада с датой начала меньше, чем дата начала расчетного (отчетного) периода, изменяются данные ЛС и создается архивный переход в межпериод. Данная информация отражается в протоколе, который формируется по результатам обработки и выгружается на экран.
- 3) В созданном архивном переходе в окне редактирования будет установлен дополнительный признак — *Изменение тарифа (архив)*, который сигнализирует о назначении перехода и указывает на то, что переход связан с архивным изменением тарифа/оклада сотрудника. Для просмотра архивной записи в списке переходов следует воспользоваться комбинацией **Alt+A**.
- 4) Дальше необходимо запустить сервисную функцию *Обновление тарифов (окладов)* в режиме *Ввод в переходе*. По кнопке [Продолжить] для каждого сотрудника, попавшего в выборку (с учетом установленного фильтра и периода), осуществляется поиск записей с архивным переходом в межпериод. Начиная с даты такого перехода, происходит изменение тарифа. Для месяца, в межпериоде которого изменился оклад, заносятся сторнирующие записи.
- 5) Записи о сторнировании заносятся с пометкой *П\_Т*. Их просмотр можно осуществить в смежных данных ЛС по кнопке [Сторнирование и пересчет]. В окне просмотра будет две записи: одна — с положительными данными; другая с — отрицательными часами.
- 6) В результате *Предварительной разноски* на каждое начисление создается две записи: одна возвращает суммы за указанный период; другая — начисляет согласно новому окладу.

То же самое происходит с ночными, вечерними, праздничными и отпусками. При переформировании учитываются начисления с дополнительной входимостью (*30*) "*Учитывается при автомат. пересчете сумм за предыдущий период*".

Больничные возвращаются для перерасчета.

Если у сотрудника был больничный и он рассчитывался по среднему, после чего оклады изменились задним числом, то для корректного перерасчета больничного необходимо запустить функцию перерасчета средних — сервисную функцию Обновление тарифов (окладов) в режиме Пересчет тарифов — с параметром Возвращать пособия по нетрудоспособности для пересчета, предварительно выполнив перечисленные выше пункты. Далее следует провести предварительную разноску (т. к. сведения о перерасчете сумм для больничного поступают из предварительного просмотра). Поэтому:

- перед тем, как пересчитать больничные из архива, необходимо выполнить операцию Предварительная разноска:
- для всех оплат, участвующих в перерасчете, нужно указать "+" в поле из предварительного просмотра (классификатор Виды оплат и скидок > вкладка По сред- $H$ e $My$ ).

## 7.5.1.2. Обработка переходов

Принцип обработки записей о временных перемещениях регулируется настройкой  $\eta$ редача информации о временных перемещениях на срок более месяца.

При обработке нескольких записей можно установить одинаковый механизм для всех переходов или для каждого в отдельности.

Предположим, работника, принятого на определенный срок, до окончания этого срока переводят на постоянную работу. В модуле Управление персоналом утвержден приказ "Перемешение по службе" (код распорядительного действия — 5). В результате обработки записей Рабочей корзины о временном переводе в модуле Заработная плата сформируются Сведения о переходах в межпериоде. В последующих месяцах сотруднику оформляют постоянный перевод (также приказ с распорядительным действием  $-5$ ).

Результат обработки такой записи в РК зависит от значения настройки Передача информации о временных перемещениях на срок более месяца:

1) Если одной записью: после обработки сигнала о постоянном переводе с начала месяца, удаляется переход с начала текущего месяца до даты окончания временного перевода, а в Лицевой счет переносится информация о новом постоянном назначении.

В случае оформления перевода на постоянное место с середины месяца, если работник на эту дату уже работает по временному переводу, то переход по временному месту не удаляется, а ограничивается текущим месяцем (чтобы в следующем расчетном периоде не учитывать неактуальное уже временное назначение).

2) Если парой записей: после обработки сигнала о постоянном переводе удаляется переход, созданный для отката к старому месту работы после окончания временного перевода, а в Лицевой счет переносится информация о новом постоянном назначении (при переводе с начала месяца) или создается переход (в случае назначения с середины месяца).

Таким образом, в модуле Заработная плата после обработки постоянного перевода с начала текущего месяца в ЛС работника остается информация о новом постоянном переводе, а в Сведениях о переходах хранится архивная информация о временном переводе за предыдущие месяцы.

При удалении приказов, создающих переходы в межпериод (РПД-5, 70 и т. п.), в Рабочей корзине создаются записи Отмена изменения л/с (при обработке которых переходы будут удаляться). В нижней части окна РК для таких записей отображаются дата начала и окончания откатываемого изменения, параметры ЛС, которые выделяются желтым фоном в случае изменения, а также дата и номер удаленного приказа (если от-

мена изменения вызвана удалением приказа). При обработке записей данного типа удаляются переходы, созданные при обработке записей *Изменить л/с сотрудника*. В случаях, когда это необходимо, меняется и *Лицевой счет*:

- при отмене изменений с первого числа отчетного месяца, не имеющих даты окончания;
- · при отмене изменений без даты окончания, начавшихся в архивном периоде;
- · при отмене изменений, начавшихся в архивном периоде и заканчивающихся позже расчетного месяца;
- · при отмене изменения вида работы (поскольку данный параметр нельзя поменять переходами).

При обработке записей *Отмена изменения л/с* защита закрытых табелей не учитывается.